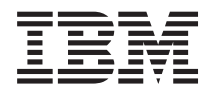

**IBM Systems - iSeries i5/OS** および関連ソフトウェア **i5/OS** および関連ソフトウェアのインストール、 アップグレードおよび削除

バージョン *5* リリース *4*

SD88-5002-09 (英文原典:SC41-5120-09)

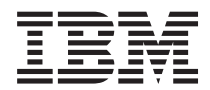

**IBM Systems - iSeries i5/OS** および関連ソフトウェア **i5/OS** および関連ソフトウェアのインストール、 アップグレードおよび削除

バージョン *5* リリース *4*

SD88-5002-09 (英文原典:SC41-5120-09)

### - ご注意! -

本書および本書で紹介する製品をご使用になる前に、 267 [ページの『特記事項』に](#page-274-0)記載されている情 報をお読みください。

本書は、IBM i5/OS (製品番号 5722-SS1) のバージョン 5、リリース 4、モディフィケーション 0 に適用されます。 また、改訂版で断りがない限り、それ以降のすべてのリリースおよびモディフィケーションに適用されます。このバ ージョンは、すべての RISC モデルで稼働するとは限りません。また CISC モデルでは稼働しません。

本書は、SD88-5002-08 の改訂版です。

本書にはライセンス内部コードについての参照が含まれている場合があります。ライセンス内部コードは機械コード であり、 IBM 機械コードのご使用条件に基づいて使用権を許諾するものです。

本マニュアルに関するご意見やご感想は、次の URL からお送りください。今後の参考にさせていただきます。

http://www.ibm.com/jp/manuals/main/mail.html

なお、日本 IBM 発行のマニュアルはインターネット経由でもご購入いただけます。詳しくは

http://www.ibm.com/jp/manuals/ の「ご注文について」をご覧ください。

(URL は、変更になる場合があります)

お客様の環境によっては、資料中の円記号がバックスラッシュと表示されたり、バックスラッシュが円記号と表示さ れたりする場合があります。

 原 典: IBM Systems - iSeries i5/OS and related software Install, upgrade, or delete i5/OS and related software Version 5 Release 4

発 行: 日本アイ・ビー・エム株式会社

担 当: ナショナル・ランゲージ・サポート

#### 第1刷 2006.2

この文書では、平成明朝体™W3、平成明朝体™W7、平成明朝体™W9、平成角ゴシック体™W3、平成角ゴシック体™ W5、および平成角ゴシック体™W7を使用しています。この(書体\*)は、(財)日本規格協会と使用契約を締結し使用し ているものです。フォントとして無断複製することは禁止されています。

注\* 平成明朝体™W3、平成明朝体™W9、平成角ゴシック体™W3、 平成角ゴシック体™W5、平成角ゴシック体™W7

**© Copyright International Business Machines Corporation 2004, 2006. All rights reserved.**

© Copyright IBM Japan 2006

# 目次

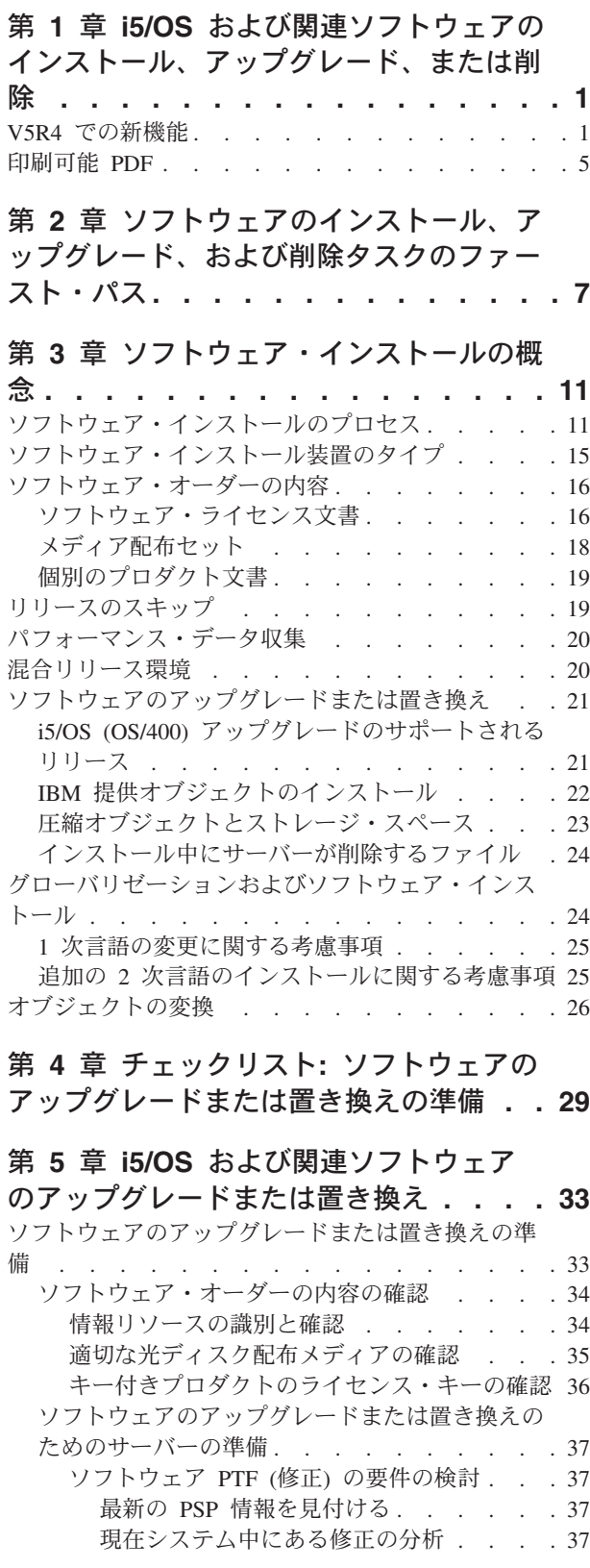

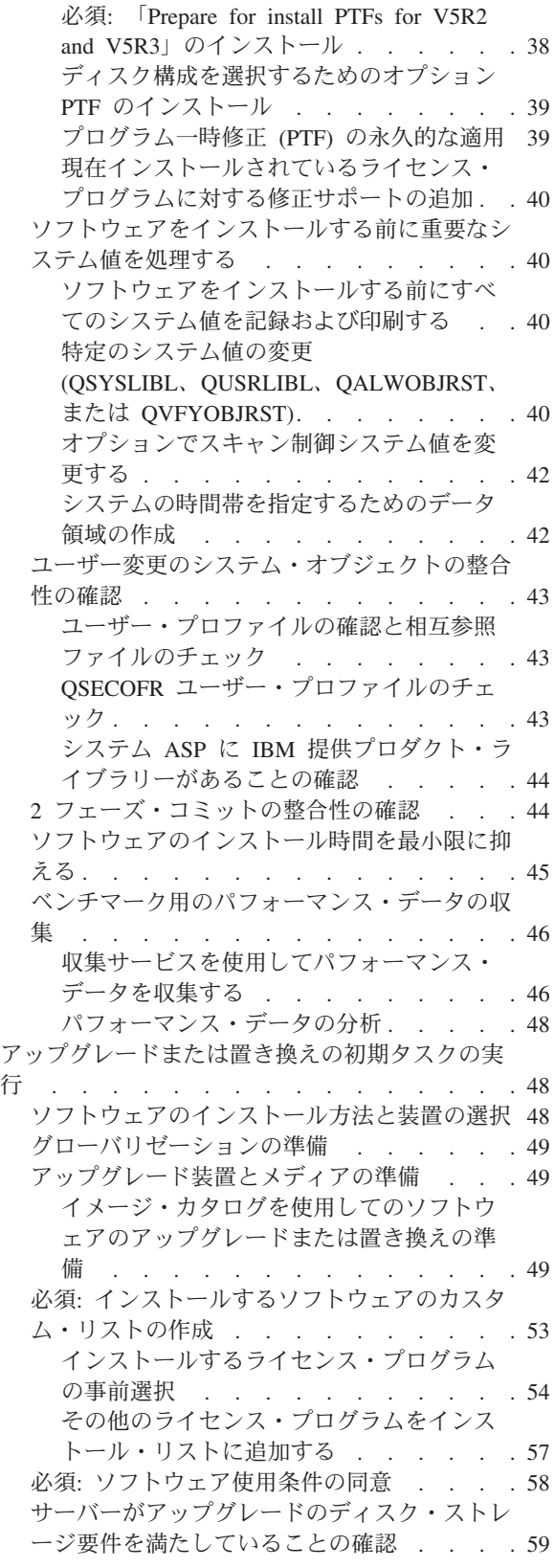

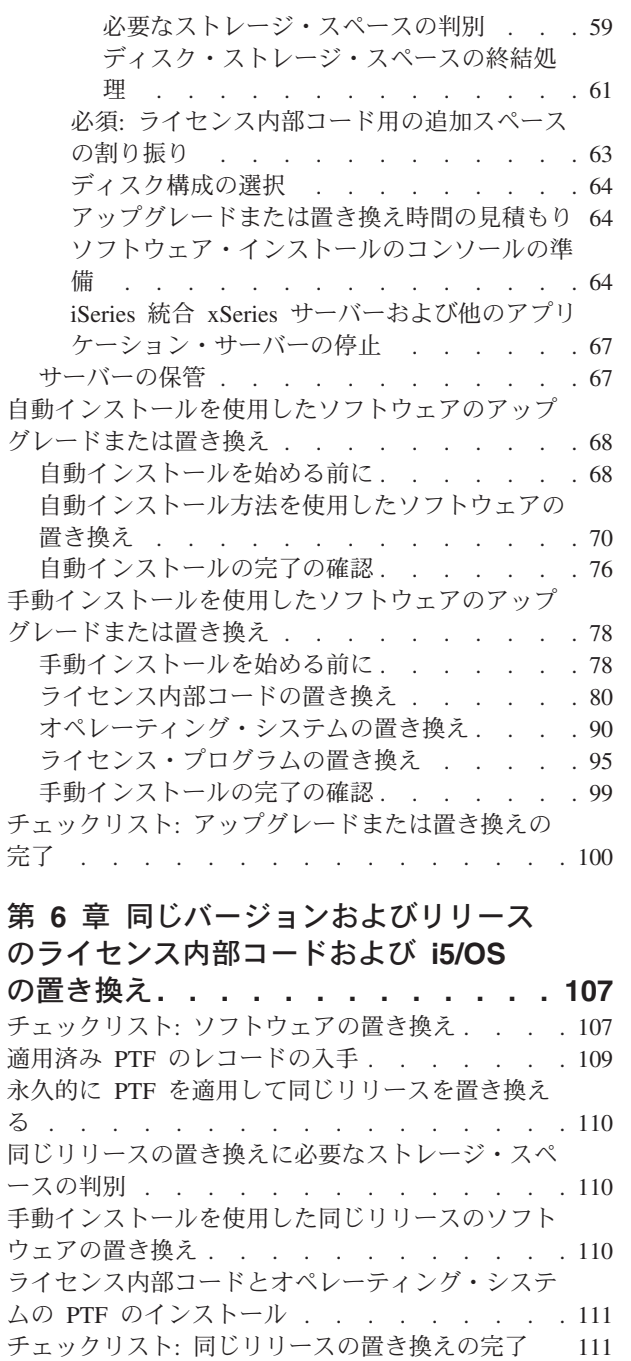

# 第 **7** [章 チェックリスト](#page-122-0)**:** ソフトウェ

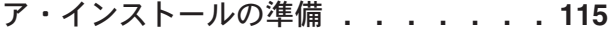

#### 第 **8** [章 新しいサーバーまたは論理区画](#page-124-0) 。...<br>OC <u>+</u>> トバ朋注オスソフトウ

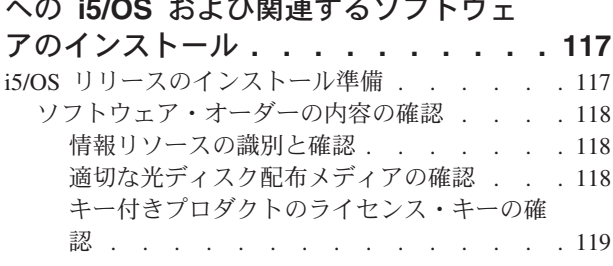

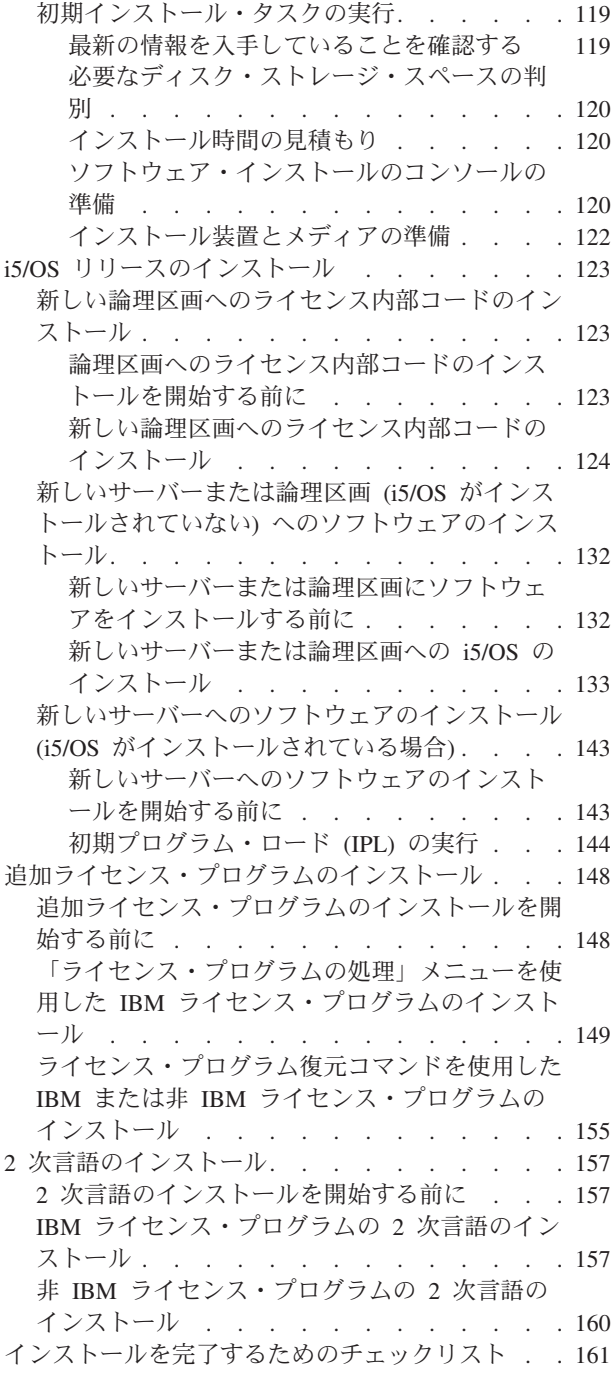

#### 第 **9** [章 サーバーまたは論理区画の](#page-174-0) **1** 次言語の変更 **[. . . . . . . . . . . . 167](#page-174-0)**

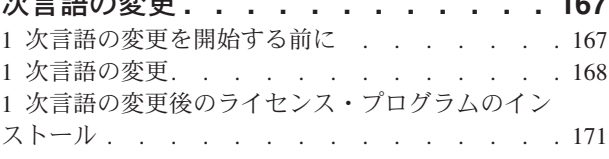

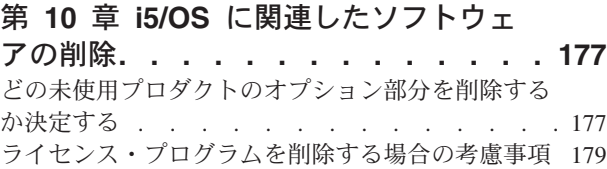

[ライセンス・プログラムの削除](#page-186-0) . . . . . . . [179](#page-186-0)

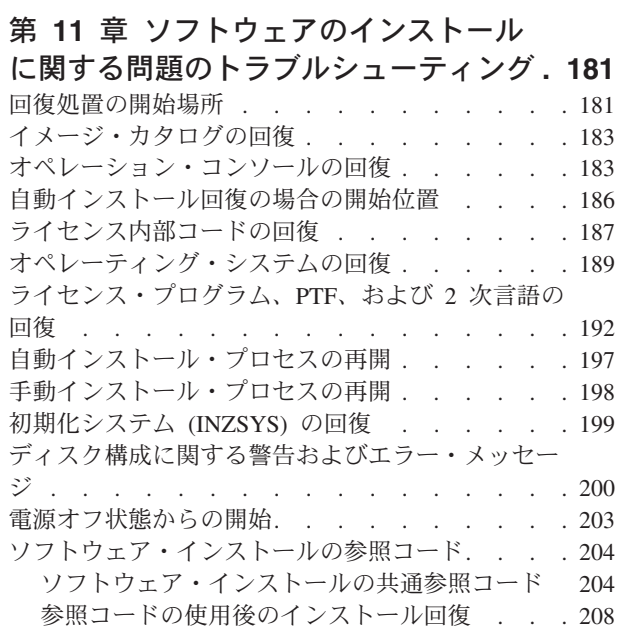

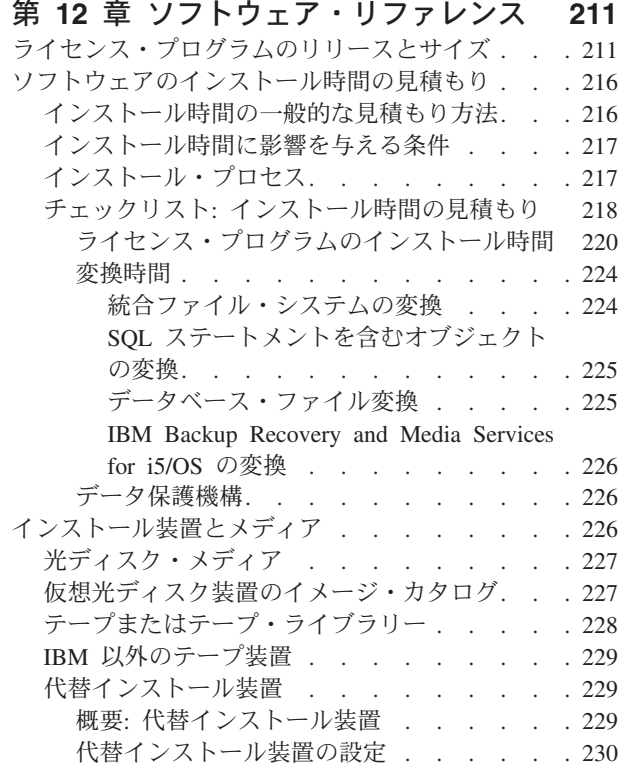

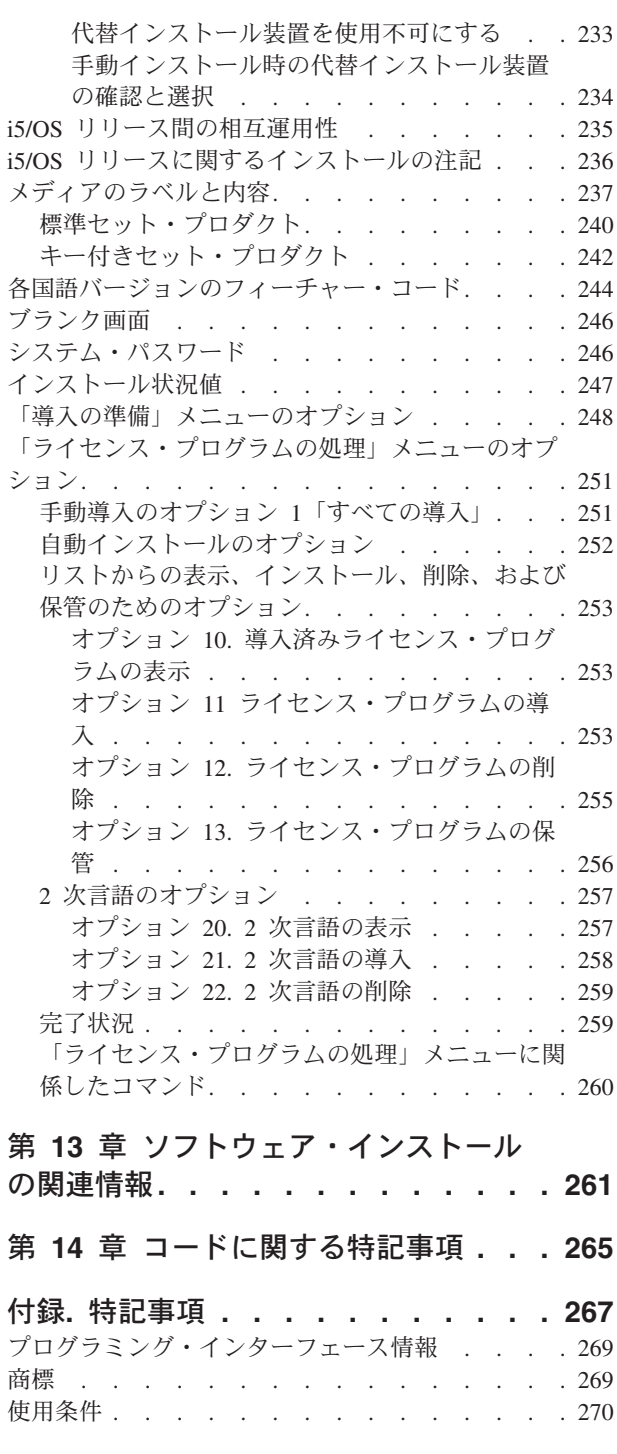

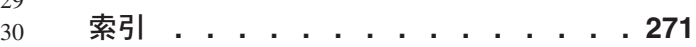

# <span id="page-8-0"></span>第 **1** 章 **i5/OS** および関連ソフトウェアのインストール、アップ グレード、または削除

この情報を参照して、IBM® eServer™ および IBM Systems i5 および p5 モデル に、i5/OS™ リリース、i5/OS リリースの一部、 または i5/OS に関連したライセン ス・プログラムをインストールします。ハードウェアのアップグレードの一環とし てソフトウェアをインストールする場合、まず、iSeries™ Information Center (「移 行」 → 「アップグレード」) の中の「アップグレード」に進んでください。本書を 印刷版で読まれる方のために、Information Center におけるこの項のような他のトピ ックへの参照は、ナビゲーション・パスをつけて示されます。

2847 入出力処理機構を介して接続されているロード・ソース・ディスク装置から i5/OS をブートすることを計画している場合、重要な計画およびインプリメンテー ションの考慮事項について、必ず IBM Redbook、[iSeries and TotalStorage: A Guide](http://www.redbooks.ibm.com/abstracts/sg247120.html)

[to Implementing External Disk on eServer i5; SG24-7120](http://www.redbooks.ibm.com/abstracts/sg247120.html) を参照してください。

注**:** コード例を使用すると、 265 ページの『第 14 [章 コードに関する特記事項』の](#page-272-0) 条件に同意したことになります。

# **V5R4** での新機能

このトピックでは、i5/OS および関連ソフトウェアのアップグレード、 インストー ル、および削除情報の V5R4 での変更内容を紹介します。

### **V5R4** のインストール前の要件

IBM システム i5、 System p5、またはハードウェア管理コンソール (HMC) により 管理される IBM eServer i5 または p5 システムがある場合、サーバー・ファームウ ェアは、V5R4 をサポートできるように、SF235\_xxx レベルでなければなりませ  $h<sub>o</sub>$ 

#### **V5R4** ライセンス内部コードのインストール前の要件

V5R4 ライセンス内部コードでは、V5R2M0 または V5R3M0 ライセンス内部コー ドよりも多くのストレージ・スペースがロード・ソース・ディスク装置上に必要で す。(V5R3M5 ライセンス内部コードがインストールされていれば、ロード・ソー ス・ディスク装置に十分なストレージがあるということです。)V5R4 ライセンス内 部コードへアップグレードするには、 17 GB 以上のロード・ソース・ディスク装 置が必要です。十分なストレージ・スペースがあるか判別するためのステップは、 33 [ページの『ソフトウェアのアップグレードまたは置き換えの準備』に](#page-40-0)記載されて います。

さらに、V5R2 または V5R3 がインストールされたサーバーのすべてのモデルは、 V5R4 のインストールの前に約 4 ギガバイトの予約ストレージを必要とします。こ のスペースがない場合、ライセンス内部コードのインストール中にアップグレード

は停止します。ストレージ・スペースの判別およびストレージの割り振りのための ステップは、トピック 33 [ページの『ソフトウェアのアップグレードまたは置き換](#page-40-0) [えの準備』](#page-40-0) にあります。

### 変換に関する情報

ソフトウェアのアップグレード、またはアップグレード後の通常の操作中に行われ る変換の回数およびタイプは、トピック 224 [ページの『変換時間』](#page-231-0) の下で一緒に 説明されています。この情報を検討し、変換がシステムに与える可能性のある影響 を判別してください。トピックには、 224 [ページの『統合ファイル・システムの変](#page-231-0) [換』、](#page-231-0) 225 ページの『SQL [ステートメントを含むオブジェクトの変換』、](#page-232-0) 225 [ペー](#page-232-0) [ジの『データベース・ファイル変換』、](#page-232-0)および 226 ページの『[IBM Backup](#page-233-0) [Recovery and Media Services for i5/OS](#page-233-0) の変換』があります。

### 電子的なソフトウェア配信

IBM i5/OS ソフトウェアを、電子的なソフトウェア配信を介してオンラインで受け 取ることができます。IBM i5/OS オペレーティング・システムおよびほとんどの関 連ライセンス・プログラムは、この新しい配信方法をサポートします。

i5/OS ライセンス・プログラムをオーダーすると、電子的なソフトウェア配信を配 信方法として選択できます。電子的なソフトウェア配信を選択する場合、[Entitled](http://www.ibm.com/eserver/ess)

[software support](http://www.ibm.com/eserver/ess) Web サイトから、オーダーしたライセンス・プログラムにア クセスする方法に関する情報を参照します。関連した資料および他の文書も、この Web サイトから参照できます。

ソフトウェアのダウンロードおよびインストール準備の方法に関する指示は、

[Electronic software delivery](http://www.ibm.com/servers/eserver/support/software/delivery/en_US/downloadinfo.html) Web サイト

(www.ibm.com/servers/eserver/support/software/delivery/en\_US/downloadinfo.html) にあります。

### オンラインで利用できるソフトウェア・キー

[Entitled software support](http://www.ibm.com/eserver/ess) (http://www.ibm.com/eserver/ess) Web サイトから、ソ フトウェア・ライセンス・キーを表示、印刷、またはダウンロードすることができ ます。ソフトウェア・キーの印刷されたコピーは、i5/OS オーダーとともに送付さ れなくなりました。カスタマー番号と、オーダー番号または使用可能なソフトウェ ア梱包一覧表にリストされるシステム番号のどちらかが必要です。オンライン・ソ フトウェア・ライセンス・キーにアクセスする方法に関する詳しい説明について は、ソフトウェアの注文に含まれている「お客様へのお知らせ (Customer Notice)」 を参照してください。

同じバージョンおよびリリースのライセンス内部コードおよび **i5/OS** を置き換える 手順

フィーチャー・コード 2693 をオーダーする場合、新規ハードウェアがサポートさ れるように、この手順を使用してライセンス内部コードの新規モディフィケーショ ンおよび i5/OS のより新しい更新をインストールしてください。手順は、トピック 107 ページの

107 ページの『第 6 章 同じバージョンおよびリリースのライセンス内部コードおよ び i5/OS [の置き換え』に](#page-114-0)示されています。

## **V5R2** から **V5R4** へのアップグレードにおける新機能

# ライセンス・プログラムをインストールするには、事前にソフトウェア使用条件を 承諾する必要があります。

V5R2 から V5R4 にアップグレードする計画がある場合、ソフトウェア契約に関す る情報が新しくなりましたのでご注意ください。オンライン・ソフトウェア使用条 件が付帯する V5R4 の IBM ライセンス・プログラムの場合、プログラムをアップ グレードする前に「インストールの準備」メニューで使用条件に同意することが必 要です。ライセンス内部コードおよび i5/OS オペレーティング・システムのソフト ウェア使用条件に同意できるようにするには、先に PTF (これを行うステップは、 トピック 38 ページの『必須: 「[Prepare for install PTFs for V5R2 and V5R3](#page-45-0)」のイ [ンストール』に](#page-45-0)示されています) をインストールしておく必要があります。これら のソフトウェア使用条件に同意しないと、i5/OS のアップグレードを続行できませ ん。

他のライセンス・プログラムの使用条件にも同意しないと、アップグレード中にこ れらのライセンス・プログラムは自動的にインストールされません。また、アップ グレードの前に新しいライセンス・プログラムを受諾することもできます。 [58](#page-65-0) ペ ージの『必須: [ソフトウェア使用条件の同意』は](#page-65-0)、アップグレードでの使用条件の同 意の方法を説明しています。

iSeries Information Center (「**i5/OS** および関連ソフトウェア **(i5/OS and related software)**」 → 「**i5/OS** および関連ソフトウェアの保守管理 **(Maintain and manage i5/OS and related software)**」) の 「i5/OS および関連ソフトウェアの保守管理 (Maintain and manage i5/OS and related software)」 のトピックには、ソフトウェア 使用条件の使用、管理、および生成方法が説明されています。

### ソフトウェア・オーダー時に添付されない累積 **PTF** パッケージ

累積 PTF パッケージは、オーダーされたソフトウェアには付属していません。アッ プグレードする 1、2 週間前に、最新の累積 PTF パッケージを注文し、さらにご使 用の環境に関係するPTF グループを注文してください。このタスクについては、 [37](#page-44-0) [ページの『ソフトウェア](#page-44-0) PTF (修正) の要件の検討』に説明されています。

#### コンソール・モード値およびコンソール引き継ぎオプション

V5R3 以降のインストールではコンソール・モード値は大変重要であるため、アッ プグレードの前に正しく設定されていることをチェックする必要があります。値が ゼロの場合、コンソール・モードが設定されていないので、自動インストール・プ ロセスに支障をきたす可能性があることを意味します。さらに、コンソールが切断 された場合には i5/OS LAN コンソールまたはハードウェア管理コンソールを他の コンソールが引き継ぎ可能となるように選択できます。このオプションをオンにす ると、システムが障害で停止することはなく、中断せずに実行し続けます。コンソ ール・モード値の確認のためのステップは、アップグレードおよびインストール・ タスク内に含まれています。コンソールのテークオーバーのオプションについて詳 しくは、IBM Systems Hardware Information Center の 「コンソールのテークオーバ ーおよびリカバリー (Console takeover and recovery)」 (「コンソール、インターフ

ェース、および端末の管理 **(Managing consoles, interfaces, and terminals)**」 → 「**i5/OS** コンソールの管理 **(Managing i5/OS consoles)**」 → 「オペレーション・コン ソールの管理」 → 「概念、考慮事項、および要件 **(Concepts, considerations, and requirements)**」 → 「コンソールのテークオーバーおよびリカバリー **(Console takeover and recovery)**」) を参照してください。

### 追加の **1** 次言語のオーダーが可能

V5R4 の場合、追加の 1 次言語メディア (フィーチャー・コード 82xx) をオーダー し、それらの言語それぞれに標準セットおよびキー付きセットを受け取ることがで きます。2 次言語を注文した場合には、別個の光メディアで配送されます。

#### サーバー・ファームウェア

IBM システム i5、System p5、および IBM eServer i5 および p5 システムでは、 サーバー・ファームウェアのレベルの管理が必要です。サーバー・ファームウェア は、システムのフラッシュ・メモリー内に置かれているコードであり、電源制御コ ードや、 AIX® または Linux® 論理区画にロードされる論理区画ファームウェアな どの、いくつかのサブコンポーネントで構成されます。サーバー・ファームウェア は、ライセンス内部コードの一部としてシステムにインストールされます。サービ ス区画と定義されたシステムの場合、ハードウェア管理コンソール (HMC) によっ てサーバーが管理されていないと、サーバー区画上にあるサーバー・ファームウェ アのレベルが使われます。サービス区画は、サーバー上の 1 つの区画であり、ハー ドウェアの状況およびソフトウェア・エラーを IBM に報告するよう設定されま す。新レベルのライセンス内部コードをインストールすると、サーバー・ファーム ウェアのレベルが変わって、サーバー IPL の実行が必要になることがあります。サ ーバー *IPL* は、サーバー上のすべての論理区画を同時にシャットダウンしてから再 始動する初期プログラム・ロードです。

HMC によってシステムが管理されている場合、サービス区画上にあるライセンス内 部コードの一部を成すサーバー・ファームウェアのレベルは使われません。サーバ ー・ファームウェアのレベルは HMC によって管理されます。 修正および HMC に関する詳細は、IBM Systems Hardware Information Center のトピック 「修正 (Fixes)」 (「顧客サービス、サポート、およびトラブルシューティング **(Customer service, support, and troubleshooting)**」 → 「修正 **(Fixes)**」) を参照してください。

### この **PDF** の印刷バージョン

このオンライン PDF は、 5 [ページの『印刷可能](#page-12-0) PDF』からオンラインで利用する ことができます。また、この PDF (SD88-5002、フィーチャー・コード 8006 の印刷 版は、i5/OS ソフトウェア・アップグレードの注文時または新規ハードウェアの注 文時に注文することができます。デフォルトでは、オーダーとともにこのフィーチ ャー・コードを受け取ることになります。

## 新機能または変更点を知る方法

このリリースの他の新機能または変更点については、「プログラム資料説明書」を 参照してください。

# <span id="page-12-0"></span>印刷可能 **PDF**

以下の手順を使用して、この情報を PDF で表示および印刷します。

この文書のPDF 版を参照用または印刷用にダウンロードし、表示するには、「i5/OS および関連ソフトウェアのインストール、アップグレード、または削除」 (約 2786 KB) を選択します。 この PDF (SD88-5002、フィーチャー・コード 8006) の印刷 版は、i5/OS ソフトウェア・アップグレードの注文時または新規ハードウェアの注 文時に注文することができます。

このトピック内の 29 ページの『第 4 章 チェックリスト: [ソフトウェアのアップグ](#page-36-0) [レードまたは置き換えの準備』、](#page-36-0) 107 [ページの『チェックリスト](#page-114-0): ソフトウェアの [置き換え』、](#page-114-0) または 115 ページの『第 7 章 チェックリスト: [ソフトウェア・イン](#page-122-0) [ストールの準備』に](#page-122-0)は、ソフトウェアのアップグレードまたはインストールを開始 する前に行う必要のある大タスク・カテゴリーの要約も記載されています。ブラウ ザーの印刷機能を使用すれば、これらのチェックリストを印刷することができま す。

以下の関連トピックを表示したりダウンロードしたりすることができます。

- v 「システム操作の基本」(約 560 KB) には、 iSeries の基本操作 と i5/OS の概念 が述べられています。
- v Information Center の「i5/OS および関連ソフトウェアの保守管理」(約 850 KB) トピックには、ご使用のネットワーク内の修正パッケージおよびライセンス・プ ログラムを管理し保守する方法が示されています。
- v Information Center 内の「ソフトウェアの配布」トピック (約 540 KB) には、他 のシステムまたは論理区画へのソフトウェアの配布方法に関するタスクが記載さ れています。
- v 「バックアップおよび回復」カテゴリーには、以下のトピックが含まれます。
	- バックアップおよび回復の方針を計画する方法。
	- バックアップ、回復、および iSeries ナビゲーター に対する Media Services プラグイン。
	- サーバーのバックアップおよび回復方法。
	- 障害時にシステムのシャットダウンを制御する方法。
	- 電源不良時におけるサーバー機能の異常終了を予防する方法。

バックアップおよび回復に関するトピックの関連資料、 「バックアップおよび回

復」 お、回復に関する一般的な情報およびサーバーに使用可能なオプションに ついて解説しています。これは、システムで選択可能なオプションを記述し、それ らを比較・対比し、それらに関する詳細な情報の入手先を示しています。

### **PDF** ファイルの保管

表示または印刷のために PDF をワークステーションに保管するには、以下のよう にします。

- 1. ブラウザーで PDF を右クリックする (上記のリンクを右クリックする)。
- 2. PDF をローカルに保管するオプションをクリックする。
- 3. PDF を保管したいディレクトリーに進む。

4. 「保存」をクリックする。

# **Adobe Reader** のダウンロード

これらの PDF を表示または印刷するには、Adobe Reader がシステムにインストー ルされている必要があります。このアプリケーションは、[Adobe Web](http://www.adobe.com/products/acrobat/readstep.html) サイト

(www.adobe.com/products/acrobat/readstep.html) からダウンロードできます。

# <span id="page-14-0"></span>第 **2** 章 ソフトウェアのインストール、アップグレード、および 削除タスクのファースト・パス

この情報は、特定のインストールまたはアップグレードの実行に必要な一連の作業 をすばやく判別するのに役立ちます。

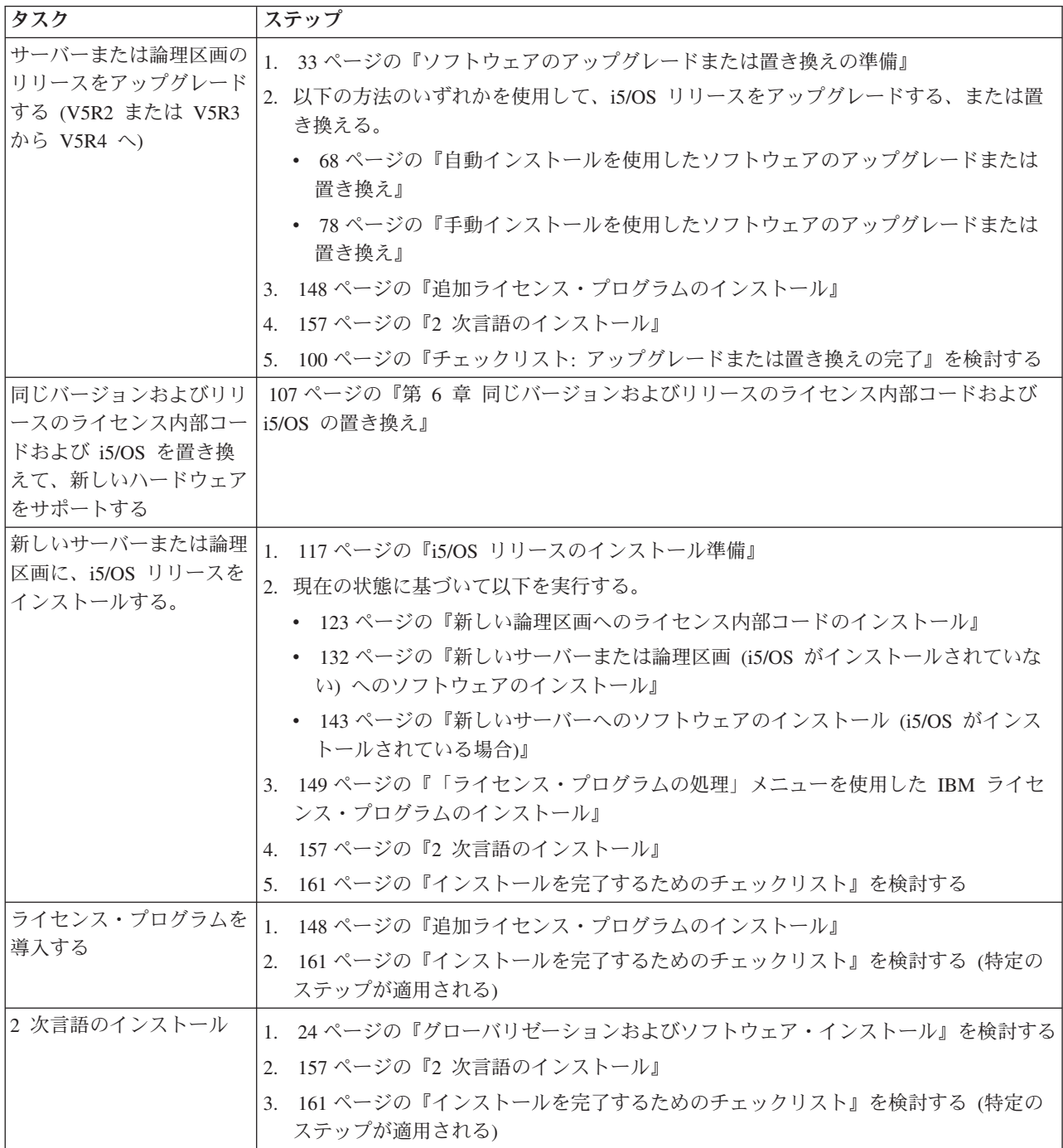

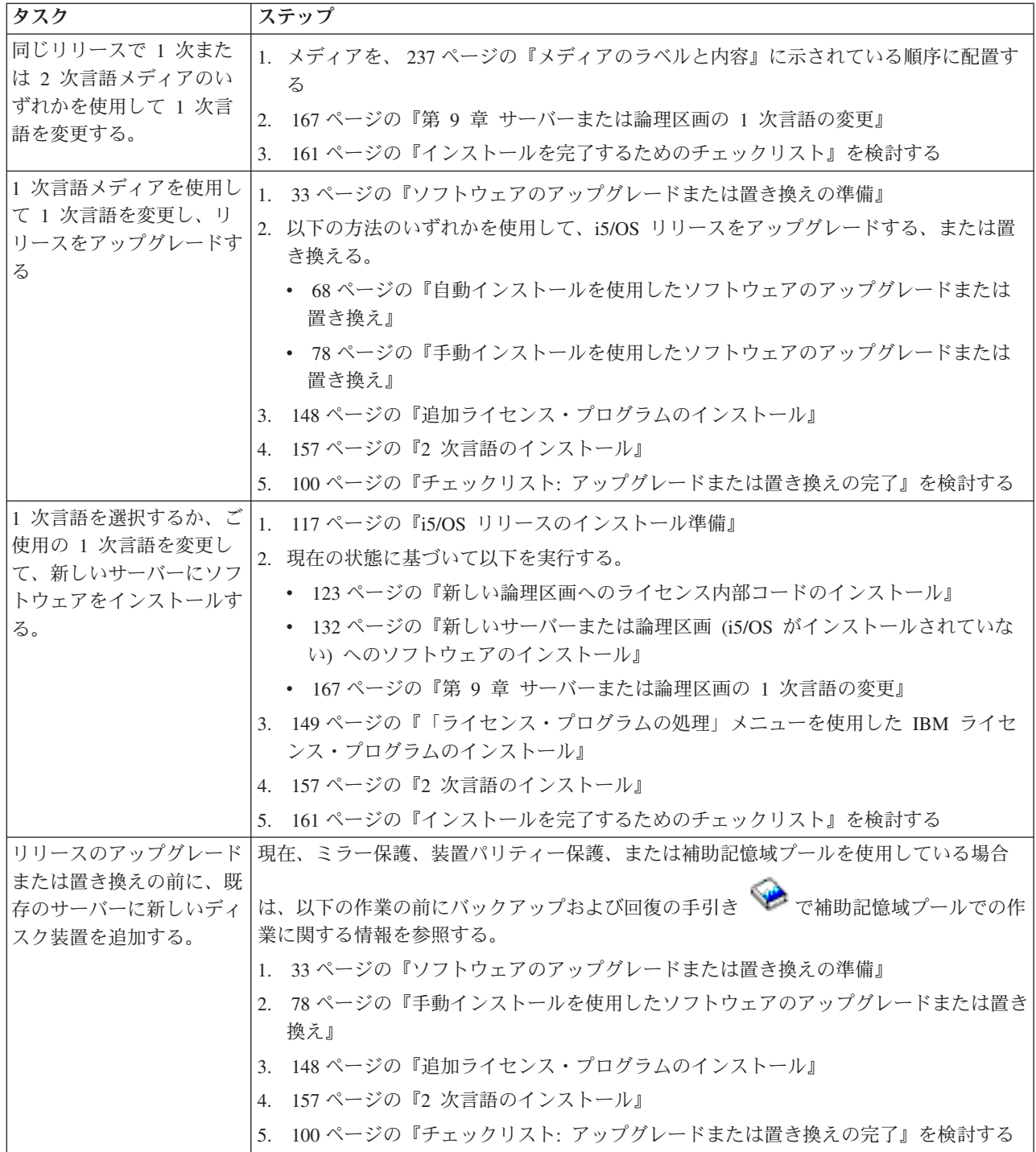

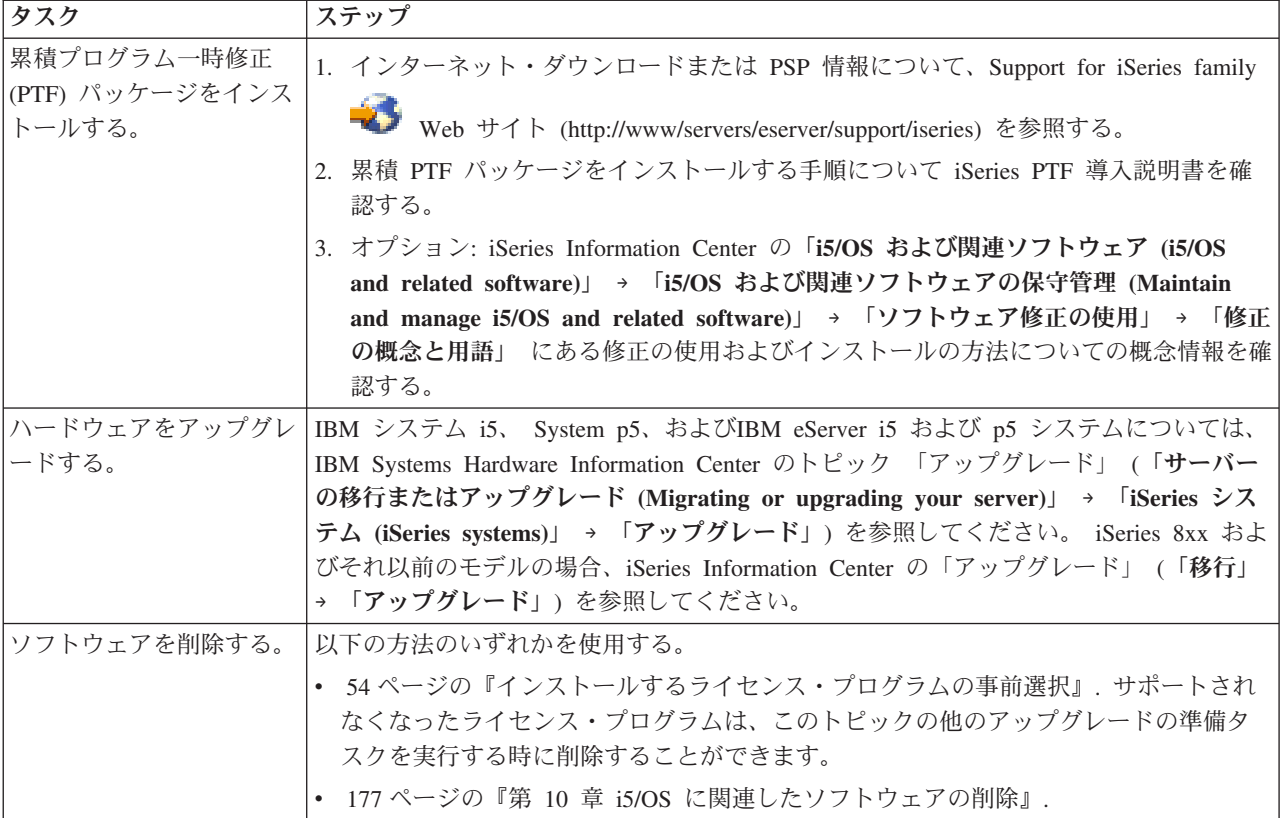

# <span id="page-18-0"></span>第 **3** 章 ソフトウェア・インストールの概念

ユーザーと IBM は共に、 i5/OS ライセンス・プログラムの使用、文書、譲渡を管 理します。

i5/OS ソフトウェアのインストールの基本を解説しています。ソフトウェアの注文 方法、リリースをスキップする場合にはどうすればよいか、ソフトウェア・インス トールのシナリオ、インストールに使用する装置タイプ、グローバリゼーションの 考慮事項、およびある変換がインストール時間にどのような影響を与えるか、など です。 このトピックでは、 i5/OS ソフトウェアのインストールに関する概念を説 明します。

# ソフトウェア・インストールのプロセス

ソフトウェア・インストールのプロセスには、3 つの段階があります。 それらは、 インストール前の作業、メインのインストール、およびインストール後の作業で す。

1. インストール前の作業**:**

これらの作業は、インストール当日より数日前または数週間前に行うことができ ます。サーバーの計画と準備を行う場合、ソフトウェアのインストール前に行う 作業の概要については、該当する計画と準備に関するトピックを参照してくださ  $\mathcal{U}^{\lambda}$ 

- v V5R2 または V5R3 から V5R4 へのアップグレード: 29 [ページの『第](#page-36-0) 4 章 チェックリスト: [ソフトウェアのアップグレードまたは置き換えの準備』](#page-36-0)
- 新規のハードウェアをサポートするように、同じバージョンおよびリリースの ライセンス内部コードおよび i5/OS を置き換える: 107 [ページの『チェックリ](#page-114-0) スト: [ソフトウェアの置き換え』](#page-114-0)
- v 新しいサーバーまたは論理区画への V5R4 のインストール: 115 [ページの『第](#page-122-0) 7 章 チェックリスト: [ソフトウェア・インストールの準備』](#page-122-0)

これらの作業には、注文内容の確認、使用可能なディスク・スペース量のチェッ ク、サーバーのバックアップ、メディア装置のクリーニングなどが含まれます。 ソフトウェアのアップグレードまたは置き換えでは、いくつかのタスクが必要と なります。これらの必要なタスクを実行しない場合は、インストールの再始動が 強制されます。

2. インストール・プロセス**:**

インストール・プロセスは、手順関連のトピックで説明されているインストール 手順を実行すると始まります。たとえば、新規リリースにアップグレードするに は、自動インストールを選択しておくことができます。自動インストール・プロ セスを実行すると、ライセンス内部コード、オペレーティング・システム (i5/OS)、およびライセンス・プログラムがインストールされます。光ディスク配 布メディアのロードとシステムのモニター以外はシステムとの対話は最小限にと どまります。

インストール活動は、1 次言語を変更するまたは追加ライセンス・プログラムを インストールするだけで済むこともあります。または、自動インストールか手動 インストールの後でこれらのインストール活動を実行したいと思われるかもしれ ません。

3. インストール後の作業**:**

各手順の最後のステップを実施した後、完了チェックリストを使用します。シス テムの保管や、ワークステーションでの IBM eServer iSeries Access Family プ ロダクトのインストール活動などの、追加のステップを行うよう指示されること があります。ほかにも、システムのカスタマイズやユーザー数別一括支払プロダ クトに対する使用限界の設定などの作業があります。システムで実動作業を始め る前に、システムが不正に使用されていないことを確認します。

以下の図は、ソフトウェア・インストールの 1 つのタイプの例です。 (この図 に示されたすべてのトピックが実際のインストールに含まれるとは限りませ  $h_{\circ}$ )

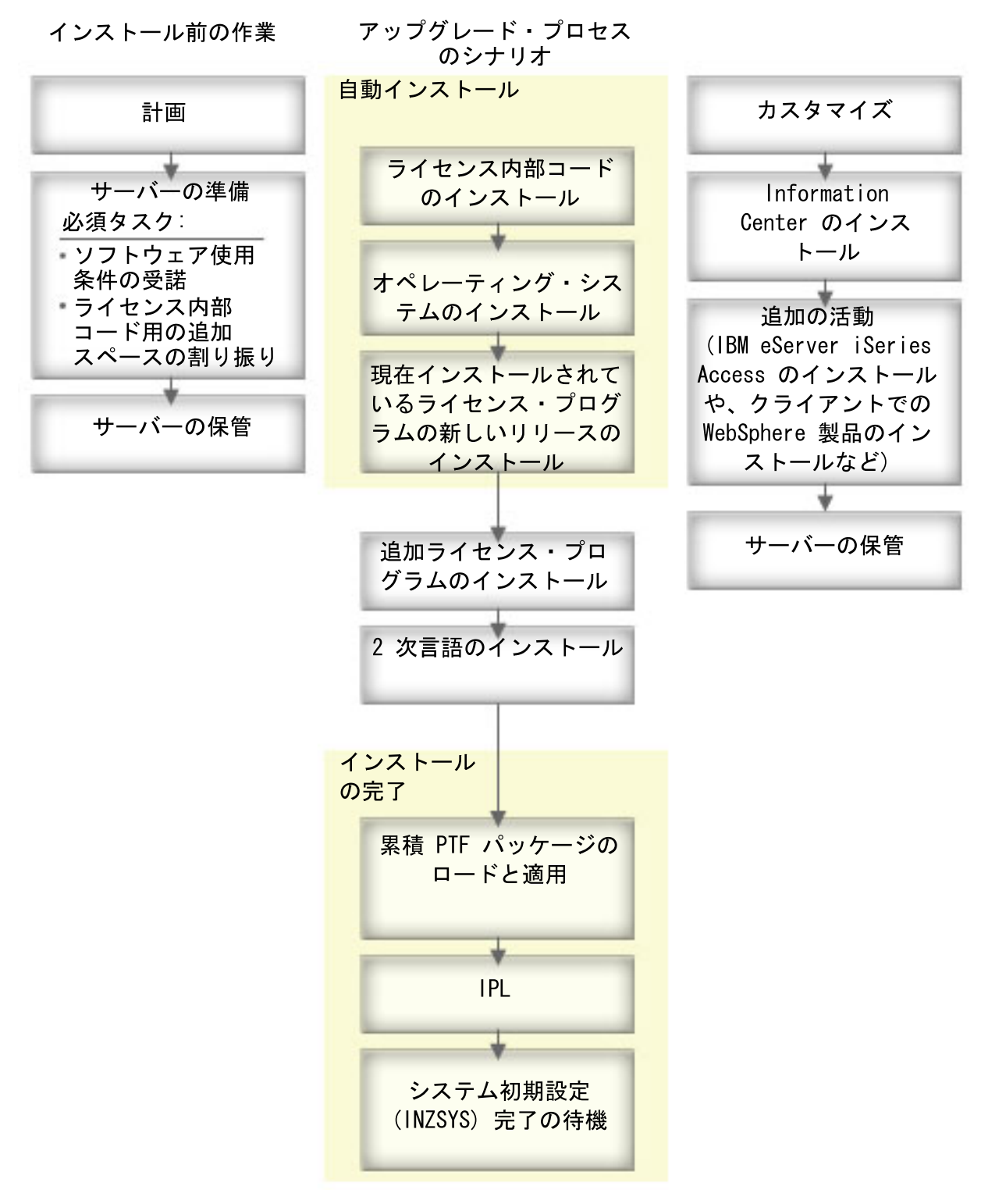

図 *1.* インストール・プロセスの概要

ソフトウェア・インストールの手順は、何をインストールする予定かによって異な ります。

#### 新規サーバーへのソフトウェアのインストール

新しいサーバーを受け取ったばかりの時点では、オペレーティング・システ ムおよび他のライセンス・プログラムがまだインストールされていない場合 があります。

### 既存のソフトウェアのアップグレードまたは置き換え

既存の OS/400® または i5/OS ソフトウェアをアップグレードまたは置き換 える場合、自動インストール方式または手動インストール方式のいずれかを 使用します。

自動インストール

最小限のユーザー対話で既存のリリースを置き換えることができま す。配布メディア上の言語フィーチャー・コードが、 1 次言語とし てサーバーにインストールされます。自動インストールによって、 現在の環境およびシステム値が保持されます。この処理により、す べての未構成のディスク装置がシステムの補助記憶域プール (ASP) に追加され、すでに構成されていたディスク装置の ASP 構成が保 持されます。ほとんどのサーバーでは、自動インストールを行うこ とをお勧めします。

#### 手動インストール

「ライセンス・プログラムの処理」メニューを使用して、対話式で 既存のリリースを置き換えます。ユーザーが応答する必要のある画 面が、コンソールに表示されます。手動インストールのときには、 インストール・オプションを変更できます。以下のいずれかのイン ストール手順を行う場合には、手動インストールを実行してくださ  $\mathcal{V}^{\mathcal{A}}$ 

- v ミラーリング保護、装置パリティー保護、またはユーザー補助記 憶域プールを使用するディスク装置を追加する。
- v 環境 (i5/OS または System/36™)、システム値、言語フィーチャ ー・コード、または構成値を変更する。
- v アップグレード時に代替インストール装置を使用することを計画 している。
- インストール・プロセス中に論理区画を作成する。
- v 「システムの保管 (SAVSYS)」コマンドで作成されるテープを使 用する。 (SAVSYS コマンドは、回復用のテープを作成します。)

#### ライセンス・プログラムを追加する場合

(上記の方法でインストールされたプログラムに加えて) 他のライセンス・プ ログラムを追加する場合、またはライセンス・プログラムのオプション部分 を追加する場合には、「ライセンス・プログラムの処理 (LICPGM)」メニュ ーのオプション 11 (ライセンス・プログラムの導入) に従います。オプショ ン 11 を実行するのは、通常、新しいライセンス・プログラムをインストー ルする場合、もしくは単一のライセンス・プログラムを置き換える場合で す。

#### グローバリゼーション・サポートを追加または変更する場合

2 次言語を追加するには、システムにすでにインストールされたライセン ス・プログラムの言語オブジェクトを追加します。

1 次言語を変更するには、既存の言語オブジェクトを置き換えます。実行す る手順によっては、プログラム・オブジェクトも置き換えることができま す。

インストール・プロセスで障害が生じた場合は、 181 [ページの『第](#page-188-0) 11 章 ソフト [ウェアのインストールに関する問題のトラブルシューティング』で](#page-188-0)問題の判別と必 要な回復ステップについて参照してください。

# <span id="page-22-0"></span>ソフトウェア・インストール装置のタイプ

ここでは、サーバー上の i5/OS リリースをインストールまたはアップグレードする ために使用できる装置を示します。

#### 光ディスク装置

お客様に配送されるソフトウェア配布メディアは、光メディア (CD-ROM) です。 この CD-ROM メディアは、CD-ROM 装置、 DVD-ROM 装置、ま たは DVD-RAM 装置で使用できます。光メディアは、電子的なソフトウェ ア配信によってダウンロードするファイルから作成することもできます。

### 仮想光ディスク装置

イメージ・カタログを使用して、ソフトウェアのアップグレード、PTF (修 正プログラム) のインストール、またはメディアに含まれるか電子的なソフ トウェア配信によって受け取ったファイルから作成された単一のライセン ス・プログラムのインストールを実行できます。以下のように実行する場合 には、イメージ・カタログを使ってインストールするのが非常に便利です。

- v リリースをインストールする前に、光メディアを検査する。
- v 「導入の準備」のタスクを仮想光メディアに対して実行して、メディア処 理の部分を自動化する。
- インストールの際、個々のメディアを処理しないようにする(無人インス トール)。
- v ネットワークで配布されたインストール・イメージ、または IBM 提供の CD-ROM メディアのインストール・イメージから、ソフトウェアをアッ プグレードする。

# 磁気テープ装置

インストールに磁気テープ・メディアを使用するケースもあります。その例 として、配布メディア作成の場合や、バックアップと回復のシナリオがあり ます。

### 仮想磁気テープ装置

磁気テープ・イメージ・カタログおよび仮想磁気テープ装置を使用して、 PTF 修正のインストールまたは単一のライセンス・プログラムのインスト ールを行うことができます。

注**:** 磁気テープ・イメージ・カタログを使用して i5/OS リリースをインスト ールまたはアップグレードすることはできません。

# 代替インストール装置

代替インストール装置と基本のインストール装置を共に使用することによ り、インストール手順およびリカバリー手順を実行することができます。磁 気テープ装置または光ディスク装置を代替インストール装置とすることがで きます。一般に高速な装置が接続されているサーバーの中には、代替インス トール装置を使用するときにパフォーマンスが向上するものがあります。

<span id="page-23-0"></span>以下の表は、代替 IPL (タイプ D IPL) として使用できる装置の命名規則を示して います。ソフトウェア配布メディアのインストール装置は、光ディスク・ドライブ です。この部分の例では、光ディスク装置 (光ディスク・メディア・クラス) に OPT01 という名前を使用しています。これは、i5/OS の正規の命名規則です。シス テム/36 の命名規則を使用するようにシステムをセットアップすることもできます。 次の表を参考にして、サーバーのインストール装置に合った正しい装置名を選択す るか、自分で付けた名前を使用するようにしてください。

表 *1.* 装置の命名規則

| メディア・タイプ                      | システム/36 での名前 | i5/OS通常の名前      |
|-------------------------------|--------------|-----------------|
| 光ディスク・メディア                    | <b>OPTxx</b> | <b>OPTxx</b>    |
| (CD、DVD、または仮想光イメージ)           |              |                 |
| カートリッジ                        | TC.          | <b>TAPxx</b>    |
| リール                           | T1           | <b>TAPxx</b>    |
| 自動構成により作成されたメディ<br>ア・ライブラリー装置 |              | <b>TAPMLBxx</b> |

49 [ページの『アップグレード装置とメディアの準備』に](#page-56-0)は、メディアを準備する方 法が説明されています。

# ソフトウェア・オーダーの内容

ここでは、ソフトウェアの注文によって何を受け取るのか、 受け取ったものをどの ように使用するのかについて説明します。

IBM からソフトウェアを注文すると、 CD-ROM メディア配布セットを受け取りま す。ライセンス・プログラム用に作成されたソフトウェア・ライセンス・キーおよ び同梱のソフトウェアは、オンラインで入手できます。

# ソフトウェア・ライセンス文書

ここでは、 ソフトウェア・リリースの注文により受け取る文書について説明しま す。 これらはハードコピー版で、またはオンラインでも受け取ることができます。

これらの文書には、ライセンス・プログラムの使用、管理、譲渡に関係する重要な 情報が記載されています。 IBM ライセンス・プログラムのライセンス文書は、ハ ードコピー版またはサーバー上のオンライン版のいずれかの方法で受け取ることが できます。ソフトウェアの注文に含まれている「お客様へのお知らせ (Customer Notice)」には、オンライン文書にアクセスする方法が説明されています。

オンライン・ソフトウェア使用条件を伴う IBM ライセンス・プログラムを自動イ ンストールするには、プログラムをインストールする前に「導入の準備」メニュー で使用条件に同意することが必要です。この使用条件に同意しなければ、ライセン ス内部コードおよび i5/OS オペレーティング・システムのアップグレードは停止し ます。 58 ページの『必須: [ソフトウェア使用条件の同意』の](#page-65-0)トピックにご使用条件 の同意方法が示されています。

プログラムを使用する前に必ず、すべてのソフトウェア・ライセンスご使用条件お よび文書を読んで理解しておいてください。

ご使用条件と文書は安全な場所に保管してください。プログラムを譲渡する場合に は、ハードコピー版のご使用条件とオンラインのご使用条件の両方を新しい所有者 に必ずお渡しください。

ライセンス証書

ライセンス証書 (PoE) は、プログラムを使用する所有者の使用許可を証明 するものであり、ライセンスの公式な記録です。また、ソフトウェア・サブ スクリプションの下でのバージョンまたはリリース更新、保証サービス、将 来のアップグレード・プログラム価格 (アナウンスされた場合)、今後の特別 な販促サービスが提供される場合に、それらのサービスを受ける資格がある ことを証明するものでもあります。 PoE は、新規のカスタマー・オーダー の場合またはライセンスを追加購入したときに作成されます。

i5/OS ソフトウェア・アップグレード・オーダーの電子 PoE は、今までソ フトウェア・プロダクトと共に発送されていた印刷された PoE に代わるも のです。 電子 PoE およびソフトウェア・ライセンス・キーにアクセスする 方法の説明については、ソフトウェアの注文に含まれている「お客様へのお 知らせ (Customer Notice)」を参照してください。 Web ベースの PoE の存 在と内容を確認した後に、印刷された PoE を廃棄してください。

**IBM** プログラムのご使用条件

IBM プログラムのご使用条件 (IPLA) には、保証されたソフトウェア・プ ロダクトを使用するときの、限定されないライセンスが付属しています。

**IBM** プログラムのご使用条件 **(**保証適用外プログラム用**)**

このご使用条件は、IPLA に類似したものですが、 保証のない IBM ライセ ンス・プログラムに使用されるものです。

#### **IBM** プログラム評価のご使用条件

IBM プログラム評価のご使用条件は、内部評価、テスト、またはデモンス トレーションの目的のためだけに、試用版、(つまり評価版) のプログラムを 使用する、非排他的、譲渡不可のライセンスを提供します。

ライセンス情報文書

ライセンス情報文書 (LID) には、製品の特定のライセンス情報と追加の制 約事項が記載されています。

#### ソフトウェア・ライセンス・キー

キー付き IBM プロダクトまたはキー付き IBM プロダクト・オプションを 注文すると、それぞれに対してソフトウェア・ライセンス・キーが作成され ます。これは、新規およびアップグレード両方のソフトウェアに適用されま

す。 [Entitled software support](http://www.ibm.com/eserver/ess) (http://www.ibm.com/eserver/ess) Web サ イトから、ソフトウェア・ライセンス・キーを表示、印刷、またはダウンロ ードすることができます。カスタマー番号と、オーダー番号または使用可能 なソフトウェア梱包一覧表にリストされるシステム番号のどちらかが必要で す。オンライン・ソフトウェア・ライセンス・キーにアクセスする方法に関 する詳しい説明については、ソフトウェアの注文に含まれている「お客様へ のお知らせ (Customer Notice)」を参照してください。

[Entitled software support](http://www.ibm.com/eserver/ess) Web サイトにも、IBM ソフトウェア・ライセ ンス・キーの管理に関する情報があります。

<span id="page-25-0"></span>ソフトウェア・ライセンス・キーの使用に関する一般的な説明については、iSeries Information Center のトピック「ソフトウェア契約およびライセンスの処理」 (「**i5/OS** および関連ソフトウェア」 → 「**i5/OS** および関連ソフトウェアの保守管 理」 → 「ソフトウェア契約およびライセンスの処理」) を参照してください。 iSeries 8xx またはそれ以前のモデル上にある複数の論理区画に関して、固有のライ センスを適用する方法については、iSeries Information Center の「論理区画における ソフトウェア・ライセンスとライセンス・プログラム」 (「システム管理」 → 「論 理区画」 → 「**iSeries** サーバーによる区画化 **(Partitioning with an iSeries server)**」 → 「論理区画の概念」 → 「論理区画におけるソフトウェア・ライセンスとライセン ス・プログラム」) を参照してください。IBM システム i5、System p5、および IBM eServer i5 および p5 システムについては、IBM Systems Hardware Information Center のトピック「i5/OS ご使用条件に関する考慮事項 (Considerations for i5/OS license agreements)」 (「サーバーの区画化 **(Partitioning the server)**」 → 「サーバ ーの区画化の概念 **(Concepts for partitioning the server)**」 → 「物理および仮想ハ ードウェア資源 **(Physical and virtual hardware resources)**」 → 「プロセッサー **(Processors)**」 → 「共用プロセッサー **(Shared processors)**」 → 「**i5/OS** ご使用条件 に関する考慮事項 **(Considerations for i5/OS license agreements)**」) を参照してく ださい。

# メディア配布セット

このリリースで受け取るソフトウェア・プロダクトは、複数の異なるメディア・セ ットにグループ化されています。

標準セットおよびキー付きセットのライセンス・プログラムは、それぞれの 1 次言 語で提供されます。 追加の 1 次言語 (フィーチャー・コード 80xx) を注文する場 合、それらの言語用の標準セットおよびキー付きセットを受け取ります。 2 次言語 を注文した場合には、別個の光メディアで配送されます。

標準セットおよびキー付きセットの他に、別のライセンス・プログラムが注文され たときに、それぞれ別のメディアで届けられます。このときに、1 つの 2 次言語だ けでなく、サポートされているすべての言語が、同じメディアに入れられて届けら れます。

#### 標準セット

製品の標準セットは、サーバー・ソフトウェアまたはアップグレードを注文 すると必ず配布されます。サーバーにインストールするハードウェアとソフ トウェアのコンポーネントが含まれます。これには、ライセンス内部コー ド、i5/OS、無償のオプション、そして無償のライセンス・プログラムおよ びオプションが含まれます。 i5/OS オペレーティング・システムには、ご 使用のサーバーの基本的な操作に必要なすべてのアプリケーションが含まれ ています。さらに、それ以外のプログラムが含まれていることもあります。 それらのプログラムのいくつかをインストールしないようにすることもでき ます。

### キー付きセット

製品のキー付きセットは、標準セットと共に配布されます。これには、キー

<span id="page-26-0"></span>付きプロダクトとプログラムのオプションが含まれます。これらのプログラ ムは、70 日間の試用期間だけ評価することができます。プログラムを引き 続き作動させたい場合には、 70 日以内にライセンス・キーを適用する必要 があります。ライセンス・プログラムの使用を購入し、ライセンス・キーを ロードしたならば、ライセンス・プログラムは継続して作動します。

単一プロダクト **(**注文した場合**)**

特に注文すれば、標準セットおよびキー付きセットのパーツでないライセン ス・プログラムは、ソフトウェアの注文とは別個のメディアで届けられま す。これらのライセンス・プログラムは、自動インストール手順でインスト ールすることができます。ライセンス・プログラム内には、インストールに 関する独自の指示が配布されるものがあります。また、言語サポートに限界 のあるものもあります。

**2** 次言語 **(**注文した場合**)**

2 次言語は、1 次言語とは別に注文できます。各言語は、別個の光メディア で、 または 1 セットの光メディアとして配布されます。 2 次言語はイン ストール手順中に指定します。

情報セット

IBM は、ソフトウェアの注文時に、光メディアで技術およびセットアップ に関する情報を提供します。この情報には、iSeries Information Center およ び iSeries 資料の PDF 版が含まれます。

# 個別のプロダクト文書

ソフトウェアを注文すると、サーバー上の特定のプロダクトのインストールに固有 の情報を含む追加資料が同梱されてくることがあります。

個々の製品に関する追加の文書を受け取っている場合があります。このような資料 には、インストールに影響を与える可能性のあるプロダクト特有の情報が含まれて いる場合もあります。これらの追加のソースも確認してください。プロダクトを初 めてインストールする場合には、このプロダクトで作業する前に、このプロダクト をカスタマイズするか、追加のアクションを実行する必要があるかもしれません。 この種の情報については、プロダクトの注文の際に調べてください。

# リリースのスキップ

V5R2 から V5R4 へアップグレードして V5R3 をスキップするといったように、リ リースをスキップする場合には、 プログラムおよびシステム操作に影響を与える可 能性のある、スキップしたバージョンおよびリリースからの変更点に注意する必要 があります。

i5/OS の特定のリリース・レベルをスキップしている場合、スキップしたリリース の「プログラム資料説明書」も確認する必要があります。このようにして、プログ ラムやシステム運用に影響する可能性のある、スキップしたリリースで加えられた ソフトウェア変更を知ることができます。

リリースをスキップしている場合には、さらにオブジェクトの変換が生じます。ス キップしているリリースと新規リリースの両方の変換を考慮に入れてください。 224 [ページの『変換時間』に](#page-231-0)は、 ご使用のサーバーに対する V5R4 の影響に関する 情報がさらに記載されています。

# <span id="page-27-0"></span>パフォーマンス・データ収集

どのソフトウェア・リリースでも、新規機能のサポートにより、いくらかのワーク ロードに関して、パフォーマンスに変化 (向上または低下) が生じることがありま す。

IBM は否定的な影響を最小化するよう、かなりの努力を払っているため、ほとんど の場合、パフォーマンスの変化は観察されていません。しかしながら、リリースを 飛ばしたアップグレードの場合、パフォーマンス向上の差の複合的な影響が出る可 能性が高くなります。

アップグレードのパフォーマンス特性を理解するため、アップグレードの前後両方 のパフォーマンス・データを収集してください。以下は、推奨される 2 つのパフォ ーマンス収集です。

- v 収集サービスを使用して、1 日以上の一般的なパフォーマンス・データを収集し ます。 46 [ページの『ベンチマーク用のパフォーマンス・データの収集』に](#page-53-0)は、 収集サービスを開始する情報が記載されています。
- v サーバー上で活動が活発に行われている時間帯に約 1 時間、以下のプログラムを バッチ・ジョブで実行することにより、特定のプロファイル・データを収集しま す。このプログラムを呼び出すには、コマンド CALL SYSPROF PARM(PEXDTAVxRy) を入力します。ここで、*x* および *y* は、i5/OS のバージョンとリリース番号を示 します。

注**:** 2 つの異なるリリースの PEX データを同じライブラリーに格納することは できません。

SYSPROF: PGM PARM(&LIB) DCL VAR(&LIB) TYPE(\*CHAR) LEN(10) /\* Library to store the data  $*/$ 

/\* Create a PEX definition to collect profile data.  $*$ ADDPEXDFN DFN(SYSPROF) TYPE(\*TRACE) JOB((\*ALL)) + TASK(\*ALL) MAXSTG(1000000) INTERVAL(5) + TRCTYPE(\*PRFDTA)

/\* If the definition already exists, assume it is ok.  $\star$ / MONMSG MSGID(CPFAF10)

STRPEX SSNID(SYSPROFILE) DFN(SYSPROF) DLYJOB 3600 ENDPEX SSNID(SYSPROFILE) DTALIB(&LIB) ENDPGM

両方の収集データを、将来の参照用に保管しておきます。

# 混合リリース環境

ライセンス・プログラムまたはそのオプションは、必ず i5/OS オペレーティング・ システムと同じリリースであるとは限りません。

ライセンス・プログラムが必ず同じリリースであるとは限らないことに加えて、プ ロダクトのオプションが基本プロダクトと同じリリースにならないようライセン ス・プログラムをパッケージ化することもあり得ます。これを混合リリース環境と 言います。これらの理由で、V5R4 メディアには、V5R4 以外のリリースのライセン ス・プログラムとオプションが含まれる可能性があります。本リリースの新規機能

がまったく入っていないプロダクトは、再パッケージされていないので、 V5R4 よ り前のリリースになっている可能性があります。 211 [ページの『ライセンス・プロ](#page-218-0) [グラムのリリースとサイズ』に](#page-218-0)は、標準およびキー付きセット製品のバージョン、 リリース、およびモディフィケーション・レベルについての情報が記載されていま す。製品情報を調べて、サポートされる OS/400 および i5/OS のリリース・レベル を判別することもできます。

# <span id="page-28-0"></span>ソフトウェアのアップグレードまたは置き換え

この情報を参考に、リリースのアップグレードまたは置き換えを行う際の、サーバ ーとそのソフトウェアの特別な考慮事項について理解してください。

# **i5/OS (OS/400)** アップグレードのサポートされるリリース

最新リリースへのアップグレードには、ご使用のソフトウェアが特定のレベルにあ ることが必要です。 この情報では、サポートされているソースおよび現行のターゲ ット・リリースの組み合わせが示されています。

V5R4 i5/OS リリースへのアップグレードまたは置き換えを行うには、オペレーティ ング・システムの現行バージョンが V5R4、V5R3、または V5R2 である必要があり ます。ターゲット・リリースが V5R3 または V5R2 である場合、ターゲット・リリ ースである OS/400 のバージョンの OS/400 ソフトウェアのインストール情報をお 使いください。

論理区画の使用を計画していて、論理区画上でサポートされるリリースについてお 知りになりたい場合は、iSeries 8xx およびそれ以前のモデルでは、iSeries Information Center の「論理区画におけるソフトウェア・ライセンスとライセンス・ プログラム」 (「システム管理」 → 「論理区画」 → 「**iSeries** サーバーによる区画 化 **(Partitioning with an iSeries server)**」 → 「論理区画の概念 **(Logical partition concepts)**」 → 「論理区画におけるソフトウェア・ライセンスとライセンス・プログ ラム」) を参照してください。IBM システム i5、 System p5、および IBM eServer i5 および p5 システムについては、 のトピック「i5/OS ご使用条件に関する考慮事 項 (Considerations for i5/OS license agreements)」 IBM Systems Hardware Information Center (「サーバーの区画化 **(Partitioning the server)**」 → 「サーバーの 区画化の概念 **(Concepts for partitioning the server)**」 → 「物理および仮想ハード ウェア資源 **(Physical and virtual hardware resources)**」 → 「プロセッサー **(Processors)**」 → 「共用プロセッサー **(Shared processors)**」 → 「**i5/OS** ご使用条件 に関する考慮事項 **(Considerations for i5/OS license agreements)**」) を参照してく ださい。

表 2は、ソースおよびターゲット・リリースの現在サポートされる組み合わせを示し ます。この表に示されているターゲット・リリースの一部は、入手できない場合が あります。現在インストール済みのリリースがここにリストされているものより古 い場合は、V5R4 にアップグレードする前に、まずサーバーを V5R3 または V5R2 にアップグレードしなくてはなりません。

表 *2. OS/400 (i5/OS)* アップグレードのサポートされるリリース

| 現在インストールされている (ソー |               |
|-------------------|---------------|
| ス) リリース           | 有効なターゲット・リリース |
| $\sqrt{5R4}$      | V5R4          |

<span id="page-29-0"></span>表 *2. OS/400 (i5/OS)* アップグレードのサポートされるリリース *(*続き*)*

| 現在インストールされている (ソー |                       |
|-------------------|-----------------------|
| ス) リリース           | <b> 有効なターゲット・リリース</b> |
| $\sqrt{V5R3}$     | V5R3 または V5R4         |
| $\sqrt{5R2}$      | V5R2、V5R3、または V5R4    |

AS/400® または iSeries の以下のモデルでは、V5R4 をインストールすることができ ません。

表 *3. OS/400 (i5/OS)* アップグレードでサポートされないモデル

| 150        | 170             | 250 | 400             | 40S             |
|------------|-----------------|-----|-----------------|-----------------|
| 436        | 53S             | 500 | 510 (AS/400)    | 530             |
| 50S        | 600             | 620 | 640             | 650             |
| 720        | 730             | 740 | S <sub>10</sub> | S <sub>20</sub> |
| <b>S30</b> | S <sub>40</sub> | SB1 |                 |                 |

システム・ハードウェアのアップグレードの計画については、[iSeries Support](http://www.ibm.com/servers/eserver/support/iseries/planning/)

[Planning](http://www.ibm.com/servers/eserver/support/iseries/planning/) (http://www.ibm.com/servers/eserver/support/iseries/planning/) を参照して ください。

# **IBM** 提供オブジェクトのインストール

ソフトウェアを新しいリリースで置き換えると、デフォルトでは、サーバーは一部 の IBM 提供オブジェクトに加えてあった変更をそのまま継承します。

インストール・プロセスでは、一部のジョブ記述とサブシステム記述が復元されま す。次のライブラリーについては、既存のライブラリーが存在しなければ、インス トール・プロセスで作成されます。

QINSYS QINMEDIA QINPRIOR

システムは、現行のカスタマイズされた記述をライブラリー QSYS からライブラリ ー QINSYS にコピーします。記述は、インストール・メディアからライブラリー QSYS にインストールされます。システムは、これらの値を QINSYS にある記述と 比較します。違いがあった場合は、QINSYS にあるカスタム値を使用して QSYS の ものを更新します。 値に矛盾があった場合は、インストール・メディアの値が使用 され、矛盾する値も QINSYS 内にそのまま残ります。 QINMEDIA には、インスト ール・メディアからの記述が入ります。 QINPRIOR には、以前のリリース・レベル からの記述が入ります。したがって、現在のリリースの記述と以前のリリースの記 述を比較できます。

アップグレードの前に PRTSYSINF コマンドを実行すると、 IBM 提供オブジェク トのコピーが得られます。アップグレード後に、これらのオブジェクトを以前のカ スタム設定に戻すことができます。

# <span id="page-30-0"></span>カスタマイズ情報を保存する **IBM** 提供オブジェクト

次の表に示されているいずれかの IBM 提供の記述に変更を加えた場合、システム は任意でその変更を保管します。

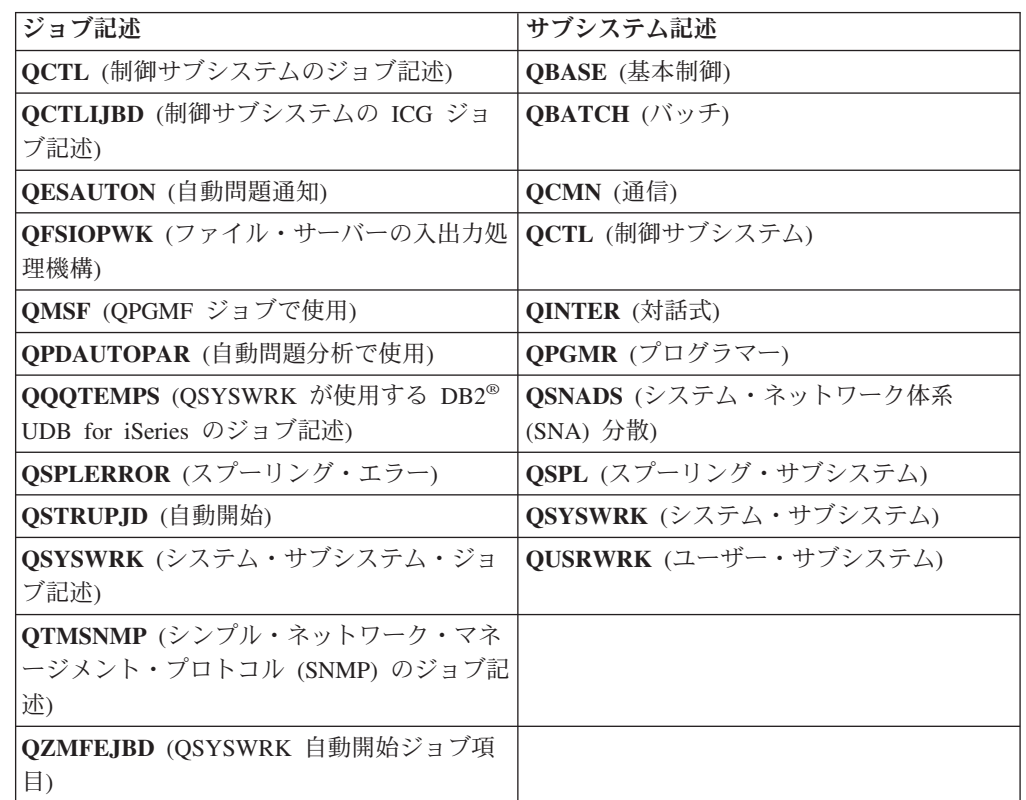

# 圧縮オブジェクトとストレージ・スペース

すべてのライセンス・プログラム、 およびオペレーティング・システムのオブジェ クトの一部は、 圧縮形式で出荷されます。 このことにより、ご使用のサーバー上 のストレージ・スペース要件が少なくなります。 サーバーは特定の基準に従ってオ ブジェクトを解凍します。 これはサーバーのパフォーマンスに影響を与えることが あります。

システム・ジョブ (QDCPOBJ*x*。x は数値) は、システムに十分な未使用のディス ク・ストレージがあれば、インストール処理中にこれらのオブジェクトを自動的に 解凍します。十分なストレージ・スペースがない場合には、オブジェクトを使用す る際に解凍が行われます。したがって、システムのパフォーマンスに影響が出る可 能性があります。

サーバーは、以下の基準に従ってオブジェクトを解凍します。

v 使用可能なストレージが 750 MB より大きい

システムは、インストールされたばかりのシステム・オブジェクトすべてを解凍 するジョブを実行します。

• 使用可能なストレージが 250 から 750 MB

<span id="page-31-0"></span>サーバーは、頻繁に使用するオブジェクトだけを自動的に解凍します。オブジェ クト使用情報 (オブジェクトが使用された日数と最終使用日付) を使用して、頻繁 に使用されているオブジェクトを識別します。最後に使用したのが最近 14 日以 内で、 少なくとも 5 回使用したことのあるオブジェクトが解凍されます。使用 度の低い残りのオブジェクトは、圧縮形式のままです。

- これには、オペレーティング・システムおよびライブラリー QSYS で出荷さ れるオブジェクトの解凍は含まれません。システムは、インストール・プロセ スで、これらのオブジェクトの使用情報をリセットします。その他のライセン ス・プログラムすべてについては、オブジェクト使用情報は、インストール・ プロセス中に保持されます。
- システム・プログラムへの呼び出しにより、この使用情報が更新されることは ありません。制約を受けたストレージ・モードでは、プログラムが自動的に解 凍されることはありません。ただし、使用度の高いプログラムは、解凍されて いる状態で出荷され、圧縮可能とは見なされません。
- v 使用可能なストレージが 250 MB より小さい

システムは解凍ジョブを発行せず、代わりに使用時にオブジェクトを解凍しま す。

注**:** QDCPOBJ*x* システム・ジョブは、インストール・プロセスの完了後しばらくは 実行できます。

# インストール中にサーバーが削除するファイル

QSYS 内にある IBM 提供の物理ファイルに対して論理ファイルを作成した場合、 その論理ファイルはインストール・プロセスで削除されます。

# グローバリゼーションおよびソフトウェア・インストール

この情報を参考に、サーバーでの各国語のインストールおよびアップグレードの基 本概念について理解してください。

**1** 次言語とは、情報の表示および印刷に使用されるデフォルト言語としてシステム にインストールされる言語です。 1 次言語は、システムの保守にも使用されます。

単に 1 次言語を変更するだけで、アップグレードを同時に行わない場合には、手動 インストールを実行してください。実際の状況でどんなインストール手順を行うの が最適かを判断するには、 11 [ページの『ソフトウェア・インストールのプロセス』](#page-18-0) を参照してください。

1 次言語が英大文字 (2938 または 2950) の場合には、システム・メッセージの応答 には大文字を入力する必要があります。

**2** 次言語は、情報の表示および印刷のためにシステムにインストールできる 1 つま たは複数の追加の言語です。

V5R4 の場合、追加の 1 次言語メディア (フィーチャー・コード 82xx) をオーダー し、それらの言語それぞれに標準セットおよびキー付きセットを受け取ることがで きます。2 次言語を注文した場合には、別個の光メディアで配送されます。

<span id="page-32-0"></span>iSeries Information Center の「i5/OS グローバリゼーション」 (「プログラミング」 → 「**i5/OS** グローバリゼーション」)トピックには、ご使用のサーバーで各国語を計 画および使用する際の詳細が含まれています。

1 次言語または 2 次言語のフィーチャー・コードは、 244 [ページの『各国語バージ](#page-251-0) [ョンのフィーチャー・コード』ト](#page-251-0)ピックにリストされています。

# **1** 次言語の変更に関する考慮事項

ここでは、1 次言語を変更するための要件について説明します。

システムの 1 次言語は、以下の 2 つの方法で変更できます。

- v 2 次言語メディアを使用して言語オブジェクトを置き換える。
- v リリースを置き換えるときに手動インストール・プロセスを実行する。

1 次言語を、現在のシステムの 2 次言語としてインストールされている言語に変更 することはできません。 2 次言語を削除しなければ、その言語を 1 次言語として 指定することはできません。 2 次言語を削除するには、「ライセンス・プログラム の処理」メニューのオプション 22 を使用します。

167 ページの『第 9 [章 サーバーまたは論理区画の](#page-174-0) 1 次言語の変更』の作業を実行 する場合、システムのリリースおよびモディフィケーション・レベルが、 2 次言語 メディアのリリースおよびモディフィケーション・レベルと同じでなければなりま せん。 i5/OS を含むメディア (B29xx\_01) と 2 次言語を含むメディア (N29xx) の 両方が必要です。

1 次言語を 1 バイト文字セット (SBCS) から 2 バイト文字セット (DBCS) へ変更 する場合、またその逆を行う場合には、iSeries Information Center の「i5/OS グロー バリゼーション」を参照してください。リリース・アップグレードの一部として 1 次言語の文字セットを変更する場合、インストール時間が長くなることがありま す。

必ずコンソール装置を構成して、インストールする 1 次言語のデフォルト・コー ド・ページをサポートするようにしてください。ハードウェア管理コンソールで 5250 エミュレーションを使用する計画がある場合には、すべての言語はサポートさ れません。コンソール装置が新しい 1 次言語のコード・ページをサポートするよう 変更してから、新しいリリースをインストールしてください。

# 追加の **2** 次言語のインストールに関する考慮事項

ここでは、2 次言語をインストールするための要件について説明します。

1 つの 2 次言語を追加する処理で、一度に 1 つの 2 次言語がインストールされま す。複数の 2 次言語を追加する必要がある場合には、 1 つの 2 次言語をインスト ールする手順を複数回実行してください。 157 ページの『2 [次言語のインストー](#page-164-0) [ル』に](#page-164-0)は、 2 次言語をインストールする手順として、以下の 2 つが紹介されてい ます。

v 157 ページの『IBM [ライセンス・プログラムの](#page-164-0) 2 次言語のインストール』に は、 i5/OS およびインストール済みライセンス・プログラム用に 2 次言語オブ ジェクトをインストールする方法が示されています。新しいリリースをインスト

<span id="page-33-0"></span>ールした後で 2 次言語をインストールする場合、またはシステムに別の 2 次言 語を追加する場合には、この手順を使用してください。

v 160 ページの『非 IBM [ライセンス・プログラムの](#page-167-0) 2 次言語のインストール』 には、単一のライセンス・プログラムまたはオプション部分だけのために、2 次 言語を復元する方法が示されています。 1 つのライセンス・プログラムのためだ けに 2 次言語を復元する場合と、 RSTLICPGM コマンドを使用してインストー ルしたライセンス・プログラムの 2 次言語オブジェクトをインストールする場合 に、この手順を使用してください。

インストールしたライセンス・プログラムの 2 次言語オブジェクトのみがインスト ールされます。 2 次言語のインストール後にライセンス・プログラムやオプション 部分を追加する場合、後で追加するライセンス・プログラムの 2 次言語オブジェク トは作成されません。新しい言語オブジェクトを入手するには、追加されたライセ ンス・プログラムの 2 次言語をインストールしてください。

2 次言語のインストールを計画する際に、以下の点を考慮してください。

- v ストレージのスペースを節約するため、必要のなくなった 2 次言語を削除してく ださい。システムにインストールされているすべてのライセンス・プログラムの 2 次言語を削除する場合、「ライセンス・プログラムの処理」メニューでオプシ ョン 22 を使用します。 1 つのライセンス・プログラムだけの 2 次言語を削除 する場合には、「ライセンス・プログラムの削除 (DLTLICPGM)」コマンドを使 用します。
- v 新しいリリースをインストールするときに、 QSECOFR ユーザー・プロファイル のライブラリーには、以前のリリースの 2 次言語ライブラリーを含めることはで きません。 QSECOFR ユーザー・プロファイルの初期プログラムが存在する場 合、システム・ライブラリー・リストに 2 次言語ライブラリーを追加しないよう にしてください。 (これを確認するには、QSECOFR [ユーザー・プロファイルの](#page-50-0) [チェックを](#page-50-0)行ってください。)
- v システム値 QSYSLIBL または QUSRLIBL へ 2 次言語ライブラリー (QSYS29xx) を追加した場合、 WRKSYSVAL コマンドでライブラリー・リスト からライブラリーを削除してから、新しいリリースをインストールします。 (こ れを確認するには、 40 [ページの『特定のシステム値の変更](#page-47-0) (QSYSLIBL、QUSRLIBL、QALWOBJRST、または [QVFYOBJRST\)](#page-47-0)』トピックの ステップを実行してください。) 「i5/OSグローバリゼーション」にも、ユーザ ー・プロファイル内の 2 次言語ライブラリーについての詳細が記載されていま す。

# オブジェクトの変換

オペレーティング・システムをインストールする場合、 以前のリリースからの特定 のオブジェクト変換時間を計画する必要があります。 サーバー上にあるオブジェク ト・タイプの数やサイズによっては、 必要とされる総合時間が重要になる場合があ ります。

新しいリリースのインストール時に実行されるオブジェクト変換によって、パフォ ーマンス、信頼性、さらにサポートが向上します。実行される変換の数およびタイ プによって、インストール時間やストレージ要件が大きく異なってきます。新しい

リリースをインストールする前に、サーバー上の特定のオブジェクト・タイプに関 する情報を集める必要があるかもしれません。

リリースをスキップしている場合には、さらに変換が生じます。スキップしている リリースと新規リリースの両方の変換を考慮に入れてください。

変換がインストール時間またはアップグレードに続く通常の操作に与える可能性の ある影響については、 224 [ページの『変換時間』で](#page-231-0)説明されています。以下の領域 で影響があるかもしれません。

- v 224 [ページの『統合ファイル・システムの変換』](#page-231-0)
- v 225 ページの『SQL [ステートメントを含むオブジェクトの変換』](#page-232-0)
- 225 [ページの『データベース・ファイル変換』](#page-232-0)
- 226 ページの『[IBM Backup Recovery and Media Services for i5/OS](#page-233-0) の変換』
# 第 **4** 章 チェックリスト**:** ソフトウェアのアップグレードまたは置 き換えの準備

ソフトウェア・アップグレードのすべての準備作業を確実に行い、準備が完了した ことを検証するには、こちらのチェックリストを使用してください。

以下は、ソフトウェアのアップグレードまたは置き換えを開始する前に実行する必 要のある主な作業の種類の要約です。

#### はじめに

1. ご使用のサーバー・モデルが、新しいリリースをサポートするための要件を満た していることを確認します。この情報については、[IBM eServer i5 and iSeries](http://www.redbooks.ibm.com/redpieces/abstracts/ga195486.html)

[System Handbook i5/OS Version](http://www.redbooks.ibm.com/redpieces/abstracts/ga195486.html) (Web サイト: http://publib-b.boulder.ibm.com/cgi-bin/ searchsite.cgi?query=iseries+AND+handbook にあります) で説明されていま す。この Web ページを使用して、正しいバージョンを検索してください。

- 2. ご使用のサーバーまたは論理区画へのコンソールの接続に関する現在の方針を確 認してください。現在の接続方針は、インストール計画に影響を与えます。平衡 型コンソールおよびオペレーション・コンソールについての情報は、in the iSeries Information Center の「iSeries への接続」トピックを参照してください。 ハードウェア管理コンソール (HMC) を使用するシステムの管理については、 IBM Systems Hardware Information Center のトピック「ハードウェア管理コンソ ールを使用したサーバーの管理 (Managing your server using the Hardware Management Console)」 (「サーバーと装置の管理 **(Managing your server and devices)**」 → 「ハードウェア管理コンソールを使用したサーバーの管理 **(Managing your server using the Hardware Management Console)**」) を参照し てください。
- 3. IBM システム i5、 System p5、および IBM eServer i5 および p5 システムに ついては、アップグレードの後にサーバー IPL を実行するための余分の時間を 見込んでください。これは、 100 [ページの『チェックリスト](#page-107-0): アップグレードま [たは置き換えの完了』で](#page-107-0)記述されているタスクの 1 つです。
- 4. サーバー管理タスク (基本システム操作) を理解します。ソフトウェア・インス トール作業を行うには、サーバーの再始動、サインオンとサインオフ、コマン ド・インターフェースの使用、修正プログラムのインストール、システム装置制 御パネルでのシステム動作モードの変更と初期プログラム・ロード (IPL) ソース の変更、およびサーバーの問題分析ができなければなりません。
- 5. さまざまな 15 [ページの『ソフトウェア・インストール装置のタイプ』を](#page-22-0)理解し ます。インストール・タスクは、使用する装置タイプおよびメディア・タイプに よって異なります。

# ソフトウェアのアップグレードまたは置き換え前のタスク

以下のチェックリストから、ご使用のサーバーに適切なタスクを実行してくださ い。必要なステップが記述されています。この情報をハードコピー版でご覧の場合 は、続くページへのステップのためのガイドとして、このチェックリストをご使用 ください。

- 1. 34 [ページの『ソフトウェア・オーダーの内容の確認』](#page-41-0)
	- a. 34 [ページの『情報リソースの識別と確認』](#page-41-0)
	- b. 35 [ページの『適切な光ディスク配布メディアの確認』](#page-42-0)
	- c. 36 [ページの『キー付きプロダクトのライセンス・キーの確認』](#page-43-0)
- 2. 37 [ページの『ソフトウェアのアップグレードまたは置き換えのためのサーバー](#page-44-0) [の準備』](#page-44-0)
	- a. 37 [ページの『ソフトウェア](#page-44-0) PTF (修正) の要件の検討』
		- 1) 37 [ページの『最新の](#page-44-0) PSP 情報を見付ける』
		- 2) 37 [ページの『現在システム中にある修正の分析』](#page-44-0)
		- 3) **38** ページの『必須**:** 「**[Prepare for install PTFs for V5R2 and V5R3](#page-45-0)**」の [インストール』](#page-45-0)
		- 4) 39 [ページの『ディスク構成を選択するためのオプション](#page-46-0) PTF のインスト [ール』](#page-46-0)
		- 5) 39 [ページの『プログラム一時修正](#page-46-0) (PTF) の永久的な適用』
		- 6) 40 [ページの『現在インストールされているライセンス・プログラムに対](#page-47-0) [する修正サポートの追加』](#page-47-0)
	- b. 40 [ページの『ソフトウェアをインストールする前に重要なシステム値を処理](#page-47-0) [する』](#page-47-0)
		- 1) 40 [ページの『ソフトウェアをインストールする前にすべてのシステム値](#page-47-0) [を記録および印刷する』](#page-47-0)
		- 2) 40 [ページの『特定のシステム値の変更](#page-47-0) (QSYSLIBL、QUSRLIBL、QALWOBJRST、または [QVFYOBJRST\)](#page-47-0)』
		- 3) 42 [ページの『オプションでスキャン制御システム値を変更する』](#page-49-0)
		- 4) 42 [ページの『システムの時間帯を指定するためのデータ領域の作成』](#page-49-0)
	- c. 43 [ページの『ユーザー変更のシステム・オブジェクトの整合性の確認』](#page-50-0)
		- 1) 43 [ページの『ユーザー・プロファイルの確認と相互参照ファイルのチェ](#page-50-0) [ック』](#page-50-0)
		- 2) 43 ページの『QSECOFR [ユーザー・プロファイルのチェック』](#page-50-0)
		- 3) 44 ページの『システム ASP に IBM [提供プロダクト・ライブラリーがあ](#page-51-0) [ることの確認』](#page-51-0)
	- d. 44 ページの『2 [フェーズ・コミットの整合性の確認』](#page-51-0)
	- e. 45 [ページの『ソフトウェアのインストール時間を最小限に抑える』](#page-52-0)
	- f. 46 [ページの『ベンチマーク用のパフォーマンス・データの収集』](#page-53-0)
		- 1) 46 [ページの『収集サービスを使用してパフォーマンス・データを収集す](#page-53-0) [る』](#page-53-0)
		- 2) 48 [ページの『パフォーマンス・データの分析』](#page-55-0)
- 3. 48 [ページの『アップグレードまたは置き換えの初期タスクの実行』](#page-55-0)
- a. 48 [ページの『ソフトウェアのインストール方法と装置の選択』](#page-55-0)
- b. 49 [ページの『グローバリゼーションの準備』](#page-56-0)
- c. 49 [ページの『アップグレード装置とメディアの準備』](#page-56-0)
	- 1) 49 [ページの『イメージ・カタログを使用してのソフトウェアのアップグ](#page-56-0) [レードまたは置き換えの準備』](#page-56-0)
		- a) 49 [ページの『イメージ・カタログを使用してインストールする際のス](#page-56-0) [トレージ要件の判別』](#page-56-0)
		- b) 50 [ページの『イメージ・カタログ用にロード・ソース・ディスク装置](#page-57-0) [内のスペースを解放する』](#page-57-0)
		- c) 51 ページの『シナリオ: [イメージ・カタログを使用してのソフトウェ](#page-58-0) [アのアップグレードまたは置き換えの準備』](#page-58-0)
- d. **53** ページの『必須**:** [インストールするソフトウェアのカスタム・リストの作](#page-60-0) [成』](#page-60-0)
	- 1) 54 [ページの『インストールするライセンス・プログラムの事前選択』](#page-61-0)
	- 2) 57 [ページの『その他のライセンス・プログラムをインストール・リスト](#page-64-0) [に追加する』](#page-64-0)
- e. **58** ページの『必須**:** [ソフトウェア使用条件の同意』](#page-65-0)
- f. 59 [ページの『サーバーがアップグレードのディスク・ストレージ要件を満た](#page-66-0) [していることの確認』](#page-66-0)
	- 1) 59 [ページの『必要なストレージ・スペースの判別』](#page-66-0)
	- 2) 61 [ページの『ディスク・ストレージ・スペースの終結処理』](#page-68-0)
- g. **63** ページの『必須**:** [ライセンス内部コード用の追加スペースの割り振り』](#page-70-0)
- h. 64 [ページの『ディスク構成の選択』](#page-71-0)
- i. 64 [ページの『アップグレードまたは置き換え時間の見積もり』](#page-71-0)
- j. 64 [ページの『ソフトウェア・インストールのコンソールの準備』](#page-71-0)
- k. 67 ページの『iSeries 統合 xSeries [サーバーおよび他のアプリケーション・サ](#page-74-0) [ーバーの停止』](#page-74-0)
- 4. 67 [ページの『サーバーの保管』](#page-74-0)

# 作業が終わったら

前述のチェックリストのタスクおよびアップグレードの完了後、以下のタスクにつ いて検討してください。

- 1. ご使用のソフトウェアの保守管理のための方針を作成してください。ソフトウェ ア修正 (またはプログラム一時修正 (PTF))、ソフトウェア・ライセンス、および ライセンス・キーについては、 iSeries Information Center のトピック「i5/OS お よび関連ソフトウェアの保守管理」 (「**i5/OS** および関連ソフトウェア」 → 「**i5/OS** および関連ソフトウェアの保守管理」) を参照してください。
- 2. サポートされているプロダクトのソフトウェア配布については、「ソフトウェア の配布」(「**i5/OS** および関連ソフトウェア **(i5/OS and related software)**」 → 「ソフトウェア配布 **(Distribute software)**」)トピックを参照してください。

# 第 **5** 章 **i5/OS** および関連ソフトウェアのアップグレードまたは 置き換え

ここに書かれた手順に従って、ソフトウェアのアップグレードまたは置き換えの準 備、 自動または手動インストールを使用したソフトウェアのインストール、 およ び最終チェックリストの完成をはじめとした、ソフトウェアのアップグレードまた は置き換えを行います。

この情報には、光ディスクまたはテープ配布メディアを使用するシステム上で、 i5/OS および関連ソフトウェアをアップグレードまたは置き換えを行うためのタス ク指向の指示が含まれます。 V5R4 へのアップグレードまたは置換を行うには、ご 使用のサーバーに現在 V5R2、V5R3 または V5R4 のいずれかがインストールされ ている必要があります。現行リリースで新規のハードウェアをサポートするものな ど、同じバージョンおよびリリースでより新しい更新をインストールしたい場合 は、 107 ページの『第 6 [章 同じバージョンおよびリリースのライセンス内部コー](#page-114-0) ドおよび i5/OS [の置き換え』に](#page-114-0)移動してください。そうでない場合は、『第 5 章 i5/OS および関連ソフトウェアのアップグレードまたは置き換え』 を続けます。

# ソフトウェアのアップグレードまたは置き換えの準備

このような準備作業 (内いくつかは必須) は、それぞれのインストールをスケジュー ルする前に行います。

注意深く、完全に、かつ早めに準備しておくなら、時間の大きな節約になり、それ ぞれのシステムで、ソフトウェア・リリースのアップグレードをスムーズに実行で きます。このトピックで説明される作業を行うには、機密保護担当者 (QSECOFR ユーザー・プロファイル) としてサインオンする必要があります。実際のインスト ール・タスクを実行する前に、これらの準備作業を完了するまでに、十分な時間 (インストール前に数日から 2、3 週間) を見込んでください。

論理区画を設定する場合、インストールの前に論理区画の基本を理解すると共に、 ソフトウェアおよびハードウェア要件を考慮した上で計画する必要があります。 iSeries 8xx またはそれ以前のモデルに関しては、 iSeries Information Center (「シス テム管理」 → 「論理区画」 → 「**iSeries** サーバーによる区画化 **(Partitioning with iSeries server)**」 → 「論理区画 計画」) の「論理区画の計画」トピックをお読みく ださい。IBM システム i5、System p5、および IBM eServer i5 および p5 システ ムについては、IBM Systems Hardware Information Centerのトピック「論理区画の計 画」 (「サーバーの区画化 **(Partitioning the server)**」 → 「**HMC** による区画化」 → 「**i5/OS** の区画化 **(Partitioning for i5/OS)**」 → 「論理区画の計画」) をお読みくだ さい。 リリース・レベルごとに、別々の論理区画を設定することも可能です。これ らの正しい実行方法についての説明は、iSeries 8xx またはそれ以前のモデルの場 合、iSeries Information Center の「論理区画の管理」 (「システム管理」 → 「論理 区画 **(Logical partitions)**」 → 「**iSeries** サーバーによる区画化 **(Partitioning with an iSeries server)**」 → 「論理区画 管理」) を参照してください。IBM システム i5、System p5、および IBM eServer i5 および p5 システムについては、IBM Systems Hardware Information Center の 「i5/OS 論理区画の管理 (Managing i5/OS

<span id="page-41-0"></span>logical partitions)」 (「サーバーの区画化 **(Partitioning the server)**」 → 「**HMC** に よる区画化」 → 「**i5/OS** の区画化 **(Partitioning for i5/OS)**」 → 「**i5/OS** 論理区画の 管理 **(Managing i5/OS logical partitions)**」) を参照してください。

以下のトピックは、ソフトウェアのアップグレードまたは置き換えの準備タスクに 関連したものです。

# ソフトウェア・オーダーの内容の確認

インストールを始める前に、時間を節約し、スムーズに作業を進めるために、 ソフ トウェアの注文内容が正しいかどうかを確認してください。

### 情報リソースの識別と確認

これらの資料は、インストール手順を計画するために役立ちます。

これらのほとんどは、ご注文のソフトウェアの配布メディアの中に収納されていま す。ご使用のサーバーに該当する資料をお読みください。

v 「プログラム資料説明書」 (iSeries Information Center に収録)

「プログラム資料説明書」は、プログラムやシステムの操作に影響を及ぼす可能 性のある、新しいリリースの変更内容を説明しています。この「プログラム資料 説明書」は、リリースでの変更を準備して、新しいリリースを使用するときに利 用します。すでにインストール済みのライセンス・プログラムや、これからサー バーにインストールする予定のライセンス・プログラムについての節は、必ずお 読みください。

iSeries Information Center の「プログラム資料説明書」に加え、 [Support for](http://www.ibm.com/eserver/support/iseries)

[iSeries family](http://www.ibm.com/eserver/support/iseries) Web サイト (http://www.ibm.com/eserver/support/iseries) からも 「プログラム資料説明書」にアクセスできます。

Web サイトで、以下のパスをたどります。

- 1. Technical databases
- 2. Preventive Service Planning PSP
- 3. All Preventive Service Planning Documents by Release
- 4. R540
- 5. SF98016: iSeries Memorandum to Users

さらに、「プログラム資料説明書」は、エレクトロニック支援を使用する顧客も 利用できます。 V5R4 用の資料は、「PTF 発注の送信 (SNDPTFORD)」コマンド を使用し、 プログラム一時修正 (PTF) 番号 SF98016 を指定することにより、注 文することができます。

i5/OS の特定のリリース・レベルをスキップしている場合、スキップしたリリー スの「プログラム資料説明書」も確認する必要があります。このようにして、プ ログラムやシステム運用に影響する可能性のある、スキップしたリリースで加え られた変更を知ることができます。 V5R3 の「プログラム資料説明書」の PTF バージョンを注文するためのコマンドは、SNDPTFORD SF98086 です。同じバー <span id="page-42-0"></span>ジョンを、[V5R3 iSeries Information Center](http://www.ibm.com/eserver/iseries/infocenter)

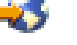

(www.ibm.com/eserver/iseries/infocenter) で、さらに [Support for iSeries family](http://www.ibm.com/eserver/support/iseries) Web サイトにある予防保守計画情報から入手できます。

v セットアップおよびオペレーション **CD-ROM**

オペレーション・コンソールを含む注文をすると必ず、「*iSeries* セットアップお よびオペレーション」 (SK88-80588) を受け取ります。 この CD-ROM には、 IBM eServer iSeries Access for Windows® および EZ セットアップ・ウィザード が含まれています。

v **iSeries Information Center CD-ROM**

この CD-ROM (*iSeries Information Center*、SK88-8055) は、 IBM i5/OS ソフトウ ェア・アップグレードの注文のときに配送されます。

v **PSP** 情報

ソフトウェアのインストールに影響を与えそうな状況に関する最新情報を得るに は、予防保守計画 (PSP) 情報の最新版が必要になります。予防保守計画に関する 情報は、iSeries Information Center の「予防保守計画 (PSP) 情報」 (「**i5/OS** およ び関連ソフトウェア」 → 「**i5/OS** および関連ソフトウェアの保守管理」 → 「ソ フトウェア修正の使用」 → 「修正の概念と用語」 → 「修正についての情報の所 在」 → 「予防保守計画 **(PSP)** 情報」) を参照してください。

v 「**iSeries PTF** 導入説明書」

このレターには、累積プログラム一時修正 (PTF) パッケージをインストールする 際の指示が含まれています。 IBM は i5/OS のインストールの 1、2 週間前に累 積PTF パッケージを注文し、タスクの完了時にパッケージをインストールするこ とをお勧めします。最新の累積パッケージについての情報は、iSeries Information Center の「修正のオーダー」のトピック (「**i5/OS** および関連ソフトウェア」 → 「**i5/OS** および関連ソフトウェアの保守管理」 → 「ソフトウェア修正の使用」 → 「修正のオーダー」) を参照してください。

### 適切な光ディスク配布メディアの確認

完全なソフトウェア・リリースのアップグレードを計画している場合、 今後の作業 のために正しいメディアを準備してください。

1. ソフトウェア配布メディアを見付けます。ライセンス内部コードおよびオペレー ティング・システムの光メディアが V5R4 用であり、 それらの ID (CD-ROM ラベルの左側にある) が互いに一致することを確認してください。

新しいリリースのソフトウェアが届いた時点で、少なくともライセンス内部コー ド、オペレーティング・システム、およびライセンス・プログラム用の光メディ アがあるはずです。

注**:** 同じバージョンおよびリリースのソフトウェアを置き換える場合、 I\_BASE\_01、B29xx\_01、および\_B29xx\_02 の、3 枚の CD-ROM だけが必要 です。 B29xx\_01 および B29xx\_02 メディア (例えば V5R4 の RS 540-xx) の ID は一致しなければなりません。また、B29xx\_01 と B29xx\_02 の 1 次 言語が正しいか確認します。

<span id="page-43-0"></span>また、2 次言語用の光メディア、特注プログラム機能 (PRPQ)、ライセンス・プ ログラム・オファリング (LPO) など、他のタイプのソフトウェア・プロダクト 用の光メディアが届けられている場合もあります。

注文した個々のライセンス・プログラムの名前とプロダクト ID は、 211 [ペー](#page-218-0) ジの『第 12 [章 ソフトウェア・リファレンス』の](#page-218-0)プロダクト表 (標準セット・ プロダクト、キー付きセット・プロダクト、ライセンス・プログラムのリリース とサイズ) にリストされています。

- 2. 届けられたメディアが、正しい 1 次および 2 次言語であることを確認します。 システムの 1 次言語の各国語バージョン (NLV) の機能番号と、 インストール されている 2 次言語があればその各国語バージョン (NLV) の機能番号を判別す るため、 以下を実行します。
	- a. 「ライセンス・プログラムの処理」コマンド・メニュー (GO LICPGM と入力し て Enter を押す) から、 オプション 20 (導入済み 2 次言語の表示) を選択 します。
	- b. 「導入済み 2 次言語の表示」画面が表示されます。この画面には、システム の 1 次言語と、インストール済みの 2 次言語があれば、それらの言語が示 されます。

i5/OS メディアのラベルとシステムの 1 次言語を比較します。 システムが 2 次言語を使用する場合、届けられた 2 次言語メディアと、 システムにリ ストされている 2 次言語を比較してください。

- c. F3 (終了) キーを 2 回押します。
- 注**:** サーバー上の論理区画に異なる複数の 1 次言語がある場合、 1 次言語ごとに メディアがあることを確認してください。

#### キー付きプロダクトのライセンス・キーの確認

キー付き IBM プロダクト、またはキー付き IBM プロダクト・オプションを注文し た場合、サーバー用にオンラインで作成されたソフトウェア・ライセンス・キーを 確認してください。

オンライン・ソフトウェア・ライセンス・キーにアクセスする方法の説明について は、ソフトウェアの注文に含まれている「お客様へのお知らせ (Customer Notice)」 を参照してください。オンライン・アクセスのためには、以下を行う必要がありま す。

- v IBM に登録します。
- v オーダーしたソフトウェアの梱包一覧表を調べて、以下の番号を確認します。
	- オーダーで使用されたカスタマー番号。
	- オーダーの処理に使われたソフトウェア・オーダー番号。

上記のステップを完了すれば、ご自分のサーバーでソフトウェア・ライセンス・キ ーの表示、印刷、またはダウンロードを行えるようになります。さらに疑問がある 場合は、「Customer Notice (注意事項)」を参照して、 IBM Software License Key Center への連絡方法の詳細を確かめてください。

ライセンス・キーの一般情報は、iSeries Information Center の「ソフトウェア・ライ センス・キー」(「**i5/OS** および関連ソフトウェア」 → 「**i5/OS** および関連ソフトウ

<span id="page-44-0"></span>ェアの保守管理」 → 「ソフトウェアご使用条件およびライセンスの処理」 → 「ソ フトウェア契約およびライセンスの概念」 → 「ソフトウェア・ライセンス・キ ー」) を参照してください。

プロダクト・リストは、 211 [ページの『ライセンス・プログラムのリリースとサイ](#page-218-0) [ズ』に](#page-218-0)記載されています。

# ソフトウェアのアップグレードまたは置き換えのためのサーバーの 準備

ソフトウェアのインストールのためにサーバーを準備するには、ご使用のサーバー に関係する準備作業を検討して実行してください。

# ソフトウェア **PTF (**修正**)** の要件の検討

インストール・プロセスを開始する前に、プログラム一時修正 (PTF) に関する要件 を検討できるように、サーバーを準備しておきます。

このリリースでは、たとえば、ライセンス内部コードおよび i5/OS オペレーティン グ・システムのオンライン・ソフトウェア使用条件に同意するための PTF を、アッ プグレードの前に一時的に適用することが必要となります。V5R4 にアップグレー ドする場合は、アップグレードの前にライセンス内部コード用の追加スペースを割 り振るための PTF も必要になることがあります。

#### 最新の **PSP** 情報を見付ける**:**

ソフトウェアのインストール・プロセスに影響を与えそうな状況に関する最新情報 を得てください。

例えば、アップグレードにイメージ・カタログを使用する場合、特定の PTF が必要 になります。例えば、イメージ・カタログを使用して i5/OS の同じリリースの最新 の更新をインストールする場合、特定の PTF をロードし、適用することが必要で す。この情報は、 49 [ページの『イメージ・カタログを使用してのソフトウェアのア](#page-56-0) [ップグレードまたは置き換えの準備』に](#page-56-0)記載されているステップの一部です。イン ストール・メディアの使用準備が整うように、ソフトウェアをインストールする少 なくとも 1 日前にこれらのステップの一部を実行する必要があります。

予防保守計画の使用法に関する情報は、iSeries Information Center の「予防保守計画 (PSP) 情報」(「**i5/OS** および関連ソフトウェア **(i5/OS and related software)**」 → 「**i5/OS** および関連ソフトウェアの保守管理 **(Maintain and manage i5/OS and**

**related software)**」 → 「ソフトウェア修正の使用」 → 「修正の概念と用語」 → 「修正についての情報の所在」 → 「予防保守計画 **(PSP)** 情報」)を参照してくださ い。

#### 現在システム中にある修正の分析**:**

修正要約の相互参照リストを利用して、 システムに現在インストールされているプ ログラム一時修正 (PTF) とライセンス内部コード修正を分析できます。

新しいレベルのソフトウェアに更新するときに、 この情報を参考にして注文する必 要のある修正を判断し、 該当レベル以上の PTF およびライセンス内部コード修正

<span id="page-45-0"></span>を維持することができます。 この要約は、新しい PTF およびライセンス内部コー ド修正がリリースされるときに、 作業日ごとに最新情報に更新されます。

要約の相互参照リストを注文する方法を調べるには、「修正のオーダー」のトピッ ク (iSeries Information Center「**i5/OS** および関連ソフトウェア」 → 「**i5/OS** および 関連ソフトウェアの保守管理」 → 「ソフトウェア修正の使用」 → 「修正のオーダ ー」) を参照してください。

必須**:** 「**Prepare for install PTFs for V5R2 and V5R3**」のインストール**:**

時折、新しいリリースのインストールの前に、特定のプログラム一時修正 (PTF) が 必要となる状況が生じることがあります。

V5R4 のインストールの前に、V5R4 ライセンス・プログラムのオンライン・ソフト ウェア使用条件に同意するため、および V5R4 に必要な追加スペースを割り振るた めに、*Prepare for install PTFs for V5R1, V5R2, and V5R3* (SK3T-8163) CD-ROM から一時的に PTF を適用する必要があります。

重要**:** アップグレードする前に、ライセンス内部コードとオペレーティング・シス テムのご使用条件に同意する必要があります。ご使用条件に同意しない場合 には、ライセンス内部コードのインストールの継続は許可されません。

*Prepare for install PTFs for V5R1, V5R2, and V5R3* CD-ROMは、V5R4 ソフトウェ ア・メディアに含まれています。アップグレードの前に、該当する PTF を現行リリ ースに一時的に適用する必要があります。

「Prepare for install PTFs for V5R2 and V5R3」をインストールするには、以下のス テップに従います。

- 1. *Prepare for install PTFs for V5R1, V5R2, and V5R3* というラベルが付いた CD-ROM を見つけます。
- 2. CD-ROM を光ディスク装置にロードします。
- 3. 以下のコマンドを入力して、Enter キーを押します。

INSPTF LICPGM(\*ALL) DEV(OPTxx) INSTYP(\*IMMDLY)

V5R2 の場合、サーバーは 5722999 MF33218、MF36329 および MF36330、5722SS1 SI18930 および現行リリースのインストール済み各国語用の関 連 PTF を適用します。

V5R3 の場合、サーバーは 5722999 MF33150、MF36276 および MF36280、5722SS1 SI19058 および SI14190、さらに現行リリースのインストール 済み各国語用の関連 PTF を適用します。

この PTF の機能を使用するステップは、 58 ページの『必須: [ソフトウェア使用条](#page-65-0) [件の同意』お](#page-65-0)よび 63 ページの『必須: [ライセンス内部コード用の追加スペースの割](#page-70-0) [り振り』で](#page-70-0)の準備プロセスで説明されます。

注**:** PTF MF36351 または MF36276 をインストールした後で、システムの初期プロ グラム・ロード (IPL) を実行する必要が生じる場合があります。これらの PTF の状況を確認して、IPL を実行する必要があるかどうかを調べてください。

#### <span id="page-46-0"></span>ディスク構成を選択するためのオプション **PTF** のインストール**:**

現在は、自動インストール・プロセスの一部として、すべての未構成ディスク装置 がシステムの補助記憶域プール (ASP) に追加されます。V5R2 からのアップグレー ドに自動インストールを使用する際、未構成ディスク装置が追加されることを望ま ない場合は、PTF を使用してディスク構成オプションを設定できます。

これらの PTF を使用して、ディスク構成オプションを設定できます。V5R2 からア ップグレードする場合、このためには追加の IPL が必要となります。

現行のディスク構成を変更する予定で、V5R2 からアップグレードする場合には、 指示に従って以下のいずれかの PTF をダウンロードして適用します。ライセンス内 部コードのための前提条件 PTF が含まれています。その指示には、ディスク構成の 変更方法も含まれています。これらの PTF を使用してディスク構成オプションを変 更するには、機密保護担当者 (QSECOFR ユーザー・プロファイル) としてサインオ ンする必要があります。

現在 V5R3 または V5R4 システムを使用しており、 V5R3 にアップグレードする 前にディスク構成 PTF のいずれかがすでにインストールしてあり、さらにオペレー ティング・システムを置き換える場合には、 64 [ページの『ディスク構成の選択』](#page-71-0) の指示に従ってください。

### プログラム一時修正 **(PTF)** の永久的な適用**:**

一時的に適用された PTF には、非常に大きなディスク・ストレージ・スペースが必 要です。 このことは、システムで検証したプロダクトと一時的に適用された PTF のみを対象にしてください。

新しいリリースをインストールする場合、インストール・プロセスでは、以前のリ リースに適用された PTF が上書きされます。以前のリリースの PTF は有効ではな くなりますが、それに関連したオブジェクトがシステム上に残り、ディスク・スト レージ・スペースの場所を占めることがあります。操作援助機能を使用していて、 システム・ジャーナルおよびシステム・ログの終結処理を選択すると、以前のリリ ースの PTF 保管ファイルはシステムから削除されます。ただし、System Manager for iSeries ライセンス・プログラムがインストールされているシステムの場合、 PTF 保管ファイルは削除されません。

#### 注**:**

- v iSeries Information Center の 「修正の適用」(「**i5/OS** および関連ソフトウェ ア」 → 「**i5/OS** および関連ソフトウェアの保守管理」 → 「ソフトウェア修 正の使用」 → 「修正のインストール」 → 「修正インストールの拡張手順」 → 「修正の適用」) に、即時 PTF の一時的または永久的な適用の方法につい ての情報が記載されています。
- v アップグレードする計画のないライセンス・プログラムの PTF を永久的に適 用しないでください。
- システムに System Manager for iSeries ライセンス・プログラム (57xx-SM1) をインストールしてある場合、システムでの PTF の管理については、

「System Manager ご使用の手引き」 → の指示に従ってください。

<span id="page-47-0"></span>現在インストールされているライセンス・プログラムに対する修正サポートの追加 **:**

システム上にインストールされている IBM ライセンス・プログラムは、新規リリ ースへのアップグレード後自動的にサポートされるわけではありません。

現在インストールされているライセンス・プログラム用の PTF 保管ファイルを保持 し、アップグレード後も継続して使用する場合、アップグレード前にこれらのライ センス・プログラムに修正サポートを追加してください。

サポートを追加する場合、iSeries Information Centerのトピック「ソフトウェア・プ ロダクトに対する修正サポートの追加」 (「**i5/OS** および関連ソフトウェア」 → 「**i5/OS** および関連ソフトウェアの保守管理」 → 「ソフトウェア修正の使用」 → 「修正のインストール」 → 「ステップ **3.** インストールのシナリオを選択する」 → 「**iSeries** ナビゲーターによる複数のサーバーへの修正の配布」 → 「修正の送信と インストール」 → 「ソフトウェア・プロダクトに対する修正サポートの追加 **(Add fix support for a software product)**」) を参照してください。

## ソフトウェアをインストールする前に重要なシステム値を処理する

システム値を印刷して記録します。QSYSLIBL、QUSRLIBL、QALWOBJRST、 およ び QVFYOBJRST システム値をチェックします。

システム値とは、それぞれの環境に合わせてオペレーティング・システムの特定の 性質を調整するための、出荷時の値から変更できる IBM 提供のオブジェクトのこ とです。ソフトウェア・インストール・プログラムは、システムのオブジェクト を、インストール・メディアで提供される値で上書きします。

IBM はまた、V5R4 へのアップグレード行う前に[、ご使用のシステムの時間帯を指](#page-49-0) [定するためにデータ領域を作成するこ](#page-49-0)とをお勧めします。このデータ領域は、時間 帯システム値を設定してアップグレードするときに使用されます。このようにし て、システムで使用される時間帯は即時に設定されます。

#### ソフトウェアをインストールする前にすべてのシステム値を記録および印刷する**:**

IBM は、アップグレードの前にシステム値を記録または印刷しておくことをお勧め します。

これを行うには、「システム値の処理」コマンドを使用します。 i5/OS コマンド行 に、WRKSYSVAL OUTPUT(\*PRINT) と入力します。このようにすると、以前に変更した システム値が残っているために、アップグレード処理が失敗してしまうことはあり ません。さらに、アップグレードの完了後に値をリセットするのにも役立ちます。

#### 特定のシステム値の変更 **(QSYSLIBL**、**QUSRLIBL**、**QALWOBJRST**、または **QVFYOBJRST):**

インストールがスムーズに実行されるように、「システム・ライブラリー・リスト (QSYSLIBL)」、 「ユーザー・ライブラリー・リスト (QUSRLIBL)」、「セキュリ ティー機密オブジェクト復元許可 (QALWOBJRST)」、 および「復元中オブジェク ト署名検査 (QVFYOBJRST)」システム値をチェックします。

以下のステップに従ってください。

- 1. 「システム値の処理」コマンド WRKSYSVAL を入力して、 Enter キーを押しま す。「システム値の処理」画面が表示されます。
- 2. 該当するシステム値の横の *Option* 欄に 2 (変更) と入力し、Enter キーを押しま す。「システム値を変更する」画面が表示されます。
- 3. 下記の表に記述されているシステム値を検査します。
- 4. QALWOBJRST および QVFYOBJRST の現行値と、さらに QSYSLIBL および QUSRLIBL 用に示されているライブラリー名を書き留めます。

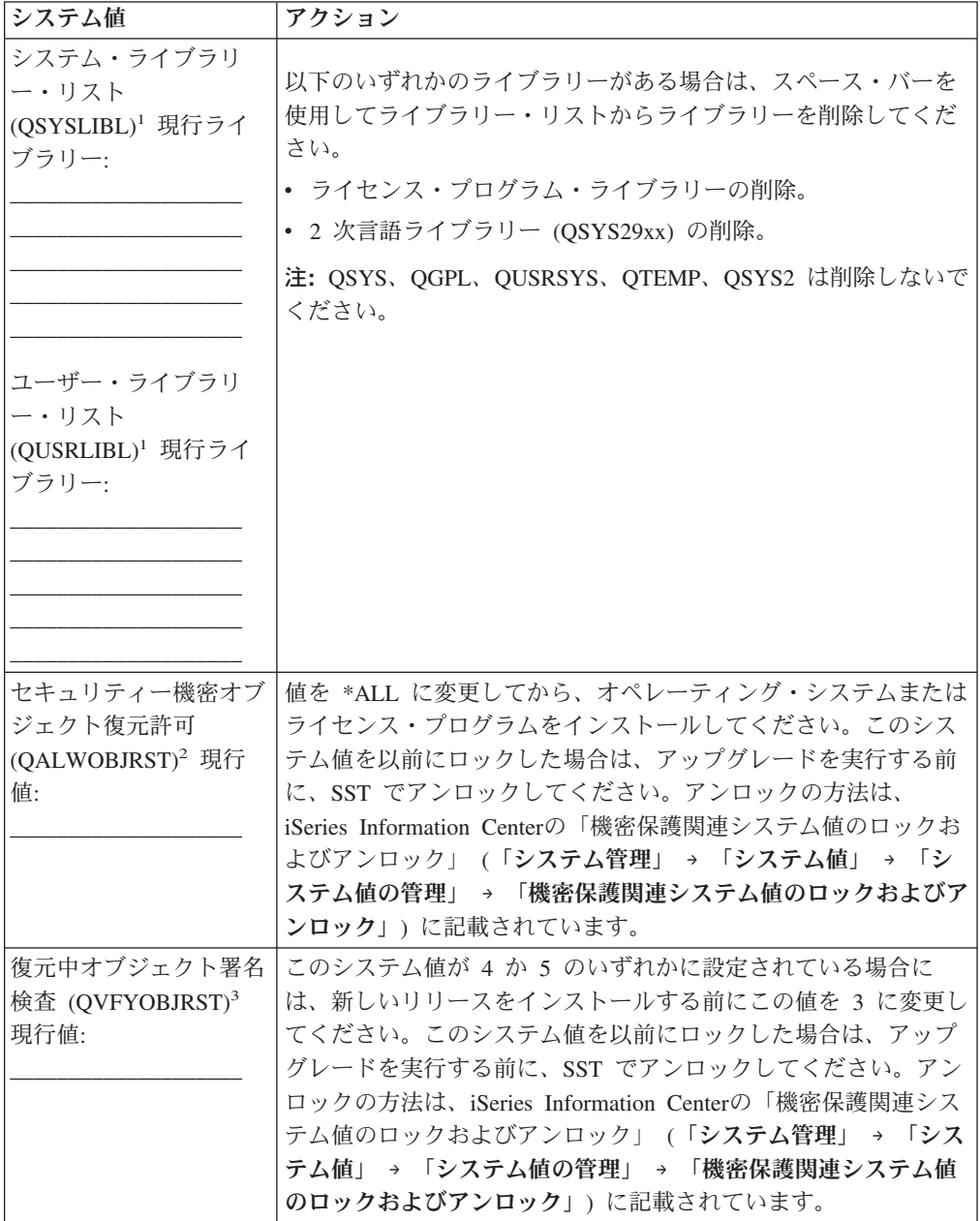

<span id="page-49-0"></span>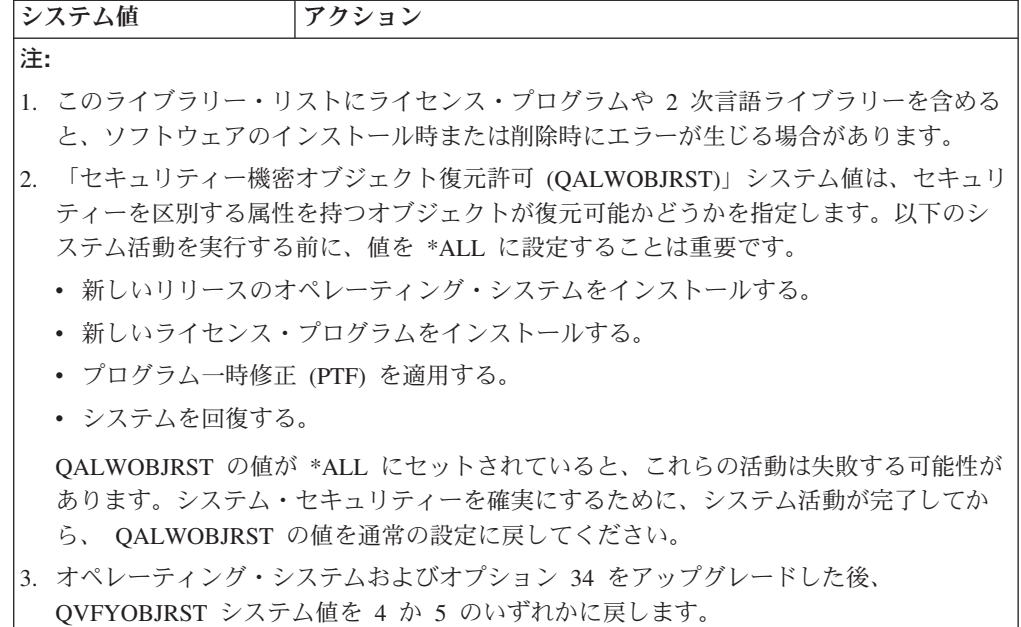

インストール・プロセスが完了した後で同じ値が必要になる場合、システム値をリ セットする必要があることに注意してください。このステップは、アップグレード をした後の最終チェックリストに組み込まれています。

iSeries ナビゲーターを使用してシステム値を設定することも可能です。詳しくは、 iSeries Information Center の「システム値」 (「システム管理」 → 「システム値」) を参照して、iSeries ナビゲーターからシステム値を使用したりアクセスしたりする 方法を調べてください。

#### オプションでスキャン制御システム値を変更する**:**

現在システム上に V5R3 以降のバージョンがインストールされている場合、スキャ ン制御 (QSCANFSCTL) システム値に \*NOPOSTRST を指定することを検討してく ださい。

これは、ライセンス・プログラムのインストール中に復元される一部のオブジェク トの今後のスキャンを最小にするのに役立ちます。 スキャンとシステム値の設定の 詳細は、iSeries Information Center のトピック「スキャンのサポート」 (「ファイル およびファイル・システム」 → 「統合ファイル・システム」 → 「統合ファイル・ システムの概念 **(Integrated file system concepts)**」 → 「スキャンのサポート」) を 参照してください。

#### システムの時間帯を指定するためのデータ領域の作成**:**

IBM は、 新しいリリースにアップグレードする前に、システムの時間帯を指定す ることをお勧めします。 このようにして、アップグレードの完了後すぐに、システ ム時間を適切に設定することができます。

時間管理により、サーバーでの時間を管理できます。 iSeries ナビゲーターの時間管 理コンポーネント内で、時間帯および時間調整機能を処理することができます。シ ステムの時間帯設定は、アップグレード前、在席 IPL 実行中、または IPL 実行後

<span id="page-50-0"></span>のいずれでも行うことができます。 iSeries Information Centerの「アップグレード前 に時間帯を設定する (Setting the time zone before upgrading)」 (「システム管理」 → 「時間管理 **(Time management)**」 → 「時間管理のセットアップ **(Set up time management)**」 → 「「時間帯 **(QTIMZON)**」システム値の設定 **(Set the time zone (QTIMZON) system value)**」 → 「アップグレード前に時間帯を設定する **(Set the time zone before upgrading)**」) には、アップグレードを実行する前にデータ領域を 作成するための指示が記載されています。

#### ユーザー変更のシステム・オブジェクトの整合性の確認

ソフトウェアを新しいリリースで置き換えると、 一部の IBM 提供オブジェクトに 加えてあった変更がそのまま継承されます。

すべてのライセンス・プログラムのインストールが成功したことを確認し、特定の 新しい機能の利点を活用するには、システム・オブジェクトに関係する以下のタス クをその前に実行してください。

#### ユーザー・プロファイルの確認と相互参照ファイルのチェック**:**

インストール・プロセスでは、 システム配布ディレクトリーに、 QSECOFR と QLPINSTALL のユーザー・プロファイルが必要になります。 このプロセスを開始 するには、 すべてのデータベース相互参照ファイルがエラーのない状態になってい る必要があります。

システム配布ディレクトリーから QSECOFR および QLPINSTALL ユーザー・プロ ファイルを削除した場合、以下の手順で QSECOFR および QLPINSTALL ユーザ ー・プロファイルを追加します。さらに、システムのデータベース相互参照ファイ ル内のエラーもチェックします。

- 1. i5/OS コマンド行で GO LICPGM と入力してから、 Enter キーを押します。「ラ イセンス・プログラムの処理」メニューが表示されます。
- 2. 5 (導入の準備) と入力し、 Enter キーを押します。「導入の準備」画面が表示 されます。
- 3. システム・オブジェクトを確認するオプションを選択し、 Enter キーを押しま す。システムは、システム・ディレクトリー項目を確認し、必要であれば、 QSECOFR および QLPINSTALL ユーザー・プロファイルを追加します。データ ベース相互参照ファイルも、エラーがチェックされます。
- 4. データベース相互参照ファイルにエラーがある場合、メッセージ CPI3DA3 が表 示されます。このメッセージの指示に従い、エラーを解決してから続行してくだ さい。
- 5. データベース相互参照ファイルにエラーがなければ、画面の最下部に完了メッセ ージが表示されます。 F3 (終了) を押して、「ライセンス・プログラムの処理」 メニューに戻ります。

**QSECOFR** ユーザー・プロファイルのチェック**:**

新しいリリースをインストールするときに、QSECOFR ユーザー・プロファイルの ライブラリーには、 以前のリリースの 2 次言語ライブラリー (QSYS29xx) を含め ることはできません。

<span id="page-51-0"></span>QSECOFR ユーザー・プログラムの初期プログラムが存在する場合、システム・ラ イブラリー・リストに 2 次言語ライブラリーを追加しないようにしてください。

#### システム **ASP** に **IBM** 提供プロダクト・ライブラリーがあることの確認**:**

IBM 提供のプロダクト・ライブラリーをユーザー補助記憶域プール (ユーザー ASP) へ移動した場合、インストール手順ではライブラリーは更新されません。

この問題を避けるため、インストール手順を開始する前に、 IBM 提供のプロダク ト・ライブラリーをシステム ASP に置いてください。プロダクト・ライブラリー は、システム ASP 内に残しておくようにします。 システム ASP の中にないプロ ダクト・ライブラリーには、 PTF は適用されません。

IBM 提供のプロダクト・ライブラリーを複製した場合、アップグレード手順を開始 する前に、複製ライブラリーを削除してください。複製した IBM 提供のライブラ リーを削除するまでは、アップグレード・プロセスは成功せず、新しいリリースは インストールされません。

#### **2** フェーズ・コミットの整合性の確認

ソフトウェアを置き換える前に、 再同期を保留しているすべてのコミットメント制 御定義を完了するか、 取り消す必要があります。

この作業は、以下の両方が当てはまる場合にのみ実行する必要があります。

- v サーバーがネットワークに接続されている。
- v システムが 2 フェーズ・コミット・サポートを使用するアプリケーションを実行 する。

2 フェーズ・コミット・サポートは、 1 つのアプリケーションが複数のシステムで データベース・ファイルを更新する場合に使用されます。 2 フェーズ・コミット・ サポートにより、データベースは常に同期化された状態になります。自分のシステ ムが 2 フェーズ・コミット・サポートを使用するかどうかが分からない場合、 1 と 2 のステップを実行してください。残りの手順も続けなければならない場合もあ ります。

保留中の再同期に関して行うアクションは、システムの作業論理単位 (トランザク ション) に加わっている他のシステムに影響を及ぼすことに注意してください。し たがって、だれかが接続先のシステムで保留中の再同期を処理してから、アップグ レードの手順を開始する必要があります。

新しいリリースをインストールする 1 日か 2 日前にこの手順を実行する場合、再 同期を再検査してからインストールを開始するようにします。

起動システムで保留中の再同期を処理するには、以下のようにします。

- 1. 再同期が必要なすべてのコミットメント定義を表示するために、「コミットメン ト定義処理 (WRKCMTDFN)」コマンドを入力します。 WRKCMTDFN JOB(\*ALL) STATUS(\*RESYNC)
- 2. 活動状態のコミットメント定義がないというメッセージが表示された場合は、残 りの手順はスキップして構いません。
- <span id="page-52-0"></span>3. 「コミットメント定義の処理」画面で、コミットメント定義ごとにオプション列 に 19 (再同期の取り消し) と入力します。「再同期の取り消し」画面が表示され ます。
- 4. リストされているリモート・ロケーションについて、「再同期化が必要」欄の値 が「はい」の場合、そのロケーションのために以下を実行します。
	- a. 通信の再始動などのアクションを試行し、再同期を完了できるようにしま す。
	- b. 再同期を完了できない場合、オプション 1 (選択) を指定して、そのリモー ト・ロケーションへの再同期を取り消します。

作業論理単位が未決定の状態である旨のメッセージ CPF83E4 が表示される 場合があります。コミット操作を実行するかロールバック操作を実行するか について、適切な判断を下し、再同期を正常に取り消す必要があります。こ れらのオプションは、「コミットメント定義の処理」画面から利用できま す。

再同期を取り消すことにより、2 つのシステムの間のデータベースを、矛盾 する状態にしてしまう可能性があります。その場合、この作業論理単位 (LUW) に加わっている他のすべてのロケーションで行われるアクションを決 定する責任を果たし、データベースの変更を再同期しなければなりません。

5. 画面を定期的に最新表示します。コミットメント定義の再同期が完了するか、正 常に取り消されたら、「再同期進行中」欄は「いいえ」になります。

再同期または再同期の取り消しは、すぐに始まるわけではありません。作業論理 単位に加わっている他のシステムの状態に応じて異なります。

コミットメント制御および再同期の詳細については、iSeries Information Center の 「コミットとロールバックの強制時点および再同期の取り消し時点」 (「データベ ース」 → 「コミットメント制御」 → 「トランザクションおよびコミットメント制 御のトラブルシューティング」 → 「コミットとロールバックの強制時点および再同 期の取り消し時点」) を参照してください。

#### ソフトウェアのインストール時間を最小限に抑える

以下のアクションを実行すると、システムのインストールにかかる時間を最小限に 抑えることができます。

- v 手動インストール・プロセスではなく、自動インストール・プロセスを活用しま す。 11 [ページの『ソフトウェア・インストールのプロセス』に](#page-18-0)は、両方の方法 が説明されています。
- v 自動インストール・プロセスを使用しない場合は、インストール・プロセスを開 始する前に、 QSYSOPR メッセージ・キューを \*BREAK モードに設定します。
- v すべてのサブシステムを終了した状態で (ENDSBS \*ALL)、ライセンス・プログ ラムのインストールを実行します。しかも自動インストールを実行すれば、優先 環境で作業していることになります。この環境の場合は、インストール・プロセ スにシステム・リソースを最大限に振り向けることができ、特定の機能をカット できます。

<span id="page-53-0"></span>v システム上に多数のスプール・ファイルがある場合、圧縮ジョブ・テーブルの IPL 属性をなしに設定してください。これを行うには、次のように「IPL 属性変 更 (Change IPL Attributes)」コマンドを使用します: CHGIPLA CPRJOBTBL(\*NONE)。

# ベンチマーク用のパフォーマンス・データの収集

オペレーティング・システムの新しいバージョンをインストールする前に、または 新しいソフトウェア・アプリケーションを追加するなどのシステム構成に大きな変 更を加える前に、システム・ベンチマークを設定してください。

精密なシステム・ベンチマークにより、アップグレードの前後のシステム・パフォ ーマンスを比較できます。効果的な比較を行うと、確実にパフォーマンスの向上に つながりますし、パフォーマンスを最良のものにする上で妨げとなるシステムへの 変更をせずにすみます。

収集サービスは、広範囲のシステム・リソースからサンプル・データを収集できま す。収集サービスはサンプル・パフォーマンス・データを、ご使用のシステムの収 集オブジェクト (\*MGTCOL) に保管します。ベンチマークは、少なくとも現行の収 集オブジェクトおよび典型の収集オブジェクトからのデータを含んでいなければな りません。そうするには、典型データを収集するのに十分な時間、収集サービスを 実行しておく必要があります。典型データには、全期間 (ピーク時とオフピーク時 の両方) の活動、アプリケーションすべて、およびシステム上で実行される通常の 活動すべてが含まれていなければなりません。加えて、システム構成の変更によっ て重要なアプリケーション、トランザクション、およびジョブが受ける影響の程度 を識別するには、より詳細なベンチマーク情報が必要です。

アプリケーション・パフォーマンスに関する詳細な情報を収集するのに利用可能な ツールがいくつかあります。しかしこうしたツールを使用するには特別なスキルが 必要となるかもしれませんし、システム・パフォーマンスに悪影響を及ぼすことも 考えられます。異なるタイプのパフォーマンス・データの収集に関する詳細は、 iSeries Information Center の「パフォーマンスの問題の調査」 (「システム管理」 →

「パフォーマンス」 → 「**iSeries** パフォーマンスの管理」 → 「パフォーマンスの問 題の調査」)を参照してください。

#### 収集サービスを使用してパフォーマンス・データを収集する**:**

収集サービスを実行していない場合、または収集オブジェクトが最新のものではな い場合には、 以下のいずれかの方法で収集サービスを開始します。

- v iSeries ナビゲーターに用意されている収集サービス機能を使用する。収集サービ スの具体的な情報は、 iSeries Information Center の「システム管理」 → 「パフォ ーマンス」 → 「パフォーマンス管理用のアプリケーション」 → 「収集サービ ス」でご覧になれます。
- v 収集機能の開始 (Start Collector) (QYPSSTRC) API またはパフォーマンス収集の 開始 (Start Performance Collection) (STRPFRCOL) コマンドのいずれかを使用す る。iSeries ナビゲーターのマネージメント・セントラル機能を使用しない場合 は、以下のいずれかの方法で収集を管理できます。
	- iSeries Information Center の (「プログラミング」 → 「**API**」 → 「**APIs by category**」 → 「**Performance Management**」) Performance Management APIs。

これらの API から、収集の開始、終了、循環を実行したり、収集データのシ ステム・パラメーターを取り込んだりすることができます。

- パフォーマンス収集コマンド (Performance collection commands): STRPFRCOL、パフォーマンス収集の終了 (End Performance Collection) (ENDPFRCOL)、パフォーマンス収集の構成 (Configure Performance Collection) (CFGPFRCOL)、およびパフォーマンス収集のチェック (Check Performance Collection) (CHKPRFCOL)。これらのコマンドから、収集の開始、終了、およ び収集データの循環を実行することができます。
- Performance Tools ライセンス・プログラム (PT1) をインストールしている場 合、 Performance Tools のメインメニューからオプション 2 を使用する。このツ ールを使用したパフォーマンス・データの収集に関する詳細は、Performance

Tools for iSeries お参照してください。

v IBM Performance Management for eServer iSeriesを活動化する。このツールは、パ フォーマンス・データ収集サービスを自動的に開始し、データ収集時にデータベ ース・ファイルを作成します。

必要なデータを収集するように収集サービスが構成されていること、およびご使用 の操作環境を正確に示すのに十分な時間実行されたことを確認してください。

以下の例では、収集 API (Collector APIs) を使用しています。

1. 収集サービスを少なくとも 1 日か 2 日間実行し、作業負荷のピークとオフピー クを確認してください。次のコマンドを入力します。 CALL PGM(OYPSSTRC) PARM('\*PFR ' '\*STANDARDP' X'00000000')

このコマンドは収集サービスを開始して、収集プロファイルに **Standard plus** プ ロトコルを使用します。このコマンドを使用して収集サービスを開始すると、意 図的に収集サービスを停止するか、システムを再始動するまでは、パフォーマン ス・データが収集されて収集オブジェクトにそれが保管されます。 (2 日以上収 集が実行されると、2 つ以上の収集オブジェクトが作成されます。) このプロフ ァイルの場合は、通信プロトコルのデータをはじめ、 Performance Tools for iSeries に含まれているツール群で通常必要とされるすべてのカテゴリーのデータ が収集されます。デフォルトの構成でも、パフォーマンス・データベース・ファ イルを作成するバッチ・ジョブ CRTPFRDTA を開始します。

2. 収集サービスは、\*MGTCOL というオブジェクト・タイプでデータを格納しま す。

このオブジェクトを、最新の分析用にパフォーマンス・データベース・ファイル に変換できます。後ほど使用するときのためにこのオブジェクトを保存するに は、磁気テープまたは保管ファイル (SAVF) にオブジェクトを保管できます。パ フォーマンス・データ収集サービスでは、保存期間が過ぎると、サーバーから収 集オブジェクトが削除されることがあります。デフォルトの保持期間は 24 時間 です。パフォーマンス・データ収集サービスによる収集オブジェクトの自動削除 を禁止するには、以下の例に示されているように永久 (保存期間を \*PERM に設 定) という保存期間を設定してください。

注**:** 以下のコマンド例では、保持期間値を除く、出荷時のデフォルト値を示して います。\*PERM の保存期間には、値 0 が必要です。そして、データ収集の

前か途中でこの変更を行ってください。この変更は、既に循環している収集 オブジェクトには影響を及ぼしません。

<span id="page-55-0"></span>保存期間を変更するには、パフォーマンス・データ収集サービスの属性変更 API で、次のコマンドを入力します。

注**:** 以下のコード例を使用すると、 265 ページの『第 14 [章 コードに関する特](#page-272-0) [記事項』の](#page-272-0)条件に同意したことになります。

CALL PGM(QYPSCSCA) PARM('\*PFR ' /\* collection \*/

- X'00000384' /\* interval 900 sec \*/ 'QPFRDATA ' /\* library \*/ X'00000000' /\* retention period is permanent \*/ X'00000000' /\* cycle time 00:00:00 \*/ X'00000018' /\* cycle interval 24Hrs \*/ X'00000001' /\* start CRTPFRDTA \*/ '\*STANDARDP' /\* default profile \*/ X'00000000') /\* return code \*/
- 3. 必要なデータを入手した後に収集機能を意図的に停止する場合には、以下のコマ ンドを入力してください。

CALL PGM(QYPSENDC) PARM('\*PFR ' X'00000000')

パフォーマンス・データの分析**:**

パフォーマンス・データを分析するには、収集オブジェクト・データをパフォーマ ンス・データベース・ファイルにエクスポートするか (収集サービスがまだ実行し ていない場合)、以前のリリースで作成されたデータベース・ファイルを現行リリー ス形式に変換します。

詳しくは、iSeries Information Center (「システム管理」 → 「パフォーマンス」 → 「パフォーマンス管理用のアプリケーション」 → 「収集サービス」 → 「収集オブ ジェクトからのデータベース・ファイルの作成」) にある「収集サービスのデータ からのデータベース・ファイルの作成」を参照してください。さらに、 100 [ページ](#page-107-0) の『チェックリスト: [アップグレードまたは置き換えの完了』に](#page-107-0)あるパフォーマン ス・データの変換に関するステップも参照してください。

収集サービスからのデータを分析するのに使用できるツールが、いくつかありま す。詳細は、iSeries Information Centerの「パフォーマンス管理用のアプリケーショ ン」 (「システム管理」 → 「パフォーマンス」 → 「パフォーマンス管理用のアプ リケーション」)を参照してください。特にPerformance Tools for iSeries ライセン ス・プログラムは、詳細な分析に使用できるようにデータを幾つかの報告書に要約 します。

# アップグレードまたは置き換えの初期タスクの実行

サーバーの保管を含むこれら初期インストールのタスクを完了してください。 ソフ トウェアのアップグレードを正常に行うため、これらの初期タスクの幾つかを実行 する必要があります。

# ソフトウェアのインストール方法と装置の選択

オペレーティング・システムおよびライセンス・プログラムを新しいリリースにア ップグレードする際には、新しいリリースをインストールする際に使用するインス トール方法 (手動または自動) および装置の種類を決める必要があります。

<span id="page-56-0"></span>インストール方法の概要については、 11 [ページの『ソフトウェア・インストールの](#page-18-0) [プロセス』を](#page-18-0)参照してください。

15 [ページの『ソフトウェア・インストール装置のタイプ』を](#page-22-0)参照して、使用する装 置を決定してください。「 226 [ページの『インストール装置とメディア』」](#page-233-0)は、使 用可能な装置およびメディアについて詳しく説明しています。

#### グローバリゼーションの準備

適切であれば、サーバーの 1 次言語を変更する、または別の 2 次言語をインスト ールする準備を整えます。

サーバーの 1 次言語を変更する、または別の 2 次言語をインストールする場合に は、 24 [ページの『グローバリゼーションおよびソフトウェア・インストール』に](#page-31-0)あ る情報を確認してください。

# アップグレード装置とメディアの準備

光ディスク・メディア、イメージ・カタログ、テープ装置またはテープ・ライブラ リー、 代替インストール装置からソフトウェアをインストールする準備を行うこと ができます。

ソフトウェアのアップグレードのためにどのインストール装置を使用するか分から ない場合には、 15 [ページの『ソフトウェア・インストール装置のタイプ』を](#page-22-0)参照 してください。 226 [ページの『インストール装置とメディア』の](#page-233-0)トピックには、使 用可能な装置およびメディアについてのより詳細な情報が記載されています。

イメージ・カタログを使用してのソフトウェアのアップグレードまたは置き換えの 準備**:**

イメージ・カタログを使用して、ソフトウェアのアップグレード、PTF (修正プログ ラム) のインストール、 またはメディアに含まれる単一のライセンス・プログラム のインストールを実行できます。

イメージ・カタログを使用する場合には、ご使用のメディアをすべてプリロードす ると、インストールを実行する際に、物理メディアを扱う必要がなくなります。こ れは、イメージを物理メディアまたは電子的なソフトウェア配信によって受け取っ たファイルから統合ファイル・システムのファイルにコピーしてから、プリロード されたイメージを使用してインストールすることによって実現します。 iSeries Information Center の「記憶装置ソリューション **(Storage solutions)**」 → 「光ディス ク記憶装置 **(Optical storage)**」 → 「仮想光ディスク記憶装置 **(Virtual optical storage)**」 にある「仮想光ディスク記憶」トピックに、さらに仮想光ディスク・メ ディアの概念と使用方法が記されています。 227 [ページの『仮想光ディスク装置の](#page-234-0) [イメージ・カタログ』に](#page-234-0)は、イメージ・カタログを使用するための要件が記載され ています。

注**:** 仮想磁気テープ・イメージ・カタログを使用して i5/OS リリースをインストー ルまたはアップグレードすることはできません。

#### イメージ・カタログを使用してインストールする際のストレージ要件の判別*:*

<span id="page-57-0"></span>イメージ・カタログのインストールでは、 インストール・イメージを収容するため の余分のストレージ・スペースが必要になります。 システム・ディスク装置ストレ ージの所要量は、何をインストールするかによって変わります。

IBM 提供のメディアでは、以下のストレージを使用しています。

表 *4. IBM* 提供のメディアにおけるストレージ・サイズ

| メディア             | 割り振られるサイズ (メガバイト)1 |
|------------------|--------------------|
| I Base 01        | 578                |
| B29xx 01         | 570                |
| B29xx 02         | 513                |
| B29MM_03         | 661                |
| B29MM_04         | 660                |
| $D29xx_01$       | 395                |
| D29xx_02         | 547                |
| $D29xx_03$       | 214                |
| D29xx_04         | 649                |
| $D29xx_05$       | 430                |
| $D29xx_06$       | 323                |
| L29xx_01         | 444                |
| L29xx_02         | 563                |
| 合計               | 6452               |
| 1公開時のメディアおよびサイズ。 |                    |

この表にリストされていないメディアのサイズを計算するには、以下のようにしま す。

- 1. メディアを光ディスク装置にロードします。
- 2. 「光ディスク・ボリュームの処理 (WRKOPTVOL)」コマンドを入力します。
- 3. オプション 5 を選択します。 「ボリューム容量 *(*バイト*) (Volume capacity (bytes))*」の値を使用して、光ディスクに割り振る適切なサイズになるようその値 に 1 メガバイトを足します。

#### イメージ・カタログ用にロード・ソース・ディスク装置内のスペースを解放する*:*

イメージ・カタログによるインストールでは、 サーバーのロード・ソース・ディス ク装置に少なくとも 1074 MB の空きスペースが必要です。 ソフトウェア・インス トールにイメージ・カタログを使用する場合、 以下のステップに従って、どの程度 の空きスペースがあるかを確認してください。

- 1. 「ディスク状況の処理 (WRKDSKSTS)」コマンドを入力して、ロード・ソース・ ディスク装置 (装置 1) に最低 1074 MB の空きスペースがあるかどうかを判別 します。 十分な空きスペースがある場合、このタスクを続行する必要はありま せん。空きスペースが足りない場合は、ステップ 2 を続行します。
- 2. 以下のように「ASP バランスの開始 (STRASPBAL)」コマンドを入力して、ロー ド・ソース・ディスク装置内のストレージの割り振りを終了します。 STRASPBAL TYPE(\*ENDALC) UNIT(1)

**50** IBM Systems - iSeries: i5/OS および関連ソフトウェアのインストール、 アップグレードおよび削除

- <span id="page-58-0"></span>3. 「ASP バランスの検査 (CHKASPBAL)」コマンドを使用して、以前の末端割り 振りを表示し、以下のメッセージを確認します。
	- v 装置 1 が末端割り振りに選択済み (Unit 1 is selected for end allocation)
	- v ASP 平衡化は ASP 1 に関して非活動状態 (ASP balancing is not active for ASP 1)
- 4. 以下のように STRASPBAL コマンドを入力して、データをロード・ソース・デ ィスク装置から移動します。

STRASPBAL TYPE(\*MOVDTA) TIMLMT(60)

5. WRKDSKSTS コマンドを入力して、ディスク装置に 1074 MB の空きスペース ができるのをモニターします。空きスペースが足りない場合は、CHKASPBAL コマンド (ステップ 3) を使用して、データ移動機能がアクティブかどうかを判 別します。

アップグレードの完了後、以下のように「ASP バランスの開始 (STRASPBAL)」コ マンドを入力して、ロード・ソース・ディスク装置内のストレージの割り振りを再 開します。

STRASPBAL TYPE(\*RSMALC) UNIT(1) STRASPBAL TYPE(\*CAPACITY) ASP(1) TIMLMT(\*NOMAX)

# シナリオ*:* イメージ・カタログを使用してのソフトウェアのアップグレードまたは 置き換えの準備*:*

以下は、イメージ・カタログおよびイメージ・カタログ・エントリーを作成する方 法、 イメージ・カタログ・エントリーの追加方法、 またソフトウェア・アップグ レードを実行する準備としてイメージ・カタログをロードする方法に関するシナリ オです。

イメージ・カタログから、*V5R2* から *V5R4* へのソフトウェア・アップグレードを 実行するには、V5R2 PTF SI19886 をロードして適用します。イメージ・カタログ から、*V5R3* から *V5R4* へのソフトウェア・アップグレードを実行するには、V5R3 PTF SI19888 をロードして適用します。 これらの PTF のどちらかを適用した後、 以下のステップに従います。

- 注**:** V5R4 への置換では、IBM 提供のメディア B29xx\_01 および B29xx\_02 の ID が一致することを確認してください。CD-ROM ラベル上の ID は文字 *RS* で始 まり、一連の番号が続きます。
- 1. 仮想光ディスク装置を作成する

装置記述を作成するには、次のように入力します。 CRTDEVOPT DEVD(*virtual-device-name*) RSRCNAME(\*VRT)+ ONLINE(\*YES) TEXT(*text-description*)

2. 仮想光ディスク装置をオンに変更する

次のように入力します。

VRYCFG CFGOBJ(*virtual-device-name*) CFGTYPE(\*DEV) STATUS(\*ON)

3. イメージ・カタログを作成する

<span id="page-59-0"></span>インストールしたいライセンス・プログラム用のイメージ・カタログを作成しま す。「イメージ・カタログの作成 (CRTIMGCLG)」コマンドは、イメージ・カタ ログを光学式イメージ・ファイルのロード先のディレクトリーと関連付けます。

CRTIMGCLG IMGCLG(*catalog-name*) DIR(*catalog-path*) CRTDIR(\*YES) TEXT(*text-description*)

4. イメージ・カタログ・エントリーを追加する

所有している物理メディアまたは光学式イメージ・ファイルごとに、イメージ・ カタログ・エントリーを追加します。このステップをメディアのボリュームごと に繰り返す必要があります。インストールするかのように、同じ順序で物理メデ ィアまたは光学式イメージ・ファイルを追加してください。リストの最初のメデ ィアから開始し、すべてのメディアをロードするまで続けます。

光ディスク装置または既存の光学式イメージ・ファイルのどちらからでも、エン トリーを追加できます。 次の方法の中から 1 つを選んでください。

イメージ・ファイルからは以下のようにします。

v (これはもっとも速い方法です。) イメージ・エントリーを、イメージ・カタロ グ・ディレクトリーに既に存在する総合ファイル・システムのファイルからイ メージ・カタログに追加するには、次のように入力してください。

ADDIMGCLGE IMGCLG(*catalog-name*) FROMFILE(*file-name*) TOFILE(*\*fromfile*) TEXT(*text-description*)

• イメージ・カタログ・エントリーを、イメージ・カタログに直接追加するので はなく、ディレクトリーから既存の総合ファイル・システムの光学式イメー ジ・ファイルへ、そしてそこからイメージ・カタログへと追加するには、以下 のように入力します。

ADDIMGCLGE IMGCLG(*catalog-name*) FROMFILE(*/directory-name/directory-name/file-name*) TOFILE(*file-name* または \*FROMFILE) TEXT(*text-description*)

物理装置からは以下のようにします。

v イメージ・カタログ・エントリーを、OPT01 という名前の光ディスク装置を 使用する物理光ディスク・メディア装置からイメージ・カタログに追加するに は、次のように入力します。

ADDIMGCLGE IMGCLG(*catalog-name*) FROMDEV(OPT01) TOFILE(*file-name* または \*GEN) TEXT(*text-description*)

- 注**:** TOFILE パラメーターで名前を生成するには、\*GEN を指定します。メディア からテキスト記述を生成するには、\*GEN を指定します。
- 5. イメージ・カタログをロードする

このステップでは、仮想光ディスク装置をイメージ・カタログに関連付けます。 特定の仮想光ディスク装置に関連付けることができるイメージ・カタログは、一 度に 1 つだけです。イメージ・カタログをロードするには、以下のコマンドを 入力します。

LODIMGCLG IMGCLG(*catalog-name*) DEV(*virtual-device-name*) OPTION(\*LOAD)

6. イメージが正しい順序であることを確認する

<span id="page-60-0"></span>重要**:** 54 [ページの『インストールするライセンス・プログラムの事前選択』の](#page-61-0) ステップを実行するためにこのタスクを行っている場合には、今回はこのステッ プを実行しないでください。後でこのステップを実行するように指示されます。

アップグレードを準備している場合には、アップグレードに必要なメディアが存 在すること、および正しい順番で保管されていることを確認する必要がありま す。さらに、ソフトウェア使用条件に同意したこと、ロード・ソース上に十分の ストレージがあること、およびライセンス内部コード用に十分の予約ストレージ があることを確認する必要があります。

以下のコマンドを入力してください。

VFYIMGCLG IMGCLG(*catalog-name*) TYPE(\*UPGRADE) SORT(\*YES)

イメージが追加されたことを検証する別の方法は、次のように入力することで す。

WRKIMGCLGE IMGCLG(*catalog-name*)

その後、PF7 を押すと VFYIMGCLG コマンドのプロンプトが出ます。タイプに は \*UPGRADE と、ソート・フィールドには \*YES と入力します。

サーバーは、正しい順序でイメージを書き込みます。 (成功しない場合、 [183](#page-190-0) ペ [ージの『イメージ・カタログの回復』を](#page-190-0)参照してください。) デフォルトでは、 最下位のインデックスのボリュームがマウントされます。その後その他すべての ボリュームがロードされます。イメージの順序を確認するには、「イメージ・カ タログ・エントリー (WRKIMGCLGE)」コマンドを使用します。

WRKIMGCLGE IMGCLG(*catalog-name*)

これらのステップを完了すると、イメージ・カタログは使用可能な状態になりま す。

#### 必須**:** インストールするソフトウェアのカスタム・リストの作成

「導入の準備」オプションを使用して、 カスタマイズしたインストール・リストを 作成し、 インストールするライセンス・プログラムを事前選択します。

このタスクを行う前に、 38 ページの『必須: 「[Prepare for install PTFs for V5R2](#page-45-0) and V5R3[」のインストール』の](#page-45-0)トピックにあるステップを実行する必要がありま す。

「導入の準備」オプションは、サーバーにインストールされているプログラムと、 メディアのプログラムを比較します。その後でリストを生成します。このリストに は、インストール時に置き換えられる、事前選択されたプログラムが含まれていま す。このリストをカスタマイズするには、インストールまたは置き換えるプログラ ムに応じて、このインストール・リストからプログラムを選択または選択解除しま す。注文したプログラムが置き換えられることを確認する必要があります。自動イ ンストールを完了するために必要な更新プログラムすべてが、インストール・メデ ィアに揃っていることも確認しなければなりません。これらの準備作業では、これ らのライセンス・プログラムのソフトウェア使用条件に後で同意する必要がありま す。

<span id="page-61-0"></span>単一のライセンス・プログラムによっては、このインストール・リストに示されな いものがあります。これらのライセンス・プログラムの以前のリリースがサーバー にインストールされている場合、これらのライセンス・プログラムの新しいリリー スは、アップグレード時にインストールされます。これらのライセンス・プログラ ムが新しい場合 (初めてインストールされる場合)、このカスタマイズされたリスト へ追加することはできません。しかし、 148 [ページの『追加ライセンス・プログラ](#page-155-0) [ムのインストール』の](#page-155-0)方法を使用することにより、あるいは以下の手順に従うこと によりそれらをインストールできます。

#### インストールするライセンス・プログラムの事前選択**:**

以下の手順によって、配布メディアからインストール・リストを作成してカスタマ イズします。

注**:** イメージ・カタログを使用している場合、 49 [ページの『イメージ・カタログを](#page-56-0) [使用してのソフトウェアのアップグレードまたは置き換えの準備』に](#page-56-0)進み、ス テップ 1 (51 [ページ](#page-58-0)) から 5 (52 [ページ](#page-59-0)) までを行ってください。その後このト ピックに戻ります。次のコマンドを実行して、最初の項目がマウント済みの状 況になるようにします。

LODIMGCLGE IMGCLG(MYCATALOG) IMGCLGIDX(1) OPTION(\*MOUNT)

ボリュームのロードについて記載されている次のステップは無視します。

- 1. 機密保護担当者 (QSECOFR ユーザー・プロファイル) としてサインオンしま す。イメージ・カタログを使用している場合、3に進みます。
- 2. ライセンス内部コード、オペレーティング・システム、およびライセンス・プ ログラムの光ディスク・メディアを、 237 [ページの『メディアのラベルと内](#page-244-0) [容』の](#page-244-0)表に示されている順序に配置します。 順序は重要です。さらに具体的に は、I\_BASE\_01、B29xx\_nn、B29MM\_nn、D29xx\_nn、L29xx\_nn、および F29xx\_nn 光ディスク・メディアだけを含めるようにします。この時点では、イ ンストール・リストを作成するときに、他の光ディスク・メディアを組み込ま ないでください。
- 3. CHGMSGQ QSYSOPR \*BREAK SEV(95) と入力し、メッセージ・キューを中断モード にします。
- 4. メッセージ画面が表示される場合があります。 Enter キーを押します。
- 5. GO LICPGM と入力して、Enter キーを押します。
- 6. 「ライセンス・プログラムの処理 (LICPGM)」メニューで、 オプション 5 (導 入の準備) を選択し、 Enter キーを押します。「導入の準備」画面が表示され ます。
- 7. ターゲット・リリースのライセンス・プログラムの処理のオプションを選択 し、 Enter キーを押します。「ターゲット・リリースのライセンス・プログラ ムの処理」画面が表示されます。
- 8. 次のようにします。
	- a. 光ディスク装置の最初の光ディスク・メディアをロードします。
	- b. 「リストの生成」プロンプトで、1 (配布メディア) を指定します。
	- c. 光ディスク装置または仮想光ディスク装置の値を指定します。
	- d. i5/OS リリースを導入するための、ターゲット・リリースを指定します。

e. Enter キーを押します。

9. 「メッセージの表示」画面が表示されたら、次のメディア・ボリュームをロー ドします。

G と入力して、Enter キーを押します。

注**:**

- a. 個々のボリュームをロードし終えたら、G と入力して Enter キーを押し ます。
- b. ロードする必要のあるボリュームがなくなったか、またはロード・プロ セスを終了したい場合、X と入力して Enter キーを押します。
- 10. サーバーがすべてのボリュームを読み取るまで、 (上記のステップのように) 引 き続き順番に光ディスク・メディアをロードしていきます。

画面に「装置にボリュームをロードして問題が発生しました (Problem occurred loading volume into device)」というメッセージが表示されるか、 メディアにプロダクトが見つからなかった旨のメッセージが表示される場合、 以下のいずれかの状態が発生しています。

- v 同じメディアをドライブに入れたままになっていて、サーバーがそのメディ アをもう一度読み込んだ。
- v ドライブに入れた新規ボリュームを読み取り中にサーバーに問題が発生し た。
- 11. サーバーがすべての光ディスク・メディアを読み取り、「(X G) 次のボリュー ムを光ディスク装置に装てんしてください」というメッセージが表示された ら、 X と入力して Enter キーを押します。「ターゲット・リリースのライセン ス・プログラムの処理」画面が表示されます。

表示されるリストには、光ディスク配布メディアにあるライセンス・プログラ ムが含まれています。事前選択されたライセンス・プログラムは、サーバー上 にインストール済みプロダクトを、配布メディアのプロダクトに置き換えられ ることを示します。 (事前選択されたとは、オプション欄に 1 が表示されるこ とです。) ライセンス内部コードの複数のバージョンが画面に表示されること がありますが、選択できるのは 1 つだけです。

注文したすべてのライセンス・プログラムと有料機能を受け取ったことを確認 します。

- v ライセンス・プログラムについての情報を詳細に表示する別のビューを表示 するには、 F11 キーを使用します。これらのビューを切り替えるときに F11 を押してください。
	- a. 追加ストレージの表示
	- b. 予測されるリリースの表示
	- c. 予測されるアクションの表示
	- d. プロダクト・オプションの表示
- 選択したプロダクトで置き換えられるインストール済みのプロダクト (あれ ば) を表示するには、 オプション 5 (リリース間の割り当ての表示 (Display release-to-release mapping)) を使用します。

既存のリストを、追加の光ディスク・メディアのライセンス・プログラムに 関する情報に組み合わせるには、「ターゲット・リリースのライセンス・プ ログラムの処理」の画面上でオプション 2 (追加配布メディアの組み合わせ) を指定することが必要になる場合があります。このタスクは、後述されてい ます。次のステップを続行します。

- 12. 別のライセンス・プログラムか、ライセンス・プログラムのオプション部分を 選択し、カスタマイズしたリストへ追加します。 「オプション」欄に 1 を入 力して、インストールするライセンス・プログラムを選択します。選択したプ ロダクトをリストから削除するには、「オプション」欄にブランクを入れる か、その欄の 1 を削除します。
	- 注**:** 項目を選択解除した場合でも、同時に 61 [ページの『終結処理時のライセン](#page-68-0) [ス・プログラムの削除』に](#page-68-0)示すステップを実行しなければ、ライセンス・ プログラムはインストールされます。

選択を完了したら、Enter キーを押します。画面の最下部のメッセージで、さら に変更を入力するか、 Enter キーを押して変更を確認するよう求められます。 「ターゲット・リリースのライセンス・プログラムの確認」画面が表示されま す。

- 13. Enter キーを押してリストを確認します。「導入の準備」画面が表示されます。
- 14. メディアに見つからないライセンス・プログラムをリストするオプションを選 択し、 Enter キーを押します。「メディアに見つからないライセンス・プログ ラム」画面が表示されます。
- 15. プロダクトがリストされていなければ、既存のソフトウェアを置き換えるとき に必要なメディアはすべて揃っています。 Enter キーを押して、「ライセン ス・プログラムの処理」メニューに戻ります。次のステップ (ステップ [16 \(57](#page-64-0) [ページ](#page-64-0))) へ移動し、選択したライセンス・プログラムの印刷リストを作成しま す。何らかのプロダクトがリストされる場合、以下を実行してください。
	- a. サポートされなくなったライセンス・プログラムを削除します。
	- b. 他のライセンス・プログラムを入手してから、ソフトウェアのインストール を開始します。次のようにします。
		- 1) ステップ 8 (54 [ページ](#page-61-0)) を実行したときに、省略してしまった光ディスク がないかどうかを調べます。
		- 2) メディアのラベルとプロダクト表 ( 240 [ページの『標準セット・プロダ](#page-247-0) [クト』、](#page-247-0) 242 [ページの『キー付きセット・プロダクト』、](#page-249-0) および [211](#page-218-0) [ページの『ライセンス・プログラムのリリースとサイズ』](#page-218-0)) を比較し て、プロダクトが届いているかどうかを確認します。注文したライセン ス・プログラムが届いていない場合、ソフトウェアの提供者に連絡して ください。
		- 3) プロダクトが届いているか、メディアを見つけられた場合、配布メディ アとプロダクト表 ( 237 [ページの『メディアのラベルと内容』](#page-244-0) 240 [ペー](#page-247-0) [ジの『標準セット・プロダクト』、](#page-247-0) 242 [ページの『キー付きセット・プ](#page-249-0) [ロダクト』、](#page-249-0) および 211 [ページの『ライセンス・プログラムのリリース](#page-218-0) [とサイズ』](#page-218-0)) を使用して、内容をインストール・リストに追加します。 インストールすることを選択したプログラムの印刷リストを作成するに は、 57 [ページの『その他のライセンス・プログラムをインストール・](#page-64-0) [リストに追加する』の](#page-64-0)手順を使用します。
- 4) インストール・リストを変更する場合、「ターゲット・リリースのライ センス・プログラムの処理」画面で、 3 (前に生成されたリストの修正) と入力します。
- <span id="page-64-0"></span>16. 別のライセンス・プログラムを選択する必要がない場合は、ここでこのステッ プを実行してください。 そうでない場合は、このステップを省略して、『その 他のライセンス・プログラムをインストール・リストに追加する』を続けま す。
	- a. 「導入の準備」画面で、ターゲット・リリースのライセンス・プログラムを 表示するオプションを選択し、 Enter キーを押します。
	- b. 「ターゲット・リリースのライセンス・プログラムの表示」画面で、出力用 に \*PRINT を指定し、Enter キーを押します。これによりスプール・ファイ ルが作成されるので、印刷してインストール実行時に参照できます。画面の 最下部に、「インストール準備タスクが正常に終了しました (Task to prepare for install successfully completed)」というメッセージが表示 されます。
	- c. F3 を押して終了します。

#### その他のライセンス・プログラムをインストール・リストに追加する**:**

インストール・リストを作成した後に、所有している他のライセンス・プログラム をそのリストに追加します。

この作業は、すでにインストールするソフトウェアのカスタム・リストを作成して いて、そのリストへ追加するその他のライセンス・プログラムがある場合だけ行い ます。

こうした追加のプログラムは、他の注文と一緒にメディアに入れられ単一のプロダ クトとして送られてくること、または別個に送られてくることがあります。追加の 光ディスク・メディアをロードする順番は重要ではありません。

このリストには、すべてのプロダクトが含まれているわけではありません。含まれ ているのは、特注プログラム機能 (PRPQ)、ライセンス・プログラム・オファリング (LPO)、単一のライセンス・プログラムです。 148 [ページの『追加ライセンス・プ](#page-155-0) [ログラムのインストール』に](#page-155-0)は、新規リリースへのアップグレードの完了後にこれ らのプロダクトをインストールする方法が記載されています。

イメージ・カタログを使用している場合、次のコマンドを実行して、そのイメー ジ・カタログ項目がマウント済みの状況になるようにします。 LODIMGCLGE IMGCLG(MYCATALOG) IMGCLGIDX(*index\_number*) OPTION(\*MOUNT)

複数のイメージがある場合は、次のコマンドを入力します。 LODIMGCLGE IMGCLG(MYCATALOG) IMGCLGIDX(*index\_number*) OPTION(\*LOAD)

ライセンス・プログラムを追加の光ディスク・メディアからインストール・リスト へ追加するには、以下の手順に従ってください。

注**:** イメージ・カタログを使用している場合、ボリュームのロードについて記載さ れているステップは無視します。

- <span id="page-65-0"></span>1. 他のライセンス・プログラムを含むインストール・メディアをロードします。 「使用中」の表示が消えるのを待ちます。
- 2. 「ライセンス・プログラムの処理 (LICPGM)」メニューを開始し、 オプション 5 (導入の準備) を選択して Enter キーを押します。「導入の準備」画面が表示 されます。
- 3. ターゲット・リリースのライセンス・プログラムの処理のオプションを選択し、 Enter キーを押します。「ターゲット・リリースのライセンス・プログラムの処 理」画面が表示されます。
- 4. 「リストの生成」プロンプトで、オプション 2 (追加配布メディアの組み合わせ) を選択し、光ディスク・メディアの内容をリストに追加できるようにします。既 存のリストに示されるターゲット・リリースの番号が表示されます。
- 5. 光ディスク装置の名前を指定して Enter キーを押します。
- 6. 「メッセージの表示」画面が表示されたら、次のメディア・ボリュームをロード します。

G と入力して、Enter キーを押します。

個々のボリュームをロードし終えたら、G と入力して Enter キーを押します。ロ ードする必要のあるボリュームがなくなったか、またはロード・プロセスを終了 したい場合、X と入力して Enter キーを押します。ライセンス・プログラムのリ ストが表示されます。

- 7. 選択する追加ライセンス・プログラムまたはオプション部分の横に 1 と入力 し、 Enter キーを押します。「ターゲット・リリースのライセンス・プログラム の確認」画面が表示されます。 Enter キーを押してリストを確認します。
- 8. 「導入の準備」画面が表示されます。ターゲット・リリースのライセンス・プロ グラムを表示するオプションを選択し、 Enter キーを押します。
- 9. 「ターゲット・リリースのライセンス・プログラムの表示」画面で、出力用に \*PRINT を指定し、Enter キーを押します。これによりスプール・ファイルが作 成されるので、印刷してインストール実行時に参照できます。

# 必須**:** ソフトウェア使用条件の同意

「導入の準備」オプションを継続して使用する場合、ライセンス・プログラムのイ ンストール前に、ライセンス・プログラムのソフトウェア使用条件の同意が必要と なります。

V5R4 へのアップグレードを行う前に「導入の準備」メニューを使用して、ライセ ンス内部コードおよび i5/OS オペレーティング・システムのオンライン・ソフトウ ェアの使用条件に同意することがシステム要件となっています。これらのソフトウ ェア使用条件に同意していない場合は、ライセンス内部コードのアップグレードで の作業継続ができなくなります。また、V5R4 へのアップグレードが行われる前 に、他のすべてのライセンス・プログラムのソフトウェア使用条件にも同意してい ることが必要です。

以下のステップに従い、アップグレードを計画しているライセンス・プログラムの ソフトウェア使用条件に同意します。

1. 38 ページの『必須: 「[Prepare for install PTFs for V5R2 and V5R3](#page-45-0)」のインスト [ール』お](#page-45-0)よび 53 ページの『必須: インストールするソフトウェアのカスタム・

<span id="page-66-0"></span>[リストの作成』ト](#page-60-0)ピック内のステップを実行したことを確認します。アップグレ ードを実行するには、カスタム・リストに最低でもライセンス内部コードおよび i5/OS オペレーティング・システムが含まれている必要があります。

- 2. GO LICPGM と入力して、Enter キーを押します。「ライセンス・プログラムの処 理」画面が表示されます。
- 3. 「ライセンス・プログラムの処理 (LICPGM)」メニューから、オプション 5 (導 入の準備) を選択して Enter キーを押します。「導入の準備」画面が表示されま す。
- 4. ソフトウェア使用条件を処理するオプションを選択します。Enter キーを押しま す。

表示された「ソフトウェア使用条件の処理 (Work with Software Agreements)」画 面上で、ソフトウェア使用条件の受諾を求めるすべての IBM ライセンス・プロ グラムを確認し、それらのご使用条件が受諾されていることを確認してくださ い。この画面にはまだインストールされていないライセンス・プログラムのみが 表示されます。

重要**:** V5R2 から V5R3 へアップグレードしている場合、このリストに少なく とも製品 5722999 \*BASE および 5722SS1 \*BASE が表示されていなければなり ません。ソフトウェア使用条件を受諾する必要のあるライセンス・プログラムが ないことを示すメッセージが表示される場合は、続行しないでください。前述の 53 ページの『必須: [インストールするソフトウェアのカスタム・リストの作成』](#page-60-0) のステップをすべて完了していることを確認してください。これらのステップを 完了しているにもかかわらず、リストにライセンス・プログラムが表示されない 場合は、続行しないでください。IBM サポートに連絡してください。

IBM 以外のライセンス・プログラムが CD-ROM にあり、ターゲット・リリー スのライセンス・プログラムを処理するオプションを使用したときにその CD-ROM が挿入されていない場合 ( 54 [ページの『インストールするライセン](#page-61-0) [ス・プログラムの事前選択』に](#page-61-0)あるステップの 7 (54 [ページ](#page-61-0)))、F22 (ソフトウェ ア使用条件の復元) を押してこれらのライセンス・プログラムを「ソフトウェア 使用条件の処理 (Work with Software Agreements)」画面に追加してください。

5. インストールしたいライセンス・プログラム用のソフトウェア使用条件の表示を 選択し、Enter を押します。F14 キー (同意) を押し、ソフトウェア使用条件に 同意します。F15 キー (すべて同意) を押し、現在読んでいるソフトウェア使用 条件と同じ条件のセットを共用するすべてのライセンス・プログラムのリストを 表示します。Enter キーを押し、リストされているすべてのライセンス・プログ ラムのソフトウェア使用条件に同意します。

# サーバーがアップグレードのディスク・ストレージ要件を満たしてい ることの確認

ソフトウェアのインストールまたは置き換えを始める前に、適切なディスク装置が あることを確認してください。

ストレージをより効率的に使用するために、必要のなくなった項目をシステムから 消去してから、必要なストレージの大きさを見積もります。

#### 必要なストレージ・スペースの判別**:**

このリリースのインストールをスケジュールする前に、 使用可能なストレージ・ス ペースと、必要なストレージ・スペースを判別してください。

#### ロード・ソース・ディスク装置の要件

- v V5R4 ライセンス内部コードにアップグレードするには、 各サーバーまたは論理 区画上に、17 GB 以上のロード・ソース・ディスク装置が必要です。
- v このトピック内の手順では、必ずしも、サーバー上のストレージに関するすべて の要件が含まれているとは限りません。イメージ・カタログを使用してソフトウ ェアをアップグレードまたは置き換える準備をしている場合、トピック 49 [ページ](#page-56-0) [の『イメージ・カタログを使用してインストールする際のストレージ要件の判](#page-56-0) [別』を](#page-56-0)検討したことを確認してください。

以下のステップを実行して、新しいリリースのための十分なストレージ・スペース があるか判別します。

- 1. GO LICPGM と入力します。「ライセンス・プログラムの処理」画面が表示されま す。
- 2. オプション 5 (導入の準備) を選択します。
- 3. 「システム ASP の見積もり記憶域所要量」の横に 1 と入力します。 「システ ム ASP の見積もり記憶域所要量」画面が表示されます。

追加のアプリケーションに合計の記憶域 (ストレージ) 所要量を入力します。カ スタマイズしたインストール・リストには含まれなかった単一ライセンス・プロ グラムのストレージや、特注プログラム機能 (PRPQ)、ライセンス・プログラ ム・オファリング (LPO)、サード・パーティー・ソフトウェアのストレージを含 めます。

最も近い整数に切り上げます。プロダクト文書を参照して、 追加の記憶域 (ス トレージ) 所要量を判別してください。システムは、この数値を使用して、ター ゲット・リリースをインストールするのにディスク・ストレージの所要量を計算 します。

サード・パーティー・ソフトウェアを組み込むのは、システム ASP にサード・ パーティー・ソフトウェアを保管しようとしている場合だけにしてください。シ

ステム ASP の詳細については、「バックアップおよび回復の手引き」 または iSeries Information Center の「バックアップおよび回復」 (「システム管 理」 → 「バックアップおよび回復」)を参照してください。

4. Enter キーを押して次の画面へ進みます。 2 番目の「システム ASP の見積もり 記憶域所要量」画面が表示されます。

この画面では、インストールを完了するのに十分なディスク装置があるかどうか を判別するのに必要な情報が表示されます。

5. 「ターゲット・リリースをインストールするのに必要な記憶域 *(Storage required to install target release)*」の値と「現在サポートされるシステム容量 *(Current supported system capacity)*」の値を比較します。「現在サポートされるシステム 容量 *(Current supported system capacity)*」の値が「ターゲット・リリースをイン ストールするのに必要な記憶域 *(Storage required to install target release)*」の値 より大きい場合には、インストール・プロセスを継続できます。システムの容量 <span id="page-68-0"></span>が記憶域 (ストレージ) 所要量より小さい場合には、ディスク装置をさらに追加 するか、インストールするオプション・プログラムを少なくする必要がありま す。

6. Enter キーを押して、「導入の準備」画面に戻ります。

システムに対して、使用可能なディスク・ストレージ・スペースに影響を与える変 更を加える場合にはいつでも、このプロセスを繰り返してください。

#### ディスク・ストレージ・スペースの終結処理**:**

新しいリリースのインストールを開始する前に、 システムを終結処理することによ り、 インストール・プロセスで使用できるストレージ・スペースを増やすことがで きます。

サーバーを円滑に実行し続けるには、 iSeries Information Center (「システム管理」 → 「システム操作の基本」)にある 「システム操作の基本」のトピックを参照して ください。

システムを終結処理し、使用可能なディスク・スペースを増やすのに実行できる以 下のタスクを考慮してください。その後、さらに使用可能なディスク・スペースを 作ってください。

- v 操作援助機能の自動終結処理オプションを使用して、システムに不必要な混乱が ないようにします。
- v システムへ一時的に適用された PTF があり、まだ永久的に適用していない場合 は、 [プログラム一時修正](#page-46-0) (PTF) の永久的な適用を行います。
- v 不要になった PTF 保管ファイルおよびカバー・レターを削除します。 (これを行 うには、PTF の削除 (DLTPTF) コマンドを使用します。)
- v ソフトウェア・サンプラー CD-ROM からインストールしたソフトウェア・アプ リケーションをすべて削除します。
- v ライセンス・プログラムまたは不要になったオプション部分について、 『終結処 理時のライセンス・プログラムの削除』のステップを実行します。 追加情報につ いては、 177 ページの『第 10 章 i5/OS [に関連したソフトウェアの削除』で](#page-184-0)ライ センス・プログラムの削除に関するトピックを参照してください。
- 各ユーザーが 62 [ページの『ユーザー・プロファイルの終結処理』の](#page-69-0)タスクを実行 するようにします。不要になったユーザー・プロファイルはすべて削除します。

#### 終結処理時のライセンス・プログラムの削除*:*

ソフトウェアの新規リリースをインストールする前にシステムを終結処理すると き、その作業にはプロダクトの削除が含まれることがあります。

たとえば、いくつかのライセンス・プログラムが不要になることがあります。また は、ライセンス・プログラムを置き換えないことにする場合もあります。場合によ っては、新しいリリースをインストールする前に、古いプロダクトを削除するよう システム側から求められることもあります。「ライセンス・プログラムの処理 (LICPGM)」メニューで、「導入の準備」オプションを使用すると、新しいリリース のソフトウェアのインストールを準備するときに、ライセンス・プログラムを簡単 に見つけて削除できます。次のようにします。

- <span id="page-69-0"></span>1. 「ライセンス・プログラムの処理」画面で、オプション 5 (導入の準備) を選択 し、Enter キーを押します。「導入の準備」画面が表示されます。
- 2. ソフトウェアのカスタマイズ・インストール・リストが手元にあることを確認し ます。それがない場合は、 53 ページの『必須: [インストールするソフトウェアの](#page-60-0) [カスタム・リストの作成』に](#page-60-0)進んで、それからこのステップに戻ってください。

「ライセンス・プログラムの削除処理」オプションを選択し、Enter キーを押し ます。「ライセンス・プログラムの削除処理」画面が表示されます。

この画面には、システムから削除する必要のある、インストール済みのプロダク トがリストで示されます。ライセンス・プログラムがこのリストに載せられてい る理由として、次のようなことが考えられます。

- 該当ライセンス・プログラムがターゲット・リリースでサポートされていない ため、システム内に残っていてはいけない。
- v ライセンス・プログラムがインストールされているが、光ディスク配布メディ アに置換プロダクトが見つからない。
- v 事前選択したライセンス・プログラムがインストール・リストから除かれてい るため、関連付けられたインストール済みプロダクトがこの画面に表示され る。インストール済みプロダクトがシステムに残っている場合、配布メディア のライセンス・プログラムに置き換えられます。

F11 (理由の表示)、ヘルプ・キーの順に押して、削除のリストに各プロダクトが 含められている理由を表示します。アクションを起こす前に、まず削除の理由を 注意深く検討してください。

3. 削除するプロダクトを確認後、もう一度必要になる場合に備え、オプション 1 (保管) を使用してプロダクトのコピーを保管します。その後オプション 4 (削 除) でプロダクトを削除してから、ターゲット・リリースのソフトウェアをイン ストールします。オプション 4 により、プロダクトはすぐにシステムから削除 されます。

#### ユーザー・プロファイルの終結処理*:*

新しいリリースにアップグレードする前に、ユーザー・プロファイルと、 ユーザ ー・プロファイルに所有されたオブジェクトを終結処理する必要があります。

重要**:** IBM 提供のユーザー・プロファイル (すなわち、先頭文字が Q のプロファ イル) を削除しないでください。

# ユーザー・プロファイルを終結処理するには、各ユーザーをサインオンさせてか ら、以下を実行します。

- 1. i5/OS コマンド行に、WRKOBJOWN と入力します。「所有者によるオブジェクトの 処理」画面が表示されます。ユーザーが所有するすべてのオブジェクトがリスト されます。必要のないオブジェクトを削除するときには、オプション 4 (削除) を使用します。
- 2. WRKSPLF を入力して、ユーザーが所有するすべてのスプール・ファイルをリスト します。必要のないスプール・ファイルを削除します。

## ユーザーがこの方法を行えない場合、以下のようにしてユーザー・プロファイルの 終結処理を実行できます。

- <span id="page-70-0"></span>1. 機密保護担当者 (QSECOFR ユーザー・プロファイル) としてサインオンしま す。
- 2. 「ライセンス・プログラムの処理」メニュー (GO LICPGM と入力) から、 オプシ ョン 5 (導入の準備) を選択します。
- 3. 「導入の準備」画面で、ユーザー・プロファイルを処理するオプションを選択し ます。「ユーザー・プロファイルの処理」画面が表示されます。
- 4. オプション 12 (所有者によるオブジェクトの処理) を使用し、ユーザー・プロフ ァイルで所有されているオブジェクトを表示します。

まず、F21 キー (F21=援助レベルの選択) を使用して、援助レベルを「中間」に 変更します。その後、以下のようにします。

- v ユーザー・プロファイルごとに、必要のないオブジェクトを削除します。
- v WRKSPLF SELECT(\*ALL) コマンドを使用して、必要のないスプール・ファ イルを削除します。
- 5. 必要のないユーザー・プロファイルを削除します。

### 必須**:** ライセンス内部コード用の追加スペースの割り振り

V5R4 ライセンス内部コードでは、以前のリリースよりも多くのストレージ・スペ ースが必要です。

注**:** 現在システムに V5R3M5 ライセンス内部コードがインストールされている場 合、十分なストレージ・スペースがあるので、このトピックを考慮しなくても 構いません。

この追加のストレージの正確な量は、現在インストールされているリリースと、こ れからインストールするリリースに応じて異なります。サーバーまたは論理区画に 追加スペースがない場合には、ライセンス内部コードのインストール中にアップグ レードは停止します。

ライセンス内部コード・スペースの割り振り (Allocate Licensed Internal Code Space) API (QLPALCSP) を使用して、使用可能な予約ストレージが十分あるかどうか調 べ、必要な場合は追加スペースを割り振り、その他の起こりうるエラーを訂正して ください。以下のテキストを入力します (VxRxMx は、アップグレードを計画してい るライセンス内部コードのバージョン、リリース、モディフィケーションを表しま す)。

CALL PGM(QLPALCSP) PARM('VxRxMx' *'s'*)

- *s* の有効な値は 0 または 1 です。
- 値が 0 の場合は、ライセンス内部コードが、指定されたリリースに必要なすべて の追加スペースを次の IPL 時に割り振るように標識が設定されます。またこの値 の場合、QLPALCSP への前回の呼び出しで「スペース割り振りの開始」パラメー ターが 1 に設定されているために、ライセンス内部コードによるスペース割り振 り要求が停止します。IPL をこの時点で実行する必要はありませんが、アップグ レードを始める前に行わなければなりません。
- 値 1 の場合、ロード・ソース・ディスク装置からデータを移動することによって 割り振りの準備が即座に実行され、次の IPL 中にスペースをより早く割り振るこ とができるようにします。次の IPL で操作を完了するのに要する時間の長さを最 小限にするには、このオプションをお勧めします。

<span id="page-71-0"></span>この API の IPL 必須パラメーターを使用しない場合は、API が呼び出された後に ジョブ・ログを見直してください。以下の情報メッセージが記録されている場合、 IPL の実行は必要ありません。必要なスペースがあります。

CPI3DBF - 追加スペースの割り振りは不要です

メッセージ CPF3DF7 を受け取ると、「チェックリスト 11: デバイス・パリティー 保護付きのロード・ソース・ディスク装置をアップグレードする」 in the iSeries Information Center (「システム管理」 → 「ディスク管理」 → 「ディスクを構成す る」 → 「ディスクを構成するための正しい手順を選択する」 → 「チェックリスト **11:** デバイス・パリティー保護付きのロード・ソース・ディスク装置をアップグレ ードする」) を参照するように指示されます。または、担当のサービス・プロバイ ダーに連絡して支援を求めてください。

QLPALCSP API について詳しくは、iSeries Information Center のトピック 「Allocate Licensed Internal Code space (QLPALCSP) API」 (「プログラミング」 → 「**API**」) を参照してください。

# ディスク構成の選択

アップグレードに自動インストールを使用する際、未構成ディスク装置が追加され ることを望まない場合は、PTF を使用してディスク構成オプションを設定できま す。

*V5R2* から *V5R4* にアップグレードする計画があり、ディスク構成を変更したい場 合には、 39 [ページの『ディスク構成を選択するためのオプション](#page-46-0) PTF のインスト [ール』の](#page-46-0)トピックにある説明を参照してください。

現在のシステムが *V5R3* または *V5R4* であり、このオペレーティング・システムを 置き換える場合は、以下を実行して現行ディスク構成を保持します。

- 1. GO LICPGM と入力して、Enter キーを押します。
- 2. 「ライセンス・プログラムの処理 (LICPGM)」メニューから、オプション 5 (導 入の準備) を選択して Enter キーを押します。「導入の準備」画面が表示されま す。
- 3. ディスク構成を保持するオプションを選択し、Enter キーを押します。「ディス ク構成の保持 (Keep Disk Configuration)」画面が表示されます。
- 4. 「ディスク構成の保持 (Keep Disk Configuration)」プロンプト上で、\*YES を入力 し Enter キーを押します。

# アップグレードまたは置き換え時間の見積もり

ソフトウェアのアップグレードまたは置き換えに必要な時間を見積もりたい場合が あります。

この時間の見積もりを計算するには、 216 [ページの『ソフトウェアのインストール](#page-223-0) [時間の見積もり』を](#page-223-0)参照してください。

### ソフトウェア・インストールのコンソールの準備

新規のソフトウェア・リリースをインストールする前に、コンソールに関する下記 の情報を検討してください。
ほとんどのサーバーで平衡型コンソールを用いることができますが、IBM は V5R4 ではオペレーション・コンソールまたはハードウェア管理コンソールを用いること をお勧めします。平衡型コンソール、オペレーション・コンソール、および PC の 要件については、iSeries Information Center の中の「iSeries への接続」カテゴリー を参照してください。平衡型コンソールからオペレーション・コンソールに移動す る場合は、新しいリリースをインストールする前に、「*iSeries* セットアップおよび オペレーション *CD-ROM (SK88-8058)*」を用いて、オペレーション・コンソールを インストールしてください。

平衡型コンソールを使用している場合のソフトウェアのインストール・プロセスで は、最初のワークステーション・コントローラーのポート 0 およびアドレス 0 に システム・コンソール・デバイスが接続されているものとみなされます。たいてい の場合、このようにハードウェアが定義されていなければなりません。コンソール がポート 0 およびアドレス 0 に接続されていることを確認してください。

コンソールのマイグレーションを計画している場合は、アップグレードの前または 後のいずれかに実行してください。ハードウェア管理コンソール (HMC) のマイグ レーションを計画している場合は、システムを完全にインストールした後にのみ実 行してください。 i5/OS コンソールとしての HMC の使用に関する詳細は、IBM Systems Hardware Information Center の「i5/OS コンソールの管理 (Managing i5/OS consoles)」 (「コンソール、インターフェース、および端末の管理 **(Managing consoles, interfaces, and terminals)**」 → 「**i5/OS** コンソールの管理 **(Managing i5/OS consoles)**」) を参照してください。

どのサーバーでも、ご使用のコンソールにあった正しいコンソール・モード値が設 定されていることを確認します。さらに、コンソールが切断された場合には i5/OS LAN コンソールまたはハードウェア管理コンソールを他のコンソールが引き継ぐよ うに指定できます。以下のステップを行って、コンソール・モード値を確認しま す。

- 1. 専用保守ツール (DST) にアクセスします。
- 2. 「**DST** 環境の処理 **(Work with DST environment)**」を選択します。
- 3. 「システム装置 **(System Devices)**」を選択します。
- 4. 「コンソール・モード **(Console mode)**」を選択します。

現行コンソール・モードの値は入力フィールドにあります。それが正しい設定か どうかを確認してください。値がゼロの場合、コンソール・モードが設定されて いないので、自動インストール・プロセスに支障をきたす可能性があることを意 味します。コンソール・モード値は以下の値のいずれかでなければなりません。

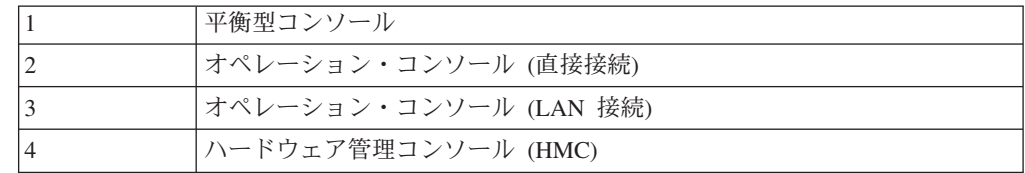

V5R4 のインストールまたは V5R4 へのアップグレードでは、この値で指定され たコンソール・タイプが使用されます。

コンソール・モード画面には、5250 コンソール (平衡型コンソールを含まない) を他のコンソールが引き継ぐためのオプションもあります。このオプションをオ ンにすると、システムが障害で停止することはなく、中断せずに実行し続けま す。詳しくは、IBM Systems Hardware Information Center の 「コンソールのテ ークオーバーおよびリカバリー (Console takeover and recovery)」 (「コンソー ル、インターフェース、および端末の管理 **(Managing consoles, interfaces, and terminals)**」 → 「**i5/OS** コンソールの管理 **(Managing i5/OS consoles)**」 → 「オ ペレーション・コンソールの管理」 → 「概念、考慮事項、および要件 **(Concepts, considerations, and requirements)**」 → 「コンソールのテークオーバ ーおよびリカバリー **(Console takeover and recovery)**」) を参照してください。

オペレーション・コンソールを使用する場合は、V5R4 をサーバーにインストール する前に以下のことを行ってください。

v iSeries Information Center (「**iSeries** への接続」 → 「オペレーション・コンソー ル」 の中の) 「オペレーション・コンソール」のトピックを確認してください。 オペレーション・コンソールに関する最新情報を検討するには、[Operations](http://www.ibm.com/eserver/iseries/access/console/)

[Console Web](http://www.ibm.com/eserver/iseries/access/console/) サイト (http://www.ibm.com/eserver/iseries/access/console/) にア クセスします。

- v IBM は、i5/OS オペレーティング・システムをアップグレードする前に、IBM eServer iSeries Access for Windows を V5R4 に更新することをお勧めします。詳 細は、iSeries Information Center の 「iSeries Access for Windows: インストール とセットアップ」 (「**iSeries** への接続」 → 「**iSeries Access**」 → 「**iSeries Access for Windows**」 → 「インストールとセットアップ」) を参照してください。
- v オペレーション・コンソール構成、 「サーバーに直接接続のローカル・コンソー ル (Local console directly attached to the server)」を使用し、ケーブル接 続用のアダプターが 2771 である場合、アダプターは特定の位置になければなり ません。独立した、または 1 次区画の場合のみについては、位置は以下の表に示 されているサーバー・モデルによって決まります。
	- 注**:** これは、iSeries 270 および 8xx モデルにのみ適用されます。これは、IBM システム i5、 System p5、および IBM eServer i5 および p5 システムには 適用しません。

|                  | ケーブルのためのオペレーション・コンソー |
|------------------|----------------------|
| <b> サーバー・モデル</b> | ルの非同期カードの位置          |
| 270              | CO <sub>7</sub>      |
| 800 または 810      | CO <sub>7</sub>      |
| 820              | C <sub>06</sub>      |
| 825              | C <sub>06</sub>      |
| 830 または SB2      | C <sub>02</sub>      |
| 840 または SB3      | C <sub>02</sub>      |
| 870 または 890      | CO <sub>2</sub>      |

表 *5.* カード位置

v i5/OS リリース・アップグレードを受け取ると、配送された保守ツール・ユーザ ー ID (11111111 を除く) の期限が切れます。すべてのアップグレードおよびイ ンストールのために、保守ツール・ユーザー ID とデフォルト・パスワードの両 方に 11111111 (1 が 8 つ) を使って、サーバーとオペレーション・コンソール PC の間の接続を確立する必要があります。このようにすることにより、クライ アントからサーバーへのその後の接続を確実に認証できるようになります。これ は自動インストールの場合、特に重要です。

上記の処置をとらないと、アップグレードまたはインストール中のコンソールの正 常な作動が妨げられる場合があります。

## **iSeries** 統合 **xSeries** サーバーおよび他のアプリケーション・サーバ ーの停止

統合 xSeries® サーバーがインストールされている場合、インストール・プロセスを 始める前にそれをオフに構成変更する必要があります。

ご使用のサーバーに活動状態の iSeries 統合 xSeries サーバー (以前の名称は、統合 Netfinity® サーバー) がある場合、インストール・プロセスが失敗する可能性があり ます。サーバーを停止すると、そのサーバーで稼働しているオペレーティング・シ ステムとアプリケーションも停止します。

事前の準備として、ハードウェアの関連したリソースを記録しておいてください。 これらの指示に関しては、iSeries Information Center のトピック「IBM i5/OS Integrated Server サポートの統合サーバー・サイドのアップグレード (Upgrade the integrated server side of IBM i5/OS Integrated Server Support)」 in the (「統合操作 環境」 → 「**iSeries Windows** 環境」 → 「インストールおよび構成」 → 「**Windows 2000 Server** または **Windows Server 2003** のインストール」 → 「**IBM i5/OS Integrated Server** サポートの統合サーバー・サイドのアップグレード **(Upgrade the integrated server side of IBM i5/OS Integrated Server Support)**」) を参照してく ださい。

統合 xSeries サーバーを停止する前に、ユーザーに通知してください。 100 [ページ](#page-107-0) の『チェックリスト: [アップグレードまたは置き換えの完了』に](#page-107-0)は、インストールの 完了後に、サーバーを始動することについての指示が記載されています。

統合 xSeries サーバーを停止するには、以下のようにします。

- 1. i5/OS 制御言語 (CL) コマンド行に、GO NWSADM と入力します。「ネットワー ク・サーバー管理」画面が表示されます。
- 2. オプション 3 (ネットワーク・サーバーの停止) を選択します。

Lotus® Domino® Enterprise Server for AS/400 (5769-LNT) など、その他のアプリケ ーション・サーバーを停止してから、ソフトウェアをアップグレードする必要があ ります。

# サーバーの保管

新しいリリースにアップグレードする前に、サーバーの最新のバックアップ・コピ ーを作成する必要があります。

障害の発生時に回復に使用できる最新のバックアップ・コピーを持っている場合 は、サーバーを保管する必要はありません。このバックアップ・コピーは、サーバ ー全体を再び保管するときまで取っておいてください。 iSeries Information Centerの 「サーバーのバックアップ」 (「システム管理」 → 「バックアップおよび回復」 →

「サーバーのバックアップ」) のトピックには、保管戦略を実行する方法について の情報と共に、サーバー全体を自動的に保管するためのステップが記載されていま す。

- 1. リカバリー手順としてサーバーの保管の処理を開始する前に、代替 IPL 用の光 ディスク装置またはテープ装置を決定します。
- 2. 代替 IPL 装置を使用してサーバーを保管します。

「システムの保管 (SAVSYS)」コマンドで作成するテープは、自動インストー ル・プロセスでは使用できません。このようなテープでは、完全なバックアップ も不可能です。

注**:** ライセンス内部コードの次のリリースへのアップグレードを開始したら、その アップグレード・プロセスは必ず完了しなければなりません。アップグレード を完了せずにオペレーティング・システムの以前のリリースに戻りたい場合 は、ディスクを初期化し、アップグレードを開始した直前に GO SAVE コマン ド (Option 21) で作成したバックアップ・テープを使用してサーバーを再ロード する必要があります。

# 自動インストールを使用したソフトウェアのアップグレードまたは置き換え

自動インストール方法を使用して、ライセンス内部コード、IBM i5/OS オペレーテ ィング・システム、およびご使用のシステムに現在インストールされているライセ ンス・プログラムを V5R4 リリースに置き換えるには、以下の指示に従ってくださ  $\mathcal{U}^{\mathcal{A}}$ 

## 自動インストールを始める前に

新規の i5/OS リリースにアップグレードする前に、以下の点を確認してください。

- 1. ご自分のソフトウェア・アップグレードに使用する正しいトピックかどうかを確 認します。 21 ページの『i5/OS (OS/400) [アップグレードのサポートされるリリ](#page-28-0) [ース』を](#page-28-0)参照して、どのリリースが V5R4 へのアップグレードをサポートして いるかを判別します。 33 ページの『第 5 章 i5/OS [および関連ソフトウェアの](#page-40-0) [アップグレードまたは置き換え』に](#page-40-0)示されている、サーバーや論理区画でリリー スのアップグレードまたは置き換えを行うのに使用するステップの順序を理解し てください。
- 2. 1 次言語を変更する場合、インストールを始める前に、追加の考慮事項を確認し ておく必要があります。 24 [ページの『グローバリゼーションおよびソフトウェ](#page-31-0) [ア・インストール』ト](#page-31-0)ピックを読んでください。1 次言語を、現在のシステムの 2 次言語としてインストールされている言語に変更することはできません。 2 次言語を削除しなければ、その言語を 1 次言語として指定することはできませ  $h<sub>o</sub>$
- 3. アップグレードする前に、 33 [ページの『ソフトウェアのアップグレードまたは](#page-40-0) [置き換えの準備』に](#page-40-0)ある準備タスクを完了してください。アップグレードを行う ために、「導入の準備」オプションを使用して、ライセンス内部コードおよび i5/OS オペレーティング・システムのオンライン・ソフトウェアの使用条件に同 意することが必要です。V5R4 にアップグレードする前に、ライセンス内部コー ド用に追加スペースを割り振る必要があるかどうかを判別することも必要です。

4. インストールにイメージ・カタログ (仮想光ディスク装置) を使用する計画の場 合、 49 [ページの『イメージ・カタログを使用してのソフトウェアのアップグレ](#page-56-0) [ードまたは置き換えの準備』ト](#page-56-0)ピックを参照して、装置、イメージ・カタログ、 およびイメージ・カタログ項目を作成します。

イメージ・カタログを使用して V5R2 または V5R3 から V5R4 へのアップグレ ードを実行するには、以下のステップを実行します。

- a. V5R2 からアップグレードする場合、必要な V5R2 PTF SI19886 をロードし て適用します。V5R3 からアップグレードする場合、必要な V5R3 PTF SI19888 をロードして適用します。
- b. 49 [ページの『イメージ・カタログを使用してのソフトウェアのアップグレー](#page-56-0) [ドまたは置き換えの準備』の](#page-56-0)セットアップ・ステップを実行します。実際に インストールする少なくとも 1 日前に、ステップ 6 (52 [ページ](#page-59-0)) を実行しま す。これにより、インストール・メディアの使用準備が整います。
- 5. アップグレードする前に、コンソール・モード値が適切に設定されていることを 確認します。 64 [ページの『ソフトウェア・インストールのコンソールの準備』](#page-71-0) のトピックに示されているコンソール情報を検査します。
- 6. 論理区画の使用を計画している場合や使用している場合は、以下のトピックを参 照します。
	- v 論理区画に関する計画:
		- IBM システム i5、 System p5、および IBM eServer i5 および p5 システ ムについては、IBM Systems Hardware Information Centerの「論理区画の計 画」(「サーバーの区画化 **(Partitioning the server)**」 → 「**HMC** による区 画化」 → 「**i5/OS** の区画化 **(Partitioning for i5/OS)**」 → 「論理区画の計 画」) を参照してください。
		- iSeries 8xx およびそれ以前のモデルの場合、 iSeries Information Centerの 「論理区画の計画」 (「システム管理」 → 「論理区画」 → 「**iSeries** サー バーによる区画化 **(Partitioning with an iSeries server)**」 → 「論理区画の 計画」) を参照してください。
	- 1 次区画またはハードウェア管理コンソールの下に参照コードが表示されま す。
		- IBM システム i5、 System p5、および IBM eServer i5 および p5 システ ムについては、IBM Systems Hardware Information Center の「i5/OS 論理区 画の管理」(「サーバーの区画化 **(Partitioning the server)**」 → 「**HMC** に よる区画化」 → 「**i5/OS** の区画化 **(Partitioning for i5/OS)**」 → 「**i5/OS** 論 理区画の管理 **(Managing i5/OS logical partitions)**」) を参照してくださ い。
		- iSeries 8xx またはそれ以前のモデルに関しては、iSeries Information Centerの「論理区画の管理」 (「システム管理」 → 「論理区画」 → 「**iSeries** サーバーによる区画化 **(Partitioning with an iSeries server)**」 → 「論理区画 管理」) を参照してください。
	- v 論理区画内の代替 IPL 装置:
		- IBM システム i5、 System p5、および IBM eServer i5 および p5 システ ムで論理区画内に代替 IPL 装置を使用する予定の場合、IBM Systems Hardware Information Centerの「i5/OS 論理区画の管理 (Managing i5/OS logical partitions)」 (「サーバーの区画化 **(Partitioning the server)**」 →

「**HMC** による区画化」 → 「**i5/OS** の区画化 **(Partitioning for i5/OS)**」 → 「**i5/OS** 論理区画の管理 **(Managing i5/OS logical partitions)**」) を参照し てください。

- iSeries 8xx またはそれ以前のモデルに関しては、iSeries Information Centerの「論理区画の管理」 (「システム管理」 → 「論理区画」 → 「**iSeries** サーバーによる区画化 **(Partitioning with an iSeries server)**」 → 「論理区画 管理」) を参照してください。
- 7. 代替インストール装置を使用する場合、その代替インストール装置が使用可能で あることを確認してください。代替インストール装置の設定については、 [229](#page-236-0) ペ [ージの『代替インストール装置』](#page-236-0) を参照してください。代替インストール装置 を使用する計画がなく、現在構成もしていない場合は、新しいリリースをインス トールする前に、システムから代替インストール装置の構成情報をクリアしなけ ればなりません。

## 自動インストール方法を使用したソフトウェアの置き換え

自動インストール・プロセスでは、 現在インストールされている更新済みのすべて のプロダクトが置き換えられます。

新規のプロダクトを追加するには、自動インストール手順を行う前に「ライセン ス・プログラムの処理」メニュー (GO LICPGM と入力する) のオプション 5 (「導入 の準備」) を使用するか、または、自動インストールの後で、LICPGM メニューの オプション 11 (「ライセンス・プログラムの導入」) を使います。インストールが 終わった後に、必要のない特定のプロダクトを削除する必要がある場合もありま す。

これらのステップを実行するにつれて、 1 次区画または HMC のコントロール・パ ネルまたは仮想コントロール・パネルのデータ表示画面に、参照コード (システム 参照コードまたは SRC とも呼ばれる) が表示されます。システム・アテンション・ ライトがオンになり、A6 で始まるシステム参照コードが表示されたときは、システ ムはオペレーターがメッセージに応答するかまたは装置を作動可能にするまで待機 しています。この情報で xx (A6xx 6001 など) という参照コードが示されている場 合、xx の部分にいろいろな組み合わせの文字が表示されることを示しています。ま た、コンソールには、ライセンス内部コードのインストール中に参照コードが表示 される場合もあります。参照コードの詳細については、 204 [ページの『ソフトウェ](#page-211-0) [ア・インストールの参照コード』を](#page-211-0)参照してください。

アップグレードする前に、「導入の準備」を使用して、インストールを計画してい るライセンス・プログラム (ライセンス内部コードおよび i5/OS オペレーティン グ・システムを含む) のオンライン・ソフトウェア使用条件に同意することが必要 です。ライセンス内部コード用に追加のスペースを割り振る必要もあります。これ らのタスクについては、 58 ページの『必須: [ソフトウェア使用条件の同意』お](#page-65-0)よび 63 ページの『必須: [ライセンス内部コード用の追加スペースの割り振り』で](#page-70-0)説明さ れています。これらのステップが完了していない場合、アップグレードは完了しま せん。

イメージ・カタログを使用している場合、 49 [ページの『イメージ・カタログを使用](#page-56-0) [してのソフトウェアのアップグレードまたは置き換えの準備』ト](#page-56-0)ピックの、ステッ

プ 1 (51 [ページ](#page-58-0)) からステップ 5 (52 [ページ](#page-59-0)) を完了する必要があります。その後こ のトピックに戻ります。ボリュームのロードについて記載されている次のステップ は無視します。

1. インストールにイメージ・カタログ (仮想光ディスク装置) を使用する場合、実 際にインストールする少なくとも 1 日前にこのステップを行ってください。イ メージ・カタログを使用しない場合は、ステップ2 に進みます。

イメージ・カタログ項目が正しい順序でソートされていることを検証し、すべ てのイメージがロードされた状態であることを確認するには、次のコマンドを 入力します。

WRKIMGCLGE IMGCLG(*catalog-name*)

カタログが作動可能な状況で、すべてのイメージ・カタログ項目がロード済み の状況またはマウント済みの状況であることを確認してください。インストー ルするイメージ・カタログをソートして検査するには、PF7 を押すと VFYIMGCLG コマンドのプロンプトが出ます。タイプには \*UPGRADE と、ソー ト・フィールドには \*YES と入力します。

イメージ・カタログをソートして検査する別の方法としては、以下のコマンド を入力して、イメージを正しい順序で挿入します。デフォルトでは、最下位の インデックスのボリュームがマウントされます。その後その他すべてのボリュ ームがロードされます。

VFYIMGCLG IMGCLG(*catalog-name*) TYPE(\*UPGRADE) SORT(\*YES)

イメージがロード済みの状況であることを確認した後、ステップ 3 (72 [ページ](#page-79-0)) から続けます。

- 2. インストールする予定のインストール・メディアを以下の順序で配置してくだ さい。 (これらの全部はお持ちでないかもしれません。) IBM 提供のメディア B29xx\_01 および B29xx\_02 (例えば V5R4 の RS\_540-xx) の ID は一致しなけ ればなりません。また、B29xx\_01 と B29xx\_02 の 1 次言語が正しいか確認し ます。
	- a. I BASE 01 i5/OS 用のライセンス内部コード
	- b. B29xx\_01 i5/OS
	- c. B29xx\_02 i5/OS 無償オプション
	- d. B29MM 03 i5/OS 無償オプション
	- e. B29MM\_04 i5/OS 無償オプション
	- f. D29xx\_01 i5/OS 無償オプション
	- g. D29xx\_02 i5/OS 無償オプション
	- h. D29xx\_03i5/OS 無償オプション
	- i. D29xx\_04 i5/OS 無償オプション
	- j. D29xx 05 i5/OS 無償ライセンス・プログラム
	- k. D29xx\_06 i5/OS 無償ライセンス・プログラム
	- l. D29xx\_07 i5/OS 無償ライセンス・プログラム
	- m. D29xx\_08 i5/OS 無償ライセンス・プログラム
	- n. L29xx 01 有料ライセンス・プログラム
	- o. L29xx\_02 有料ライセンス・プログラム
	- p. F29xx\_01 単一ライセンス・プログラム

以下のインストール・メディアは後で使用できるようにしておきます。

- <span id="page-79-0"></span>a. N29xx\_01 2 次言語メディア
- b. Cydddvrm\_01 累積 PTF パッケージ (注文した場合)
- c. SK88-8055 iSeries Information Center

光ディスクについての説明は、 237 [ページの『メディアのラベルと内容』を](#page-244-0)参 照してください。

- 3. システム装置の電源が入っていることを確認します。システム装置の電源がオ フになっている場合は、 203 [ページの『電源オフ状態からの開始』の](#page-210-0)手順を実 行してください。その手順では、このステップに戻る時期についても説明され ています。
- 4. ご使用のコンソールで、サーバーに対する接続があることを確認します。
- 5. ライセンス内部コードが入っているインストール・メディアの最初のボリュー ムを、サーバーで定義されているインストール装置にロードします。 (IBM 提 供のメディアを使用する場合、このボリュームには I\_BASE\_01 というラベル が付いています。) これらの手順を通して、サーバーが要求したときには次の ボリュームをロードしてください。「使用中」の表示が消えるのを待ちます。 これらの手順に関係していない、他のメディアを装置から除去したことも確認 してください。
	- a. 光ディスク装置の代わりにテープ装置を使用する場合は、テープ装置がオン に構成変更されており、システムに割り振られていることを確認します。
	- b. 代替インストール装置として使用可能になっている装置を使用する場合、ラ イセンス内部コード・メディアを 1 次装置にロードし、インストール・メ ディアを代替インストール装置にロードする必要があります。どちらのメデ ィアにも同じリリース・レベルのライセンス内部コードが入っていないと、 インストールは失敗します。詳しくは、 229 [ページの『代替インストール装](#page-236-0) [置』を](#page-236-0)参照してください。
- 6. コントロール・パネルでモードを「通常」に設定します。

#### 論理区画の場合のみ

仮想コントロール・パネル (1 次区画の「区画状況の処理」画面、または HMC のあるシス テムの区画使用) を使用して、モードを「通常」に設定してください。また、ステップ[8 \(73](#page-80-0) [ページ](#page-80-0))で初期プログラム・ロード (IPL) を実行する前に、代替 IPL 装置を選択しているこ とを確かめてください。

#### 注**:**

- 1. まだ論理区画内の代替 IPL 装置を設定していない場合は、IBM iSeries ナビゲーター の オンライン・ヘルプ情報を参照してください。
- 2. 他の方法を使って論理区画内の代替 IPL 装置を選択する場合は、 229 [ページの『概要](#page-236-0): [代替インストール装置』を](#page-236-0)参照してください。
- 7. V5R4 ライセンス内部コード (必要である可能性あり) のための追加ストレージ を割り振るタスク、またはディスク構成 (オプション) を変更するタスクのどち らかを実行するために、以前に IPL を実行していない場合は、ここでこの IPL を実行する必要があります。 これは、ステップ 8 (73 [ページ](#page-80-0)) でサーバーまた は論理区画の電源を遮断する前に実行してください。
	- 注**:** ライセンス内部コード用の追加のスペースが割り振られているかどうか不 明な場合には、 63 ページの『必須: [ライセンス内部コード用の追加スペー](#page-70-0) [スの割り振り』の](#page-70-0)ステップを実行してください。追加のスペースが割り振

<span id="page-80-0"></span>られている場合は、「追加スペースの割り振りは必要ありません (Allocating additional space is not necessary)」というメッセージを 受け取ります。

イメージ・カタログを使用してアップグレードを実行していて、このステ ップで IPL を実行した場合は、 51 [ページの『シナリオ](#page-58-0): イメージ・カタロ [グを使用してのソフトウェアのアップグレードまたは置き換えの準備』の](#page-58-0) ステップ 5 (52 [ページ](#page-59-0)) を実行してから、次のステップのためにここに戻る 必要があります。

- 8. 以下のようにして、サーバーまたは論理区画の電源を遮断し、アップグレード を実行します。
	- v V5R2 から V5R4 のアップグレードで、インストールに仮想光ディスク装置 を使う場合は、V5R2 PTF SI19886 をロードおよび適用したことを確認して ください。 V5R3 から V5R4 にアップグレードする場合は、 V5R3 PTF SI19888 をロードおよび適用したことを確認してください。

これらの PTF のどちらかをロードおよび適用した後、以下のように入力し ます。

PWRDWNSYS OPTION(\*IMMED) RESTART(\*YES) IPLSRC(\*IMGCLG) IMGCLG(*catalog-name*)

- v これ以外のアップグレードを行う場合には、以下のように入力します。 PWRDWNSYS OPTION(\*IMMED) RESTART(\*YES) IPLSRC(D)
- 注**:** 非構成ディスク装置がある場合、このステップを行うとデフォルトで自動 的にディスク装置が構成されます。非構成ディスク装置を追加したくない 場合、トピック 39 [ページの『ディスク構成を選択するためのオプション](#page-46-0) PTF [のインストール』の](#page-46-0)指示に従ってください。

Enter キーを押します。このステップの電源遮断は約 15 分かそれ以上かかりま す。コントロール・パネルのデータ表示域では、参照コードが表示されたまま になります。

- 9. ソフトウェア契約を受け入れるため、またはライセンス内部コード用の追加ス ペースを割り振るための必要な準備タスクを行わなかった場合、エラー・メッ セージが表示されます。表示される指示に従って、インストールを再開してく ださい。
- 10. システム・アテンション・ライトがオンになり、かつコントロール・パネルの データ表に 204 [ページの『ソフトウェア・インストールの参照コード』で](#page-211-0)示さ れている参照コードの 1 つが表示された場合は、その参照コードの指示を完了 します。論理区画がある場合、1 次区画または HMC に参照コードが表示され ます。
- 11. 「代替導入装置の失敗」画面が表示された場合には、システムに使用可能な代 替インストール装置があります。それがインストール開始前には使用不能でな かったか、そうでなければ装置の用意ができていなかったかのいずれかです。 次の中から 1 つを選んで行ってください。
	- v 光ディスク・メディアでインストールを続けるには、Enter キーを押します。
	- v 代替インストール装置を使用するためには、画面の最下部に表示されるメッ セージを書き留めます。

F12 (取り消し) を押すと、参照コード B608 1105 がコントロール・パネル に表示されます。 204 [ページの『ソフトウェア・インストールの共通参照コ](#page-211-0) [ード』を](#page-211-0)参考にして、作業を続ける方法を判別します。

12. アップグレードに光ディスク・メディアまたはテープを使用する場合は、「ラ イセンス内部コード - 状況 (Licensed Internal Code - Status)」画面がコンソー ルに現われます。 100% の完了後、コンソールの表示は約 5 分間ブランクに なり、IPL が進行中という画面が表示されるはずです。これらの状況画面に応 答する必要はありません。

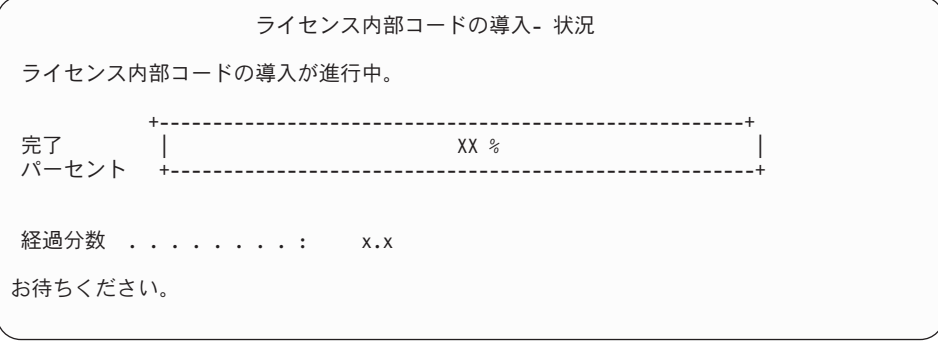

アップグレードに、イメージ・カタログ (仮想光ディスク装置) を使用する場 合、ライセンス内部コードのインストールの進行を示す状況メッセージが表示 されます。

- a. C6xx41DC は、状況参照コードで、ライセンス内部コードの圧縮解除の進行 を表すものです。 xx は、圧縮解除されたパーセントを表します。アクショ ンは不要です。
- b. C6xx41CC は、状況参照コードで、ライセンス内部コードのインストールの 進行を表すものです。 xx は、インストールされたライセンス内部コードの パーセントを表します。アクションは不要です。
- 13. アップグレードに光ディスク・メディアまたはテープを使用しており、エラー が生じた場合には、応答を必要とする画面が表示されることがあります。画面 の指示に従って、適切に処置を施してください。

アップグレードにイメージ・カタログを使用していて、エラーが生じた場合に は、 183 [ページの『イメージ・カタログの回復』の](#page-190-0)リカバリー処置を参照して ください。

しばらくすると (インストールでオペレーティング・システムのインストール 処理が開始されると)、いくつかの画面がコンソールに表示されます。その画面 の 1 つは、「ライセンス内部コードの IPL 進行中」です。システムで必要な データ回復の量に応じて、 長時間 (2 時間以上) かかる IPL ステップもありま す。 「IPL 進行中」画面の最後には、「オペレーティング・システムを始動し てください」というメッセージが表示されます。

- 14. 他のボリュームのロードを求めるプロンプトが表示されたときに、順序どおり 次のボリュームをロードしてください。
	- 注**:** システムからの要求がない場合、または「Media command failed (メディ ア・コマンドが失敗した)」というメッセージが表示された場合は、 I\_BASE\_01 ボリュームを取り外し、B29xx\_01 ボリュームを挿入してくだ

さい。 オプション 1 (オペレーティング・システムを再度インストールす る試み) を選択し、インストールを続けてください。

インストール・プロセスでは、次のボリュームを入力するよう何度か要求が出 されることがあります。

装置 QINDEV を参照するメッセージを受け取る場合、まずその装置を作動可 能にします。 Enter キーを押して続行してください。

15. インストール・プロセス中には、状況画面が表示されます。ここにあるインス トール状況画面は、インストールがどのくらい進み、残りのステージがいくつ くらいあるかを示しています。この状況画面には応答する必要はありません。 ステージ 4 からステージ 5 までの間は、表示がブランクになります。

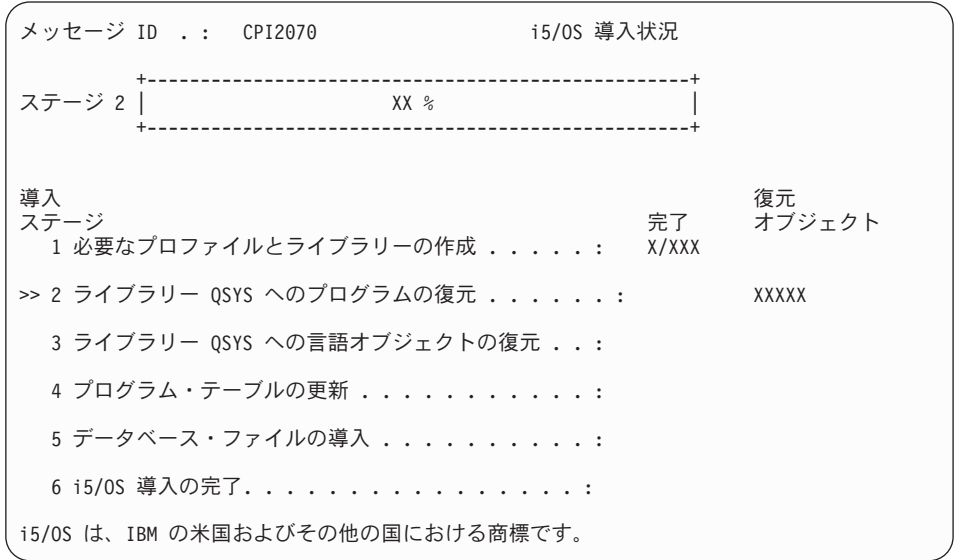

16. インストール状況が表示されることがあります。それらの画面には、システム にインストールされるライセンス・プログラムと言語オブジェクトの状況が表 示されます。これらの状況画面に応答する必要はありません。

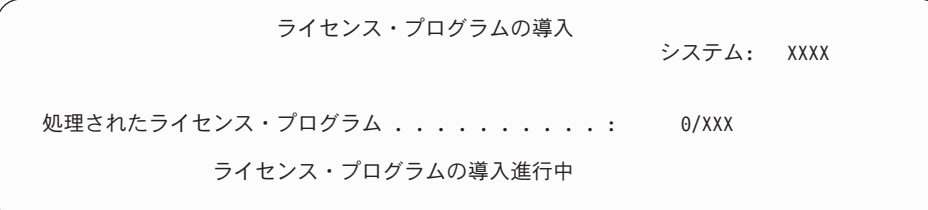

#### 以下の画面は、インストール・プロセス時に表示される画面の例です。

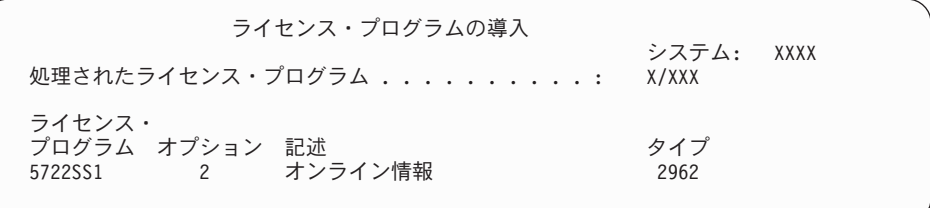

この画面は、処理しているライセンス・プログラムとライセンス・プログラム オプション部分を示しています。 \*PGM オブジェクトと \*LNG オブジェクト の処理が終了すると、画面には、処理の済んだライセンス・プログラムの合計 数が表示されます。

17. システムでライセンス・プログラムを含む次のメディア・ボリュームのための 準備ができると、以下のメッセージが表示されます。光ディスク・メディアか らインストールするときは、使用中の表示が消えるまで待ってからメッセージ に応答してください。

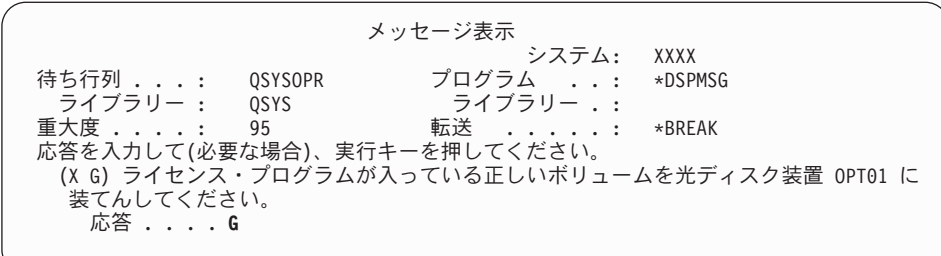

ライセンス・プログラムが入っている次のメディア・ボリュームをロードし、 インストールを続行してください。場合によっては、短時間のうちに次のボリ ュームをロードするよう要求されることがあります。通常、メディアのライセ ンス・プログラムのレベルがマシンにすでにインストールされているライセン ス・プログラムと同じである場合に、このようなことが起きます。

G と入力して、Enter キーを押します。個々のボリュームをロードし終えたら、 G と入力して Enter キーを押します。ライセンス・プログラムを収めたロード 対象のボリュームがなくなったか、またはロード・プロセスを終了したい場 合、X を入力して Enter キーを押します。

18. メディアの読み取りが終了し、次に、ライセンス・プログラムはインストー ル・プロセスに進みます。長時間かかることがありますが、「サインオン」画 面が表示されるまで待ちます。インストールが正常に完了したら、「サインオ ン」画面が表示されます。 (自動インストールが正常に完了したことを示すメ ッセージはありません。「サインオン」画面が確認の役割を果たします。)

「自動導入が未完了です」というメッセージが出された場合は、ユーザー ID に QSECOFR を指定してサインオンし、 181 ページの『第 11 [章 ソフトウェ](#page-188-0) [アのインストールに関する問題のトラブルシューティング』に](#page-188-0)移動して問題を 判別してください。

### 自動インストールの完了の確認

インストールが正常に終了したことを検証するには、以下のステップに従います。 1. インストールが完了すると、コンソールに「サインオン」画面が表示されます。

サインオン システム .....: XXXX サブシステム ...: XXXX 表示装置 . . . . . : XXXXXXXX<br>OSECOER ユーザー ...<br>パスワード... パスワード. . . . . . . . . . . . プログラム/プロシージャー . . . . \_\_\_\_\_\_\_ メニュー ............ \_\_\_\_\_\_\_\_ 現行ライブラリー . . . . . . . .

以下を入力して、Enter キーを押します。

ユーザー: QSECOFR

パスワード: (必要に応じてパスワードを入力してください。)

2. 「i5/OS メイン・メニュー」(または、初期メニューとして選択したメニュー) が コンソールに表示されます。

GO LICPGM と入力して、Enter キーを押します。

- 3. 「ライセンス・プログラムの処理」画面が表示されます。次ページ・キーまたは ロールアップ・キーを用いて、「ライセンス・プログラムの処理」メニューの 3 番目の画面を表示します。 「i5/OS メイン・メニュー」(または、初期メニュー として選択したメニュー) がコンソールに表示されます。 50 と入力して、Enter キーを押してください。
- 4. 「導入活動記録の表示」が表示されます。 XX は、デフォルト値を示します。

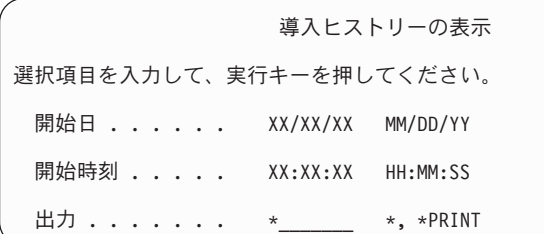

Enter キーを押します。

- 5. 「活動記録ログ内容表示」画面のメッセージに注意してください。
	- v ライセンス・プログラムがインストールされていても、IBM によって更新さ れていなければ、置き換えられないことがあります。詳細については、 20 [ペ](#page-27-0) [ージの『混合リリース環境』を](#page-27-0)参照してください。
	- この画面のメッセージで、障害が生じたりライセンス・プログラムが一部しか インストールされなかったりしたことが示された場合、 181 [ページの『第](#page-188-0) 11 [章 ソフトウェアのインストールに関する問題のトラブルシューティング』の](#page-188-0) 説明どおりに問題を判別してください。

それ以外の場合、F3 (終了) を押します。

6. ライセンス・プログラムのインストール状況値を検査して、互換性を調べてくだ さい。すべてのライセンス・プログラムがオペレーティング・システムと互換性 があるかどうかを確認するのは大切です。ライセンス・プログラムの互換性を判 断するには、インストール状況値を検査します。

LICPGM メニューのオプション 10 (「ライセンス・プログラムの表示」) を使 って、インストールしたライセンス・プログラムのリリースとインストール状況 値を調べます。ライセンス・プログラムのインストール状況値が \*COMPATIBLE の場合、 そのプログラムは使用可能です。ライセンス・プログ ラムのインストール状況値が \*BACKLEVEL の場合、ライセンス・プログラム は、インストール済みですが、そのバージョン、リリース、およびモディフィケ ーションは、現在インストールされているオペレーティング・システムのレベル と互換性がありません。

211 [ページの『ライセンス・プログラムのリリースとサイズ』の](#page-218-0)トピックを調べ て、ライセンス・プログラムの現行バージョン、リリース、およびモディフィケ ーションを確認してください。 247 [ページの『インストール状況値』](#page-254-0) には、示 される可能性のあるインストール状況値の説明がリストされています。

#### これで、作業は完了しました。

- 1. 追加ライセンス・プログラムをインストールする必要がありますか。
	- いいえ。次のステップに進みます。
	- v はい。 148 [ページの『追加ライセンス・プログラムのインストール』に](#page-155-0)進ん で、指示に従ってください。
- 2. 2 次言語をインストールする必要がありますか。
	- v いいえ。 次のステップに進みます。
	- v はい。 157 ページの『2 [次言語のインストール』に](#page-164-0)進んで、指示に従ってく ださい。
- 3. システムを作動させるには、まずインストール・プロセスを完了する必要があり ます。 100 ページの『チェックリスト: [アップグレードまたは置き換えの完了』](#page-107-0) に進んで、指示に従ってください。

# 手動インストールを使用したソフトウェアのアップグレードまたは置き換え

手動インストール方法を使用して、ライセンス内部コード、IBM i5/OS、およびご使 用のシステムに現在インストールされているライセンス・プログラムを V5R4 リリ ースに置き換えるには、以下の指示に従ってください。

システムの 1 次言語を変更することもできます。

### 手動インストールを始める前に

新規の i5/OS リリースにアップグレードする前に、以下の点を確認してください。

- 1. ご自分のソフトウェア・アップグレードに使用する正しいトピックかどうかを確 認します。 21 ページの『i5/OS (OS/400) [アップグレードのサポートされるリリ](#page-28-0) [ース』を](#page-28-0)参照して、どのリリースが V5R4 へのアップグレードをサポートして いるかを判別します。 33 ページの『第 5 章 i5/OS [および関連ソフトウェアの](#page-40-0) [アップグレードまたは置き換え』に](#page-40-0)示されている、サーバーや論理区画でリリー スのアップグレードまたは置き換えを行うのに使用するステップの順序を理解し てください。
- 2. 1 次言語を変更する場合、インストールを始める前に、追加の考慮事項を確認し ておく必要があります。 24 [ページの『グローバリゼーションおよびソフトウェ](#page-31-0) [ア・インストール』ト](#page-31-0)ピックを読んでください。1 次言語を、現在のシステムの

2 次言語としてインストールされている言語に変更することはできません。 2 次言語を削除しなければ、その言語を 1 次言語として指定することはできませ  $h<sub>o</sub>$ 

- 3. アップグレードする前に、 33 [ページの『ソフトウェアのアップグレードまたは](#page-40-0) [置き換えの準備』に](#page-40-0)ある準備タスクを完了してください。アップグレードを行う ために、「導入の準備」オプションを使用して、ライセンス内部コードおよび i5/OS オペレーティング・システムのオンライン・ソフトウェアの使用条件に同 意することが必要です。
- 4. インストールにイメージ・カタログ (仮想光ディスク装置) を使用する計画の場 合、 49 [ページの『イメージ・カタログを使用してのソフトウェアのアップグレ](#page-56-0) [ードまたは置き換えの準備』ト](#page-56-0)ピックを参照して、装置、イメージ・カタログ、 およびイメージ・カタログ項目を作成します。

イメージ・カタログを使用して V5R2 または V5R3 から V5R4 へのアップグレ ードを実行するには、以下のステップを実行します。

- a. V5R2 からアップグレードする場合、必要な V5R2 PTF SI19886 をロードし て適用します。V5R3 からアップグレードする場合、必要な V5R3 PTF SI19888 をロードして適用します。
- b. 49 [ページの『イメージ・カタログを使用してのソフトウェアのアップグレー](#page-56-0) [ドまたは置き換えの準備』の](#page-56-0)セットアップ・ステップを実行します。実際に インストールする少なくとも 1 日前に、ステップ 6 (52 [ページ](#page-59-0)) を実行しま す。これにより、インストール・メディアの使用準備が整います。
- 5. アップグレードする前に、コンソール・モード値が適切に設定されていることを 確認します。 64 [ページの『ソフトウェア・インストールのコンソールの準備』](#page-71-0) のトピックに示されているコンソール情報を検査します。
- 6. 論理区画の使用を計画している場合や使用している場合は、以下のトピックを参 照します。
	- v 論理区画に関する計画:
		- IBM システム i5、 System p5、および IBM eServer i5 および p5 システ ムについては、IBM Systems Hardware Information Centerの「論理区画の計 画」(「サーバーの区画化 **(Partitioning the server)**」 → 「**HMC** による区 画化」 → 「**i5/OS** の区画化 **(Partitioning for i5/OS)**」 → 「論理区画の計 画」) を参照してください。
		- iSeries 8xx およびそれ以前のモデルの場合、 iSeries Information Centerの 「論理区画の計画」 (「システム管理」 → 「論理区画」 → 「**iSeries** サー バーによる区画化 **(Partitioning with an iSeries server)**」 → 「論理区画の 計画」) を参照してください。
	- 1 次区画またはハードウェア管理コンソールの下に参照コードが表示されま す。
		- IBM システム i5、 System p5、および IBM eServer i5 および p5 システ ムについては、IBM Systems Hardware Information Center の「i5/OS 論理区 画の管理」(「サーバーの区画化 **(Partitioning the server)**」 → 「**HMC** に よる区画化」 → 「**i5/OS** の区画化 **(Partitioning for i5/OS)**」 → 「**i5/OS** 論 理区画の管理 **(Managing i5/OS logical partitions)**」) を参照してくださ い。
- iSeries 8xx またはそれ以前のモデルに関しては、「論理区画の管理」 (「システム管理」 → 「論理区画」 → 「**iSeries** サーバーによる区画化 **(Partitioning with an iSeries server)**」 → 「論理区画 管理」) を参照して ください。
- v 論理区画内の代替 IPL 装置:
	- IBM システム i5、 System p5、および IBM eServer i5 および p5 システ ムで論理区画内に代替 IPL 装置を使用する予定の場合、IBM Systems Hardware Information Centerの「i5/OS 論理区画の管理 (Managing i5/OS logical partitions)」 (「サーバーの区画化 **(Partitioning the server)**」 → 「**HMC** による区画化」 → 「**i5/OS** の区画化 **(Partitioning for i5/OS)**」 → 「**i5/OS** 論理区画の管理 **(Managing i5/OS logical partitions)**」) を参照し てください。
	- iSeries 8xx またはそれ以前のモデルに関しては、iSeries Information Centerの「論理区画の管理」 (「システム管理」 → 「論理区画」 → 「**iSeries** サーバーによる区画化 **(Partitioning with an iSeries server)**」 → 「論理区画 管理」) を参照してください。
- 7. 代替インストール装置を使用する場合、その代替インストール装置が使用可能で あることを確認してください。代替インストール装置の設定については、 [229](#page-236-0) ペ [ージの『代替インストール装置』](#page-236-0) を参照してください。代替インストール装置 を使用する計画がなく、現在構成もしていない場合は、新しいリリースをインス トールする前に、システムから代替インストール装置の構成情報をクリアしなけ ればなりません。

## ライセンス内部コードの置き換え

ライセンス内部コードを置き換えるには、以下のステップに従ってください。

これらのステップを実行するにつれて、 1 次区画または HMC のコントロール・パ ネルまたは仮想コントロール・パネルのデータ表示画面に、参照コードが表示され ます。システム・アテンション・ライトがオンになり、A6 で始まる参照コードが表 示されたときは、システムはオペレーターがメッセージに応答するかまたは装置を 作動可能にするまで待機しています。この情報で xx (A6xx 6001 など) という参照 コードが示されている場合、xx の部分にいろいろな組み合わせの文字が表示される ことを示しています。また、コンソールには、ライセンス内部コードのインストー ル中に参照コードが表示される場合もあります。参照コードの詳細については、 204 [ページの『ソフトウェア・インストールの参照コード』を](#page-211-0)参照してください。

イメージ・カタログを使用している場合、 49 [ページの『イメージ・カタログを使用](#page-56-0) [してのソフトウェアのアップグレードまたは置き換えの準備』ト](#page-56-0)ピックの、 [1 \(51](#page-58-0) [ページ](#page-58-0)) から5 (52 [ページ](#page-59-0)) のステップを完了する必要があります。その後このトピ ックに戻ります。以下の手順では、ボリュームのロードについて記載されているス テップは無視します。

1. インストールにイメージ・カタログ (仮想光ディスク装置) を使用する場合、実 際にインストールする少なくとも 1 日前にこのステップを行ってください。イ メージ・カタログを使用しない場合は、ステップ 2 (81 [ページ](#page-88-0)) に進みます。

<span id="page-88-0"></span>イメージ・カタログ項目が正しい順序でソートされていることを検証し、すべ てのイメージがロードされた状態であることを確認するには、次のコマンドを 入力します。

WRKIMGCLGE IMGCLG(*catalog-name*)

カタログが作動可能な状況で、すべてのイメージ・カタログ項目がロード済み の状況またはマウント済みの状況であることを確認してください。インストー ルするイメージ・カタログをソートして検査するには、PF7 を押すと VFYIMGCLG コマンドのプロンプトが出ます。タイプには \*UPGRADE と、ソー ト・フィールドには \*YES と入力します。

イメージ・カタログをソートして検査する別の方法としては、以下のコマンド を入力して、イメージを正しい順序で挿入します。デフォルトでは、最下位の インデックスのボリュームがマウントされます。その後その他すべてのボリュ ームがロードされます。

VFYIMGCLG IMGCLG(*catalog-name*) TYPE(\*UPGRADE) SORT(\*YES)

イメージがロード済みの状況であることを確認した後、ステップ 3 (82 [ページ](#page-89-0)) から続けます。

- 2. インストールする予定のインストール・メディアを以下の順序で配置してくだ さい。
	- 注**:** これらすべてがあるとは限りません。たとえば、同じバージョンおよびリ リースのライセンス内部コードと i5/OS を置き換えようとしている場合 は、I\_BASE\_01、B29xx\_01、および B29xx\_02 のみ必要です。 B29xx\_01 および B29xx\_02 メディア(例えば V5R4 の RS 540-xx) の ID は一致しな ければなりません。また、B29xx\_01 と B29xx\_02 の 1 次言語が正しいか 確認します。
	- a. I BASE 01 i5/OS 用のライセンス内部コード
	- b. B29xx\_01 i5/OS
	- c. B29xx\_02 i5/OS 無償オプション
	- d. B29MM 03 i5/OS 無償オプション
	- e. B29MM\_04 i5/OS 無償オプション
	- f. D29xx\_01 i5/OS 無償オプション
	- g. D29xx\_02 i5/OS 無償オプション
	- h. D29xx\_03i5/OS 無償オプション
	- i. D29xx\_04 i5/OS 無償オプション
	- j. D29xx\_05 i5/OS 無償ライセンス・プログラム
	- k. D29xx\_06 i5/OS 無償ライセンス・プログラム
	- l. D29xx\_07 i5/OS 無償ライセンス・プログラム
	- m. D29xx 08 i5/OS 無償ライセンス・プログラム
	- n. L29xx\_01 有料ライセンス・プログラム
	- o. L29xx\_02 有料ライセンス・プログラム
	- p. F29xx\_01 単一ライセンス・プログラム

以下のインストール・メディアは後で使用できるようにしておきます。

- a. N29xx\_01 2 次言語メディア
- b. Cydddvrm\_01 累積 PTF パッケージ (注文した場合)
- c. SK88-8055 iSeries Information Center

光ディスクについての説明は、 237 [ページの『メディアのラベルと内容』を](#page-244-0)参 照してください。

- <span id="page-89-0"></span>3. V5R4 ライセンス内部コード (必要) のための追加ストレージを割り振るタス ク、またはディスク構成 (オプション) を変更するタスクのどちらかを実行する ために、以前に IPL を実行していない場合は、サーバーまたは論理区画の電源 を遮断する前にここでこの IPL を実行する必要があります。
	- 注**:** ライセンス内部コード用の追加のスペースが割り振られているかどうか不 明な場合には、 63 ページの『必須: [ライセンス内部コード用の追加スペー](#page-70-0) [スの割り振り』の](#page-70-0)ステップを実行してください。

イメージ・カタログを使用してアップグレードを実行していて、このステ ップで IPL を実行した場合は、 51 [ページの『シナリオ](#page-58-0): イメージ・カタロ [グを使用してのソフトウェアのアップグレードまたは置き換えの準備』の](#page-58-0) ステップ 5 (52 [ページ](#page-59-0)) を実行してから、次のステップのためにここに戻る 必要があります。

- 4. システム装置の電源が入っていることを確認します。システム装置の電源が入 っていない場合は、 203 [ページの『電源オフ状態からの開始』の](#page-210-0)手順を実行し てください。その手順では、このステップに戻る時期についても説明されてい ます。
- 5. ご使用のコンソールで、サーバーに対する接続があることを確認します。論理 区画で作業する場合、その論理区画のコンソールの電源がオンに構成変更され ていることを確認してください。
- 6. 論理区画をアップグレードする場合、その区画に代替初期プログラム・ロード (IPL) 資源が割り当てられていることを確認してください。多くの場合、それ は、光ディスク・メディア・クラスをサポートしている光ディスク装置です。

詳しくは、以下のソースを使用して代替 IPL 資源を見付けて選択してくださ  $\mathcal{U}$ 

- v IBM システム i5、 System p5、および IBM eServer i5 および p5 システム については、IBM Systems Hardware Information Center の「i5/OS 論理区画 の管理」 (「サーバーの区画化 **(Partitioning the server)**」 → 「**i5/OS** の区画 化 **(Partitioning for i5/OS)**」 → 「**i5/OS** 論理区画の管理 **(Managing i5/OS logical partitions)**」)。
- v iSeries 8xx およびそれ以前のモデルに関しては、iSeries Information Center 内 (「システム管理」 → 「論理区画」 → 「**iSeries** ナビゲーターを使用した 論理区画 **(Partitioning with iSeries Navigator)**」 → 「論理区画 管理」) の 「論理区画の管理」。
- 7. ライセンス内部コードが入っているインストール・メディアの最初のボリュー ムを、サーバーで定義されているインストール装置にロードします。 (IBM 提 供のメディアを使用する場合、このボリュームには I\_BASE\_01 というラベル が付いています。) これらの手順を通して、サーバーが要求したときには次の ボリュームをロードしてください。「使用中」の表示が消えるのを待ちます。 これらの手順に関係していない、他のメディアを装置から除去したことも確認 してください。
	- a. 光ディスク装置の代わりにテープ装置を使用する場合は、テープ装置がオン に構成変更されており、システムに割り振られていることを確認します。
- b. 代替インストール装置として使用可能になっている装置を使用する場合、ラ イセンス内部コード・メディアを 1 次装置にロードし、インストール・メ ディアを代替インストール装置にロードする必要があります。どちらのメデ ィアにも同じリリース・レベルのライセンス内部コードが入っていないと、 インストールは失敗します。詳しくは、 229 [ページの『代替インストール装](#page-236-0) [置』を](#page-236-0)参照してください。
- 8. コントロール・パネルでモード選択を手動に設定します。論理区画をアップグ レードする場合、1 次区画または HMC の仮想コントロール・パネル機能を使 用します。また、 次のステップで初期プログラム・ロード (IPL) を実行する前 に、 代替 IPL 装置を選択していることを確かめてください。
- 9. 以下のようにして、サーバーまたは論理区画の電源を遮断します。
	- v V5R2 から V5R4 にアップグレードしていて、アップグレードに仮想光ディ スク装置を使う場合は、V5R2 PTF SI19886 をロードおよび適用したことを 確認してください。 V5R3 から V5R4 にアップグレードする場合は、 V5R3 PTF SI19888 をロードおよび適用したことを確認してください。

これらの PTF のどちらかをロードおよび適用した後、以下のように入力し ます。

PWRDWNSYS OPTION(\*IMMED) RESTART(\*YES) IPLSRC(\*IMGCLG) IMGCLG(*catalog-name*)

v これ以外のアップグレードを行う場合には、以下のように入力して、Enter キ ーを押します。

PWRDWNSYS OPTION(\*IMMED) RESTART(\*YES) IPLSRC(D)

このステップの電源遮断は約 15 分かそれ以上かかります。コントロール・パ ネルのデータ表示域では、参照コードが表示されたままになります。

10. システム・アテンション・ライトがオンになり、かつコントロール・パネルの データ表示に 204 [ページの『ソフトウェア・インストールの参照コード』ト](#page-211-0)ピ ックで示されている参照コードが表示された場合は、その参照コードの指示を 完了します。

論理区画をアップグレードする場合、システム・アテンション・ライトは表示 されません。 1 次区画または HMC から、論理区画参照コードをモニターする 必要があります。状態が障害に変わった場合、それは、1 次区画のアテンショ ン・ライトがオンになったことに相当します。

- 11. インストールにイメージ・カタログ (仮想光ディスク装置) を使用する場合、 ステップ 18 (87 [ページ](#page-94-0)) に進んでください。
- 12. 「言語グループの選択」画面に、現在システムにインストールされている 1 次 言語が表示されます。
	- 注**:** この時点では、ライセンス内部コードのインストール・メディアは、シス テムにインストールされている言語が何かを問いません。このステップは 注意して完了するようにしてください。

言語グループの選択

<span id="page-91-0"></span>表示された言語機能はシステムに導入済みの言語機能です。

注意: 同じ 1 次言語を保持するためには、オペレーティング・システム を導入しようとしている媒体の言語機能が表示と一致していることを 確認してください。オペレーティング・システムの媒体が表示されて いる言語と一致しなかった場合は、導入処理はライセンス内部コード と別の言語機能でオペレーティング・システムを導入しようと します。これはあまり好ましくありません。

選択項目を入力して、実行キーを押してください。

言語機能 . . . . . . . . . . . . . 2962

*1* 次言語を同じ言語にしておく場合、 表示されている言語機能が、そのオペレ ーティング・システムを含むメディアに書かれている機能と一致するかを検査 してください。オペレーティング・システム・メディアには B29xx\_nn という ラベルが付いていますが、 この 29xx は 1 次言語の機能を表しています。

注**:** 選択する言語とオペレーティング・システムの言語は一致していなければ なりません。一致していない場合、アップグレードを続けないでくださ い。いったん停止して、ソフトウェア提供者に連絡してください。正しい 言語機能を入手してから、先に進んでください。

言語機能コードのリストについては、 244 [ページの『各国語バージョンの](#page-251-0) [フィーチャー・コード』を](#page-251-0)参照してください。

*1* 次言語を変更する場合、そのオペレーティング・システムを含むメディアに 表示されている言語機能を入力してください。

Enter キーを押します。

13. 言語機能を入力すると、「言語グループの確認」画面が表示されます。

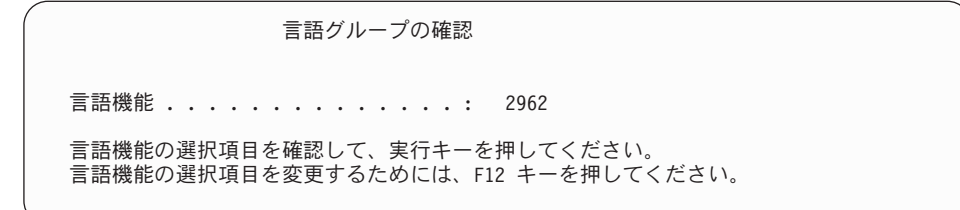

Enter キーを押します。

14. 「ライセンス内部コードの導入」画面が表示されます。

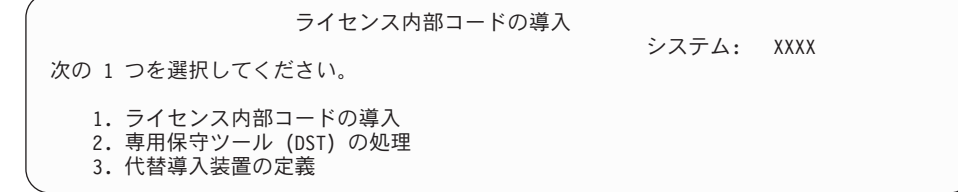

<span id="page-92-0"></span>ライセンス内部コードをインストールするオプション、または代替インストー ル装置を定義するオプションのいずれかを選択します。

- v 代替インストール装置を使用しない場合、1 (ライセンス内部コードの導入) を入力します。(代替インストール装置機能は、作成された光ディスクまたは 磁気テープ・メディアからのインストールをサポートします。 229 [ページの](#page-236-0) 『概要: [代替インストール装置』は](#page-236-0)、代替インストール装置を使用できる状 況について説明しています。)
- v システムに接続している代替インストール装置が存在する場合、3 を入力し てそのアドレスを検査し、それが使用可能か使用不能かを判別してくださ い。ステップ 15 にある『代替インストール装置の確認と選択』サブタスク に進んでください。代替インストール装置を構成してあるが使用しない場 合、3 を入力して、代替インストール装置の構成情報をクリアしてくださ い。代替インストール装置を使用しない場合、ステップ 17 (86 [ページ](#page-93-0)) に進 んでください。

Enter キーを押します。

- 代替導入装置バスの選択 システム: XXXX オプションを入力して、実行キーを押してください。 1=選択 OPT BUS 番号 選択  $\overline{\phantom{a}}$  1  $\overline{\phantom{a}}$  2  $1$   $3$   $*$  $\overline{a}$  4  $-$  5  $\sim$  6  $\overline{7}$  $\sim$  8  $\overline{\phantom{0}}$  9  $\overline{A}$  $\overline{a}$  B  $\overline{\phantom{a}}$  c  $\overline{\phantom{a}}$ 続く..... F2= 装置選択解除 F3= 終了 F12= 取り消し
- 15. 「代替インストール装置の確認と選択」サブタスク**:** 「代替導入装置バスの選 択」画面が表示されます。

- a. 選択した装置が正しいシステム・バスに接続されているか確認します。選択 したバスのとなりの「オプション」フィールドに 1 と入力してから Enter キーを押し、バスに接続している装置に関する情報を表示します。この処理 には数分間かかります。「構成済みの代替導入装置がありません」というメ ッセージが表示された場合には、 1 分ほど待ってから画面を最新表示しま す。
- b. 「メディア・タイプの選択 (Select Media Type)」画面が表示されたら、磁気 テープの場合は 1、光ディスク・メディアの場合は 2 を選択します。Enter キーを押します。
- c. 「代替導入装置の選択」画面が表示されます。この画面で、装置の資源名、 タイプ、形式および製造番号を確認します。次の画面は、磁気テープ装置の 例を示しています。

<span id="page-93-0"></span>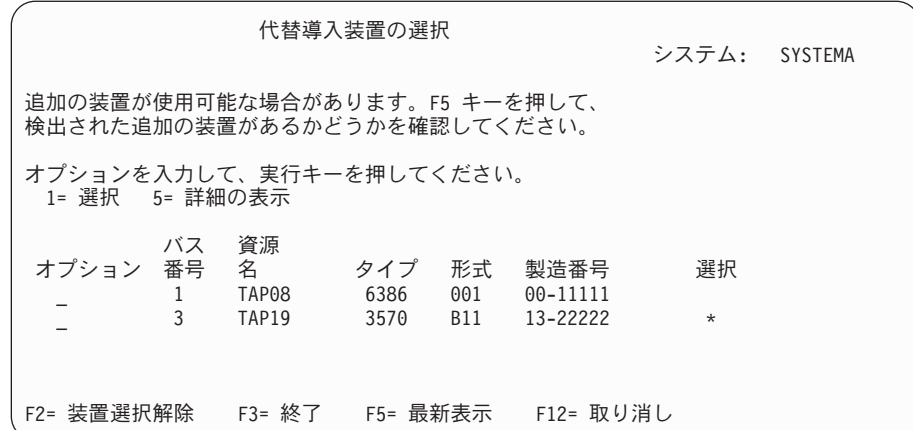

- d. 1 と入力して装置を選択し、装置を、選択、使用可能、または使用不可のい ずれかに訂正します。Enter キーを押して変更を確認します。
- e. 「代替導入装置が選択された」というメッセージが表示されます。 F3 を押 して、「ライセンス内部コードの導入」画面に戻ります。
- f. 1 と入力し、Enter キーを押してライセンス内部コードをインストールしま す。

これで、代替インストール装置の確認と選択のサブタスクは終わりです。

- 16. 定義された使用可能な代替インストール装置がある場合、「代替導入装置の確 認」画面が表示されます。
	- v 代替インストール装置からインストールするには、Enter キーを押します。
	- v 光ディスク・メディアからインストールするには、F12 (取り消し) を押しま す。「ライセンス内部コード」画面が表示されます。ステップ 14 (84 [ページ](#page-91-0)) を実行して、オプション 3 (代替導入装置の定義) を選択します。 さらに、 ステップ 15 (85 [ページ](#page-92-0)) を実行して、代替インストール装置を使用不能にし ます。
- 17. 「ライセンス内部コード (LIC) の導入」画面がコンソールに表示されます。

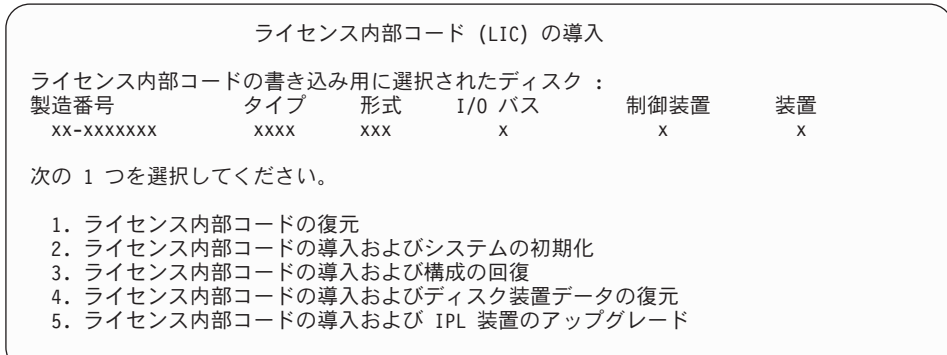

注意**:** この画面のいくつかのオプションはシステムからすべてのデータを除去 しますので、必ずオプション 1 を選択してください。

1 (ライセンス内部コードの復元) と入力して、Enter キーを押します。

ライセンス内部コードのソフトウェア使用条件に前もって同意していない場 合、またはライセンス内部コード用に追加スペースを割り振っていない場合 <span id="page-94-0"></span>は、エラー・メッセージが表示されます。エラー・メッセージの指示に従って ください。詳しくは、 63 ページの『必須: [ライセンス内部コード用の追加スペ](#page-70-0) [ースの割り振り』と](#page-70-0)、 58 ページの『必須: [ソフトウェア使用条件の同意』の](#page-65-0)ト ピックを参照してください。

18. 「ライセンス内部コードの導入 - 状況 (Install ライセンス内部コード - Status) 画面がコンソールに表示されます。この状況画面には応答する必要はありませ ん。この画面は、コンソール上に最大 30 分間表示されています。

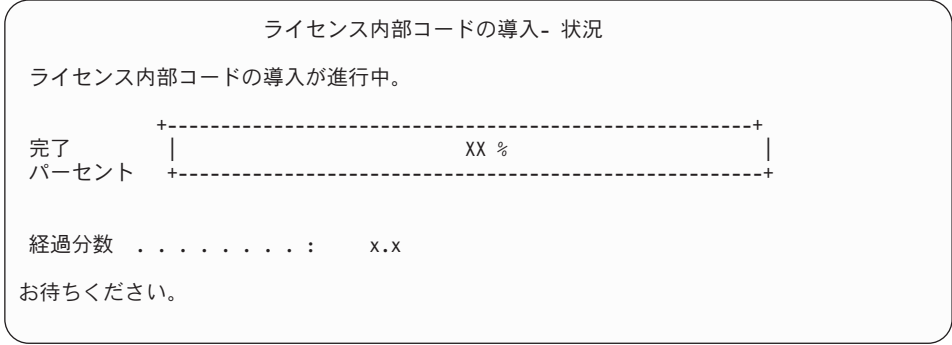

アップグレードに、イメージ・カタログ (仮想光ディスク装置) を使用する場 合、ライセンス内部コードのインストールの進行を示す状況メッセージが表示 されます。

- a. C6xx41DC は、状況参照コードで、ライセンス内部コードの圧縮解除の進行 を表すものです。 xx は、圧縮解除されたパーセントを表します。アクショ ンは不要です。
- b. C6xx41CC は、状況参照コードで、ライセンス内部コードのインストールの 進行を表すものです。 xx は、インストールされたライセンス内部コードの パーセントを表します。アクションは不要です。
- 19. アップグレードに光ディスク・メディアまたはテープを使用しており、エラー が生じた場合には、応答を必要とする画面が表示されることがあります。画面 の指示に従って、適切に処置を施してください。アップグレードにイメージ・ カタログを使用していて、エラーが生じた場合には、 183 [ページの『イメー](#page-190-0) [ジ・カタログの回復』の](#page-190-0)リカバリー処置を参照してください。
- 20. 「ディスク構成アテンション報告書」画面が表示される場合があります。その 場合は、画面に表示されているそれぞれの問題の詳細報告書を表示します。選 択した項目の詳細について表示するには、「ディスク構成アテンション報告 書」画面で、ヘルプ・キーを押します。 200 [ページの『ディスク構成に関する](#page-207-0) [警告およびエラー・メッセージ』ト](#page-207-0)ピックを参照することもできます。

<span id="page-95-0"></span>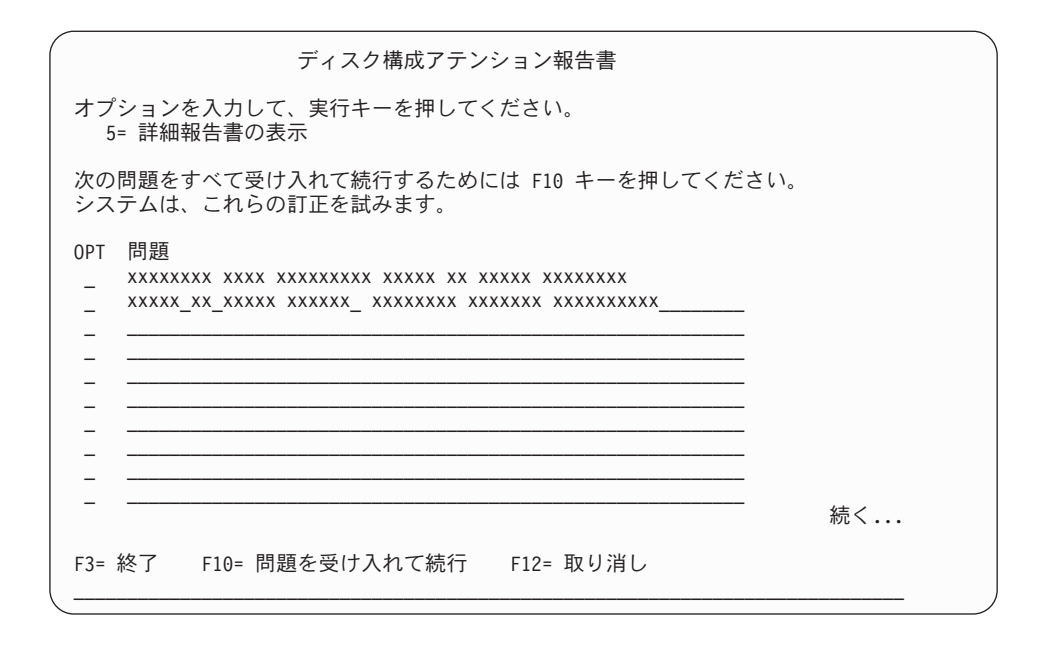

ディスク装置が最適化パフォーマンス用にフォーマットされていませんという 問題が表示された場合は、次のことを実行します。

- 5 を入力し、それから Enter キーを押して詳細報告書を表示します。
- v 表示された情報を書き留めます。更新が完了した後で、このディスク装置を フォーマットしてパフォーマンスを最適化するときにこの情報が必要になり ます。
- v 取り消して「ディスク構成アテンション報告書」に戻るには、F12 を押して ください。
- v 問題を受け入れて IPL を継続するには、F10 を押してください。

1 次区画をアップグレードする場合、SRC B600 5390 および SRC B600 5311 を伴うディスク構成エラーがプロダクト・アクティビティー・ログ (PAL) に記 録されることがあります。2 次区画は、新規およびすべてのシステム・リソー スの状況が、一時的に 1 次区画により所有されていることを報告します。IPL を続行しようとすると、エラー・メッセージ ハードウェア資源情報持続性の使 用不能 が出されます。これは、メモリー構成の問題を示しています。この問題 を訂正するには、以下のタスクを実行します。

- a. 専用保守ツール・サインオンのプロンプトでサインオンし、「専用保守ツー ル (DST) の使用」メニューに戻ります。
- b. 「区画の処理 (Work with partitions)」オプションを選択します。
- c. 「区画構成の処理 (Work with partition configuration)」オプションを選択し ます。
- d. 「区画処理資源の変更 (Change partition processing resources)」を各区画ごと に選択します。最小メモリー値を変更して、これらの値の再計算を強制しま す。その後、適切な構成変更を行います。
- 21. コンソール・モード値がゼロである場合、「コンソールの受け入れ (Accept Console)」画面が表示されます。この画面が表示されたら、以下のステップを実 行します。
- a. F10 を押して、現行のコンソール・タイプを受け入れます。この IPL の 「新しいコンソール・タイプの受け入れおよび設定 (Accept and Set New Console Type)」画面が表示されます。以前の値 (ゼロ) と設定される新しい 値 (現行コンソール・タイプ) が現われます。
- b. Enter キーを押して新しい値を設定し、続く指示に進みます。
- 22. システム・プロセッサーの構成が変更されている場合、この時点で他の画面が 表示されることがあります。必要な情報が提供されると、インストールは続行 され、「IPL またはシステムの導入」画面が表示されます。詳細については、 246 [ページの『システム・パスワード』を](#page-253-0)参照してください。
- 23. 約 10 分が経過すると、「IPL またはシステムの導入」画面が表示されます。 ライセンス内部コードはこのときインストールされます。この時点では配布メ ディアを取り出さないでください。
- 24. 21 (88 [ページ](#page-95-0))の「コンソールの受け入れ(Accept Console)」画面が表示されない 場合、この区画のコンソール・モードを設定してください。
	- a. 「IPL またはシステムの導入」画面で、 オプション 3 を選択して専用保守 ツール (DST) にアクセスします。
	- b. 機密保護担当者 (QSECOFR ユーザー・プロファイル/QSECOFR パスワー ド) としてサインオンします。プロンプトが出されたら、パスワードをこの 区画で使用するものに変更します。
	- c. オプション 5 (DST 環境の処理) を選択します。
	- d. オプション 2 (システム装置) を選択します。
	- e. オプション 6 (コンソール・モード) を選択します。
	- f. この区画に対して有効なコンソールを選択します。
		- 注**:** コンソール・タイプとしてオペレーション・コンソール (LAN) を使用 する場合、 確認ウィンドウで Enter キーを押します。 さらに、F11 キ ーを押して、ネットワークの構成を検討する必要もあるかもしれませ ん。
	- g. このオプションの 1 (Yes) または 2 (No) を選択して、5250 コンソール障 害 (平衡型コンソールを除く) の場合に別のコンソールに引き継がれるよう にします。このオプションをオンにすると、システムが障害で停止すること はなく、中断せずに実行し続けます。詳しくは、IBM Systems Hardware Information Center の 「コンソールのテークオーバーおよびリカバリー (Console takeover and recovery)」 (「コンソール、インターフェース、およ び端末の管理 **(Managing consoles, interfaces, and terminals)**」 → 「**i5/OS** コンソールの管理 **(Managing i5/OS consoles)**」 → 「オペレーション・コン ソールの管理」 → 「概念、考慮事項、および要件 **(Concepts, considerations, and requirements)**」 → 「コンソールのテークオーバーおよ びリカバリー **(Console takeover and recovery)**」) を参照してください。

Enter キーを押してから、F3 キーを押し、DST メインメニューに戻りま す。

h. F3 キーを押して DST を終了し、 「IPL またはシステムの導入」画面に戻 ります。

## オペレーティング・システムの置き換え

IBM i5/OS オペレーティング・システムを置き換えるには、以下のステップに従っ てください。

1. コンソールに「IPL またはシステムの導入」メニューが表示されます。

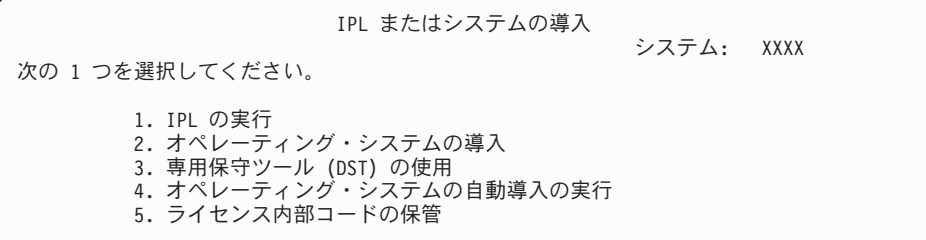

オペレーティング・システムが入っているインストール・メディアの最初のボ リュームをロードします。(IBM 提供のメディアを使用している場合、このボリ ュームには B29xx\_01 というラベルが付いています。29xx は 1 次言語用の識 別コードです。) これらの手順を通して、サーバーが要求したときには次のボ リュームをロードしてください。光ディスク・メディアからインストールする ときは、「使用中」の表示が消えるまで待ってから続行してください。

前のリリース (V5R2 または V5R3) を置き換えて新しいリリースをインストー ルし終えると、デフォルトのパスワードを使用しているすべての保守ツールの ユーザー・プロファイルにおいて、そのパスワードは自動的に失効します。こ れらのプロファイルを使用して保守ツールにログオンやアクセスをしようとす ると、パスワードが失効しているので変更しなければならないことを示すメッ セージを受け取ります。プロンプトに従うか、該当するキー (F9) を押して、こ のユーザー・プロファイルのパスワードを変更してください。

2. 2 (オペレーティング・システムの導入) と入力して、Enter キーを押します。 「導入装置タイプの選択」画面が表示されます。

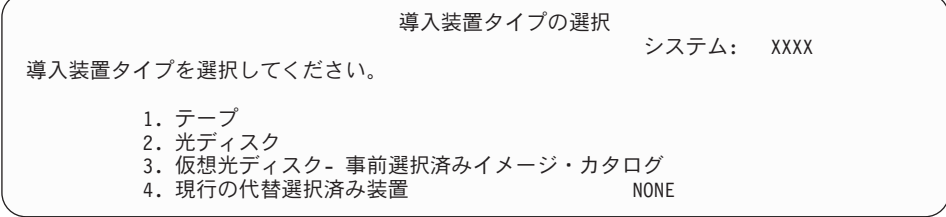

ご使用の装置タイプに対応する番号を入力して、Enter キーを押します。

3. 現在システムにインストールされている 1 次言語を示す「言語グループの選 択」画面が表示されます。この 1 次言語の値は、インストール・メディアに書 かれている言語機能番号と一致していなければなりません。ご使用の言語に適 切なフィーチャー・コードを見付けるには、 244 [ページの『各国語バージョン](#page-251-0) [のフィーチャー・コード』を](#page-251-0)参照します。

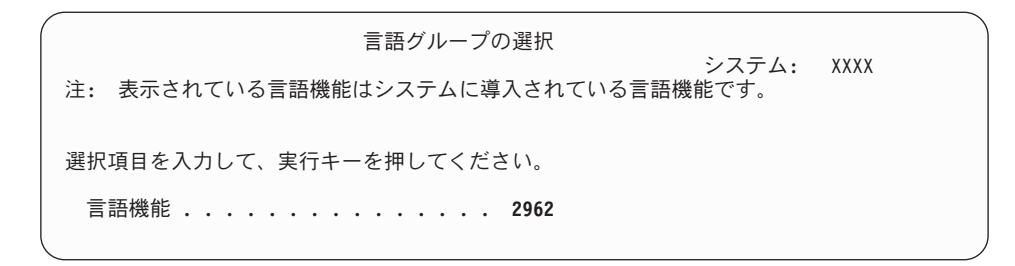

この機能を変える必要がある場合、希望する言語の機能コードの番号を入力し ます。

Enter キーを押します。

- 4. 「i5/OS の導入の確認」画面がコンソールに表示されます。 Enter キーを押し ます。
- 5. 「すべてのディスク装置をシステムに追加」メニューが表示されない場合は、 ステップ 7 (94 [ページ](#page-101-0)) へ進んでください。
- 6. 「ディスク装置の追加」サブタスク**:**
	- a. 装置パリティーで保護することのできる非構成のディスク装置で、現在保護 されていないものがあれば、「すべてのディスク装置をシステムに追加」画 面が表示されます。以下の画面が表示されない場合は、ステップ [6b \(92](#page-99-0) ペー [ジ](#page-99-0)) を続けます。

すべてのディスク装置をシステムに追加 システム: XXXX 非構成の装置パリティー可能なディスク装置がシステムに接続されています。 ディスク装置は自動的には追加できません。 これらの装置をシステムに追加する前に、これらを装置パリティー保護することがより 効果的です。 これらのディスク装置はパリティー可能で、SST で追加できます。 構成済みディスク装置は DST でパリティー可能にしなければなりません。 次の 1 つを選んでください。 1. SST での任意のディスク構成の実行 2. DST を使用したディスク構成の実行

ディスク装置が補助記憶域プール構成に追加される前に、DST においてデ ィスク装置の装置パリティー保護を始める方が、はるかに早く処理できま す。

適格なディスク装置で装置パリティーを開始するには、「すべてのディスク 装置をシステムに追加」画面から以下の操作を行ってください。

- 1) オプション 2 を選択して、DST におけるディスク構成を行います。
- 2) 専用保守ツール・サインオンのプロンプトでサインオンし、「専用保守 ツール (DST) の使用」メニューに戻ります。
- 3) 「ディスク装置の処理」オプションを選択します。
- 4) 「ディスク構成の処理」オプションを選択します。
- 5) 「装置パリティー保護の処理」オプションを選択します。
- 6) 「装置パリティー保護の開始」オプションを選択します。RAID-6 機能 を使用可能にする PTF をロードしてある場合は、「装置パリティー保

<span id="page-99-0"></span>護の処理」画面には装置パリティーを開始するオプションが 2 つ表示 されます。装置パリティー保護のレベルを上げてディスク装置を保護す る場合に、システムに該当するハードウェアが取り付けられており、 RAID-6 保護機能を使用可能にする PTF がロードされて適用されてい れば、「装置パリティー保護 RAID-6 の開始 (Start device parity protection RAID-6)」オプションを選択してください。RAID-5 保護レベ ルでディスク装置を保護する場合は、「装置パリティー RAID-5 の開 始 (Start device parity RAID-5)」オプションを選択してください。 RAID-6 機能を使用可能にする PTF をロードして適用していない場合 は、「装置パリティー保護の処理」画面には「装置パリティー保護の開 始」オプションのみ表示されます。

- 7) 装置パリティー保護を実行可能なパリティー・セットのリストが表示さ れます。それぞれのパリティー・セットごとに、オプション行に 1 と 入力します。
- 8) サーバーがディレクトリーのリカバリーを行わなくてはならないことを 示す、「継続の確認」画面が表示されます。続行するには、Enter キー を押してください。
- 9) 「装置パリティー保護開始の確認」が表示されます。ここには、装置パ リティー保護を受けるディスク装置のリストが表示されます。続行する には、Enter キーを押してください。
- 10) 機能の状況を示す進行状況画面が表示されます。
- 11) 「IPL またはシステムの導入」画面に戻ります。
- b. 「すべてのディスク装置をシステムに追加」メニューが表示された場合に は、以下の例のようになります。

 すべてのディスク装置をシステムに追加 システム: XXXX 次の 1 つを選択してください。 1. 現行ディスク構成の保存 2. DST を使用したディスク構成の実行 3. システム補助記憶域プールにすべてのディスク装置を追加 4. システムASP にすべてのディスク装置を追加してデータをバランス化

装置パリティー保護、ミラー保護、またはユーザー ASP を必要としない場 合は、オプション 3 (システム補助記憶域プールにすべてのディスク装置を 追加) を選択します。オペレーティング・システムをインストールする前に ディスク装置を追加すると、オペレーティング・システムはすべてのディス ク装置に分散することができるので、システム全体のパフォーマンスは向上 します。

#### 論理区画の場合のみ

後から論理区画を作成するつもりの場合には、ここですべての装置を構成しないほうがよい かもしれません。構成の選択の詳細は、IBM 提供の Logical Partition Validation Tool (LVT) からの検証済み出力を参照してください。このツールにアクセスするには[、「論理区画](http://www.ibm.com/eserver/iseries/lpar) Web [サイト」](http://www.ibm.com/eserver/iseries/lpar) (http://www.ibm.com/eserver/iseries/lpar)を参照してください。

- 注**:** 「ディスク構成エラー報告書」画面または「ディスク構成警告報告書」 画面が表示された場合は、 200 [ページの『ディスク構成に関する警告](#page-207-0) [およびエラー・メッセージ』を](#page-207-0)表示して適切な処置を調べてください。
- c. ディスク構成に変更のあった場合は、以下の画面が表示されます。問題の横 に 5 と入力し、Enter キーを押すと、詳細報告書が表示されます。

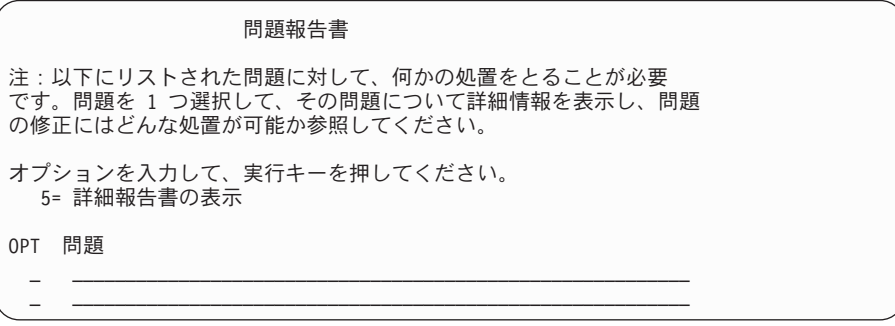

d. 以下の画面が表示された場合、ディスク構成に追加するために選択したディ スク装置には、すでにデータが保管されている可能性があります。継続を選 択すると、リストされたディスク装置上のデータはすべて除去されます。

ディスクを構成してよいかどうか確認してから続行してください。後は画面 上の指示に従ってください。

Enter キーを押して、「問題報告書」画面に戻ってください。 F10 を押して ディスク装置追加のサブタスクを続けてください。

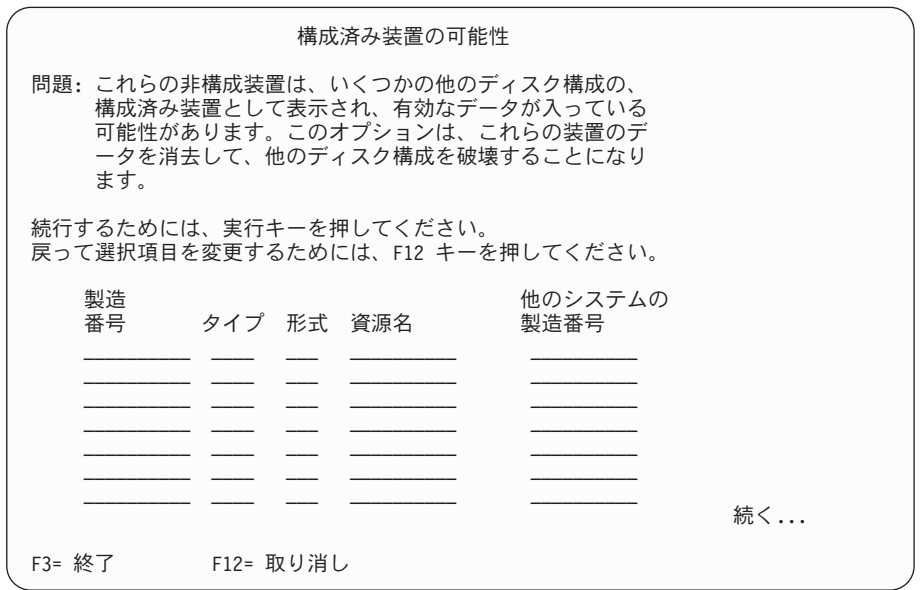

e. 以下の画面は、追加されたディスク装置のパーセンテージを示します。この 画面に応答する必要はありません。

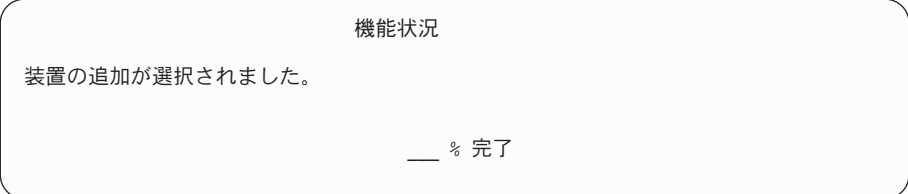

<span id="page-101-0"></span>f. このプロセスの完了後、次のステップに進んで手動インストール・プロセス を続行してください。

これでディスク装置を追加するためのサブタスクは完了しました。

- 7. 状況画面がコンソールに表示されます。これらの状況画面に応答する必要はあ りません。いくつかの IPL ステップには、長い時間がかかることがあります。 かかる時間は、ご使用のシステムでどのくらい多くのデータを回復する必要が あるかによって異なります。
- 8. ライセンス内部コードの IPL が完了すると、「オペレーティング・システムの 導入」画面が表示されます。以下の画面の XX は、日付および時刻のデフォル ト値を示しています。

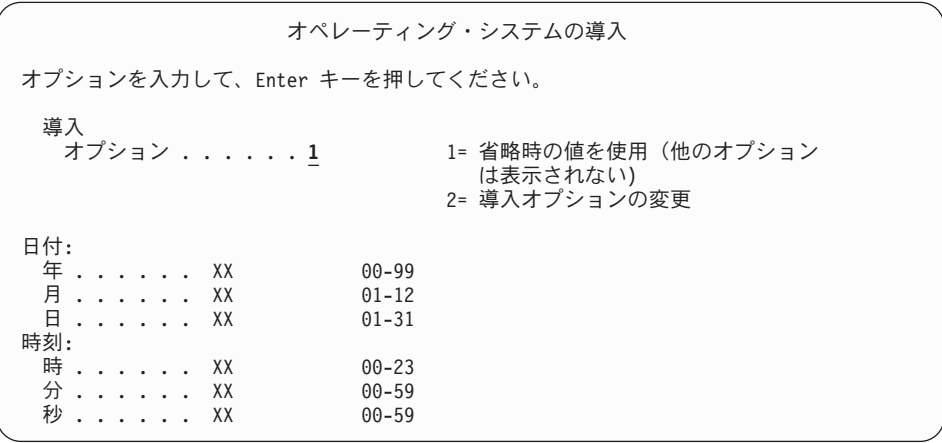

以下を入力して、Enter キーを押します。 導入オプション 1

日付 (現在の年、月、および日を使用) 時刻 (現在の時刻、24 時間表示を使用)

9. インストール・プロセス中には、状況メッセージが表示されます。これらの状 況画面に応答する必要はありません。以下のような状況表示画面が表示されま す。この画面は、2 時間以上表示されていることがあります。 ステージ 4 か らステージ 5 キでの間け 表示がブランクになります

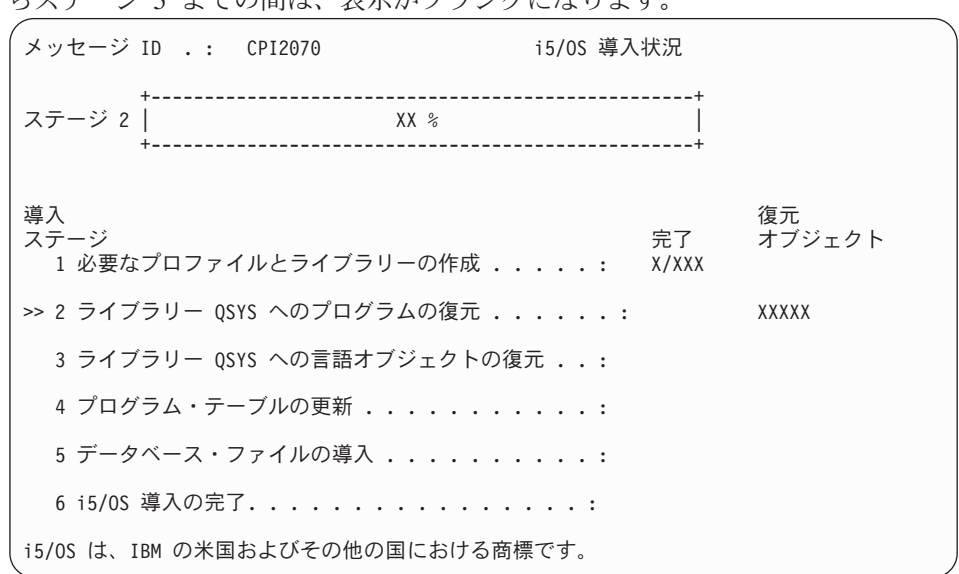

10. オペレーティング・システムの置き換えが終了すると、「サインオン」画面が コンソールに表示されます。

これで i5/OS オペレーティング・システムのインストールが完了しました。

ほとんどのアップグレードの場合は、『ライセンス・プログラムの置き換え』に進 んでください。しかし、同じバージョンおよびリリースのソフトウェアを置き換え ている場合は、他のライセンス・プログラムは置き換えないでください。 111 [ペー](#page-118-0) ジの『チェックリスト: [同じリリースの置き換えの完了』に](#page-118-0)ある作業を完了してくだ さい。

# ライセンス・プログラムの置き換え

ライセンス・プログラムを置き換えるには、以下のステップに従ってください。

1. この作業はサインオン画面から開始します。

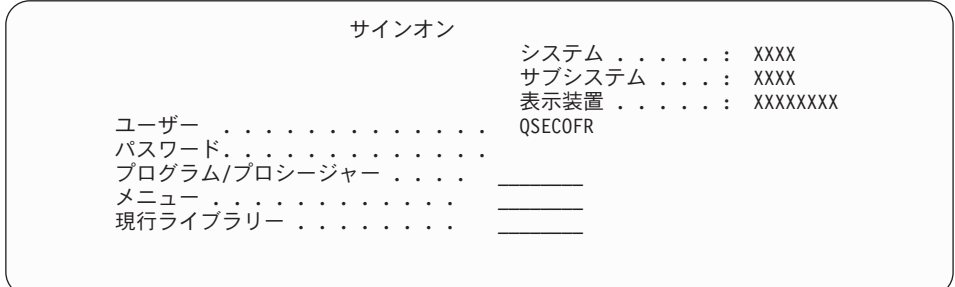

以下を入力して、Enter キーを押します。

ユーザー: QSECOFR

パスワード: (必要に応じてパスワードを入力してください。)

2. 「IPL オプション」画面が表示されます。

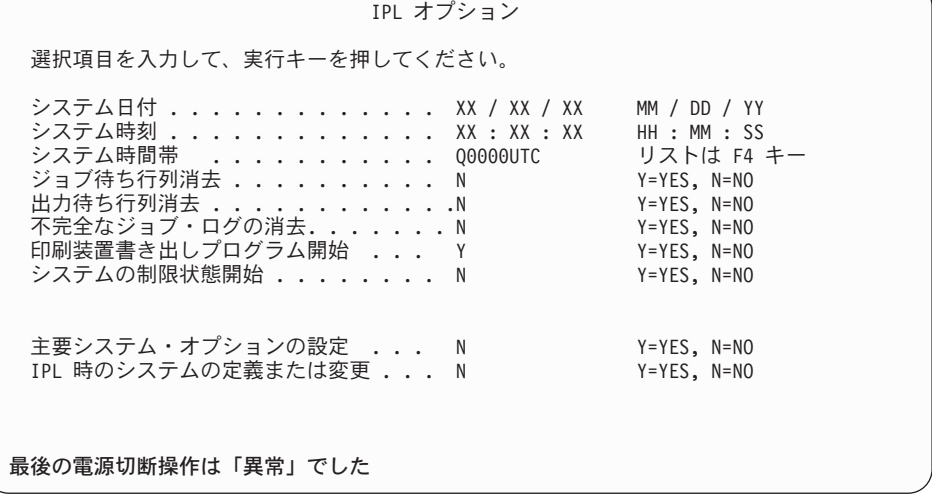

注**:**

- a. 「IPL オプション」画面の最下部のメッセージは無視してください。
- b. システム値を変更する必要があれば、ここで変更してください。変更す る可能性のあるシステム値の 1 つの例は、機密保護レベル (QSECURITY) システム値です。

別の例に、スキャン制御 (QSCANFSCTL) システム値があります。まだ 実行していない場合、以下のステップで、QSCANFSCTL システム値に \*NOPOSTRST を指定して、ライセンス・プログラムのインストール中 に復元される一部のオブジェクトの今後のスキャンを最小にすることを 検討してください。スキャンとシステム値の設定の詳細は、iSeries Information Center のトピック「スキャンのサポート」 (「ファイルおよ びファイル・システム」 → 「統合ファイル・システム」 → 「統合ファ イル・システムの概念 **(Integrated file system concepts)**」 → 「スキャ ンのサポート」) を参照してください。

「*IPL* 時のシステムの定義または変更」プロンプトに Y を入力して、 後は画面上の指示に従ってください。

以下を入力して、Enter キーを押します。

- v システム日付: (現在の日付を使用)
- v システム時刻: (現在の時刻、24 時間表示を使用)
- v システム時間帯: (正しいことを確認して、正しくなければ F4 を押して時間 帯を選択する。)
- v 主要システム・オプションの設定: N
- 3. 「アクセス・パスの再作成の編集」画面が表示されることがあります。表示さ れた場合、続行するためには、Enter キーを押してください。
- 4. 追加の画面メッセージが表示されることがあります。

各メッセージの後で Enter キーを押して、作業を続けます。

- 5. 「i5/OS メイン・メニュー」(または、初期メニューとして選択したメニュー) がコンソールに表示されます。
	- a. CHGMSGQ QSYSOPR \*BREAK SEV(60) と入力し、Enter キーを押します。
	- b. メッセージ画面が表示される場合があります。 Enter キーを押します。
	- c. ENDSBS \*ALL \*IMMED と入力して、Enter キーを押します。
	- d. 以下のメッセージが表示されたとき、Enter キーを押して続行します。 ENDSBS SBS(\*ALL) 進行中
	- e. システムは制約された条件で終了したというメッセージが表示されます。続 行するには、Enter キーを押してください。
	- f. CHGMSGQ QSYSOPR SEV(95) と入力して Enter キーを押します。

g. メッセージ画面が表示される場合があります。 Enter キーを押します。

6. 「i5/OS メイン・メニュー」(または、初期メニューとして選択したメニュー) がコンソールに表示されます。

GO LICPGM と入力して、Enter キーを押します。

7. 「ライセンス・プログラムの処理」画面が表示されます。

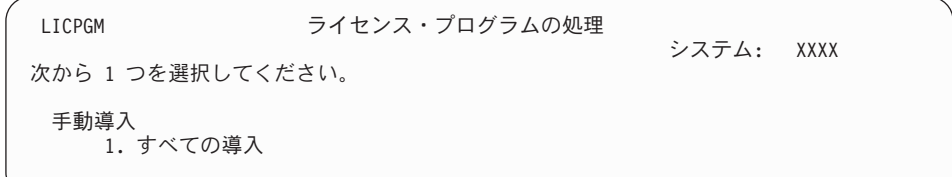

1 を入力し、Enter キーを押します。

8. 「手動導入」画面が表示されます。

|                             | 手動導入              |                                             |       |      |
|-----------------------------|-------------------|---------------------------------------------|-------|------|
| 選択項目を入力して、Enter キーを押してください。 |                   |                                             | システム: | XXXX |
| 導入オプション 1                   |                   | 1= 導入済みプロダクト<br>2= すべてのプロダクト<br>3= 新しいプロダクト |       |      |
| 導入装置                        | OPT <sub>01</sub> | 名前                                          |       |      |
| 現行の場合の置換                    | N                 | $Y = Yes$<br>$N = No$                       |       |      |
| 非受諾の契約                      | $\mathcal{P}$     | 1= ライセンス・プログラムを導入しない<br>2=ソフトウェア契約の表示       |       |      |
| 自動 IPL                      | N                 | $Y = Yes$<br>$N = No$                       |       |      |
|                             |                   |                                             |       |      |

以下を入力して、Enter キーを押します。

- 導入オプション: 1
- v 導入装置: OPT01 (以下の「注」を参照)
- v 現行の場合の置換: N
- v 非受諾の契約: 2 (以下の「注」を参照)
- v 自動 IPL: N

注**:**

- v カスタマイズされたインストール・リストを作成した場合、インストー ル・オプション 4 (導入されたプロダクトおよび追加選択されたプロダク ト) を選択してください。 このオプションは、LICPGM メニュー・オプ ションを 53 ページの『必須: [インストールするソフトウェアのカスタ](#page-60-0) [ム・リストの作成』で](#page-60-0)記述されている「導入の準備」に使用した場合の み、表示されます。
- v この例では、インストール装置は OPT01 です。別の命名規則を使用し ている場合は、実際にインストール装置に割り当てた名前を使用してく ださい。
- v 自身の配布メディアを使用している場合、「導入オプション」 フィール ドに 2 を選択してください。「現行の場合の置換」 フィールドには、Y を入力します。
- インストールを計画しているライセンス・プログラムのソフトウェア使 用条件に以前に同意していない場合、オプション 2 で、各ライセンス・ プログラムがインストールされるごとに受諾のためにそのソフトウェア ご使用条件を表示させます。その結果、インストールの時間が長くなり ます。この時点でソフトウェアご使用条件を受諾したい場合、ステップ 5 (150 [ページ](#page-157-0)) に移動してから、ここに戻ってください。
- 9. インストール状況が表示されることがあります。それらの画面には、システム にインストールされるライセンス・プログラムと言語オブジェクトの状況が表 示されます。これらの状況画面に応答する必要はありません。

ライセンス・プログラムの導入

システム: XXXX

処理されたライセンス・プログラム . . . . . . . . . : 0/XXX ライセンス・プログラムの導入進行中

以下の画面は、インストール・プロセス時に表示される画面の例です。

| ライセンス・プログラムの導入                                   |                     |  |
|--------------------------------------------------|---------------------|--|
| 処理されたライセンス・プログラム ...........                     | システム: XXXX<br>X/XXX |  |
| ライセンス・<br>プログラム オプション 記述<br>2 オンライン情報<br>5722SS1 | タイプ<br>2962         |  |

この画面は、処理しているライセンス・プログラムとライセンス・プログラム オプション部分を示しています。 \*PGM オブジェクトと \*LNG オブジェクト の処理が終了すると、画面には、処理の済んだライセンス・プログラムの合計 数が表示されます。

10. 次のようなメッセージが表示された場合には、ライセンス・プログラム・プロ ダクトが入っている次のメディア・ボリュームをロードし、インストールを続 行してください。光ディスク・メディアからインストールするときは、使用中 の表示が消えるまで待ってからメッセージに応答してください。

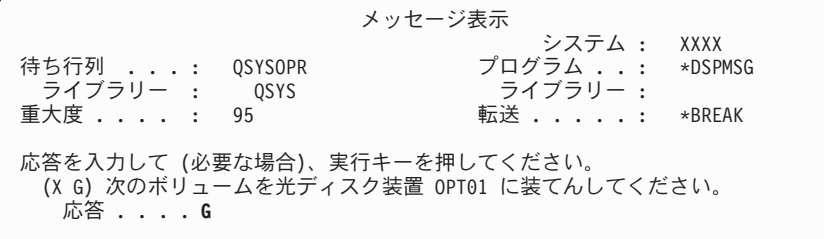

G と入力して、Enter キーを押します。

個々のボリュームをロードし終えたら、G と入力して Enter キーを押します。 ライセンス・プログラムを収めたロード対象のボリュームがなくなったか、ま たはロード・プロセスを終了したい場合、X を入力して Enter キーを押しま す。

- 11. ライセンス・プログラムにソフトウェアご使用条件の受諾が必要な場合は、 「ソフトウェアご使用条件 (Software Agreements)」画面が表示されます。次の 中から 1 つを選んで行ってください。
	- v F14 キーを押して契約を受け入れ、ライセンス・プログラムがインストール を継続できるようにします。
	- v F16 キーを押して契約を拒否し、そのライセンス・プログラムのインストー ルを終了します。
- 12. インストール・プロセスが完了すると、「ライセンス・プログラムの処理」画 面がコンソールに表示されます。次のいずれかのメッセージが、「ライセン ス・プログラムの処理」画面の最下部に表示されます。
	- v ライセンス・プログラム処理機能が完了した。
	- v ライセンス・プログラム処理機能が完了していない。

## 手動インストールの完了の確認

以下のステップに従って、インストールが正常に終了したことを検証します。

1. 「ライセンス・プログラムの処理」画面が表示されます。次ページ・キーまたは ロールアップ・キーを用いて、「ライセンス・プログラムの処理」メニューの 3 番目の画面を表示します。

50 を入力し、Enter キーを押します。

2. 「導入活動記録の表示」が表示されます。 XX は、デフォルト値を示します。

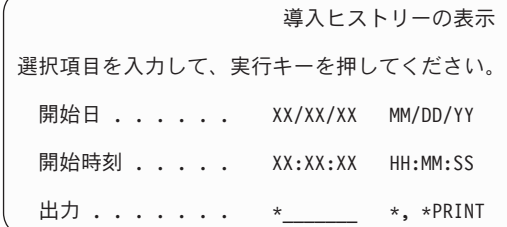

Enter キーを押します。

- 3. 「活動記録ログ内容表示」画面のメッセージに注意してください。
	- v ライセンス・プログラムがインストールされていても、IBM によって更新さ れていなければ、置き換えられないことがあります。詳細については、 [20](#page-27-0) ペ [ージの『混合リリース環境』を](#page-27-0)参照してください。
	- この画面のメッセージで、障害が生じたりライセンス・プログラムが一部しか インストールされなかったりしたことが示された場合、 181 [ページの『第](#page-188-0) 11 [章 ソフトウェアのインストールに関する問題のトラブルシューティング』の](#page-188-0) 説明どおりに問題を判別してください。

それ以外の場合、F3 (終了) を押します。

4. ライセンス・プログラムのインストール状況値を検査して、互換性を調べてくだ さい。すべてのライセンス・プログラムがオペレーティング・システムと互換性 があるかどうかを確認するのは大切です。

LICPGM メニューのオプション 10 (「ライセンス・プログラムの表示」) を使 って、インストールしたライセンス・プログラムのリリースとインストール状況 値を調べます。ライセンス・プログラムのインストール状況値が \*COMPATIBLE の場合、 そのプログラムは使用可能です。ライセンス・プログ ラムのインストール状況値が \*BACKLEVEL の場合、ライセンス・プログラム は、インストール済みですが、そのバージョン、リリース、およびモディフィケ ーションは、現在インストールされているオペレーティング・システムのレベル と互換性がありません。 211 [ページの『ライセンス・プログラムのリリースとサ](#page-218-0) [イズ』の](#page-218-0)トピックを調べて、ライセンス・プログラムの現行バージョン、リリー

<span id="page-107-0"></span>ス、およびモディフィケーションを確認してください。 247 [ページの『インス](#page-254-0) [トール状況値』](#page-254-0) には、示される可能性のあるインストール状況値の説明がリス トされています。

### これで、作業は完了しました。

- 1. 追加ライセンス・プログラムをインストールする必要がありますか。
	- いいえ。次のステップに進みます。
	- はい。 148 [ページの『追加ライセンス・プログラムのインストール』に](#page-155-0)進ん で、指示に従ってください。
- 2. 2 次言語をインストールする必要がありますか。
	- いいえ。次のステップに進みます。
	- v はい。 157 ページの『2 [次言語のインストール』に](#page-164-0)進んで、指示に従ってく ださい。
- 3. システムを作動させるには、まずインストール・プロセスを完了する必要があり ます。 『チェックリスト: アップグレードまたは置き換えの完了』に進んで、指 示に従ってください。

# チェックリスト**:** アップグレードまたは置き換えの完了

このチェックリストは、IBM i5/OS のアップグレードまたは置き換えのプロセスを 完了するためのものです。

- 1. 保守ツールのユーザー ID のパスワードがまだデフォルトの場合は、この時点 で変更してください。保守ツール・ユーザー ID については、iSeries Information Center の「保守ツール・ユーザー ID とパスワードの変更」 (「セ キュリティー」 → 「保守ツール・ユーザー **ID** とパスワード」 → 「保守ツー ル・ユーザー **ID** とパスワードの管理」 → 「保守ツール・ユーザー **ID** の管 理」 → 「保守ツール・ユーザー **ID** とパスワードの変更」) を参照してくださ  $\mathcal{U}$
- 2. インストールの完了後、メディア・ボリュームを取り出します。テープ・メデ ィアの場合は、テープの巻き戻しが完了するまで待たなければなりません。
- 3. インストールのための特別な指示付きの IBM プロダクトまたは IBM 以外のプ ロダクトがあれば、ここでそれをインストールしてください。プロダクトの資 料を調べ、特別な指示があればそれに従ってください。
- 4. 論理区画の場合のみ**:**
	- 重要**:** iSeries 8xx およびそれ以前のモデルの場合、次のステップ [\(5 \(101](#page-108-0) ペー [ジ](#page-108-0)) のステップ) は累積 PTF パッケージをインストールするため、論理区画を もつサーバーに関して固有の PTF をインストールする必要について考慮した上 で実行してください。データを失う可能性があります。 iSeries Information Center の「論理区画を持つシステムでの修正のインストール」 (「**i5/OS** およ び関連ソフトウェア」 → 「**i5/OS** および関連ソフトウェアの保守管理」 → 「ソフトウェア修正の使用」 → 「修正のインストール」 → 「ステップ **3:** イ ンストールのシナリオを選択する」 → 「**iSeries** ナビゲーターによる複数サー バーへの修正の配布」 → 「論理区画を持つシステムでの修正のインストー ル」)では、論理区画を持つシステムに累積 PTF パッケージをインストールす る方法が説明されています。
- 5. 最新の累積 PTF パッケージをインストールします。 (このパッケージの注文 は、 インストールを行う 1、2 週間前に行う必要があります。) *PTF* インスト ール説明書 の指示に従ってください。インストール終了後、ここへ戻り、次の ステップを続けます。
	- 注**:** この時点で累積 PTF パッケージをインストールしない場合は、IPL を実行 して、システムの初期設定 (INZSYS) プロセスを完了しなければなりませ ん。これを行う前に、IPL タイプを **B** (または操作で通常使用する IPL タ イプ) に設定し、モード選択を通常に設定します。 199 [ページの『初期化](#page-206-0) システム [\(INZSYS\)](#page-206-0) の回復』 では、INZSYS について詳しく説明していま す。
- 6. 注文した PTF グループがあれば適用してください。 PTF グループについて詳 しくは、「 37 [ページの『ソフトウェア](#page-44-0) PTF (修正) の要件の検討』」を参照し てください。 PTF グループを適用するには、カバー・レターおよびプログラム 一時修正 (PTF) の指示を参照してください。PTF の適用についての一般情報 は、iSeries Information Center の「**i5/OS** および関連ソフトウェア **(i5/OS and related software)**」 → 「**i5/OS** および関連ソフトウェアの保守管理 **(Maintain and manage i5/OS and related software)**」 → 「ソフトウェア修正の使用」 → 「修正のインストール」にある「修正のインストール」を参照してください。
- 7. IBM システム i5 または IBM eServer i5 システムがサービス区画として作動 しており、サーバーがハードウェア管理コンソールによって管理されていない 場合、サーバー IPL の実行が必要になる場合があります。サーバー *IPL* は、 サーバー上のすべての論理区画を同時にシャットダウンする IPL です。たとえ ば、これを使用することによって、サーバー・ファームウェアの新しいレベル をサーバーでアクティブにすることができます。

PTF がライセンス内部コードのサーバー・ファームウェア部分に影響を与える 場合、その PTF をサービス区画上で適用または除去した後にサーバー IPL を 実行する必要が生じることがあります。また、サービス区画上のライセンス内 部コードの新規レベルをアップグレードまたはインストールした後に、サーバ ー IPL を実行する必要が生じる場合があります。

- v サーバー IPL を実行する必要があるかどうかを調べるには、i5/OS 制御言語 (CL) コマンド行で DSPPTF 5722999 と入力して Enter キーを押します。サ ーバー IPL が必要な場合は、 メッセージ CPD35F8「Server IPL required」が画面の下部に表示されます。
- v システムがサービス区画として作動しているかどうかを調べるには、CL コ マンド行で DSPPTF 5729999 と入力して Enter キーを押します。システム がサービス区画として作動している場合は、「IPL ソース (IPL Source)」フ ィールドに直前のサーバー IPL で使用されたサーバー・ファームウェアのコ ピーが示されます。
- 注**:** eServer i5 モデルの保守区画をシャットダウンしている場合、拡張時間の長 さについて参照コード D6xx430B または D6xx430A が表示されることがあ ります。xx は周期的に増加するはずであり、サーバー・ファームウェア・ コードが更新されている場合は、正常な処理の一部です。サーバーが処理 を完了します。この処理を中断させないでください。
- 8. システムの初期設定 (INZSYS) プロセスの状況を示しているメッセージを導入 活動記録ログから見つけてください。
- a. GO LICPGM と入力して、Enter キーを押します。
- b. 「ライセンス・プログラムの処理」画面で 50 (ログの表示) を入力して、 Enter キーを押します。
- c. 「導入活動記録の表示」が表示されます。 Enter キーを押します。

「活動記録ログの内容の表示」画面が表示されます。画面に次のどちらのメッ セージも現れない場合は、2、3 分待ってから再度オプション 50 を選択してく ださい。 システム初期設定 (INZSYS) が開始されたというメッセージを見つけ ます。このメッセージが表示された後、システム初期設定 (INZSYS) 処理が正 常に完了したというメッセージ (CPC37A9) が出るのを待ってください。 画面 にメッセージ CPC37A9 が現れない場合は、 199 [ページの『初期化システム](#page-206-0) [\(INZSYS\)](#page-206-0) の回復』へ進み、問題判別を行います。

- 9. イメージ・カタログを使用してアップグレードを実行した場合は、以下のタス クを考慮してください。
	- a. サーバーからすべてのインストール・イメージを除去することができます。 カタログおよびすべての光学式イメージ (イメージ・ファイル) を削除する には、以下のように入力してください。

DLTIMGCLG IMGCLG(*mycatalog*) KEEP(\*NO)

b. アップグレード前に「ASP バランスの開始 (STRASPBAL)」コマンドを使用 してロード・ソース・ディスク装置のストレージの割り振りを終了している 場合、ロード・ソース・ディスク装置のストレージの割り振りを再開するに は「ASP バランスの開始 (STRASPBAL)」のコマンドを入力します。 STRASPBAL TYPE(\*RSMALC) UNIT(1)

STRASPBAL TYPE(\*CAPACITY) ASP(1) TIMLMT(\*NOMAX)

10. ご使用の i5/OS 用とキー付きプロダクト用のソフトウェア・ライセンス・キー をインストールします。インストールされているキー付きプロダクトを表示し てライセンス・キー・データを追加するには、ライセンス情報の処理 (WRKLICINF) コマンドを使用してください。詳細な指示については、iSeries Information Center の「**i5/OS** および関連ソフトウェア **(i5/OS and related software)**」 → 「**i5/OS** および関連ソフトウェアの保守管理 **(Maintain and manage i5/OS and related software)**」 → 「ソフトウェアご使用条件およびラ イセンスの処理 **(Work with software agreements and licenses)**」 → 「ソフト ウェアご使用条件およびライセンス・キーの管理 **(Manage software agreements and license keys)**」 → 「ソフトウェア・ライセンス情報の表示と変 更」 → 「ライセンス・キー情報の追加」にある 「ライセンス・キー情報の追 加」を参照してください。

ライセンス・キー情報の更新後、ここへ戻り、次のステップに進みます。

11. インストール・プロセスの完了後、すべてのユーザーがサーバーまたは区画を 使えるようにする前に、ソフトウェア・ライセンス管理プロダクトの使用限界 を設定してください。このようなプロダクトは、ご購入のソフトウェアに添付 されて受け取られたライセンス証書 (POE)、送り状、または他の文書にそのリ ストがあります。使用限界のあるプロダクトの場合、ライセンス情報の処理 (Work with License Information (WRKLICINF)) コマンドを使用して使用限界を 設定できます。

使用限界を設定するには、以下のようにします。

- a. WRKLICINF と入力して、Enter キーを押します。
- b. 「ライセンス情報の処理 (Work with License Information)」画面で、 F11 (使用情報の表示) キーを押します。 POE、送り状、または他の資料にリス トされている各プロダクトの使用制限数は、関連したプロダクトの「ライセ ンス情報の処理 (Work with License Information)」画面の使用限界数と一致 する必要があります。
- c. 使用限界を更新する場合は、対象のプロダクト名の入った行にカーソルを移 動します。
- d. 2 (変更) と入力し、Enter キーを押します。
- e. 「ライセンス情報の変更」画面が表示されたら、POE に示されている使用 限界に合わせて使用限界プロンプトを更新します。さらに、\*CALC または \*USGLMT を使って限界値プロンプトも更新します。限界値をゼロに設定し たままにしないでください。
	- 注**:** メッセージ CPA9E1B [使用限界の増加が許可されなければなりませ ん。応答する前にヘルプを押してください。(C G)] が送信された場 合、G で応答してください。
- f. 「ライセンス情報の処理」画面のものより多くのプロダクトが POE にリス トされている場合、それらのプロダクトをインストールした後で使用限界を 設定します。
- 12. ライセンス・プログラム・ライブラリーまたは 2 次言語ライブラリーをどちら かのライブラリー・リスト・システム値 [システム・ライブラリー・リスト (QSYSLIBL) またはユーザー・ライブラリー・リスト (QUSRLIBL)] から削除 した場合、この時点でシステム値 QSYSLIBL または QUSRLIBL を変更して、 そのライブラリーをライブラリー・リストに戻してください。
- 13. アップグレード前に、復元中のオブジェクト・シグニチャーの検査 (QVFYOBJRST) システム値を 4 または 5 から 3 に変更した場合、またはア ンロックした場合、この時点でこの値を通常のロックされた設定に戻してくだ さい。アップグレード前に、機密オブジェクトの復元 (QALWOBJRST) システ ム値を \*ALL に変更したまたはアンロックした場合、この時点でこの値を通常 のロックされた設定に戻してください。
- 14. ライセンス・プログラムをインストールする前に、スキャン制御 (QSCANFSCTL) システム値を変更して、復元される一部のオブジェクトの将来 のスキャンを最小化した場合、このシステム値から \*NOPOSTRST 仕様を除去 できます。
- 15. アップグレード中に機密保護レベル (QSECURITY) などの他のシステム値を変 更した場合、この時点でその値を元に戻してください。
- 16. このトピックに示されているタスクのいくつかでは、 QSYSOPR 重大度コー ド・フィルターを 95 に変更する必要があります。このレベルを継続したくな い場合、または配信通知を変更したい場合には、CHGMSGQ QSYSOPR DLVRY(xx) SEV(yy) と入力します。ここで、*xx* は配信通知を表し、*yy* は使用する重大度コ ードを表します。システム・デフォルトは、DLVRY(\*HOLD) SEV(0) です。
- 17. プロダクト 5722-VI1、Content Manager をインストールした場合、そのプロダ クトを使用できます。ただし、ポストインストール・コマンドを実行する必要 があります。詳細は、このプロダクトの資料である *IBM ImagePlus®*

*VisualInfo™ AS/400* 用計画およびインストールの手引き (GD88-7004) (V4R5 ま たはそれ以前) の「導入後」のセクションを参照してください。

- 18. i5/OS オペレーティング・システムに対するライセンス・プログラムの互換性 をまだ検査していない場合、ここで次のようにしてください。LICPGM メニュ ーのオプション 10 の「導入済みライセンス・プログラムの表示」を使いま す。ライセンス・プログラムの横に \*COMPATIBLE が示されていない場合、 247 [ページの『インストール状況値』](#page-254-0) を調べて、 以後の処理法を判断します。
- 19. 通常の保管手順でシステムを保管します。 iSeries Information Center の (「シ ステム管理」 → 「バックアップおよび回復」 → 「サーバーのバックアップ」) 「サーバーのバックアップ」にある指示を参照してください。システムを保管 する前に、システムの初期設定 (INZSYS) プロセスが完了していることを確認 してください。
	- 注**:** 保管操作を開始する前に、活動ジョブ処理 (WRKACTJOB) コマンドを使用 して QDCPOBJx ジョブの状況を調べてください。これらのジョブはオブジ ェクトを解凍します。複数の QDCPOBJx ジョブが存在していることがあり ます。ジョブが非アクティブ状態になっていれば、保管操作を開始するこ とができます。サブシステムを終了してシステムを制限状態にすると、 QDCPOBJx ジョブは非アクティブになります。システムが制限状態にない なら、ジョブは再開します。オブジェクトの解凍について詳しくは、 23 [ペ](#page-30-0) [ージの『圧縮オブジェクトとストレージ・スペース』を](#page-30-0)参照してくださ い。
- 20. ワークステーションまたはサーバー上で iSeries Information Center をインスト ールして使用する計画がある場合、ご購入の *iSeries Information Center* に付属 の CD-ROM (SK88-8055) を参照してください。このパッケージには、iSeries のマニュアルの PDF 版が含まれています。インストール方法については、 readme.txt ファイルを参照してください。
- 21. IBM eServer iSeries Access Family プロダクトをインストールしたときには、 その他にいくつかの作業を完了させることが必要になる場合があります。 iSeries Access Family プロダクトのインストールに関する詳細は、以下を参照 してください。
	- v iSeries Information Center のiSeries Access for Windows (「**iSeries** への接 続」 → 「**iSeries Access**」 → 「**iSeries Access for Windows**」)。
	- v [IBM eServer iSeries Access Family Web](http://www.ibm.com/servers/eserver/iseries/access/) サイト (http://www.ibm.com/eserver/iseries/access)。
- 22. インストールしたライセンス・プログラムによっては、PC での追加インストー ル・ステップを必要とするものや、iSeries Access Family 機能によって PC に インストールするプログラムがあるものがあります。このようなプロダクトが ある場合は、プロダクトの指示に従って PC のインストールを完了してくださ  $\mathcal{U}$
- 23. インストール・プロセスを始める前に統合 xSeries サーバーを停止している場 合には、ここで再始動します。
	- a. CL コマンド行上に GO NWSADM と入力します。「ネットワーク・サーバー管 理」画面が表示されます。
	- b. オプション 2 (ネットワーク・サーバーの開始) を選択します。
- 24. 5722-TC1 (TCP/IP Utilities) をインストールした場合、拡張構成およびセットア ップの方法に関する詳細は、iSeries Information Center の「ネットワーキング」 → 「**TCP/IP** セットアップ」 にあるトピック「TCP/IP セットアップ」 を参照 してください。
- 25. 前のリリースで、IBM 提供のプログラム (たとえばライブラリー QSYS の QSTRUP) をカスタマイズした場合、そのプログラムが新しいリリースの中でも 正しく稼働するように、それを必ず再作成してください。
- 26. IBM 提供のオブジェクトを複製していた場合、リリースをインストールした後 に、新しい複製を作成することができます。これによって、新しいリリースに 追加された機能を利用することができます。複製できるオブジェクトの例とし て、以下のものがあります。
	- メッセージ・テキスト記述
	- コマンド
	- コマンド省略時値
- 27. IBM Performance Management for eServer iSeries 関数、収集サービス・ツー ル、あるいは Performance Tools for iSeries ライセンス・プログラムを使用し て、新規リリースのインストール前にデータを収集した場合、パフォーマン ス・データの収集が続くよう、処置をとる必要があります。

旧リリースからのパフォーマンス・データの扱い方については、以下から選択 することができます。

v データを変換する。

パフォーマンス・データの変換 (CVTPFRDTA) コマンドを使って、収集ライ ブラリーのデータを変換します。

• 自動データ収集サポートを使う。

パフォーマンス・データベースのファイルを変換しないで収集サービスを開 始し、データベース・ファイルを自動的に作成するオプションを指定した場 合、旧リリースのファイルのためのパフォーマンス・ライブラリーが作成さ れます。パフォーマンス・データベースのファイルはこのライブラリーに移 動されます。この処置をとると、前のリリースからの現存するデータ・ファ イルが保存され、新規ファイルの作成ができるようになります。以下の事項 に注意してください。

- 作成されるライブラリー名は QPFRDvrmnn となります。 ここで、vrm は 現行バージョン、リリース、およびモディフィケーションで、nn は 01 から始まる固有のシーケンス番号です。たとえば QPFRD52001 のように なります。
- 作成されるライブラリーには \*EXCLUDE 共通権限があります。 このラ イブラリーは QSYS ユーザー・プロファイルに所有されており、オリジ ナル・ライブラリーの所有者に \*ALL 権限が与えられます。
- すべての QAPMxxxx ファイルは移動されます。
- 前のリリースからのデータの保持を希望しない場合は、ライブラリー削除 (DLTLIB) コマンド (DLTLIB qpfrdvrmnn) で、QPFRDvrmnn ライブラリ ーを削除することができます。

v QAPMxxxx ファイルを削除する。

パフォーマンス・データベースのファイルを変換せず、収集サービスを実行 しないなら、QAPMxxxx ファイルを ファイル削除 (DLTF) コマンド (DLTF library/QAPM\*) で削除することができます。

これでサーバーの新規リリースへのアップグレードが完了しました。

# 第 **6** 章 同じバージョンおよびリリースのライセンス内部コード および **i5/OS** の置き換え

新規ハードウェアがサポートされるように、この手順を使用して ライセンス内部コ ードの新規モディフィケーションおよび i5/OS のより新しい更新をインストールし てください。

これは、バックアップとリカバリーの手順ではありません。フィーチャー・コード 2693 をオーダーした場合、これらのタスクを実行して、ライセンス内部コードおよ び IBM i5/OS オペレーティング・システムを置き換えます。

# チェックリスト**:** ソフトウェアの置き換え

ソフトウェアの置き換えに関する作業をすべて完了するには、こちらのチェックリ ストを使用してください。

このチェックリスト中の情報は、ソフトウェアの置き換えを開始する前に実行する 必要のある主な作業の種類の要約です。このチェックリスト中のリンクの多くは、 33 ページの『第 5 章 i5/OS [および関連ソフトウェアのアップグレードまたは置き](#page-40-0) [換え』の](#page-40-0)手順を参照しています。

## はじめに

1. ご使用のサーバー・モデルが、ソフトウェアの置き換えをサポートするための要 件を満たしていることを確認します。この情報については、[IBM eServer i5 and](http://www.redbooks.ibm.com/redpieces/abstracts/ga195486.html)

[iSeries System Handbook i5/OS Version](http://www.redbooks.ibm.com/redpieces/abstracts/ga195486.html) (Web サイト: publib-b.boulder.ibm.com/cgi-bin/ searchsite.cgi?query=iseries+AND+handbook にあります) で説明されていま す。この Web ページを使用して、正しいバージョンを検索してください。

- 2. ご使用のサーバーまたは論理区画へのコンソールの接続に関する現在の方針を確 認してください。現在の接続方針は、インストール計画に影響を与えます。平衡 型コンソールおよびオペレーション・コンソールについての情報は、in the iSeries Information Center の「iSeries への接続」トピックを参照してください。 ハードウェア管理コンソール (HMC) を使用するシステムの管理については、 IBM Systems Hardware Information Center のトピック「ハードウェア管理コンソ ールを使用したサーバーの管理 (Managing your server using the Hardware Management Console)」 (「サーバーと装置の管理 **(Managing your server and devices)**」 → 「ハードウェア管理コンソールを使用したサーバーの管理 **(Managing your server using the Hardware Management Console)**」) を参照し てください。
- 3. IBM システム i5、 System p5、および IBM eServer i5 および p5 システムを 使用している場合、アップグレードの後にサーバー IPL を実行するための余分 の時間を見込んでください。これは、 111 [ページの『チェックリスト](#page-118-0): 同じリリ [ースの置き換えの完了』で](#page-118-0)記述されているタスクの 1 つです。
- 4. サーバー管理タスク (基本システム操作) を理解します。ソフトウェア・インス トール作業を行うには、サーバーの再始動、サインオンとサインオフ、コマン ド・インターフェースの使用、修正プログラムのインストール、システム装置制 御パネルでのシステム動作モードの変更と初期プログラム・ロード (IPL) ソース の変更、およびサーバーの問題分析ができなければなりません。
- 5. さまざまな 15 [ページの『ソフトウェア・インストール装置のタイプ』を](#page-22-0)理解し ます。インストール・タスクは、使用する装置タイプおよびメディア・タイプに よって異なります。

以下のチェックリストから、ご使用のサーバーに適切なタスクを実行してくださ い。必要なステップが記述されています。この情報をハードコピー版でご覧の場合 は、続くページへのステップのためのガイドとして、このチェックリストをご使用 ください。

## ソフトウェアの置き換えのタスク

- 1. ソフトウェアの注文の内容を確認します。
	- a. I\_BASE\_01、B29xx\_01、および B29xx\_02 の 3 枚の CD-ROM が必要で す。B29xx\_01 および B29xx\_02 メディア (例えば V5R4 の RS 540-xx) の ID は一致しなければなりません。また、B29xx\_01 と B29xx\_02 の 1 次言 語が正しいか確認してください。
	- b. 34 [ページの『情報リソースの識別と確認』](#page-41-0)
- 2. 37 [ページの『ソフトウェア](#page-44-0) PTF (修正) の要件の検討』
	- a. 37 ページの『最新の PSP [情報を見付ける』](#page-44-0)
	- b. 37 [ページの『現在システム中にある修正の分析』](#page-44-0)
	- c. 109 [ページの『適用済み](#page-116-0) PTF のレコードの入手』
	- d. **38** ページの『必須**:** 「**[Prepare for install PTFs for V5R2 and V5R3](#page-45-0)**」のイ [ンストール』](#page-45-0)
	- e. 110 ページの『永久的に PTF [を適用して同じリリースを置き換える』](#page-117-0)
- 3. 40 [ページの『ソフトウェアをインストールする前に重要なシステム値を処理す](#page-47-0) [る』](#page-47-0)
	- a. 40 [ページの『ソフトウェアをインストールする前にすべてのシステム値を](#page-47-0) [記録および印刷する』](#page-47-0)
	- b. 40 [ページの『特定のシステム値の変更](#page-47-0) (QSYSLIBL、QUSRLIBL、QALWOBJRST、または [QVFYOBJRST\)](#page-47-0)』 (置き 換えには QALWOBJRST のみ適用されます。)
	- c. 42 [ページの『オプションでスキャン制御システム値を変更する』](#page-49-0)
- 4. 44 ページの『2 [フェーズ・コミットの整合性の確認』](#page-51-0)
- 5. システム上に多数のスプール・ファイルがある場合、圧縮ジョブ・テーブルの IPL 属性をなしに設定してください。これを行うには、次のように「IPL 属性 変更 (Change IPL Attributes)」コマンドを使用します: CHGIPLA CPRJOBTBL(\*NONE)。
- 6. 46 [ページの『ベンチマーク用のパフォーマンス・データの収集』](#page-53-0)
- 7. 49 [ページの『アップグレード装置とメディアの準備』](#page-56-0)
- <span id="page-116-0"></span>8. 49 [ページの『イメージ・カタログを使用してのソフトウェアのアップグレード](#page-56-0) [または置き換えの準備』](#page-56-0). (I\_BASE\_01、B29xx\_01、および B29xx\_02 の 3 枚 の CD-ROM のみ使用します。)
	- a. 49 [ページの『イメージ・カタログを使用してインストールする際のストレ](#page-56-0) [ージ要件の判別』](#page-56-0)
	- b. 50 [ページの『イメージ・カタログ用にロード・ソース・ディスク装置内の](#page-57-0) [スペースを解放する』](#page-57-0)
	- c. 51 ページの『シナリオ: [イメージ・カタログを使用してのソフトウェアのア](#page-58-0) [ップグレードまたは置き換えの準備』](#page-58-0)
- 9. 110 [ページの『同じリリースの置き換えに必要なストレージ・スペースの判](#page-117-0) [別』](#page-117-0)
- 10. 64 [ページの『ソフトウェア・インストールのコンソールの準備』](#page-71-0)
- 11. 67 ページの『iSeries 統合 xSeries [サーバーおよび他のアプリケーション・サー](#page-74-0) [バーの停止』](#page-74-0)
- 12. 67 [ページの『サーバーの保管』](#page-74-0)
- 13. 110 [ページの『手動インストールを使用した同じリリースのソフトウェアの置](#page-117-0) [き換え』](#page-117-0)
- 14. 111 [ページの『ライセンス内部コードとオペレーティング・システムの](#page-118-0) PTF の [インストール』](#page-118-0)
- 15. 111 ページの『チェックリスト: [同じリリースの置き換えの完了』](#page-118-0)

## 作業が終わったら

このチェックリストの置き換えタスクの完了後、これらのタスクについて検討して ください。

- 1. ご使用のソフトウェアの保守管理のための方針を作成してください。ソフトウェ ア修正 (またはプログラム一時修正 (PTF))、ソフトウェア・ライセンス、および ライセンス・キーについては、 iSeries Information Center のトピック「i5/OS お よび関連ソフトウェアの保守管理」 (「**i5/OS** および関連ソフトウェア」 → 「**i5/OS** および関連ソフトウェアの保守管理」) を参照してください。
- 2. サポートされているプロダクトのソフトウェア配布については、iSeries Information Center の「ソフトウェアの配布」(「**i5/OS** および関連ソフトウェ ア」 → 「ソフトウェア配布」)トピックを参照してください。

## 適用済み **PTF** のレコードの入手

サーバーに適用されている PTF のレコードを入手して後で比較できるようにし、適 用済みの修正がアップグレード手順の実行後も存在しているか確認できるようにし ます。

PTF を出力ファイル (\*OUTFILE) に表示した場合、後ですべてのリスト項目を参照 する代わりに照会機能を使用して、ライセンス内部コードと i5/OS のインストール 後に現行の PTF がすべて適用されているか調べることができます。

ライセンス内部コードに適用済みの PTF を判別するには、i5/OS 制御言語 (CL) コ マンド行に以下のように入力します。

DSPPTF LICPGM(5722999) OUTPUT(\*PRINT もしくは \*OUTFILE)

i5/OS に適用済みの PTF を判別するには、CL コマンド行に以下のように入力しま す。

DSPPTF LICPGM(5722SS1) OUTPUT(\*PRINT もしくは \*OUTFILE)

# <span id="page-117-0"></span>永久的に **PTF** を適用して同じリリースを置き換える

すべてのインストール作業の前に、推奨されているとおりに、以下のコマンドを使 用してライセンス内部コードとオペレーティング・システムの PTF を永久的に適用 してください (IPL をスケジュールできるように遅延オプションが選択されていま す)。

注**:** 論理区画サーバーの 1 次区画の扱いに注意してください。

- 1. 2 次区画が通常 IPL モードで、IPL が システム IPL アクションであるこ とを確認します。
- 2. 1 次区画が通常 IPL モードであることを確認します。
- 3. 1 次区画で APYPTF コマンドを実行します。

IBM システム i5、 System p5、および IBM eServer i5 および p5 システム については、IBM システム・ハードウェア Information Center の「i5/OS 論 理区画の管理」(「サーバーの区画化 **(Partitioning the server)**」 → 「**HMC** による区画化」 → 「 **i5/OS** の区画化 **(Partitioning for i5/OS)**」 → 「**i5/OS** 論理区画の管理 **(Managing i5/OS logical partitions)**」) を参照してくださ い。iSeries 8xx またはそれ以前のモデルに関しては、iSeries Information Center の 「論理区画の管理」 (「システム管理」 → 「論理区画」 → 「**iSeries** サーバーによる区画化 **(Partitioning with an iSeries server)**」 → 「論理区画 管理」) を参照してください。

APYPTF LICPGM(5722999) SELECT(\*ALL) APY(\*PERM) DELAYED(\*YES) IPLAPY(\*YES) APYPTF LICPGM(5722SS1) SELECT(\*ALL) APY(\*PERM) DELAYED(\*YES) IPLAPY(\*YES)

IPL を実行します。

PWRDWNSYS RESTART(\*YES)

# 同じリリースの置き換えに必要なストレージ・スペースの判別

このリリースのインストールをスケジュールする前に、 使用可能なストレージ・ス ペースと、必要なストレージ・スペースを判別してください。

ロード・ソース・ディスク装置の要件**:**

このトピック内の手順では、必ずしも、サーバー上のストレージに関するすべての 要件が含まれているとは限りません。イメージ・カタログを使用してソフトウェア をアップグレードまたは置き換える準備をしている場合、トピック 49 [ページの『イ](#page-56-0) [メージ・カタログを使用してインストールする際のストレージ要件の判別』を](#page-56-0)検討 したことを確認してください。

# 手動インストールを使用した同じリリースのソフトウェアの置き換え

手動インストール方式を使用して、同じリリースのソフトウェアをアップグレード または置換します。

78 [ページの『手動インストールを使用したソフトウェアのアップグレードまたは置](#page-85-0) [き換え』を](#page-85-0)参照してください。 80 [ページの『ライセンス内部コードの置き換え』](#page-87-0) および 90 [ページの『オペレーティング・システムの置き換え』に](#page-97-0)ある作業を完了し てください。これらの作業の完了後、『ライセンス内部コードとオペレーティン グ・システムの PTF のインストール』に進みます。

# <span id="page-118-0"></span>ライセンス内部コードとオペレーティング・システムの **PTF** のインストー ル

ライセンス内部コードおよびオペレーティング・システムの PTF (累積、HIPER、 グループ、または個々の PTF) のみインストールします。

1. PTF メディアをマウントします。

- 2. GO PTF と入力します。オプション 7 で、5722999 と 5722SS1 を選択します。
- 3. すべてのメディアが処理された後で、IPL を実行します。

インストール前に区画に適用されたすべてのライセンス内部コード PTF と i5/OS PTF がその区画に現在あるかどうかを判別するには、i5/OS 制御言語 (CL) コマン ド行に以下のように入力します。

DSPPTF LICPGM(5722999) OUTPUT(\*PRINT もしくは \*OUTFILE) DSPPTF LICPGM(5722SS1) OUTPUT(\*PRINT もしくは \*OUTFILE)

- 1. アップグレード前に入手した DSPPTF コマンドからの出力と比較して、以前サ ーバーにあった PTF がなくなっているかどうかを判別します。
- 2. アップグレード後になくなっている PTF をインストールします。

# チェックリスト**:** 同じリリースの置き換えの完了

このチェックリストは、V5R4 から V5R4 への IBM i5/OS の置き換えのプロセス を完了するためのものです。

- 1. 保守ツールのユーザー ID のパスワードがまだデフォルトの場合は、この時点 で変更してください。保守ツール・ユーザー ID については、iSeries Information Center の「保守ツール・ユーザー ID とパスワードの変更」 (「セ キュリティー」 → 「保守ツール・ユーザー **ID** とパスワード」 → 「保守ツー ル・ユーザー **ID** とパスワードの管理」 → 「保守ツール・ユーザー **ID** の管 理」 → 「保守ツール・ユーザー **ID** とパスワードの変更」) を参照してくださ い。
- 2. IBM システム i5 または IBM eServer i5 システムがサービス区画として作動 しており、サーバーがハードウェア管理コンソールによって管理されていない 場合、サーバー IPL の実行が必要になる場合があります。サーバー *IPL* は、 サーバー上のすべての論理区画を同時にシャットダウンする IPL です。たとえ ば、これを使用することによって、サーバー・ファームウェアの新しいレベル をサーバーでアクティブにすることができます。

PTF がライセンス内部コードのサーバー・ファームウェア部分に影響を与える 場合、その PTF をサービス区画上で適用または除去した後にサーバー IPL を 実行する必要が生じることがあります。また、サービス区画上のライセンス内 部コードの新規レベルをアップグレードまたはインストールした後に、サーバ ー IPL を実行する必要が生じる場合があります。

- v サーバー IPL を実行する必要があるかどうかを調べるには、i5/OS 制御言語 (CL) コマンド行で DSPPTF 5722999 と入力して Enter キーを押します。サ ーバー IPL が必要な場合は、 メッセージ CPD35F8「Server IPL required」が画面の下部に表示されます。
- v システムがサービス区画として作動しているかどうかを調べるには、CL コ マンド行で DSPPTF 5729999 と入力して Enter キーを押します。システム がサービス区画として作動している場合は、「IPL ソース (IPL Source)」フ ィールドに直前のサーバー IPL で使用されたサーバー・ファームウェアのコ ピーが示されます。
- 注**:** eServer i5 モデルの保守区画をシャットダウンしている場合、拡張時間の長 さについて参照コード D6xx430B または D6xx430A が表示されることがあ ります。xx は周期的に増加するはずであり、サーバー・ファームウェア・ コードが更新されている場合は、正常な処理の一部です。サーバーが処理 を完了します。この処理を中断させないでください。
- 3. インストールにイメージ・カタログを使用した場合、サーバーからすべてのイ ンストール・イメージを除去することができます。カタログおよびすべての光 学式イメージ (イメージ・ファイル) を削除するには、以下のように入力してく ださい。

DLTIMGCLG IMGCLG(*mycatalog*) KEEP(\*NO)

4. イメージ・カタログを使用してインストールを実行し、以前に「ASP バランス の開始 (STRASPBAL)」コマンドを使用してロード・ソース・ディスク装置の ストレージの割り振りを終了している場合、ロード・ソース・ディスク装置の ストレージの割り振りを再開するには以下のコマンドを入力します。

STRASPBAL TYPE(\*RSMALC) UNIT(1) STRASPBAL TYPE(\*CAPACITY) ASP(1) TIMLMT(\*NOMAX)

5. インストール・プロセスの完了後、すべてのユーザーがサーバーまたは区画を 使えるようにする前に、ソフトウェア・ライセンス管理プロダクトの使用限界 を設定してください。このようなプロダクトは、ご購入のソフトウェアに添付 されて受け取られたライセンス証書 (POE)、送り状、または他の文書にそのリ ストがあります。使用限界のあるプロダクトの場合、ライセンス情報の処理 (Work with License Information (WRKLICINF)) コマンドを使用して使用限界を 設定できます。

使用限界を設定するには、以下のようにします。

- a. WRKLICINF と入力して、Enter キーを押します。
- b. 「ライセンス情報の処理 (Work with License Information)」画面で、 F11 (使用情報の表示) キーを押します。 POE、送り状、または他の資料にリス トされている各プロダクトの使用制限数は、関連したプロダクトの「ライセ ンス情報の処理 (Work with License Information)」画面の使用限界数と一致 する必要があります。
- c. 使用限界を更新する場合は、対象のプロダクト名の入った行にカーソルを移 動します。
- d. 2 (変更) と入力し、Enter キーを押します。
- e. 「ライセンス情報の変更」画面が表示されたら、POE に示されている使用 限界に合わせて使用限界プロンプトを更新します。さらに、\*CALC または \*USGLMT を使って限界値プロンプトも更新します。限界値をゼロに設定し たままにしないでください。
	- 注**:** メッセージ CPA9E1B [使用限界の増加が許可されなければなりませ ん。応答する前にヘルプを押してください。(C G)] が送信された場 合、G で応答してください。
- f. 「ライセンス情報の処理」画面のものより多くのプロダクトが POE にリス トされている場合、それらのプロダクトをインストールした後で使用限界を 設定します。
- 6. アップグレード前に、機密オブジェクトの復元 (QALWOBJRST) システム値を \*ALL に変更したまたはアンロックした場合、この時点でこの値を通常のロッ クされた設定に戻してください。
- 7. アップグレード中に機密保護レベル (QSECURITY) などの他のシステム値を変 更した場合、この時点でその値を元に戻してください。
- 8. ライセンス・プログラムをインストールする前に、スキャン制御 (QSCANFSCTL) システム値を変更して、復元される一部のオブジェクトの将来 のスキャンを最小化した場合、このシステム値から \*NOPOSTRST 仕様を除去 してください。
- 9. このトピックに示されているタスクのいくつかでは、 QSYSOPR 重大度コー ド・フィルターを 95 に変更する必要があります。このレベルを継続したくな い場合、または配信通知を変更したい場合には、CHGMSGQ QSYSOPR DLVRY(xx) SEV(yy) と入力します。ここで、*xx* は配信通知を表し、*yy* は使用する重大度コ ードを表します。システム・デフォルトは、DLVRY(\*HOLD) SEV(0) です。
- 10. 通常の保管手順でシステムを保管します。 iSeries Information Center の (「シ ステム管理」 → 「バックアップおよび回復」 → 「サーバーのバックアップ」) 「サーバーのバックアップ」にある指示を参照してください。
	- 注**:** 保管操作を開始する前に、活動ジョブ処理 (WRKACTJOB) コマンドを使用 して QDCPOBJx ジョブの状況を調べてください。これらのジョブはオブジ ェクトを解凍します。複数の QDCPOBJx ジョブが存在していることがあり ます。ジョブが非アクティブ状態になっていれば、保管操作を開始するこ とができます。サブシステムを終了してシステムを制限状態にすると、 QDCPOBJx ジョブは非アクティブになります。システムが制限状態にない なら、ジョブは再開します。オブジェクトの解凍について詳しくは、 23 [ペ](#page-30-0) [ージの『圧縮オブジェクトとストレージ・スペース』を](#page-30-0)参照してくださ い。
- 11. ワークステーションまたはサーバー上で iSeries Information Center をインスト ールして使用する計画がある場合、ご購入の *iSeries Information Center* に付属 の CD-ROM (SK88-8055) を参照してください。このパッケージには、iSeries のマニュアルの PDF 版が含まれています。インストール方法については、 readme.txt ファイルを参照してください。
- 12. インストール・プロセスを始める前に統合 xSeries サーバーを停止している場 合には、ここで再始動します。
	- a. CL コマンド行上に GO NWSADM と入力します。「ネットワーク・サーバー管 理」画面が表示されます。

b. オプション 2 (ネットワーク・サーバーの開始) を選択します。

- 13. 前のリリースで、IBM 提供のプログラム (たとえばライブラリー QSYS の QSTRUP) をカスタマイズした場合、そのプログラムが新しいリリースの中でも 正しく稼働するように、それを必ず再作成してください。
- 14. IBM 提供のオブジェクトを複製していた場合、リリースをインストールした後 に、新しい複製を作成することができます。これによって、新しいリリースに 追加された機能を利用することができます。複製できるオブジェクトの例とし て、以下のものがあります。
	- メッセージ・テキスト記述
	- コマンド
	- v コマンド省略時値
- これで、サーバーでの同じリリースの置き換えは完了しました。

# 第 **7** 章 チェックリスト**:** ソフトウェア・インストールの準備

このチェックリストを使用して、ソフトウェア・インストールのすべての準備作業 を確実に行い、準備が完了したことを検証してください。

以下は、ソフトウェア・インストールの前に行う必要のある主な作業の種類の要約 です。

## はじめに

1. ご使用のサーバー・モデルが、新しいリリースをサポートするための要件を満た していることを確認します。この情報については、[IBM eServer i5 and iSeries](http://www.redbooks.ibm.com/redpieces/abstracts/ga195486.html)

[System Handbook i5/OS Version](http://www.redbooks.ibm.com/redpieces/abstracts/ga195486.html) (Web サイト: http://publib-b.boulder.ibm.com/cgi-bin/ searchsite.cgi?query=iseries+AND+handbook にあります) で説明されていま す。この Web ページを使用して、正しいバージョンを検索してください。

- 2. ご使用のサーバーまたは論理区画へのコンソールの接続に関する現在の方針を確 認してください。現在の接続方針は、インストール計画に影響を与えます。平衡 型コンソールおよびオペレーション・コンソールについての情報は、in the iSeries Information Center の「iSeries への接続」トピックを参照してください。 ハードウェア管理コンソール (HMC) を使用するシステムの管理については、 IBM Systems Hardware Information Center のトピック「ハードウェア管理コンソ ールを使用したサーバーの管理 (Managing your server using the Hardware Management Console)」 (「サーバーと装置の管理 **(Managing your server and devices)**」 → 「ハードウェア管理コンソールを使用したサーバーの管理 **(Managing your server using the Hardware Management Console)**」) を参照し てください。
- 3. サーバー管理タスク (基本システム操作) を理解します。ソフトウェア・インス トール作業を行うには、サーバーの再始動、サインオンとサインオフ、コマン ド・インターフェースの使用、修正プログラムのインストール、システム装置制 御パネルでのシステム動作モードの変更と初期プログラム・ロード (IPL) ソース の変更、およびサーバーの問題分析ができなければなりません。
- 4. さまざまな 15 [ページの『ソフトウェア・インストール装置のタイプ』を](#page-22-0)理解し ます。どの光メディアを使用するかによって、インストール作業が異なります。

## ソフトウェア・インストール前に行うタスク

以下のタスクから、ご使用のサーバーに適切なものを実行してください。

- 1. 118 [ページの『ソフトウェア・オーダーの内容の確認』](#page-125-0)
	- a. 118 [ページの『情報リソースの識別と確認』](#page-125-0)
	- b. 118 [ページの『適切な光ディスク配布メディアの確認』](#page-125-0)
	- c. 36 [ページの『キー付きプロダクトのライセンス・キーの確認』](#page-43-0)
- 2. 119 [ページの『初期インストール・タスクの実行』](#page-126-0)
	- a. 119 [ページの『最新の情報を入手していることを確認する』](#page-126-0)
- b. 120 [ページの『必要なディスク・ストレージ・スペースの判別』](#page-127-0)
- c. 120 [ページの『インストール時間の見積もり』](#page-127-0)
- d. 64 [ページの『ソフトウェア・インストールのコンソールの準備』](#page-71-0)
- e. 122 [ページの『インストール装置とメディアの準備』](#page-129-0)

## 作業が終わったら

前に示したチェックリストのタスクおよびインストールが完了した後、以下のタス クを検討してください。

- 1. ご使用のソフトウェアの保守管理のための方針を作成してください。ソフトウェ ア修正 (プログラム一時修正または PTF としても知られる)、ソフトウェア・ラ イセンス、およびライセンス・キーについては、iSeries Information Center のト ピック「i5/OS および関連ソフトウェアの保守管理」 (「**i5/OS** および関連ソフ トウェア」 → 「**i5/OS** および関連ソフトウェアの保守管理」) を参照してくださ  $\mathcal{U}^{\lambda}$
- 2. サポートされているプロダクトのソフトウェア配布については、iSeries Information Center 内 (「**i5/OS** および関連ソフトウェア **(i5/OS and related software)**」 → 「ソフトウェアの配布」) の 「ソフトウェアの配布」トピックを 参照してください。

# <span id="page-124-0"></span>第 **8** 章 新しいサーバーまたは論理区画への **i5/OS** および関連す るソフトウェアのインストール

ここに書かれた手順に従って、本リリースのインストールの計画立案と準備、 新規 サーバーまたは論理区画へのソフトウェアのインストール、追加のライセンス・プ ログラムのインストール、2 次言語のインストール、および最終チェックリストの 完了を行います。

このソフトウェアのインストール・プロセスには、ライセンス内部コード、IBM i5/OS オペレーティング・システム、および他のソフトウェアのインストールが、 最初に含まれます。

現在インストールされているソフトウェアをアップグレードする場合には、 33 [ペー](#page-40-0) ジの『第 5 章 i5/OS [および関連ソフトウェアのアップグレードまたは置き換え』](#page-40-0) を参照してください。新規の 1 次言語を 2 次言語メディア・セットまたは 1 次言 語メディア・セットからインストールしたい場合、 167 [ページの『第](#page-174-0) 9 章 サーバ [ーまたは論理区画の](#page-174-0) 1 次言語の変更』を参照してください。

# **i5/OS** リリースのインストール準備

ソフトウェア・インストールをスケジュールする前に、いくつかの準備作業を行い ます。 実際のインストール・タスクを実行する前に、これらの準備作業を完了する までに、十分な時間 (インストール前に数日から 2、3 週間) を見込んでください。

注意深く、完全に、かつ早めに準備しておくなら、時間の大きな節約になり、新規 のサーバーまたは論理区画で、ソフトウェアのインストールをスムーズに実行でき ます。

論理区画を設定する場合、インストールの前に論理区画の基本を理解すると共に、 ソフトウェア要件およびハードウェア要件を考慮した上で計画する必要がありま す。 iSeries 8xx および それ以前のモデルに関しては、 iSeries Information Center の 「論理区画 計画」 (「システム管理」 → 「論理区画」 → 「**iSeries** サーバーに よる区画化 **(Partitioning with an iSeries server)**」 → 「論理区画 計画」) を参照し てください。 IBM システム i5、System p5、および IBM eServer i5 および p5 シ ステムについては、IBM Systems Hardware Information Centerの「論理区画の計画」 (「サーバーの区画化 **(Partitioning the server)**」 → 「**HMC** による区画化」 → 「**i5/OS** の区画化 **(Partitioning for i5/OS)**」 → 「論理区画の計画」) を参照してく ださい。 リリース・レベルごとに、別々の論理区画を設定することも可能です。 iSeries 8xx およびそれ以前のモデルのための、これらの正しい実行方法についての 説明は、iSeries Information Center のトピック「論理区画 管理」 (「システム管 理」 → 「論理区画」 → 「**iSeries** サーバーによる区画化 **(Partitioning with an iSeries server)**」 → 「論理区画 管理」) を参照してください。IBM システム i5、System p5、および IBM eServer i5 および p5 システムについては、IBM Systems Hardware Information Center のトピック 「i5/OS 論理区画の管理 (Managing i5/OS logical partitions)」 (「サーバーの区画化 **(Partitioning the**

**server)**」 → 「**HMC** による区画化」 → 「**i5/OS** の区画化 **(Partitioning for i5/OS)**」 → 「**i5/OS** 論理区画の管理 **(Managing i5/OS logical partitions)**」) を参照 してください。

# <span id="page-125-0"></span>ソフトウェア・オーダーの内容の確認

インストールを始める前に、時間を節約し、スムーズに作業を進めるために、 ソフ トウェアの注文内容が正しいかどうかを確認してください。

#### 情報リソースの識別と確認

新しいソフトウェアのインストールに関連した重要情報をよく調べてください。 こ れらの資料を使って、インストール手順の計画を立てます。

これらのほとんどは、ご注文のソフトウェアの配布メディアの中に収納されていま す。ご使用のサーバーに該当する資料をお読みください。

#### セットアップおよびオペレーション **CD-ROM**

オペレーション・コンソールを含むソフトウェアの注文をすると必ず、「*iSeries* セ ットアップおよびオペレーション」 (SK88-80588) を受け取ります。 この CD-ROM には、IBM eServer iSeries Access for Windows および EZ セットアップ・ウィザー ドが含まれています。

#### **iSeries Information Center CD-ROM**

この *iSeries Information Center (SK88-8055)* CD-ROM は、 IBM i5/OS ソフトウェ アを注文すると受け取ります。

#### **PSP** 情報

ソフトウェアのインストールに影響を与えそうな状況に関する最新情報を得るに は、予防保守計画 (PSP) 情報の最新版が必要になります。予防保守計画に関する情 報は、iSeries Information Center の「予防保守計画 (PSP) 情報」 (「**i5/OS** および関 連ソフトウェア」 → 「**i5/OS** および関連ソフトウェアの保守管理」 → 「ソフトウ ェア修正の使用」 → 「修正の概念と用語」 → 「修正についての情報の所在」 → 「予防保守計画 **(PSP)** 情報」) を参照してください。

#### 「**iSeries PTF** 導入説明書」

このレターには、累積プログラム一時修正 (PTF) パッケージをインストールする際 の指示が含まれています。このレターは、パッケージと一緒に出荷されます。 IBM は i5/OS のインストールの 1、2 週間前に累積PTF パッケージを注文し、タスクの 完了時にパッケージをインストールすることを強くお勧めします。最新の累積パッ ケージについての情報は、iSeries Information Center の 「修正のオーダー」のトピ ック (「**i5/OS** および関連ソフトウェア」 → 「**i5/OS** および関連ソフトウェアの保 守管理」 → 「ソフトウェア修正の使用」 → 「修正のオーダー」) を参照してくだ さい。

#### 適切な光ディスク配布メディアの確認

これから行うタスクのための、 適切なメディアがあることを確認してください。

- <span id="page-126-0"></span>1. ライセンス内部コードの光メディアと i5/OS が V5R4 用であることを確認しま す。
- 2. 届けられたメディアが、正しい 1 次および 2 次言語であることを確認します。

### キー付きプロダクトのライセンス・キーの確認

キー付き IBM プロダクト、またはキー付き IBM プロダクト・オプションを注文し た場合、サーバー用にオンラインで作成されたソフトウェア・ライセンス・キーを 確認してください。

オンライン・ソフトウェア・ライセンス・キーにアクセスする方法の説明について は、ソフトウェアの注文に含まれている「お客様へのお知らせ (Customer Notice)」 を参照してください。オンライン・アクセスのためには、以下を行う必要がありま す。

- v IBM に登録します。
- v オーダーしたソフトウェアの梱包一覧表を調べて、以下の番号を確認します。
	- オーダーで使用されたカスタマー番号。
	- オーダーの処理に使われたソフトウェア・オーダー番号。

上記のステップを完了すれば、ご自分のサーバーでソフトウェア・ライセンス・キ ーの表示、印刷、またはダウンロードを行えるようになります。さらに疑問がある 場合は、「Customer Notice (注意事項)」を参照して、 IBM Software License Key Center への連絡方法の詳細を確かめてください。

ライセンス・キーの一般情報は、iSeries Information Center の「ソフトウェア・ライ センス・キー」(「**i5/OS** および関連ソフトウェア」 → 「**i5/OS** および関連ソフトウ ェアの保守管理」 → 「ソフトウェアご使用条件およびライセンスの処理」 → 「ソ フトウェア契約およびライセンスの概念」 → 「ソフトウェア・ライセンス・キ ー」) を参照してください。

プロダクト・リストは、 211 [ページの『ライセンス・プログラムのリリースとサイ](#page-218-0) [ズ』に](#page-218-0)記載されています。

# 初期インストール・タスクの実行

ご使用のサーバーに新しいソフトウェアをインストールする前に、以下の初期イン ストール作業を完了してください。

## 最新の情報を入手していることを確認する

最新の情報を入手していることを確認して、サーバーが作動可能であるようにしま す。

v 最新で有効な **PSP** 情報を見付けるソフトウェアのインストール・プロセスに影 響を与えそうな状況に関する最新情報を得てください。 iSeries Information Center の予防保守計画 (PSP) 情報の最新版(「**i5/OS** および関連ソフトウェア **(i5/OS and related software)**」 → 「**i5/OS** および関連ソフトウェアの保守管理 **(Maintain and manage i5/OS and related software)**」 → 「ソフトウェア修正の使 用」 → 「修正の概念と用語」 → 「修正についての情報の所在」 → 「予防保守計 画 **(PSP)** 情報」)を検討してください。

<span id="page-127-0"></span>v 最新の累積 **PTF** パッケージおよび必要なグループ修正を注文する 累積 PTF パ ッケージはソフトウェア・オーダーと一緒には送られません。インストールの1、 2 週間前に、最新の累積 PTF パッケージを注文し、さらにご使用の環境に関係 する PTF グループを注文してください。

## 必要なディスク・ストレージ・スペースの判別

新規リリースのインストールをスケジュールする前に、使用可能なストレージ・ス ペースと、必要なストレージ・スペースを判別してください。

ロード・ソース・ディスク装置の要件**:** V5R4 ライセンス内部コードには、各サーバ ーまたは論理区画上に、17 GB 以上のロード・ソース・ディスク装置が必要です。

装置パリティー保護のあるロード・ソース・ディスク装置をアップグレードする方 法については、iSeries Information Center の「チェックリスト 11: デバイス・パリ ティー保護付きのロード・ソース・ディスク装置をアップグレードする」 (「シス テム管理」 → 「ディスク管理」 → 「ディスクを構成する」 → 「ディスクを構成す るための正しい手順を選択する」 → 「チェックリスト **11:** デバイス・パリティー 保護付きのロード・ソース・ディスク装置をアップグレードする」) を参照してく ださい。または、担当のサービス・プロバイダーに連絡して支援を求めてくださ  $\mathcal{U}^{\mathcal{A}}$ 

#### インストール時間の見積もり

サーバーにこのリリースのソフトウェアをインストールするのに必要な時間を見積 もりたい場合があります。

ソフトウェアを新規のサーバーまたは論理区画にインストールするための時間を推 定したい場合、 216 [ページの『ソフトウェアのインストール時間の見積もり』](#page-223-0) の情 報を参照してください。アップグレードに関連したタスクは無視してください。

## ソフトウェア・インストールのコンソールの準備

新規のソフトウェア・リリースをインストールする前に、コンソールに関する下記 の情報を検討してください。

ほとんどのサーバーで平衡型コンソールを用いることができますが、IBM は V5R4 ではオペレーション・コンソールまたはハードウェア管理コンソールを用いること をお勧めします。平衡型コンソール、オペレーション・コンソール、および PC の 要件については、iSeries Information Center の中の「iSeries への接続」カテゴリー を参照してください。平衡型コンソールからオペレーション・コンソールに移動す る場合は、新しいリリースをインストールする前に、「*iSeries* セットアップおよび オペレーション *CD-ROM (SK88-8058)*」を用いて、オペレーション・コンソールを インストールしてください。

平衡型コンソールを使用している場合のソフトウェアのインストール・プロセスで は、最初のワークステーション・コントローラーのポート 0 およびアドレス 0 に システム・コンソール・デバイスが接続されているものとみなされます。たいてい の場合、このようにハードウェアが定義されていなければなりません。コンソール がポート 0 およびアドレス 0 に接続されていることを確認してください。

コンソールのマイグレーションを計画している場合は、アップグレードの前または 後のいずれかに実行してください。ハードウェア管理コンソール (HMC) のマイグ

レーションを計画している場合は、システムを完全にインストールした後にのみ実 行してください。 i5/OS コンソールとしての HMC の使用に関する詳細は、IBM Systems Hardware Information Center の「i5/OS コンソールの管理 (Managing i5/OS consoles)」 (「コンソール、インターフェース、および端末の管理 **(Managing consoles, interfaces, and terminals)**」 → 「**i5/OS** コンソールの管理 **(Managing i5/OS consoles)**」) を参照してください。

どのサーバーでも、ご使用のコンソールにあった正しいコンソール・モード値が設 定されていることを確認します。さらに、コンソールが切断された場合には i5/OS LAN コンソールまたはハードウェア管理コンソールを他のコンソールが引き継ぐよ うに指定できます。以下のステップを行って、コンソール・モード値を確認しま す。

- 1. 専用保守ツール (DST) にアクセスします。
- 2. 「**DST** 環境の処理 **(Work with DST environment)**」を選択します。
- 3. 「システム装置 **(System Devices)**」を選択します。
- 4. 「コンソール・モード **(Console mode)**」を選択します。

現行コンソール・モードの値は入力フィールドにあります。それが正しい設定か どうかを確認してください。値がゼロの場合、コンソール・モードが設定されて いないので、自動インストール・プロセスに支障をきたす可能性があることを意 味します。コンソール・モード値は以下の値のいずれかでなければなりません。

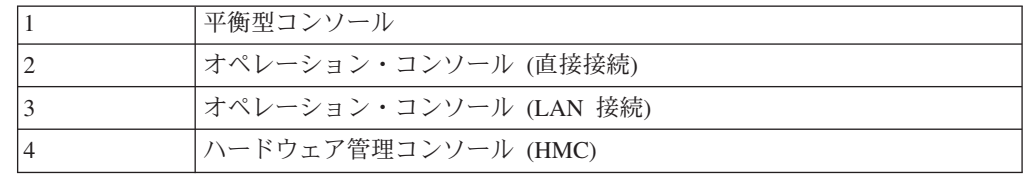

V5R4 のインストールまたは V5R4 へのアップグレードでは、この値で指定され たコンソール・タイプが使用されます。

コンソール・モード画面には、5250 コンソール (平衡型コンソールを含まない) を他のコンソールが引き継ぐためのオプションもあります。このオプションをオ ンにすると、システムが障害で停止することはなく、中断せずに実行し続けま す。詳しくは、IBM Systems Hardware Information Center の 「コンソールのテ ークオーバーおよびリカバリー (Console takeover and recovery)」 (「コンソー ル、インターフェース、および端末の管理 **(Managing consoles, interfaces, and terminals)**」 → 「**i5/OS** コンソールの管理 **(Managing i5/OS consoles)**」 → 「オ ペレーション・コンソールの管理」 → 「概念、考慮事項、および要件 **(Concepts, considerations, and requirements)**」 → 「コンソールのテークオーバ ーおよびリカバリー **(Console takeover and recovery)**」) を参照してください。

オペレーション・コンソールを使用する場合は、V5R4 をサーバーにインストール する前に以下のことを行ってください。

v iSeries Information Center (「**iSeries** への接続」 → 「オペレーション・コンソー ル」 の中の) 「オペレーション・コンソール」のトピックを確認してください。

#### <span id="page-129-0"></span>オペレーション・コンソールに関する最新情報を検討するには、[Operations](http://www.ibm.com/eserver/iseries/access/console/)

[Console Web](http://www.ibm.com/eserver/iseries/access/console/) サイト (http://www.ibm.com/eserver/iseries/access/console/) にア クセスします。

- v IBM は、i5/OS オペレーティング・システムをアップグレードする前に、IBM eServer iSeries Access for Windows を V5R4 に更新することをお勧めします。詳 細は、iSeries Information Center の 「iSeries Access for Windows: インストール とセットアップ」 (「**iSeries** への接続」 → 「**iSeries Access**」 → 「**iSeries Access for Windows**」 → 「インストールとセットアップ」) を参照してください。
- v オペレーション・コンソール構成、 「サーバーに直接接続のローカル・コンソー ル (Local console directly attached to the server)」を使用し、ケーブル接 続用のアダプターが 2771 である場合、アダプターは特定の位置になければなり ません。独立した、または 1 次区画の場合のみについては、位置は以下の表に示 されているサーバー・モデルによって決まります。
	- 注**:** これは、iSeries 270 および 8xx モデルにのみ適用されます。これは、IBM システム i5、 System p5、および IBM eServer i5 および p5 システムには 適用しません。

表 *6.* カード位置

|                  | ケーブルのためのオペレーション・コンソー |
|------------------|----------------------|
| <b> サーバー・モデル</b> | ルの非同期カードの位置          |
| 270              | CO7                  |
| 800 または 810      | CO <sub>7</sub>      |
| 820              | C <sub>06</sub>      |
| 825              | C <sub>06</sub>      |
| 830 または SB2      | C <sub>02</sub>      |
| 840 または SB3      | C <sub>02</sub>      |
| 870 または 890      | C <sub>02</sub>      |

v i5/OS リリース・アップグレードを受け取ると、配送された保守ツール・ユーザ ー ID (11111111 を除く) の期限が切れます。すべてのアップグレードおよびイ ンストールのために、保守ツール・ユーザー ID とデフォルト・パスワードの両 方に 11111111 (1 が 8 つ) を使って、サーバーとオペレーション・コンソール PC の間の接続を確立する必要があります。このようにすることにより、クライ アントからサーバーへのその後の接続を確実に認証できるようになります。これ は自動インストールの場合、特に重要です。

上記の処置をとらないと、アップグレードまたはインストール中のコンソールの正 常な作動が妨げられる場合があります。

## インストール装置とメディアの準備

光ディスク・メディア、テープ装置またはテープ・ライブラリー、 あるいは代替イ ンストール装置からソフトウェアをインストールする準備を行います。

どのインストール装置を使用するかが不確かな場合、 15 [ページの『ソフトウェ](#page-22-0) [ア・インストール装置のタイプ』を](#page-22-0)参照してください。 226 [ページの『インストー](#page-233-0) [ル装置とメディア』は](#page-233-0)、使用可能な装置およびメディアについて詳しく説明してい ます。

# <span id="page-130-0"></span>**i5/OS** リリースのインストール

i5/OS リリース (ライセンス内部コード、オペレーティング・システム、またはライ センス・プログラム) を新しいサーバーあるいは論理区画にインストールするか、 または初めて IPL を実行します。

# 新しい論理区画へのライセンス内部コードのインストール

平衡型コンソールまたはオペレーション・コンソールで新しい論理区画にライセン ス内部コードをインストールするには、これらのタスクを実行してください。

ハードウェア管理コンソールを使用してライセンス内部コードをインストールする 場合、IBM Systems Hardware Information Center のトピック「ハードウェア管理コ ンソールを使用したサーバーの管理 (Managing your server using the Hardware Management Console)」 (「サーバーと装置の管理 **(Managing your server and devices)**」 → 「ハードウェア管理コンソールを使用したサーバーの管理 **(Managing your server using the Hardware Management Console)**」) を参照してください。

このトピックの説明を実行した後、 132 [ページの『新しいサーバーまたは論理区画](#page-139-0) (i5/OS がインストールされていない) [へのソフトウェアのインストール』の](#page-139-0)指示に 従って、i5/OS オペレーティング・システムおよびライセンス・プログラムをイン ストールしてください。

## 論理区画へのライセンス内部コードのインストールを開始する前に

論理区画へライセンス内部コードをインストールする前に、以下の点を確認してく ださい。

- 1. iSeries Information Center のトピック 117 ページの『i5/OS [リリースのインスト](#page-124-0) [ール準備』に](#page-124-0)ある準備タスクを完了していることを確認します。
- 2. 64 [ページの『ソフトウェア・インストールのコンソールの準備』の](#page-71-0)トピックに 示されているコンソール情報を検査します。
- 3. 論理区画の計画に関する情報をまだ検討していなければ、検討する必要がありま す。
	- v IBM システム i5、 System p5、および IBM eServer i5 および p5 システム については、IBM Systems Hardware Information Centerの「論理区画の計画」 (「サーバーの区画化 **(Partitioning the server)**」 → 「**HMC** による区画化」 → 「**i5/OS** の区画化 **(Partitioning for i5/OS)**」 → 「論理区画の計画」) を参照 してください。
	- v iSeries 8xx およびそれ以前のモデルの場合、 iSeries Information Center の 「論理区画の計画」 (「システム管理」 → 「論理区画」 → 「**iSeries** サーバー による区画化 **(Partitioning with an iSeries server)**」 → 「論理区画 計画」)を 参照してください。

重要**:** この手順を行うと、該当する論理区画に割り当てられているディスク装 置内の既存データが失われてしまいます。この手順を本当に実行してよいかどう かを確認してください。

1 次区画またはハードウェア管理コンソールの下に参照コードが表示されます。文 字 xx (B2xx xxxx など) という参照コードが示されている場合、xx は区画 ID を 示し、xxxx は他のさまざまな文字を示しています。

「システム」という語は、インストールを実行している論理区画を指します。

論理区画にインストールするとき、コントロール・パネル は 1 次区画または HMC のどちらかに存在します。

ライセンス内部コードのインストールが完了しない限り、論理区画の構成に関して 表示される情報は誤っています。論理区画のバスに接続されている装置は、インス トールが完了するまで示されません。したがって、論理区画があるとき、インスト ールの完了前に 1 次区画または HMC から構成を調べた場合、 バスと IOP しか 表示されず、IOA と装置の詳細は示されない可能性があります。

#### 新しい論理区画へのライセンス内部コードのインストール

ライセンス内部コードをインストールするには、以下のステップに従います。

- 1. ライセンス内部コードが入っているインストール・メディアの最初のボリュー ムを、サーバーで定義されているインストール装置にロードします。 (IBM 提 供のメディアを使用する場合、このボリュームには I\_BASE\_01 というラベル が付いています。) これらの手順を通して、サーバーが要求したときには次の ボリュームをロードしてください。 「使用中」の表示が消えるのを待ちます。 アップグレードに関係していない、他のメディアを装置から除去したことも確 認してください。
	- 注**:** オペレーティング・システムまたは他のライセンス・プログラムのために 後に必要となる光メディアは、2 (133 [ページ](#page-140-0))のステップにリストされてい ます。
- 2. 1 次区画またはハードウェア管理コンソール (HMC) のどちらかにアクセスし て新規の論理区画を制御できることを確認してください。

電源がオンとなっていない場合、以下のソースを参照して詳しい情報を得てか ら、再びここに戻ってください。

- v IBM システム i5, System p5、および IBM eServer i5 および p5 システムに ついては、「i5/OS 論理区画の再開とシャットダウン (Restarting and shutting down an i5/OS logical partition)」 IBM Systems Hardware Information Center (「サーバーの区画化 **(Partitioning the server)**」 → 「**HMC** による区画化」 → 「**i5/OS** の区画化 **(Partitioning for i5/OS)**」 → 「論理区画上にインストー ルされた **i5/OS** の使用 **(Using i5/OS installed on a logical partition)**」 → 「**i5/OS** 論理区画の再開とシャットダウン **(Restarting and shutting down an i5/OS logical partition)**」) を参照してください。
- v iSeries 8xx およびそれ以前のモデルに関しては、iSeries Information Center の「論理区画のあるシステムの再始動および電源遮断」 (「システム管理」 → 「論理区画」 → 「**iSeries** サーバーによる区画化 **(Partitioning with an**

**iSeries server)**」 → 「論理区画管理」 → 「論理区画のあるシステムの再始動 および電源遮断」)を参照してください。

- 3. 新しい論理区画ついて以下を確認します。
	- 平衡型コンソールを使用する場合、新しい論理区画の装置がオンになってい る必要があります。
	- v オペレーション・コンソールを使用する場合、オペレーション・コンソー ル・ウィザードを実行した後、論理区画用に適切な接続構成が必要です。論 理区画用のコンソールは、接続中のコンソールでなければなりません。(オ ペレーション・コンソールの状況を表示するには、IBM eServer iSeries Access for Windows アイコンをクリックして、「**iSeries** オペレーション・コ ンソール」をダブルクリックします。)
- 4. この論理区画に、代替 IPL 資源 (ロードのための資源) が割り当てられている ことを確認します。 代替 IPL 資源について詳しくは、以下のソースを参照し てください。
	- v IBM システム i5、 System p5、および IBM eServer i5 および p5 システム の場合、IBM Systems Hardware Information Center の「i5/OS 論理区画用の 代替再開装置および取り外し可能メディア装置 (Alternate restart device and removable media devices for i5/OS logical partitions)」 (「サーバーの区画化 **(Partitioning the server)**」 → 「サーバーの区画化の概念 **(Concepts for partitioning the server)**」 → 「ハードウェア資源 **(Hardware resources)**」 → 「物理および仮想ハードウェア資源 **(Physical and virtual hardware resources)**」 → 「入出力装置 **(I/O devices)**」 → 「**i5/OS** 論理区画の **IOA (IOAs for i5/OS**「論理区画」 → 「**i5/OS** 論理区画用の代替再開装置および取 り外し可能メディア装置 **(Alternate restart device and removable media devices for i5/OS logical partitions)**」) を参照してください。
	- v iSeries 8xx およびそれ以前のモデルに関しては、iSeries Information Center の「論理区画の概念」 (「システム管理」 → 「論理区画」 → 「**iSeries** サー バーによる区画化 **(Partitioning with an iSeries server)**」 → 「論理区画の概 念」) を参照してください。
- 5. ライセンス内部コード (I BASE 01) が入っているインストール・メディア・ボ リュームを、該当する論理区画用に定義されているインストール資源にロード します。次のステップに行く前に、すべての状況が整っていることを確かめて ください。
	- 注**:** 光ディスク・メディア用に最適化された光ディスク装置の代わりにテープ 装置を使用している場合は、テープ装置がロードされており、磁気テー プ・ドライブが作動可能であることを確認してください。
- 6. コントロール・パネルで、モード選択が「手動」で IPL ソースが **D** であるこ とを検査するか、またそのように設定します。これらの設定値は、ユーザーが 1 次区画または HMC から論理区画を制御していること、しかしインストール は論理区画上で行われることを示します。
- 7. コントロール・パネルを使用してこの論理区画の電源をオンにします。
- 8. 言語機能を選択する「i5/OS」画面が表示されるのを待ちます。 (これには数分 かかることがありますが、状況はモニターすることができます。)

<span id="page-133-0"></span>注**:** オペレーション・コンソールを使用していて、このステップの実行時に 「保守装置 サインオン **(Service Device Sign-On)**」ウィンドウが表示され た場合、適切なデータを使用してサインオンしてください。この接続に は、ユーザー ID/パスワードとして 11111111/11111111 を使用することを 強くお勧めします。「保守装置 サインオン **(Service Device Sign-On)**」 ウ ィンドウが表示されない場合は、そのデータは以前入力されたデータから パーソナル・コンピューターによって提供されます。

この時点では、ライセンス内部コードのインストール・メディアは、システム にインストールされている言語が何かを問いません。このステップは注意して 完了するようにしてください。

ライセンス内部コードおよびオペレーティング・システムのメディアの言語が 一致していなければなりません。一致していない場合、インストールを続けな いでください。いったん停止して、ソフトウェア提供者に連絡してください。 正しい言語機能を入手してから、先に進んでください。

244 [ページの『各国語バージョンのフィーチャー・コード』を](#page-251-0)参照して、ご使 用の言語に適切なフィーチャー・コードを見付けてください。

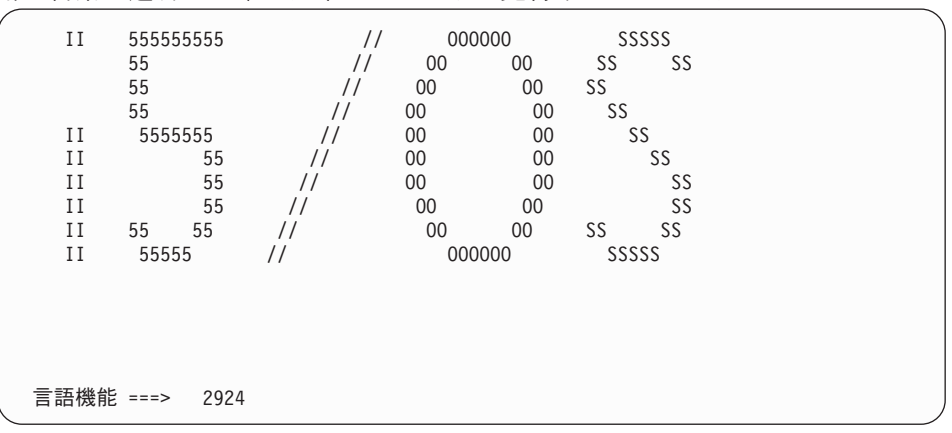

言語機能 2924 (英語) がこの画面のデフォルトです。2924 以外の言語をインス トールする場合、 2924 の場所に正しい 1 次言語のフィーチャー・コードを入 力してください。ご購入のインストール・メディアのラベル上で、言語機能は B29xx\_nn と示されています。 この 29xx は 1 次言語の機能を表しています。

Enter キーを押します。

9. 言語機能を入力すると、「言語グループの確認」画面が表示されます。

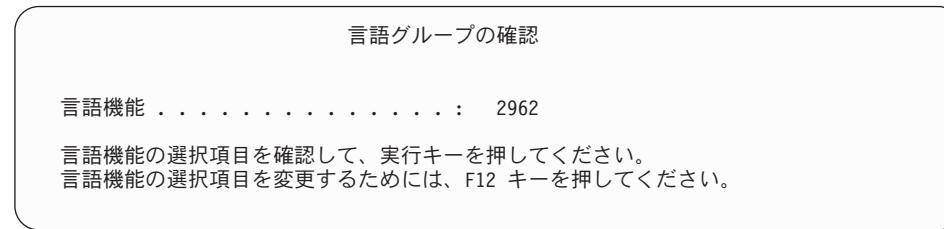

Enter キーを押します。

10. 「ライセンス内部コードの導入」画面が表示されます。

ライセンス内部コードの導入

システム: XXXX

1. ライセンス内部コードの導入

2. 専用保守ツール (DST) の処理

3. 代替導入装置の定義

<span id="page-134-0"></span>次の 1 つを選択してください。

注意**:** ファイバー・チャネル・インターフェースで接続された磁気テープ装置 を、代替インストール装置としてセットアップする必要があります。

代替インストール装置を使用する場合、必ずその装置をセットアップ し、使用可能にしてください。ライセンス内部コードを含む CD-ROM、DVD-RAM、またはテープ・メディアと、保管メディアも必要 です。

ライセンス内部コードをインストールするオプション、または代替インストー ル装置を定義するオプションのいずれかを選択します。

- v 代替インストール装置を使用しない場合、1 (ライセンス内部コードのインス トール) と入力します。 (代替インストール装置機能は、作成されたテープ・ メディアからのインストールをサポートします。 229 [ページの『概要](#page-236-0): 代替 [インストール装置』は](#page-236-0)、代替インストール装置を使用できる状況について説 明しています。)
- v システムに接続している代替インストール装置が存在する場合、3 を入力し てそのアドレスを検査し、それが使用可能か使用不能かを判別してくださ い。ステップ 11 にある『代替インストール装置の確認と選択』サブタスク に進んでください。代替インストール装置を構成してあるが使用しない場 合、3 を入力して、代替インストール装置の構成情報をクリアしてくださ い。代替インストール装置を使用しない場合、ステップ [13 \(129](#page-136-0) ページ) に進 んでください。

Enter キーを押します。このステップは、多少時間がかかる場合があります。

11. 「代替インストール装置の確認と選択」サブタスク**:**

「代替導入装置バスの選択」画面が表示されます。

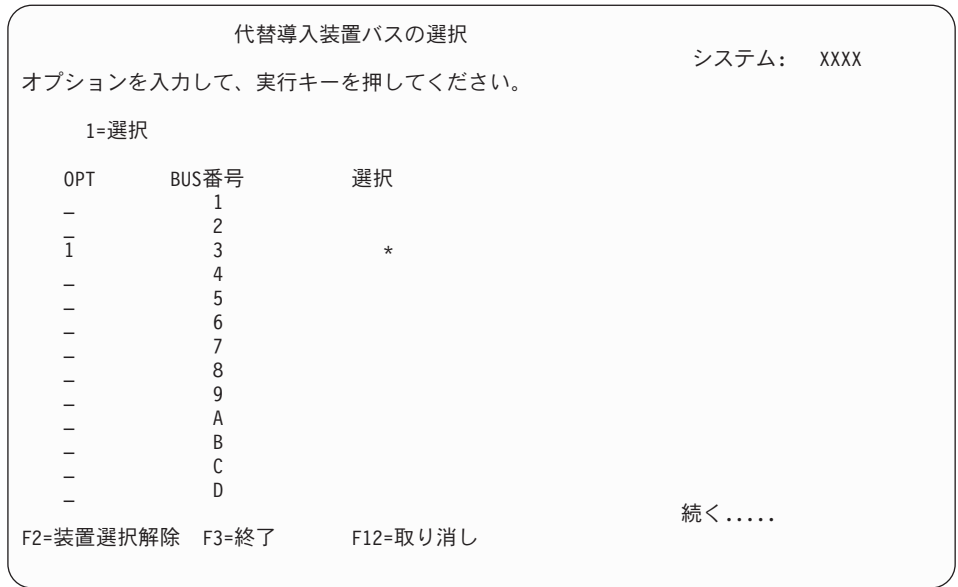

- a. 選択した装置が正しいシステム・バスに接続されているか確認します。選択 したバスのとなりの「オプション」フィールドに 1 と入力してから Enter キーを押し、バスに接続している装置に関する情報を表示します。この処理 には数分間かかります。「構成済みの代替導入装置がありません」というメ ッセージが表示された場合には、 1 分ほど待ってから画面を最新表示しま す。
- b. 「メディア・タイプの選択 (Select Media Type)」画面が表示されたら、磁気 テープの場合は 1、光ディスク・メディアの場合は 2 を選択します。Enter キーを押します。
- c. 「代替導入装置の選択」画面が表示されます。この画面で、装置の資源名、 タイプ、形式および製造番号を確認します。次の画面は、磁気テープ装置の 例を示しています。

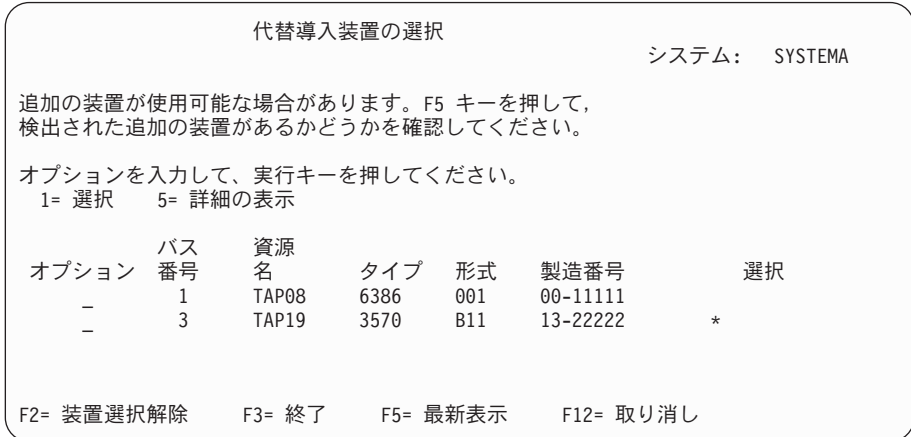

- d. 1 と入力して装置を選択し、装置を、選択、使用可能、または使用不可のい ずれかに訂正します。Enter キーを押して変更を確認します。
- e. 「代替導入装置が選択された」というメッセージが表示されます。 F3 を押 して、「ライセンス内部コードの導入」画面に戻ります。
- f. 1 と入力し、Enter キーを押してライセンス内部コードをインストールしま す。

代替インストール装置の確認と選択のサブタスクは終わりです。

- <span id="page-136-0"></span>12. 定義された使用可能な代替インストール装置がある場合、「代替導入装置の確 認」画面が表示されます。
	- v 代替インストール装置からインストールするには、Enter キーを押します。
	- v 光ディスク・メディアからインストールするには、F12 (取り消し) を押しま す。「ライセンス内部コード」画面が表示されます。ステップ [10 \(126](#page-133-0) ペー [ジ](#page-133-0)) を実行して、オプション 3 (代替導入装置の定義) を選択します。さら に、ステップ [11 \(127](#page-134-0) ページ) を実行して、代替インストール装置を使用不能 にします。
- 13. 「ライセンス内部コード (LIC) の導入」画面がコンソールに表示されます。

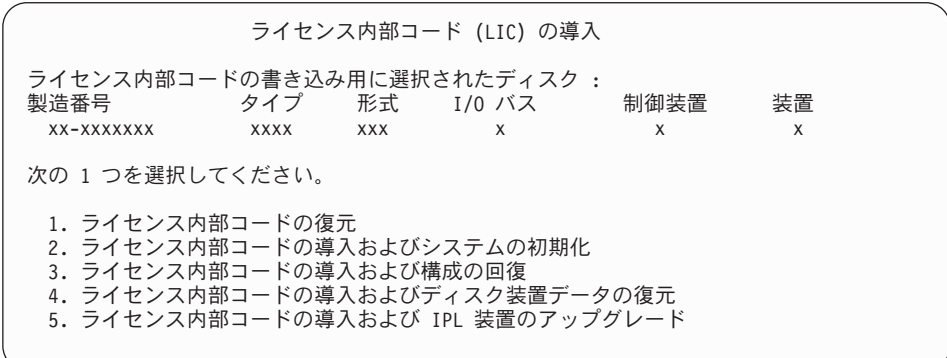

2 (ライセンス内部コードの導入およびシステムの初期化) と入力して、Enter キーを押します。

- 14. 注意事項を参照して、「確認 (Confirmation)」画面に応答します。
	- 注意**:** この手順を行うと、該当する論理区画に割り当てられているディスク装 置内の既存データが失われてしまいます。この手順を本当に実行してよ いかどうかを確認してください。

論理区画の IPL 装置が初期設定されている間は、「ディスクの初期設定 - 状況 (Initialize the Disk - Status)」画面が表示されます。

15. 「ライセンス内部コードの導入 - 状況画面がコンソールに表示されます。この 状況画面には応答する必要はありません。この画面は約 30 分間コンソールに 表示されます。オペレーション・コンソールを使用する場合、画面が表示され ない場合があります。ライセンス内部コードのインストールを完了するため に、このとき論理区画が自動的に再始動されます (手動 IPL)。

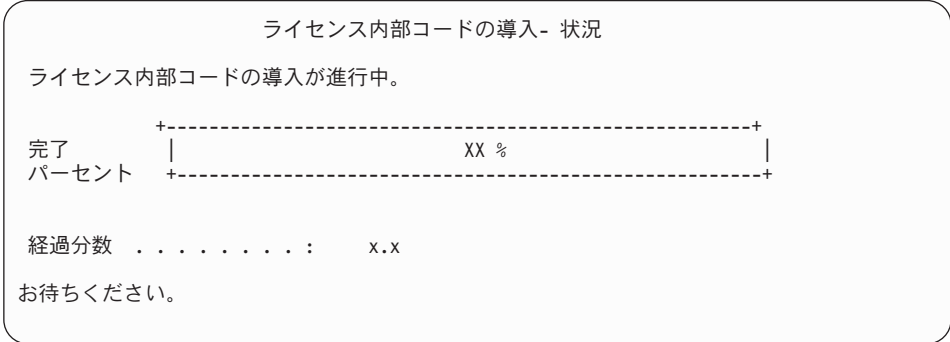

- <span id="page-137-0"></span>16. エラーが生じた場合には、応答を必要とする画面が表示されることがありま す。画面の指示に従って、適切に処置を施してください。そうでない場合は、 ステップ [19 \(131](#page-138-0) ページ) に進みます。
- 17. 「ディスク構成アテンション報告書」画面が表示される場合があります。その 場合は、画面に表示されているそれぞれの注意の詳細報告書を表示します。選 択した項目の詳細について表示するには、「ディスク構成アテンション報告 書」画面で、ヘルプ・キーを押します。詳細について、 200 [ページの『ディス](#page-207-0) [ク構成に関する警告およびエラー・メッセージ』](#page-207-0) を参照することもできます。

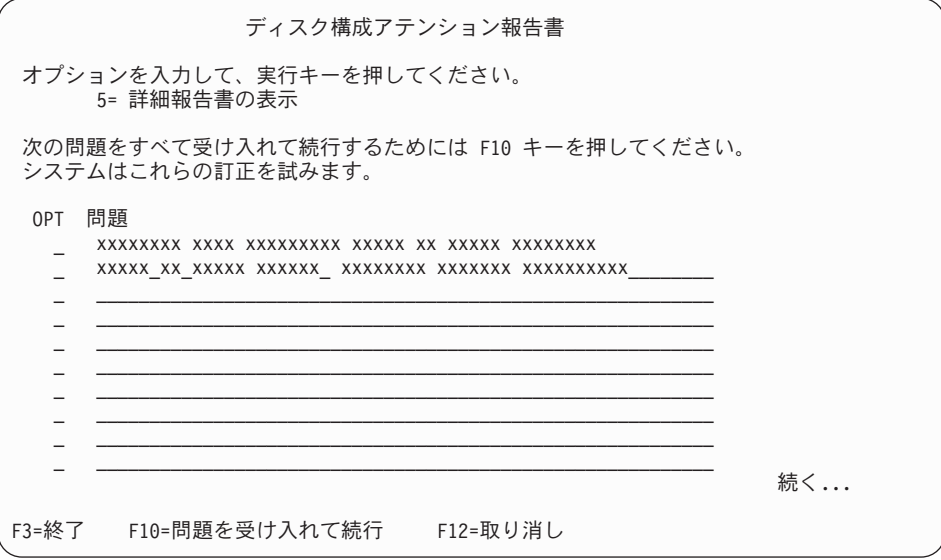

- 注**:** 「ディスクが最適化パフォーマンス用にフォーマットされていません」 と いう注意通知が表示された場合は、次のことを実行します。
	- a. 5 を入力し、それから Enter キーを押して詳細報告書を表示します。
	- b. 表示された情報を書き留めます。更新が完了した後で、このディスク装 置をフォーマットしてパフォーマンスを最適化するときにこの情報が必 要になります。
	- c. 取り消して「ディスク構成アテンション報告書」に戻るには、F12 を押 してください。
	- d. 警告を受け入れて IPL を継続するには、F10 を押してください。

新しいディスク構成が見つかった場合にも、「ディスク構成アテンション報告 書」画面が表示されることがあります。F10 を押して、この新規構成を受け入 れてください。

- 18. コンソール・モード値がゼロである場合、「コンソールの受け入れ (Accept Console)」画面が表示されます。この画面が表示されたら、以下のステップを実 行します。
	- a. F10 を押して、現行のコンソール・タイプを受け入れます。この IPL の 「新しいコンソール・タイプの受け入れおよび設定 (Accept and Set New Console Type)」画面が表示されます。以前の値 (ゼロ) と設定される新しい 値 (現行コンソール・タイプ) が現われます。
	- b. Enter キーを押して新しい値を設定し、続く指示に進みます。
- <span id="page-138-0"></span>19. 約 10 分が経過すると、「IPL またはシステムの導入」画面が表示されます。 ライセンス内部コードはこのときインストールされます。この時点では配布メ ディアを取り出さないでください。
- 20. [18 \(130](#page-137-0) ページ)の「コンソールの受け入れ(Accept Console)」画面が表示されな い場合、この区画のコンソール・モードを設定してください。
	- a. 「IPL またはシステムの導入」画面で、 オプション 3 を選択して専用保守 ツール (DST) にアクセスします。
	- b. 機密保護担当者 (QSECOFR ユーザー・プロファイル/QSECOFR パスワー ド) としてサインオンします。プロンプトが出されたら、パスワードをこの 区画で使用するものに変更します。
	- c. オプション 5 (DST 環境の処理) を選択します。
	- d. オプション 2 (システム装置) を選択します。
	- e. オプション 6 (コンソール・モード) を選択します。
	- f. この論理区画に対して有効なコンソールを選択します。
		- 注**:** コンソール・タイプとしてオペレーション・コンソール (LAN) を使用 する場合、 確認ウィンドウで Enter キーを押します。 さらに、F11 キ ーを押して、ネットワークの構成を検討する必要もあるかもしれませ ん。
	- g. このオプションの 1 (Yes) または 2 (No) を選択して、5250 コンソール障 害 (平衡型コンソールを除く) の場合に別のコンソールに引き継がれるよう にします。このオプションをオンにすると、システムが障害で停止すること はなく、中断せずに実行し続けます。詳しくは、IBM Systems Hardware Information Center の「コンソールのテークオーバーおよびリカバリー (Console takeover and recovery)」 (「コンソール、インターフェース、およ び端末の管理 **(Managing consoles, interfaces, and terminals)**」 → 「**i5/OS** コンソールの管理 **(Managing i5/OS consoles)**」 → 「オペレーション・コン ソールの管理」 → 「概念、考慮事項、および要件 **(Concepts, considerations, and requirements)**」 → 「コンソールのテークオーバーおよ びリカバリー **(Console takeover and recovery)**」) を参照してください。

Enter キーを押してから、F3 キーを押し、DST メインメニューに戻りま す。

h. F3 キーを押して DST を終了し、 「IPL またはシステムの導入」画面に戻 ります。

新しい論理区画へのライセンス内部コードのインストールを完了しました。 オペレ ーティング・システムまたは他のライセンス・プログラムのために必要となる光メ ディアは、 133 [ページの『新しいサーバーまたは論理区画への](#page-140-0) i5/OS のインストー [ル』の](#page-140-0)2 (133 [ページ](#page-140-0)) ステップにリストされています。 ステップ [10 \(135](#page-142-0) ページ) に進みます。

# <span id="page-139-0"></span>新しいサーバーまたは論理区画 **(i5/OS** がインストールされていな い**)** へのソフトウェアのインストール

オペレーティング・システムおよびライセンス・プログラムを新しいサーバーまた は論理区画にインストールする場合、あるいはオペレーティング・システムのイン ストール時に 1 次言語を変更する場合、これらの指示に従います。

他の言語について知っておく必要のある特別な考慮事項については、iSeries Information Center のトピック「i5/OS グローバリゼーション」(「プログラミング」 → 「**i5/OS** グローバリゼーション」)を参照してください。

#### 注**:**

- 1. サーバーにソフトウェアをインストールする場合、以下の手順では V5R4 リ リースのライセンス内部コードがインストールされており、サーバーの電源 がオフになっていることを前提にしています。システムにインストールされ ているライセンス内部コードのレベルが分からない場合は、DST にサインオ ンしてください。オプション 7 (保守ツールの開始) を選択してから、 オプ ション 4 (ハードウェア・サービス・マネージャー) を選択します。画面の 上部に表示されるリリース番号は、V5R4M0 であるはずです。
- 2. 新しい論理区画にソフトウェアをインストールする場合、最初に 123 [ページ](#page-130-0) [の『新しい論理区画へのライセンス内部コードのインストール』の](#page-130-0)ステップ を完了する必要があります。その後にこのトピックのステップ [10 \(135](#page-142-0) ペー [ジ](#page-142-0)) に進んでください。

## 新しいサーバーまたは論理区画にソフトウェアをインストールする前 に

新しいサーバーまたは論理区画にソフトウェアをインストールする前に、以下の点 を確認してください。

iSeries Information Center のトピック 117 ページの『i5/OS [リリースのインストール](#page-124-0) [準備』に](#page-124-0)あるタスクをすべて実行していない場合、それらを完了させる必要があり ます。

論理区画を使用する予定がある場合**:** iSeries 8xx およびそれ以前のモデルに関して は、 iSeries Information Center の「論理区画の計画」(「システム管理」 → 「論理 区画」 → 「**iSeries** サーバーによる区画化 **(Partitioning with iSeries server)**」 → 「論理区画計画」)を参照してください。IBM システム i5、System p5、および IBM eServer i5 および p5 システムについては、IBM Systems Hardware Information Centerのトピック「論理区画の計画」 (「サーバーの区画化 **(Partitioning the server)**」 → 「**HMC** による区画化」 → 「**i5/OS** の区画化 **(Partitioning for i5/OS)**」 → 「論理区画の計画」) を参照してください。加えて[、「論理区画](http://www.ibm.com/eserver/iseries/lpar) Web [サイト」](http://www.ibm.com/eserver/iseries/lpar) (http://www.ibm.com/eserver/iseries/lpar) を参照してください。

#### <span id="page-140-0"></span>論理区画の場合のみ

論理区画のあるシステムでこれらのアクションを実行すると、指示はその区画だけに適用さ れます。 その区画が 1 次区画である場合のこのような指示は、電源の状況が変わって、シ ステム全体の IPL が実行される原因になります。ハードウェア管理コンソールで管理され ているシステム上では影響はありません。

注意**:** 1 次区画へのインストールの場合、これらの指示を実行する前にすべての区画をシャ ットダウンする必要があります。そうしないと、データが消失したり、システム・ソフトウ ェア・オブジェクトが損傷したりすることがあります。関連作業を行う区画ごとに、これら の指示を実行しなければなりません。また、コントロール・パネルの参照は、 1 次区画の 仮想コントロール・パネル (「区画状況の処理」画面) を参照します。

## 新しいサーバーまたは論理区画への **i5/OS** のインストール

新しいサーバーまたは論理区画へ i5/OS をインストールするには、以下のステップ に従ってください。

- 1. 作業を開始する前に、サーバーの電源がオフになっていることを確認します。
- 2. インストールする予定のインストール・メディアを以下の順序で配置してくだ さい。 (これらの全部はお持ちでないかもしれません。) IBM 提供のメディア B29xx\_01 および B29xx\_02 (例えば V5R4 の RS 540-xx) の ID は一致しなけ ればなりません。また、B29xx\_01 と B29xx\_02 の 1 次言語が正しいか確認し ます。
	- a. B29xx\_01 IBM i5/OS
	- b. B29xx\_02 i5/OS 無償オプション
	- c. B29MM\_03 i5/OS 無償オプション
	- d. B29MM 04 i5/OS 無償オプション
	- e. D29xx\_01 i5/OS 無償オプション
	- f. D29xx\_02 i5/OS 無償オプション
	- g. D29xx\_03i5/OS 無償オプション
	- h. D29xx\_04 i5/OS 無償オプション
	- i. D29xx 05 i5/OS 無償ライセンス・プログラム
	- j. D29xx\_06 i5/OS 無償ライセンス・プログラム
	- k. D29xx\_07 i5/OS 無償ライセンス・プログラム
	- l. D29xx\_08 i5/OS 無償ライセンス・プログラム
	- m. L29xx\_01 有料ライセンス・プログラム
	- n. L29xx\_02 有料ライセンス・プログラム
	- o. F29xx\_01 単一ライセンス・プログラム

以下のインストール・メディアは後で使用できるようにしておきます。

- a. N29xx\_01 2 次言語メディア
- b. Cydddvrm\_01 累積 PTF パッケージ (注文した場合)
- c. SK88-8055 iSeries Information Center

光ディスクについての説明は、 237 [ページの『メディアのラベルと内容』を](#page-244-0)参 照してください。

- 3. サーバーについて以下を確認します。
	- 平衡型コンソールを使用する場合、サーバーのコンソールの電源をオンにす る必要があります。
- v オペレーション・コンソールを使用する場合、オペレーション・コンソー ル・ウィザードを実行した後、そのサーバーに適切な接続構成が必要です。 サーバーのコンソールは、接続中のコンソールになければなりません。(オペ レーション・コンソールの状況を表示するには、 IBM eServer iSeries Access for Windows アイコンをクリックして、「**iSeries** オペレーション・コンソー ル」をダブルクリックします。)
- 4. インストール装置に別個の電源スイッチがある場合には、スイッチをオンの位 置に設定します。
- 5. コントロール・パネルで IPL タイプを **A** に設定し、 モードを手動に設定しま す。
- 6. コントロール・パネルで Enter キーを押します。
- 7. 電源ボタンを押して、サーバーの電源を入れます。
	- 注**:** 「ディスク構成エラー報告書」画面または「ディスク構成警告報告書」画 面が表示された場合は、 200 [ページの『ディスク構成に関する警告および](#page-207-0) [エラー・メッセージ』を](#page-207-0)表示して適切な処置を調べてください。
- 8. コンソールに「IPL またはシステムの導入」メニューが表示されます。

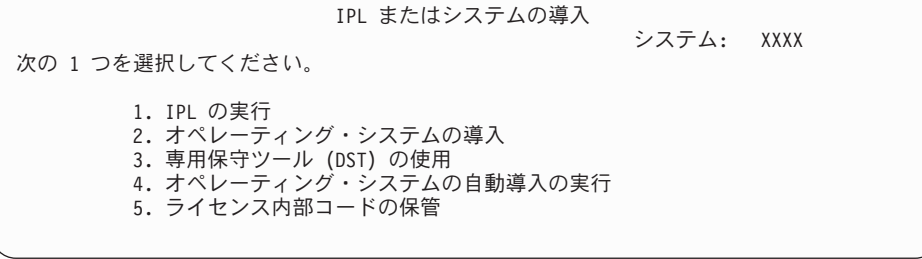

サーバーにコンソール・モードを設定していなければ、コンソール・モードを 設定してください。

- a. 「IPL またはシステムの導入」画面で、 オプション 3 を選択して専用保守 ツール (DST) にアクセスします。
- b. 機密保護担当者 (QSECOFR ユーザー・プロファイル/QSECOFR パスワー ド) としてサインオンします。プロンプトが出されたら、パスワードをこの 区画で使用するものに変更します。
- c. オプション 5 (DST 環境の処理) を選択します。
- d. オプション 2 (システム装置) を選択します。
- e. オプション 6 (コンソール・モード) を選択します。
- f. この区画に対して有効なコンソールを選択します。
	- 注**:** コンソール・タイプとしてオペレーション・コンソール (LAN) を使用 する場合、 確認ウィンドウで Enter キーを押します。 さらに、F11 キ ーを押して、ネットワークの構成を検討する必要もあるかもしれませ  $h<sub>o</sub>$
- g. このオプションの 1 (Yes) または 2 (No) を選択して、5250 コンソール障 害 (平衡型コンソールを除く) の場合に別のコンソールに引き継がれるよう にします。このオプションをオンにすると、システムが障害で停止すること はなく、中断せずに実行し続けます。詳しくは、IBM Systems Hardware

<span id="page-142-0"></span>Information Center の「コンソールのテークオーバーおよびリカバリー (Console takeover and recovery)」 (「コンソール、インターフェース、およ び端末の管理 **(Managing consoles, interfaces, and terminals)**」 → 「**i5/OS** コンソールの管理 **(Managing i5/OS consoles)**」 → 「オペレーション・コン ソールの管理」 → 「概念、考慮事項、および要件 **(Concepts, considerations, and requirements)**」 → 「コンソールのテークオーバーおよ びリカバリー **(Console takeover and recovery)**」) を参照してください。

Enter キーを押してから、F3 キーを押し、DST メインメニューに戻りま す。

h. F3 キーを押して DST を終了し、 「IPL またはシステムの導入」画面に戻 ります。

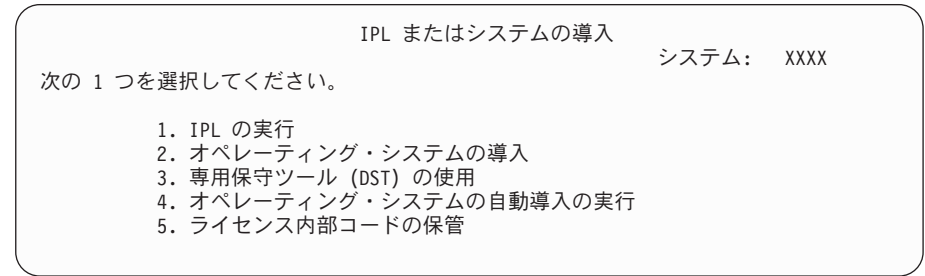

- 9. オペレーティング・システムが入っているインストール・メディアの最初のボ リュームをロードします。(IBM 提供のメディアを使用している場合、最初のボ リュームには B29xx\_01 というラベルが付いています。29xx は 1 次言語用の 識別コードです。) これらの手順を通して、サーバーが要求したときには次の ボリュームをロードしてください。光ディスク・メディアからインストールす るときは、「使用中」の表示が消えるまで待ってから続行してください。アッ プグレードに関係していない、他のメディアを装置から除去したことも確認し てください。
- 10. 「IPL またはシステムの導入」画面で 2 と入力し、Enter キーを押します。 「導入装置タイプの選択」画面が表示されます。

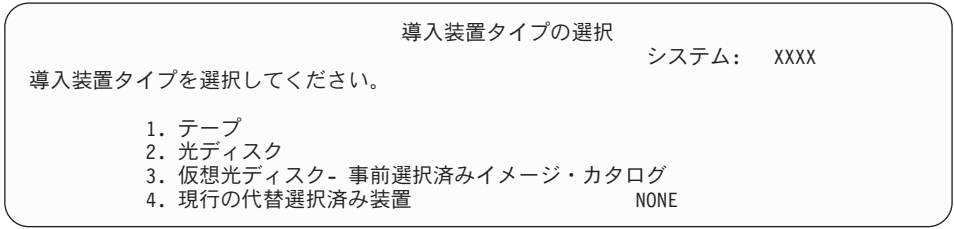

正しい装置タイプに対応する番号を入力して、Enter キーを押します。

- 11. 「i5/OS の導入の確認」画面がコンソールに表示されます。 Enter キーを押し ます。
- 12. 現在システムで使用している 1 次言語を表示する、「言語グループの選択」画 面が表示されます。この値は、インストール・メディアに書かれている言語機 能番号と一致していなければなりません。言語機能コードのリストについて は、 244 [ページの『各国語バージョンのフィーチャー・コード』を](#page-251-0)参照してく ださい。

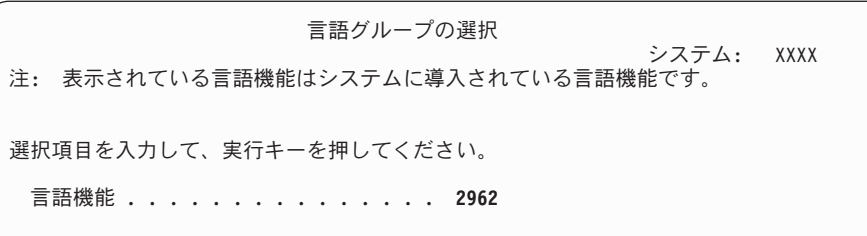

表示された値が正しいことを確認するか、希望する言語の機能コード番号を入 力します。 Enter キーを押します。

- 13. 言語機能を入力すると、「言語機能選択の確認」画面がコンソールに表示され ます。 Enter キーを押します。
- 14. 保守区画をアップグレードする場合、SRC B600 5390 および SRC B600 5311 を伴うディスク構成エラーがプロダクト・アクティビティー・ログ (PAL) に出 されることがあります。2 次区画は、新規およびすべてのシステム・リソース の状況が、一時的に 1 次区画により所有されていることを報告します。IPL を 続行しようとすると、エラー「ハードウェア資源情報持続性の使用不能」が出 されます。これは、メモリー構成の問題を示しています。
- 15. 「すべてのディスク装置をシステムに追加」メニューが表示されない場合は、 ステップ [17 \(139](#page-146-0) ページ) の「IPL 進行中」画面に進みます。
	- 注**:** 単一のディスク装置にインストールする場合、十分なストレージがあるこ とを確認してください。各サーバーまたは論理区画の最小必要要件につい ては、 120 [ページの『必要なディスク・ストレージ・スペースの判別』に](#page-127-0) リストされています。
- 16. 「ディスク装置の追加」サブタスク**:**
	- a. 装置パリティーで保護することのできる非構成のディスク装置で、現在保護 されていないものがあれば、「すべてのディスク装置をシステムに追加」画 面が表示されます。以下が表示されない場合は、ステップ [16b \(137](#page-144-0) ページ) に進みます。

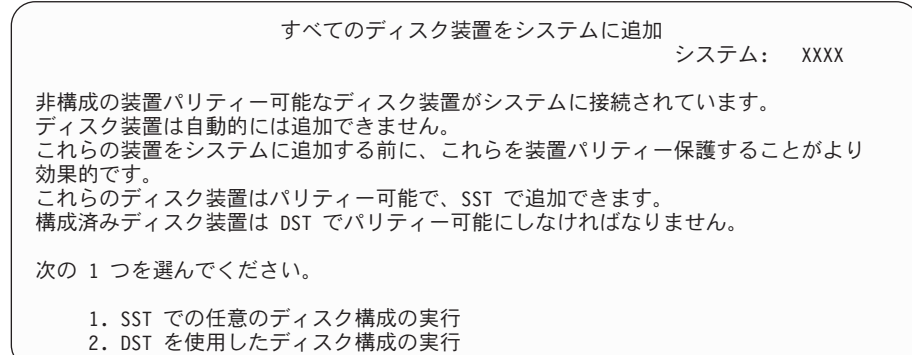

ディスク装置が補助記憶域プール構成に追加される前に、DST においてデ ィスク装置の装置パリティー保護を始める方が、はるかに早く処理できま す。

適格なディスク装置で装置パリティーを開始するには、「すべてのディスク 装置をシステムに追加」画面から以下の操作を行ってください。
- 1) オプション 2 を選択して、DST におけるディスク構成を行います。
- 2) 専用保守ツール・サインオンのプロンプトでサインオンし、「専用保守 ツール (DST) の使用」メニューに戻ります。
- 3) 「ディスク装置の処理」オプションを選択します。
- 4) 「ディスク構成の処理」オプションを選択します。
- 5) 「装置パリティー保護の処理」オプションを選択します。
- 6) 「装置パリティー保護の開始」オプションを選択します。
- 7) 装置パリティー保護を実行可能なパリティー・セットのリストが表示さ れます。それぞれのパリティー・セットごとに、オプション行に 1 と 入力します。
- 8) サーバーがディレクトリーのリカバリーを行わなくてはならないことを 示す、「継続の確認」画面が表示されます。続行するには、Enter キー を押してください。
- 9) 「装置パリティー保護開始の確認」が表示されます。ここには、装置パ リティー保護を受けるディスク装置のリストが表示されます。続行する には、Enter キーを押してください。機能の状況を示す進行状況画面が 表示されます。
- 10) 「IPL またはシステムの導入」画面に戻ります。
- b. 以下の画面が表示された場合は、このステップを続けてください。

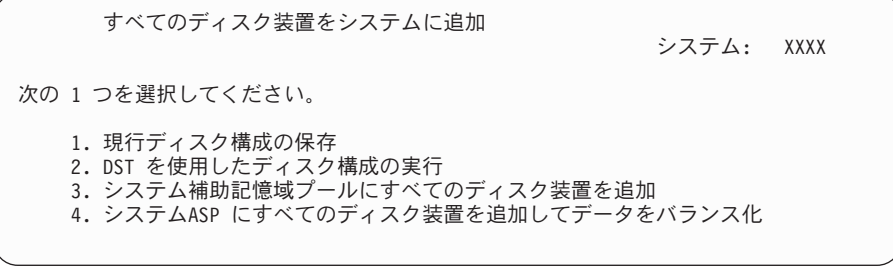

装置パリティー保護、ミラー保護、またはユーザー ASP を必要としない場 合は、オプション 3 (システム補助記憶域プールにすべてのディスク装置を 追加) を選択します。オペレーティング・システムをインストールする前に ディスク装置を追加すると、オペレーティング・システムはすべてのディス ク装置に分散することができるので、システム全体のパフォーマンスは向上 します。

論理区画の場合のみ**:** この区画にディスク装置を追加する前に、適切な I/O リソースが割り当てられていることを確認します。こ の時点ですべてのディスク装置を構成する必要はない かもしれません。構成の選択の詳細は、 IBM 提供の Logical Partition Validation Tool (LVT) からの検証済 み出力を参照してください。このツールにアクセスす

るには[、「論理区画](http://www.ibm.com/eserver/iseries/lpar) Web サイト」

(http://www.ibm.com/eserver/iseries/lpar)を参照してくだ さい。

3 を入力し、Enter キーを押します。

- 注**:** 「ディスク構成エラー報告書」画面または「ディスク構成警告報告書」 画面が表示された場合は、 200 [ページの『ディスク構成に関する警告](#page-207-0) [およびエラー・メッセージ』を](#page-207-0)表示して適切な処置を調べてください。
- c. ディスク構成に変更のあった場合は、以下の画面が表示されます。問題の横 に 5 と入力し、Enter キーを押すと、詳細報告書が表示されます。

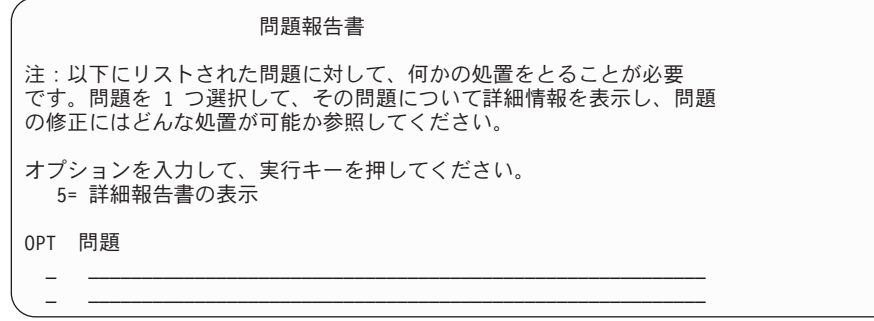

d. 以下の画面が表示された場合、ディスク構成に追加するために選択したディ スク装置には、すでにデータが保管されている可能性があります。継続を選 択すると、リストされたディスク装置上のデータはすべて除去されます。

ディスクを構成してよいかどうか確認してから続行してください。後は画面 上の指示に従ってください。

Enter キーを押して、「問題報告書」画面に戻ってください。 F10 を押して ディスク装置追加のサブタスクを続けてください。

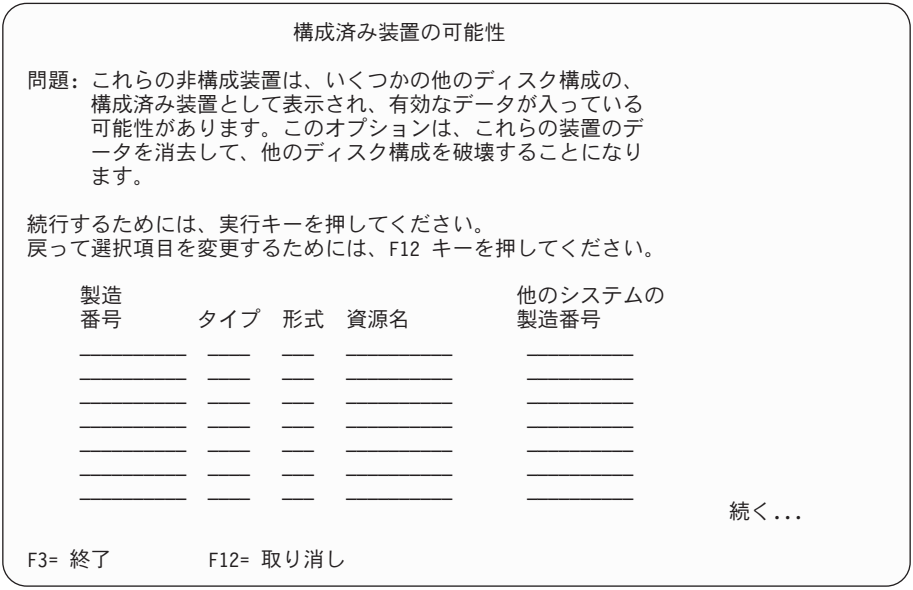

e. 以下の画面は、追加されたディスク装置のパーセンテージを示します。この 画面に応答する必要はありません。

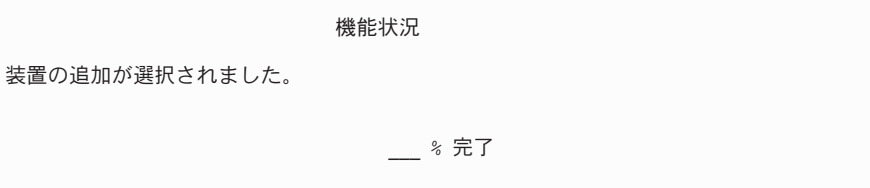

f. このプロセスの完了後、次のステップに進んでソフトウェア・インストー ル・プロセスを続行してください。

#### これでディスク装置を追加するためのサブタスクは完了しました。

17. 状況画面がコンソールに表示されます。これらの画面に応答する必要はありま せん。以下のような状況表示画面が表示されます。

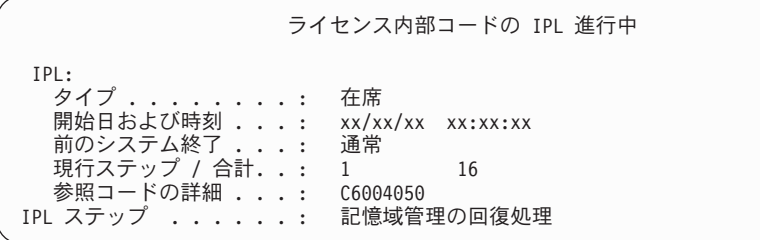

- 以下に「IPL 進行中」画面に表示される IPL ステップをいくつか示します。 権限の回復処理
	- ジャーナルの回復処理
	- データベースの回復処理
	- ジャーナルの同期化
	- オペレーティング・システムの開始
- 18. 「オペレーティング・システムの導入」画面が表示されます。

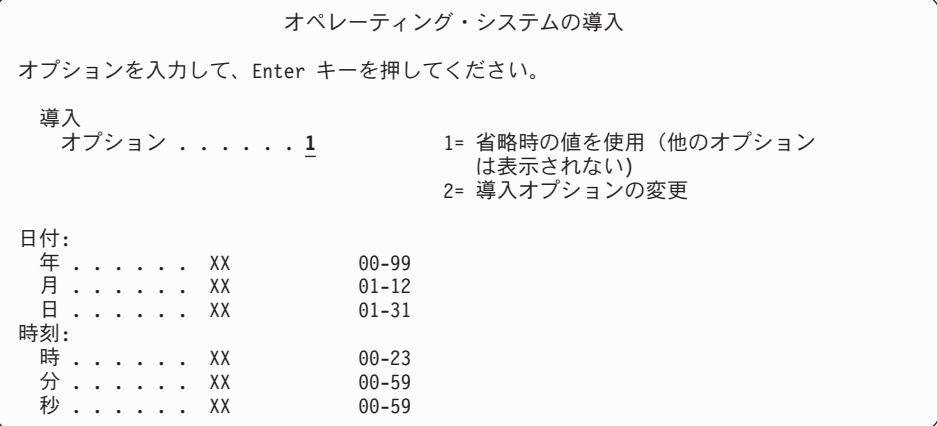

以下を入力して、Enter キーを押します。

導入オプション: 1 日付 (現在の年、月、および日を使用) 時刻 (現在の時刻、24 時間表示を使用)

19. インストール・プロセス中には、状況メッセージが表示されます。これらの状 況画面に応答する必要はありません。以下のような状況表示画面が表示されま す。ステージ 4 からステージ 5 までの間は、表示がブランクになります。

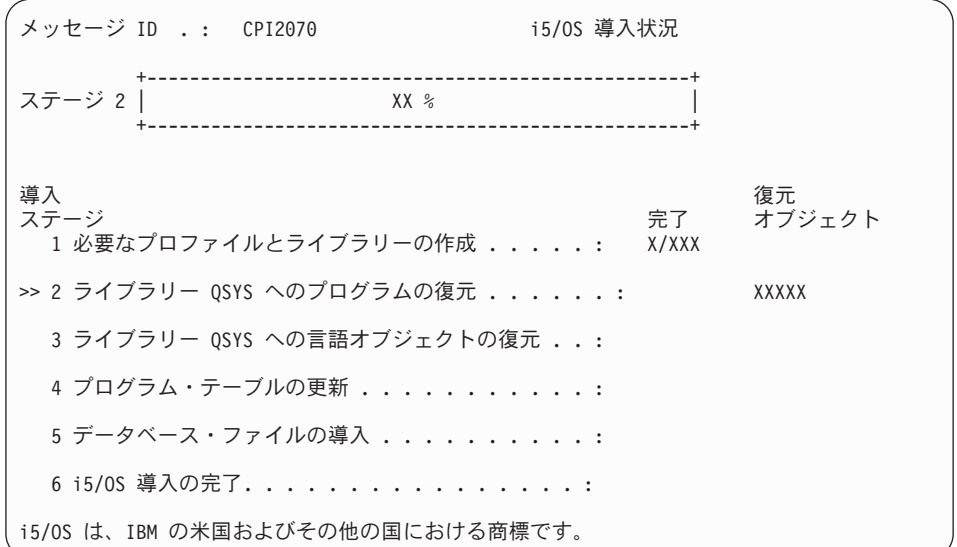

20. 以下のようなメッセージが表示されることがあります。

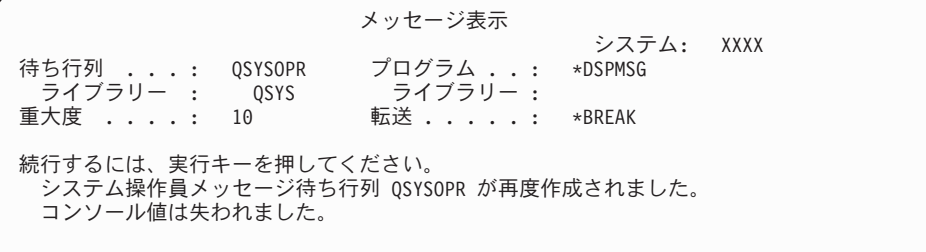

Enter キーを押します。

21. 「サインオン」画面が表示されます。

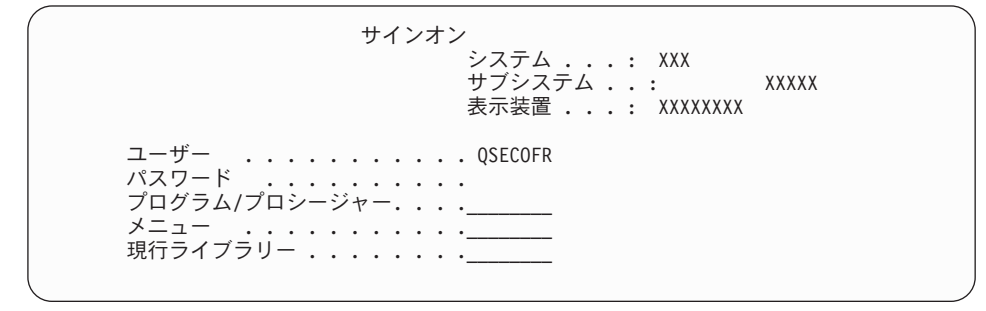

ユーザー *(User)* プロンプトに QSECOFR と入力します。Enter キーを押します。

22. 複数の「メッセージの表示 (Display Messages)」画面が表示されることがありま す。作業を続けるには、各メッセージ画面で Enter キーを押してください。

次のようなメッセージ画面が表示されることがあります。

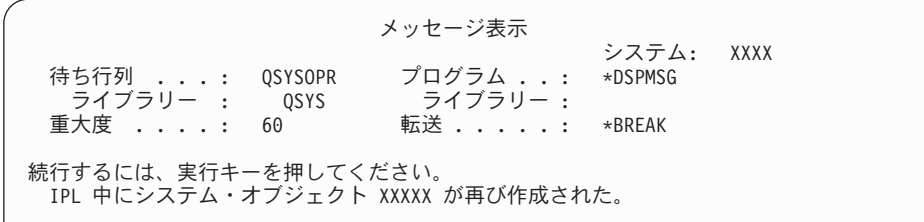

23. 「IPL オプション」画面が表示されます。

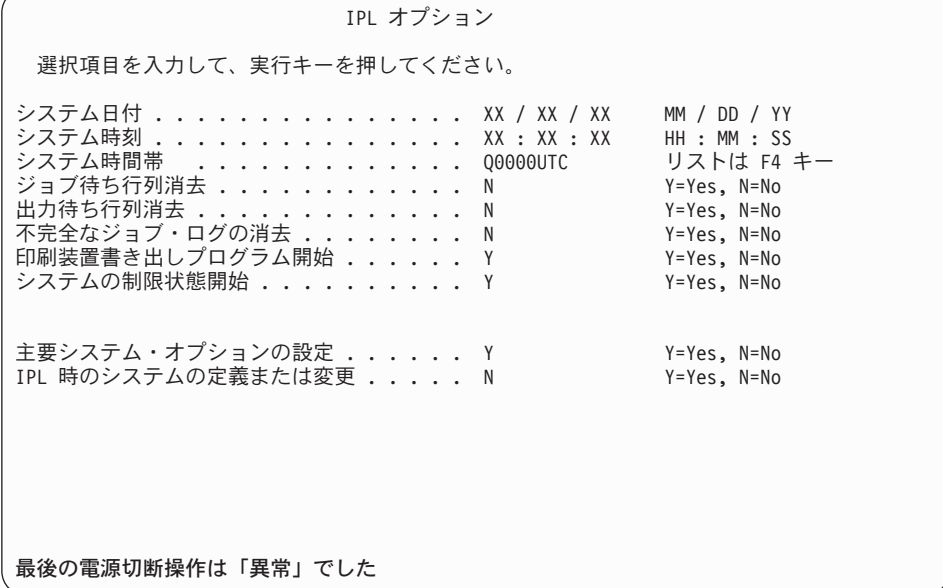

注**:**

- v 「IPL オプション」画面の最下部のメッセージは無視してください。
- v システム値を変更する必要があれば、ここで変更してください。変更す る可能性のあるシステム値の 1 つの例は、機密保護レベル (QSECURITY) システム値です。

別の例に、スキャン制御 (QSCANFSCTL) システム値があります。まだ 実行していない場合、以下のステップで、QSCANFSCTL システム値に \*NOPOSTRST を指定して、ライセンス・プログラムのインストール中に 復元される一部のオブジェクトの今後のスキャンを最小にすることを検 討してください。スキャンとシステム値の設定の詳細は、iSeries Information Center のトピック「スキャンのサポート」 (「ファイルおよ びファイル・システム」 → 「統合ファイル・システム」 → 「統合ファ イル・システムの概念 **(Integrated file system concepts)**」 → 「スキャン のサポート」) を参照してください。

「*IPL* 時のシステムの定義または変更」プロンプトに Y を入力して、後 は画面上の指示に従ってください。

以下を入力して、Enter キーを押します。 システム日付 (現在の日付を使用) システム時刻 (現在の時刻、24 時間表示を使用)

システム時間帯 (正しいことを確認するか、または F4 キーを押して 時間帯を選択します)。 システムの制限状態開始 Y 主要システム・オプションの設定 Y

24. 追加の画面メッセージが表示されることがあります。

各メッセージの後で Enter キーを押して、作業を続けます。

25. 「主要システム・オプションの設定」画面が表示されます。

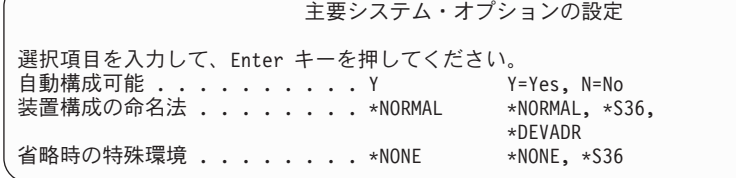

「主要システム・オプションの設定」画面のプロンプトに応答します。

v 自動構成可能

Y (YES) はローカル装置を自動構成することを、 一方 N (NO) は自動構成 を行わないことを示しています。

v 装置構成の命名法

i5/OS オペレーティング・システム固有の命名規則を使用するには、 \*NORMAL を指定します。 \*S36 はシステム/36 に似た命名規則を使用する 場合に用います。装置構成の命名法と \*DEVADR の詳細は、「*AS/400* アド バンスト・シリーズ 装置構成 *v4*」*(SD88-5003)*を参照してください。

• デフォルトの特殊環境

デフォルト値の \*NONE は、特殊環境を設定しないことを示します。 \*S36 は、システム/36 実行環境を設定します。 システム/36 実行環境での作業に ついては、「システム*/36* 環境 プログラミング」 (SC88-5099) (V4R5 また はそれ以前) を参照してください。

Enter キーを押します。

- 26. 「アクセス・パスの再作成の編集」画面が表示されることがあります。表示さ れた場合、続行するためには、Enter キーを押してください。
- 27. メッセージ「Your password has expired」が表示されることがあります。 Enter キーを押します。「パスワード変更」画面が表示されます。パスワードを QSECOFR から任意のものに変更します。まず旧パスワード QSECOFR を入力 します。次に、任意の新規パスワードを入力します。確認のために、新規パス ワードをもう一度入力します。
- 28. 複数の「メッセージの表示 (Display Messages)」画面が表示されます。作業を続 けるには、各メッセージ画面で Enter キーを押してください。

次のようなメッセージ画面が表示されることがあります。

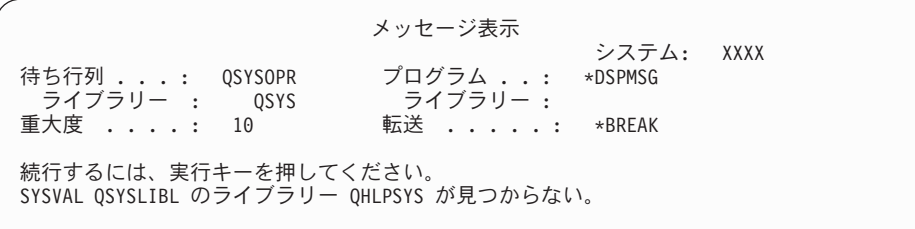

- 29. 「ソフトウェア使用条件の処理 (Work with Software Agreements)」画面が表示 されます。ライセンス内部コード (5722999) と i5/OS オペレーティング・シス テム (5722SS1) のソフトウェア使用条件の表示を選択します。これらの使用条 件を読んで、受諾します。ソフトウェア使用条件に同意しない場合、サーバー を電源遮断するか、または戻って使用条件を受諾するかを選択できます。 Enter キーを押します。
- 30. 「i5/OS メイン・メニュー」がコンソールに表示された時点で、オペレーティ ング・システムをインストールする作業は完了です。

#### これで、作業は完了しました。

追加のライセンス・プログラムをインストールするには、 149 [ページの『「ライセ](#page-156-0) [ンス・プログラムの処理」メニューを使用した](#page-156-0) IBM ライセンス・プログラムのイ [ンストール』の](#page-156-0)作業を続行してください。

# 新しいサーバーへのソフトウェアのインストール **(i5/OS** がインス トールされている場合**)**

新しいサーバーに i5/OS がすでにあり、他のライセンス・プログラムをインストー ルしたい場合は、これらの手順を使用します。

以下の手順では、V5R4 のライセンス内部コードおよびオペレーティング・システ ムがインストールされており、 1 次言語およびコンソール・モード値が正しく、そ してサーバーの電源がオフになっていることを前提にしています。

オペレーティング・システムがインストールされているかどうか分からない場合 は、権限のあるサービス・プロバイダーに連絡してください。

#### 新しいサーバーへのソフトウェアのインストールを開始する前に

新しいサーバーへソフトウェアをインストールする前に、以下の点を確認してくだ さい。

iSeries Information Center のトピック 117 ページの『i5/OS [リリースのインストール](#page-124-0) [準備』に](#page-124-0)あるタスクをすべて実行していない場合、それらを完了させる必要があり ます。

注**:** ディスク装置を新しくサーバーに追加した場合、そのディスク装置を使用する には、オペレーティング・システムを再度ロードする必要があります。こうす れば、オペレーティング・システムをすべてのディスク装置に分散することが できますので、サーバーのパフォーマンスは向上します。ディスク装置を追加 する場合は、 132 [ページの『新しいサーバーまたは論理区画](#page-139-0) (i5/OS がインスト ールされていない) [へのソフトウェアのインストール』を](#page-139-0)完了してください。装 置パリティー保護、補助記憶域プール、またはミラー保護の使用を計画してい る場合、インストールを始める前に バックアップおよび回復の手引き *(SD88-5008-07)* を参照してください。

論理区画を使用する予定がある場合**:** iSeries 8xx およびそれ以前のモデルに関して は、 iSeries Information Center の「論理区画の計画」 (「システム管理」 → 「論理 区画」 → 「**iSeries** サーバーによる区画化 **(Partitioning with iSeries server)**」 → 「論理区画 計画」) を参照してください。IBM システム i5、System p5、および IBM eServer i5 および p5 システムについては、IBM Systems Hardware Information Centerの「論理区画の計画」 (「サーバーの区画化 **(Partitioning the server)**」 → 「**HMC** による区画化」 → 「**i5/OS** の区画化 **(Partitioning for i5/OS)**」 → 「論理 区画の計画」) を参照してください。 また、以下の Web サイトの『論理区画』も 参照してください。

www.ibm.com/eserver/iseries/lpar

#### 論理区画の場合のみ

論理区画のあるシステムでこれらのアクションを実行すると、指示はその区画だけに適用さ れます。 その区画が 1 次区画である場合のこのような指示は、電源の状況が変わって、シ ステム全体の IPL が実行される原因になります。ハードウェア管理コンソールで管理され ているシステム上では影響はありません。

注意**:** 1 次区画へのインストールの場合、これらの指示を実行する前にすべての区画をシャ ットダウンする必要があります。そうしないと、データが消失したり、システム・ソフトウ ェア・オブジェクトが損傷したりすることがあります。関連作業を行う区画ごとに、これら の指示を実行しなければなりません。また、コントロール・パネルの参照は、 1 次区画の 仮想コントロール・パネル (「区画状況の処理」画面) を参照します。

#### 初期プログラム・ロード **(IPL)** の実行

- 注**:** i5/OS メイン・メニューがコンソール上にすでに表示されている場合、 [149](#page-156-0) ペ [ージの『「ライセンス・プログラムの処理」メニューを使用した](#page-156-0) IBM ライセン [ス・プログラムのインストール』に](#page-156-0)移動して追加のライセンス・プログラムを インストールしてください。
- 1. 作業を開始する前に、システムの電源がオフになっていることを確認します。
- 2. コンソールで、サーバーに対する接続を確立します。
- 3. インストール装置に別々のオンおよびオフ・スイッチがある場合には、スイッ チがオンの位置にあることを確認します。
- 4. コントロール・パネルで IPL タイプを **A** に設定し、 モードを手動に設定しま す。
- 5. コントロール・パネルで Enter キーを押します。
- 6. 電源ボタンを押して、システムの電源を入れます。
- 7. しばらくして、「IPL またはシステムの導入」画面が表示されます。

IPL またはシステムの導入 システム: XXXX 次の 1 つを選択してください。 1. IPL の実行 2. オペレーティング・システムの導入 - .<br>3. 専用保守ツール (DST) の使用 **3. 3.................................**<br>4. オペレーティング・システムの自動導入の実行 5. ライセンス内部コードの保管

1 と入力して、Enter キーを押します。

8. 状況画面がコンソールに表示されます。これらの画面に応答する必要はありま せん。以下のような状況表示画面が表示されます。

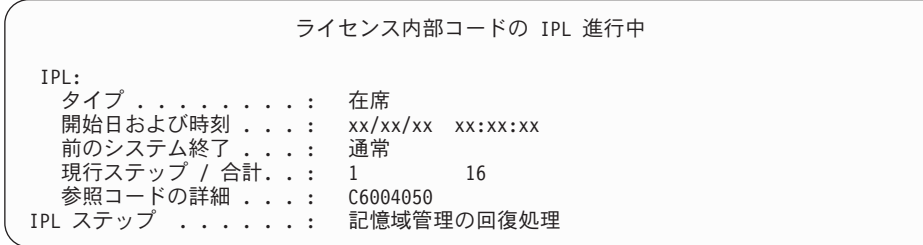

以下に「IPL 進行中」画面に表示される IPL ステップをいくつか示します。

権限の回復処理 ジャーナルの回復処理 データベースの回復処理 ジャーナルの同期化 オペレーティング・システムの開始

中には、長時間かかる IPL ステップもあります。

9. いくつかのメッセージがコンソールに表示される場合があります。たとえば、 次のようなメッセージが表示されます。

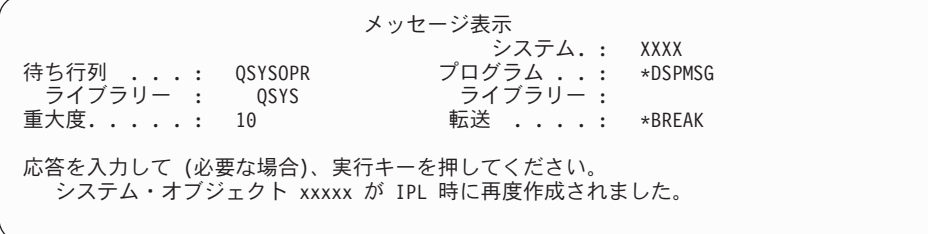

続行するには、メッセージを受け取るたびに Enter キーを押します。 10. 「サインオン」画面が表示されます。

注**:** QSECOFR ユーザー・プロファイルのパスワードの変更が必要な場合は、 新しいパスワードをここで記録します。そして、それを安全な場所に保管 してください。

11. 「i5/OS IPL 進行中」が表示されます。

- 12. 「PTF 処理のためのプロダクトの選択」画面が表示された場合は、F3 (終了) を押してください。
- 13. 「IPL オプション」画面が表示されます。

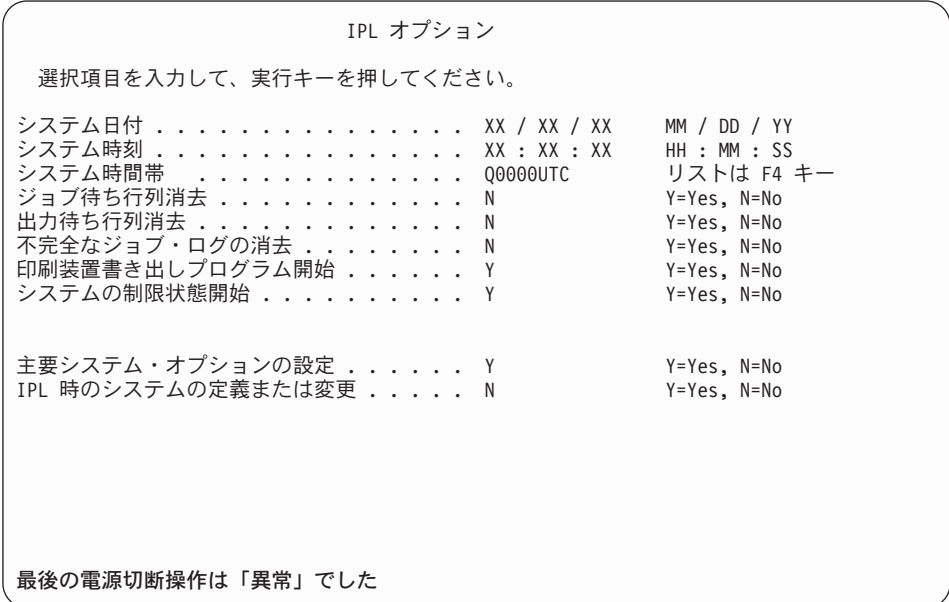

注**:**

- v 「IPL オプション」画面の最下部のメッセージは無視してください。
- v システム値を変更する必要があれば、ここで変更してください。変更す る可能性のあるシステム値の 1 つの例は、機密保護レベル (QSECURITY) システム値です。

別の例に、スキャン制御 (QSCANFSCTL) システム値があります。まだ 実行していない場合、以下のステップで、QSCANFSCTL システム値に \*NOPOSTRST を指定して、ライセンス・プログラムのインストール中に 復元される一部のオブジェクトの今後のスキャンを最小にすることを検 討してください。スキャンとシステム値の設定の詳細は、iSeries Information Center のトピック「スキャンのサポート」 (「ファイルおよ びファイル・システム」 → 「統合ファイル・システム」 → 「統合ファ イル・システムの概念 **(Integrated file system concepts)**」 → 「スキャン のサポート」) を参照してください。

「*IPL* 時のシステムの定義または変更」プロンプトに Y を入力して、後 は画面上の指示に従ってください。

以下を入力して、Enter キーを押します。 システム日付 (現在の日付を使用) システム時刻 (現在の時刻、24 時間表示を使用) システム時間帯 (正しいことを確認するか、または F4 キーを押して 時間帯を選択します)。 システムの制限状態開始 Y 主要システム・オプションの設定 Y

14. 追加の画面メッセージが表示されることがあります。

各メッセージの後で Enter キーを押して、作業を続けます。

15. 「主要システム・オプションの設定」画面が表示されます。

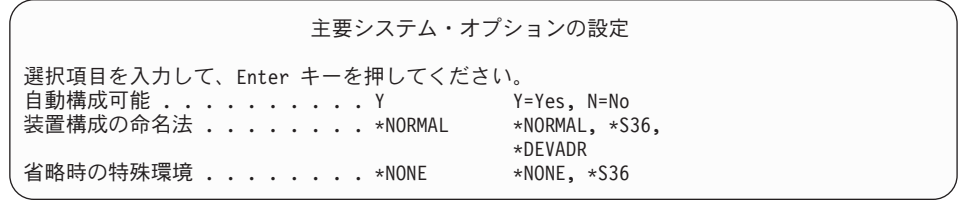

「主要システム・オプションの設定」画面のプロンプトに応答します。

v 自動構成可能

Y (YES) はローカル装置を自動構成することを、 一方 N (NO) は自動構成 を行わないことを示しています。

v 装置構成の命名法

i5/OS オペレーティング・システム固有の命名規則を使用するには、 \*NORMAL を指定します。 \*S36 はシステム/36 に似た命名規則を使用する 場合に用います。装置構成の命名法と \*DEVADR の詳細は、「*AS/400* アド バンスト・シリーズ 装置構成 *v4*」*(SD88-5003)*を参照してください。

v デフォルトの特殊環境

デフォルト値の \*NONE は、特殊環境を設定しないことを示します。 \*S36 は、システム/36 実行環境を設定します。 システム/36 実行環境での作業に ついては、「システム*/36* 環境 プログラミング」 (SC88-5099) (V4R5 また はそれ以前) を参照してください。

Enter キーを押します。

- 16. 「アクセス・パスの再作成の編集」画面が表示されることがあります。表示さ れた場合、続行するためには、Enter キーを押してください。
- 17. 「ソフトウェア使用条件の処理 (Work with Software Agreements)」画面が表示 されます。ライセンス内部コード (5722999) とオペレーティング・システム (5722SS1) のソフトウェア使用条件の表示を選択します。これらの使用条件を読 んで、受諾します。ソフトウェア使用条件に同意しない場合、サーバーを電源 遮断するか、または戻って使用条件を受諾するかを選択できます。
- 18. ブランクの画面や「メッセージ表示」画面がいくつか表示されます。作業を続 けるには、各メッセージ画面で Enter キーを押してください。ブランク画面に は応答しないでください。

たとえば、次のようなメッセージが表示されます。

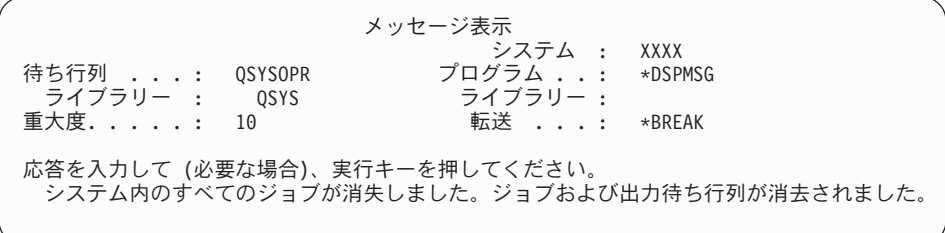

19. i5/OS メイン・メニューがコンソール上に表示されます。

これで、作業は完了しました。

追加のライセンス・プログラムをインストールするには、 149 [ページの『「ライセ](#page-156-0) [ンス・プログラムの処理」メニューを使用した](#page-156-0) IBM ライセンス・プログラムのイ [ンストール』の](#page-156-0)作業を続行してください。

## 追加ライセンス・プログラムのインストール

このトピックでは、追加のライセンス・プログラムまたはライセンス・プログラム のオプション部分をサーバーまたは論理区画にインストールする方法について説明 します。(別々に注文した複数の機能も、1 つのライセンス・プログラムとしてイン ストールします。)

これらの手順は、ほとんどのソフトウェア・プロダクトをインストールするのに使 うことができます。ただし、オーダー品と共に他の特別なインストールの指示を受 け取った場合は、ソフトウェア・プロダクトをインストールする前にその指示をよ く確認してください。

### 追加ライセンス・プログラムのインストールを開始する前に

この情報を参考に、ソフトウェア・リリースのアップグレードの一部として、 また は単独で、さらにライセンス・プログラムを追加してください。

117 ページの『i5/OS [リリースのインストール準備』に](#page-124-0)あるタスクを実行していな い場合、それらを完了させる必要があります。

ソフトウェア・リリースのアップグレードと関係なく追加ライセンス・プログラム をインストールする場合は、以下の点を確認してください。

- v 最新の累積 PTF パッケージ (SF99540) があることを確認します。累積 PTF パ ッケージを注文すると、 最新の PTF HIPER Group CD-ROM (SF99539) と Database Group CD-ROM (SF99504) も出荷されます。
- v 予防サービス計画 (PSP) 情報を使用して、 インストールに前提条件 PTF が必要 かどうか、ライセンス・プログラムのインストールのために特別な指示が含まれ ているかどうかを判別します。

ライセンス・プログラム用の PTF は別のメディアにあります。追加ライセンス・プ ログラムを追加した後で、*iSeriesPTF* 導入説明書を使用して累積 PTF パッケージを インストールします。

追加ライセンス・プログラムを追加する場合、システムにすでに 2 次言語がインス トールされているのであれば、ライセンス・プログラムをインストールした後でそ の 2 次言語を再インストールする必要があります。そうしないと、追加されるライ センス・プログラムは 2 次言語をサポートできなくなります。

- 注**:** 必要な制限状態**:** 以下のオペレーティング・システムのライブラリーおよびオプ ションをインストールするには、システムを制限状態にしなければなりませ  $h_{\alpha}$ 
	- v i5/OS ライブラリー QGPL および QUSRSYS
	- v i5/OS オプション 3 拡張ベース・ディレクトリー・サポート
	- v i5/OS オプション 12 ホスト・サーバー

<span id="page-156-0"></span>ライセンス・プログラムおよびライブラリーには、制限状態が必要なものと、 システムの一部のみを制限状態にすればよいものとがあります。プロダクトの 新規コピーを保管、復元、またはインストールする前に、他のライセンス・プ ログラムでは特別な処置が必要となる場合があります。しかし、インストール 時の障害を避け、アップグレード中のパフォーマンスを最適にするには、シス テムを制限状態にしてください。

システムが制限状態でない間に他のライセンス・プログラムをインストールしたい 場合は、 『「ライセンス・プログラムの処理」メニューを使用した IBM ライセン ス・プログラムのインストール』のステップ 3a から 3e までをスキップすること ができます。

複数のライセンス・プログラムを選択し、それらのプロダクトをできるだけ速くイ ンストールしたい場合は、 217 [ページの『インストール・プロセス』を](#page-224-0)検討してく ださい。トピック 58 ページの『必須: [ソフトウェア使用条件の同意』は](#page-65-0)、アップグ レードの前にライセンス・プログラムのソフトウェア使用条件を受け入れて、複数 処理インストールの利点を活用する方法を説明しています。

論理区画を使用する予定がある場合、または現在使用している場合**:** iSeries 8xx お よびそれ以前のモデルに関しては、iSeries Information Centerの「論理区画の計画」 (「システム管理」 → 「論理区画」 → 「**iSeries** サーバーによる区画化 **(Partitioning with iSeries server)**」 → 「論理区画の計画」) を参照してください。IBM システム i5、System p5、および IBM eServer i5 および p5 システムについては、IBM Systems Hardware Information Centerの「論理区画の計画」 (「サーバーの区画化 **(Partitioning the server)**」 → 「**HMC** による区画化」 → 「**i5/OS** の区画化 **(Partitioning for i5/OS)**」 → 「論理区画の計画」) を参照してください。

イメージ・カタログ **(**仮想光ディスク装置**)** を使用する予定がある場合**:** トピック 49 [ページの『イメージ・カタログを使用してのソフトウェアのアップグレードまた](#page-56-0) [は置き換えの準備』を](#page-56-0)参照して、装置、イメージ・カタログ、およびイメージ・カ タログ項目を作成します。アップグレードに関する情報

# 「ライセンス・プログラムの処理」メニューを使用した **IBM** ライ センス・プログラムのインストール

論理区画がある場合は、 IBM ライセンス・プログラムのインストール先にしたい 区画ごとに、この手順を実行しなければなりません。

1. 機密保護担当者 (QSECOFR ユーザー・プロファイル) としてサーバーにサイン オンしていない場合は、すぐにサインオンしてください。

注**:** 「i5/OS メイン・メニュー」(または、初期メニューとして選択したメニュ ー) がコンソールに表示されます。

2. イメージ・カタログ (仮想光ディスク装置) からインストールする場合、 49 [ペ](#page-56-0) [ージの『イメージ・カタログを使用してのソフトウェアのアップグレードまた](#page-56-0) [は置き換えの準備』の](#page-56-0)トピックにあるセットアップ手順に従います。

光ディスク・メディアからインストールするときは、インストールしたいライ センス・プログラムのボリュームをインストール装置に挿入してください。新 規インストールの場合は、ボリュームが B29xx\_02 の i5/OS メディアで開始し ます。キー付きプロダクトをインストールするには、L29xx\_01 および

L29xx\_02 というラベルのボリュームをロードします。i5/OS または単一ライセ ンス・プログラムの有料フィーチャーがある場合には、F29xx\_01 のラベルの付 いたボリュームをロードします。オーダーと一緒に受け取った光メディアにつ いての詳細は、 237 [ページの『メディアのラベルと内容』を](#page-244-0)参照してくださ い。使用中の表示が消えるまで待ってから続行してください。

- 3. システムを制限状態にして、表示されているメッセージにフィルターをかける ために、次のことを行ってください。
	- a. CHGMSGQ QSYSOPR \*BREAK SEV(60) と入力し、Enter キーを押します。
	- b. メッセージ画面が表示される場合があります。 Enter キーを押します。
	- c. ENDSBS \*ALL \*IMMED と入力して、Enter キーを押します。
	- d. 以下のメッセージが表示されたとき、Enter キーを押して続行します。 ENDSBS SBS(\*ALL) 進行中
	- e. システムは制約された条件で終了したというメッセージが表示されます。続 行するには、Enter キーを押してください。
	- f. CHGMSGQ QSYSOPR SEV(95) と入力して Enter キーを押します。
	- g. メッセージ画面が表示される場合があります。 Enter キーを押します。
- 4. GO LICPGM と入力して、Enter キーを押します。
- 5. 「ライセンス・プログラムの処理」画面が表示されます。

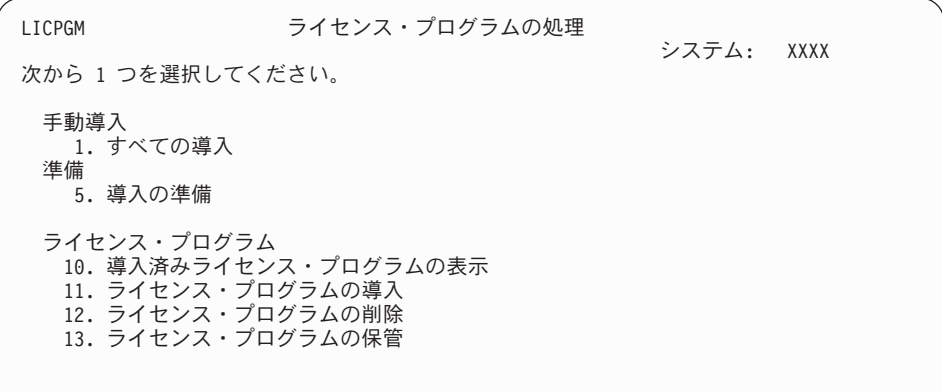

ご使用のライセンス・プログラムのソフトウェア契約を個別に受け入れる場 合、ステップ 6 (151 [ページ](#page-158-0)) に進みます。

インストールするライセンス・プログラムが多い場合には、これらを一度に受 け入れる方が手動インストールで個別に受け入れるよりも早く処理されます。 ライセンス・プログラム契約を一度にすべて受け入れる場合には、オプション 5 (インストールの準備) を選択します。

- a. ソフトウェア使用条件を処理するオプションを選択します。インストールし たいライセンス・プログラムが「ソフトウェア使用条件の処理 (Work with Software Agreements)」画面に表示されない場合、 F22 キー (ソフトウェア 使用条件の復元) を使用します。あるいは、次のステップを続行します。
- b. 5 と入力してインストールしたいライセンス・プログラムのソフトウェア契 約を表示し、Enter キーを押します。F14 を押してソフトウェア契約を受け 入れてから、「ライセンス・プログラムの処理」画面に戻ります。
- <span id="page-158-0"></span>6. 「ライセンス・プログラムの処理」画面で、 1 (すべての導入) または 11 (ラ イセンス・プログラムの導入 (Install licensed programs)) を入力します。 以下の「注」は、決定するのに役立ちます。
	- 注**:** 配布メディアに入っているライセンス・プログラムをすべてインストール したい場合は、「手動導入」のオプション 1 の「すべての導入」を使用し ます。それによって、インストールにかかる時間が節約されます。メディ ア上の大半のライセンス・プログラムを必要とする場合も、「手動導入」 のオプション 1 が望ましい選択項目です。必要のないライセンス・プログ ラムは削除する必要があります。「手動導入」のオプション 1 を選択した 後、「手動導入」画面が表示されます。

この画面に次のように入力します。

- v インストール・オプション: 2 (2= すべてのプロダクト)
- 導入装置: 0PT01
- v 現行の場合置き換え: N
- v 同意されていない使用条件: 2 (2= ソフトウェア契約の表示)
- 自動 IPL: N

この例では、インストール装置として OPT01 を使用しています。別の命名 規則を使用している場合は、実際にインストール装置に割り当てた名前を 使用してください。

オプション 1 の使用法については、 251 [ページの『手動導入のオプショ](#page-258-0) ン 1[「すべての導入」』を](#page-258-0)参照してください。

Enter キーを押します。1 と入力すると、この指示のステップ [10 \(153](#page-160-0) ページ) に進みます。

7. 11 を入力した場合、「ライセンス・プログラムの導入」画面が表示されます。

画面をたどって行って、必要なライセンス・プログラムを見つけ出します。イ ンストールするライセンス・プログラムの横の「オプション」列に 1 を入力し ます。

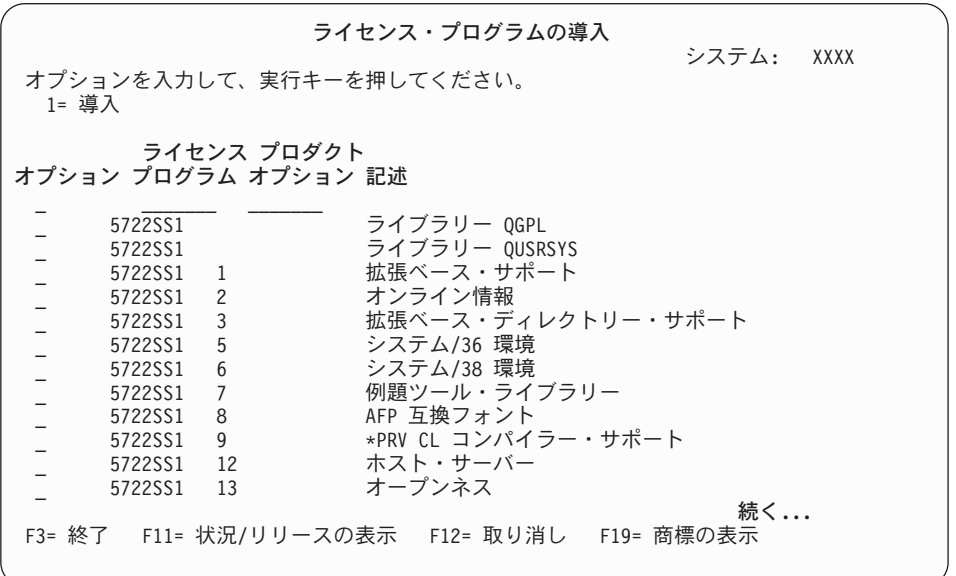

注**:**

- 新規システム・インストールの一環としてライセンス・プログラムをイ ンストールすると、ライブラリー QGPL と QUSRSYS、および拡張ベー ス・サポート (オプション 1) および拡張ベース・ディレクトリー・サポ ート (オプション 3) が事前選択されています。追加ライセンス・プログ ラムまたはオプション部分を新規にインストールすると、この項目は、 エラー状態のときのみ事前選択されます。
- v インストールしたいライセンス・プログラムが「ライセンス・プログラ ムの導入」画面に含まれていないことがあります。ライセンス・プログ ラムがリストに載っていない場合、リストの最上部のブランク・フィー ルドに情報を入力すれば、リストに追加することができます。Enter キー を押すと、他のプロダクトと一緒にこのプロダクトがリストに表示され ます。
	- オプション列に 1 と入力します。
	- ライセンス・プログラム列にプロダクトの識別コードを入力します。
	- プロダクト・オプション列にプロダクト・オプション値を入力しま す。
	- Enter キーを押します。

プロダクト・オプションを入力するときは、システムは \*BASE、 オプ ション番号、または \*ALL の 3 つの値しか受け入れません。

- 値が \*BASE の場合、該当するプロダクト識別コードの基本プロダク トのみがインストールされます。
- プロダクト・オプション番号の場合、該当するプロダクト識別コード の個々のオプションのみがインストールされます。オプションをイン ストールできるようにするには、基本プロダクト (\*BASE) をインス トールしなければなりません。
- 値が \*ALL の場合、メディア上の該当するプロダクト識別コードの基 本プロダクトとすべてのオプションがインストールされます。

リストに追加したライセンス・プログラムは、そのプロダクト識別コー ドのみ示され、プロダクトの記述名は示されないことに注意してくださ い。さらに、ご購入のプロダクトに添付されている資料を調べて、特別 な指示があるかどうかを確かめてください。

プロダクトがすでにリスト上にあるというメッセージが表示される場合 は、そのプロダクトまでスクロールダウンします。オプション列に、1 があることを確認します。また、そのプロダクトがインストールのため に選択されていることを確かめます。

Enter キーを押します。

- 8. 「ライセンス・プログラムの導入の確認」画面がコンソールに表示されます。 選択項目が正しい場合には、Enter キーを押してください。
- 9. 「導入オプション」画面が表示されます。

<span id="page-160-0"></span>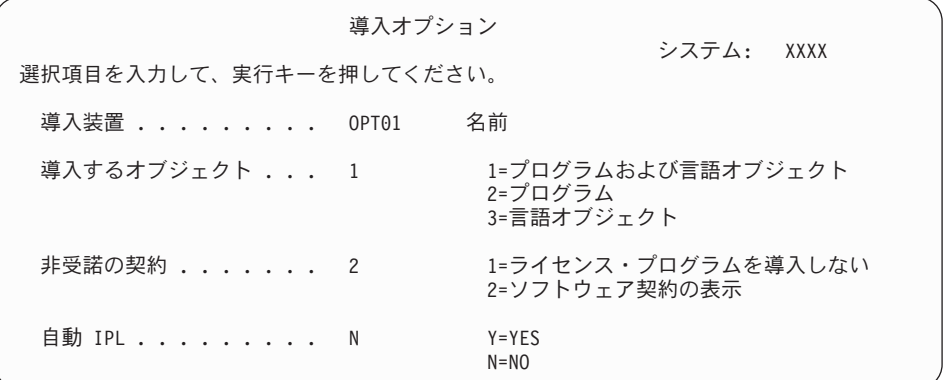

この画面に次のように入力します。

- v 導入装置: OPT01 (この例では、インストール装置として OPT01 を使用しま す。別の命名規則を使用している場合は、実際にインストール装置に割り当 てた名前を使用してください。)
- 導入するオブジェクト: 1
- v 非受諾の契約: 2
- 自動 IPL: N
- 10. 以下の画面には、システムにインストールされるライセンス・プログラムと言 語オブジェクトの状況が表示されます。これらの状況画面に応答する必要はあ りません。

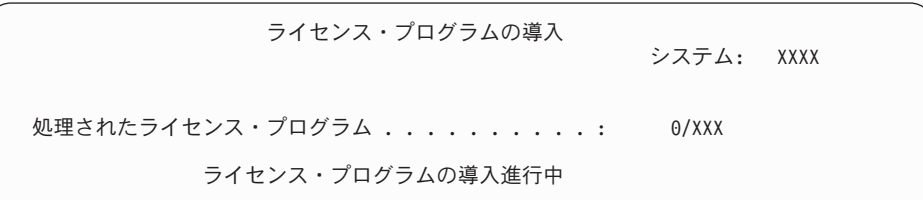

以下の画面は、インストール・プロセス時に表示される画面の例です。

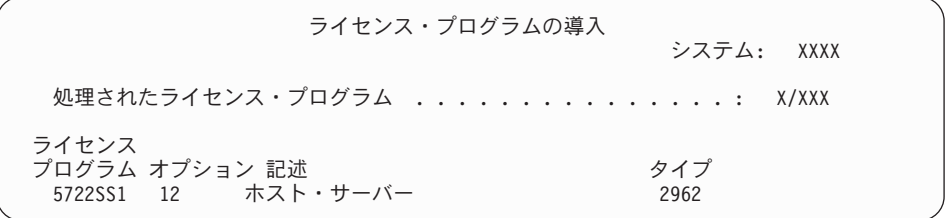

- 注**:** この画面は、インストールしているライセンス・プログラムとライセン ス・プログラムオプション部分を示しています。各ライセンス・プログラ ムまたはオプション部分の \*PGM オブジェクトおよび \*LNG オブジェク トの処理が終了した後、ライセンス・プログラム識別コードが画面から消 え、処理済みのライセンス・プログラム・フィールドの数字は、処理され た個数を示す値に変わります。
- 11. 「メッセージ表示」画面が表示されることがあります。ライセンス・プログラ ムを含む別のメディア・ボリュームをロードする場合、この時点でそうするこ

とができます。光ディスク・メディアからインストールするときは、使用中の 表示が消えるまで待ってからメッセージに応答してください。

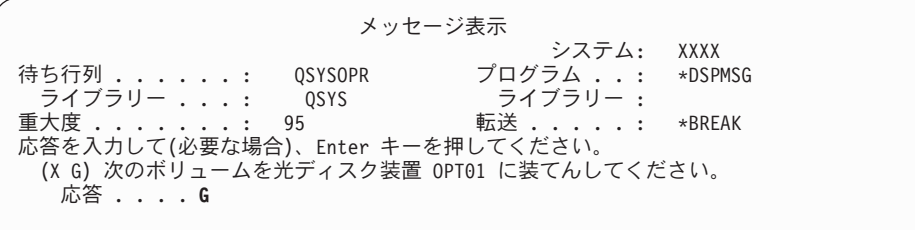

G と入力して、Enter キーを押します。個々のボリュームをロードし終えたら、 G と入力して Enter キーを押します。ライセンス・プログラムを収めたロード 対象のボリュームがなくなったか、またはロード・プロセスを終了したい場 合、X を入力して Enter キーを押します。

- 12. ライセンス・プログラムにソフトウェアご使用条件の受諾が必要な場合は、 「ソフトウェアご使用条件 (Software Agreements)」画面が表示されます。次の 中から 1 つを選んで行ってください。
	- v F14 キーを押して契約を受け入れ、ライセンス・プログラムがインストール を継続できるようにします。
	- v F16 キーを押して契約を拒否し、そのライセンス・プログラムのインストー ルを終了します。
- 13. インストール・プロセスが完了すると、「ライセンス・プログラムの処理」画 面がコンソールに表示されます。次のいずれかのメッセージが、「ライセン ス・プログラムの処理」画面の最下部に表示されます。

ライセンス・プログラム処理機能が完了していない。 181 [ページの『第](#page-188-0) 11 章 [ソフトウェアのインストールに関する問題のトラブルシューティング』ト](#page-188-0)ピッ クを参照して、問題を判別します。

ライセンス・プログラム処理機能が完了した。 次のステップを続行します。

14. ライセンス・プログラムのインストール状況値を検査して、互換性を調べてく ださい。すべてのライセンス・プログラムがオペレーティング・システムと互 換性があるかどうかを確認するのは大切です。

LICPGM メニューのオプション 10 (「ライセンス・プログラムの表示」) を使 って、インストールしたライセンス・プログラムのリリースとインストール状 況値を調べます。ライセンス・プログラムのインストール状況値が \*COMPATIBLE の場合、 そのプログラムは使用可能です。ライセンス・プロ グラムのインストール状況値が \*BACKLEVEL の場合、ライセンス・プログラ ムは、インストール済みですが、そのバージョン、リリース、およびモディフ ィケーションは、現在インストールされているオペレーティング・システムの レベルと互換性がありません。 211 [ページの『ライセンス・プログラムのリリ](#page-218-0) [ースとサイズ』の](#page-218-0)トピックを調べて、ライセンス・プログラムの現行バージョ ン、リリース、およびモディフィケーションを確認してください。 247 [ページ](#page-254-0) [の『インストール状況値』](#page-254-0) には、示される可能性のあるインストール状況値の 説明がリストされています。

#### これで、作業は完了しました。

- 1. ステップ 7 (151 [ページ](#page-158-0)) のリストに示されなかった (またはリストに追加できな かった) ライセンス・プログラムまたはオプション部分で、まだインストールす るものがありますか ?
	- いいえ。次のステップ (ステップ2)に進んでください。
	- v はい。 『ライセンス・プログラム復元コマンドを使用した IBM または非 IBM ライセンス・プログラムのインストール』を参照して、ライセンス・プ ログラムまたはオプション部分をインストールしてください。
- 2. 2 次言語をインストールする必要がありますか。
	- いいえ。 次のステップ (ステップ 3) に進んでください。
	- はい。 157 ページの『2 [次言語のインストール』に](#page-164-0)進んで、指示に従ってく ださい。
- 3. システムを作動させるには、まずインストール・プロセスを完了する必要があり ます。 161 [ページの『インストールを完了するためのチェックリスト』に](#page-168-0)進ん で、指示に従ってください。

## ライセンス・プログラム復元コマンドを使用した **IBM** または非 **IBM** ライセンス・プログラムのインストール

ライセンス・プログラム復元コマンドを使用してライセンス・プログラムをインス トールするには、以下のステップに従ってください。

IBM 以外のライセンス・プログラムをインストールする場合、RSTLICPGM コマン ドを使用するよう指示されることがあります。特注プログラム機能 (PRPQ)、ライセ ンス・プログラム・オファリング (LPO)、および単一セット・ライセンス・プログ ラムを含む IBM 提供のライセンス・プログラムはすべて、LICPGM メニューのオ プション 1 または 11 を使用して、あるいは自動インストール時にすでにインスト ールされているはずです。

- 注**:** IBM 以外のライセンス・プログラムがない場合は、この作業をスキップしても かまいません。2 次言語をインストールする必要がある場合は、 157 [ページの](#page-164-0) 『2 [次言語のインストール』](#page-164-0) を参照して、その手順を完了してください。必要 がない場合は、インストール・プロセスを完了してから、 161 [ページの『イン](#page-168-0) [ストールを完了するためのチェックリスト』](#page-168-0) に進んでその手順を完了する必要 があります。
- 1. これらのプロダクトについて特殊なインストール指示が与えられているなら、そ の指示に従ってください。
- 2. ライセンス・プログラムまたはオプション部分が入っているメディアをインスト ール装置にロードします。
- 3. IBM 以外のソフトウェア契約を受け入れる場合、すべてのライセンス・プログ ラム契約を一度で事前に (バッチ処理でプロダクトをインストールする際など) 受け入れることもできますし、後で個別に受け入れることもできます。すぐにす べてのソフトウェア契約を受け入れる場合には、GO LICPGM と入力してくださ い。 オプション 5 (インストールの準備) を選択します。
	- a. ソフトウェア使用条件を処理するオプションを選択します。「ソフトウェア 使用条件の処理 (Work with Software Agreements)」画面で、 F22 キー (ソフ トウェア使用条件の復元) を使用します。
- b. 5 と入力してインストールしたいライセンス・プログラムのソフトウェア契 約を表示し、Enter キーを押します。F14 を押してソフトウェア契約を受け入 れてから、「ライセンス・プログラムの処理」画面に戻ります。
- 4. 以下の手順では、インストール装置として OPT01 を使用します。別の命名規則 を使用している場合は、実際にインストール装置に割り当てた名前を使用してく ださい。

新規のライセンス・プログラムをインストールするには、以下のようにコマンド を入力します。

RSTLICPGM LICPGM(xxxxxxx) DEV(OPT01) OPTION(\*BASE)

この場合、*xxxxxxx* はインストールしているライセンス・プログラムのプロダク ト識別コードを表しています。

Enter キーを押します。オンライン・ソフトウェア契約が表示されます。そのソ フトウェア契約に同意するなら、インストールを続け、そのプログラムを使用す ることができます。

5. 新規のオプション部分をインストールするには、以下のようにコマンドを入力し ます。

RSTLICPGM LICPGM(xxxxxxx) DEV(OPT01) OPTION(n)

この場合、*xxxxxxx* はインストールしているライセンス・プログラムのプロダク ト識別コードを、*n* はオプション番号を表しています。

Enter キーを押します。オンライン・ソフトウェア契約が表示されます。そのソ フトウェア契約に同意するなら、インストールを続け、そのオプションを使用す ることができます。

6. 149 [ページの『「ライセンス・プログラムの処理」メニューを使用した](#page-156-0) IBM ラ [イセンス・プログラムのインストール』](#page-156-0) でインストールできなかった新規ライ センス・プログラムおよびオプション部分をすべてインストールするまで、ステ ップ 4 と 5 を繰り返してください。

#### これで、作業は完了しました。

- 1. Lotus Domino for iSeries、TCP/IP、または WebSphere® などの他のライセンス・ プログラムをインストールして、貴社がインターネットを通して他の e-businesses に参加できるようにする必要がありますか ?
	- いいえ。 次のステップに進みます。
	- はい。 iSeries Information Center の「 e-business と Web サービス提供」カテ ゴリーに進んでください。
- 2. 2 次言語をインストールする必要がありますか。
	- いいえ。 次のステップに進みます。
	- v はい。 157 ページの『2 [次言語のインストール』に](#page-164-0)進んで、指示に従ってく ださい。
- 3. システムを作動させるには、まずインストール・プロセスを完了する必要があり ます。 161 [ページの『インストールを完了するためのチェックリスト』に](#page-168-0)進ん で、指示に従ってください。

### <span id="page-164-0"></span>**2** 次言語のインストール

新しい 2 次言語をサーバーまたは論理区画にインストールするには、以下の指示に 従ってください。

### **2** 次言語のインストールを開始する前に

2 次言語をインストールする前に、以下の作業を確認してください。

iSeries Information Center のトピック、 117 ページの『i5/OS [リリースのインストー](#page-124-0) [ル準備』に](#page-124-0)ある作業を完了してください。インストールと 2 次言語の使用について 詳しくは、 24 [ページの『グローバリゼーションおよびソフトウェア・インストー](#page-31-0) [ル』の](#page-31-0)トピックに特別の注意を払ってください。

### **IBM** ライセンス・プログラムの **2** 次言語のインストール

IBM ライセンス・プログラム用に 2 次言語をインストールするには、以下のステ ップに従います。

- 1. QSECOFR を用いてシステムにサインオンします。QSECOFR を用いてサイン オンしていない場合は、いったんサインオフしてから QSECOFR を用いて再び サインオンします。
- 2. 2 次言語メディア上の各国語バージョン識別コードを書き留めてください。ス テップ 8 (158 [ページ](#page-165-0)) でこれが必要になります。 \_\_\_\_\_\_\_\_

2 次言語メディアには、N29xx というラベルが付いています。 識別コードの書 式は 29xx です。xx は各言語固有の番号です。ご使用の言語に適切なフィーチ ャー・コードを見付けるには、 244 [ページの『各国語バージョンのフィーチャ](#page-251-0) [ー・コード』を](#page-251-0)参照します。

- 3. 2 次言語メディア・ボリュームをインストール装置にロードします。
- 4. i5/OS 制御言語 (CL) のコマンド行に、次のようにコマンドを入力してから Enter キーを押します。

CHGMSGQ QSYSOPR \*BREAK SEV(95)

5. メッセージ画面が表示される場合があります。 F3 キー (終了) を押します。

注**:** 表示されるメッセージは無視してください。

- 6. CL コマンド行で GO LICPGM と入力してから、Enter キーを押します。
- 7. 「ライセンス・プログラムの処理」メニューが表示されます。次ページ・キー またはロールアップ・キーを用いて、「ライセンス・プログラムの処理」メニ ューの 2 番目の画面を表示します。

LICPGM フイセンス・プログラムの処理 システム: XXXX 次から1 つを選択してください。 2 次言語 20. 導入済み 2 次言語の表示 21. 2 次言語の導入 22. 2 次言語の削除

21 と入力して、Enter キーを押します。

<span id="page-165-0"></span>8. 「2 次言語のインストール」画面が表示されます。

|                                  | 2 次言語の導入                                                     |                                                                               | システム:                                                                                                  | XXXX       |  |  |  |  |  |
|----------------------------------|--------------------------------------------------------------|-------------------------------------------------------------------------------|----------------------------------------------------------------------------------------------------|------------|--|--|--|--|--|
| 1次言語 ......:                     |                                                              | 2962<br>記述 : 日本語漢字 DBCS                                                       |                                                                                                    |            |  |  |  |  |  |
| オプションを入力して、実行キーを押してください。<br>1=導入 |                                                              |                                                                               |                                                                                                    |            |  |  |  |  |  |
| オプション 言語<br>$\overline{1}$       | 2902<br>2903<br>2904<br>2905<br>2906<br>2909<br>2911<br>2912 | 記述<br>エストニア語<br>リトアニア語<br>ラトビア語<br>ベトナム語<br>ラオ語<br>ベルギー英語<br>スロベニア語<br>クロアチア語 | ライブラリー<br>0SYS2902<br>QSYS2903<br>QSYS2904<br>QSYS2905<br>QSYS2906<br>QSYS2909<br>QSYS2911<br>QSYS2912 | 導入<br>リリース |  |  |  |  |  |

インストールする 2 次言語が表示されるまで Page Down (次ページ) キーを押 します。インストールしたい言語の隣のオプション列に 1 と入力します。一度 にインストールできるのは 1 つの言語のみです。 Enter キーを押します。

9. 言語機能を入力すると、「2 次言語のインストールの確認」が表示されます。

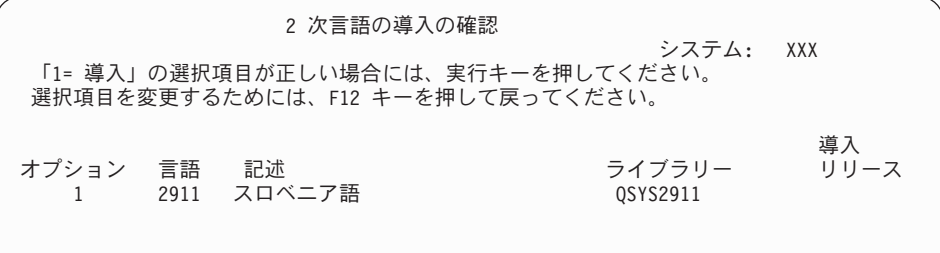

Enter キーを押します。

10. 「2 次言語のインストール・オプション」画面が表示されます。

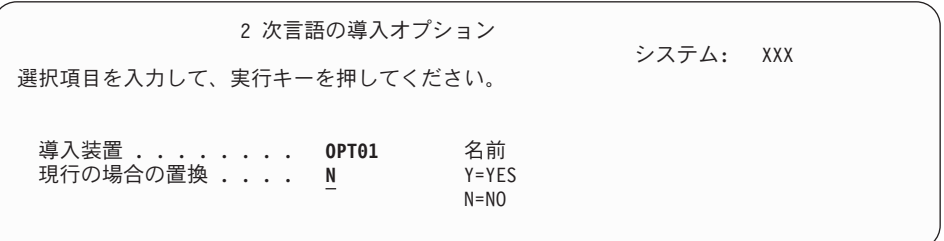

以下を入力して、Enter キーを押します。

導入装置: OPT01 (「注」を参照) 現行の場合の置換: N

注**:** この例では、インストール装置として OPT01 を使用しています。別の命名 規則を使用している場合は、実際のインストール装置に割り当てた名前を 入力してください。

以下の画面に、システムにインストールしている言語オブジェクトの状況が表 示されます。

ライセンス・プログラムの導入 システム: XXXX 処理されたライセンス・プログラム ...........: 0/XXX ライセンス・プログラムの導入進行中

以下の画面は、インストール・プロセス時に表示される画面の例です。

| ライセンス・プログラムの導入<br>システム: XXXX |                              |                              |  |             |  |  |
|------------------------------|------------------------------|------------------------------|--|-------------|--|--|
|                              | 処理されたライセンス・プログラム ........... | X/XX                         |  |             |  |  |
| ライセンス・<br>5722WDS            | プログラム オプション 記述<br>*BASE      | WebSphere Development Studio |  | タイプ<br>2911 |  |  |

- 11. 次のようなメッセージが表示されたら、2 次言語メディアの次のボリュームを ロードしてインストールを続けます。
	- 注**:** ロードするボリュームのラベルが、今までと同じ 2 次言語のものであるこ とを確認してください。

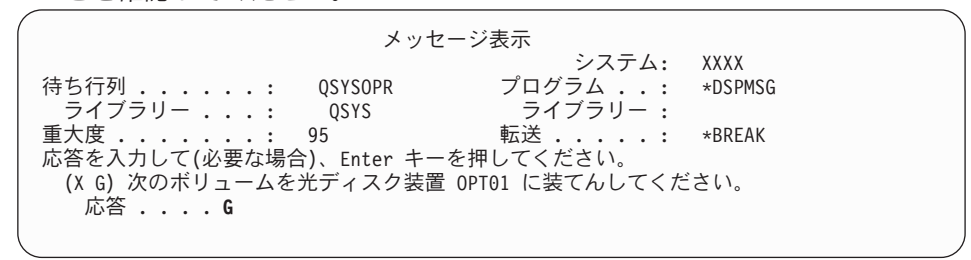

G と入力して、Enter キーを押します。個々のボリュームをロードし終えたら、 G と入力して Enter キーを押します。ライセンス・プログラムを収めたロード 対象のボリュームがなくなったか、またはロード・プロセスを終了したい場 合、X を入力して Enter キーを押します。

12. インストール・プロセスが完了すると、「ライセンス・プログラムの処理」画 面がコンソールに表示されます。次のいずれかのメッセージが、「ライセン ス・プログラムの処理」画面の最下部に表示されます。

ライセンス・プログラム処理機能が完了していない。 181 [ページの『第](#page-188-0) 11 章 [ソフトウェアのインストールに関する問題のトラブルシューティング』ト](#page-188-0)ピッ クを参照して、問題を判別します。

ライセンス・プログラム処理機能が完了した。 次のステップを続行します。

注**:** ライセンス・プログラム・オプションの中には、言語オブジェクトが含まれて いないものや、2 次言語がサポートされていないものがあります。たとえば、 オペレーティング・システムの 6、7、および 9 はサポートされていません。 オペレーティング・システムのオプション 8 には、言語オブジェクトはありま せん。 LICPGM メニューのオプション 20 を使って、2 次言語をインストール してあるプロダクトを見ることができます。

<span id="page-167-0"></span>これで、作業は完了しました。

- 1. インストールする 2 次言語がまだありますか ?
	- いいえ。 次のステップに進みます。
	- v はい。 このトピックの最初にあるステップ 2 (157 [ページ](#page-164-0)) に戻ってくださ  $\mathcal{U}$
- 2. 「ライセンス・プログラムの処理」メニューのオプション 11 のリストに含まれ ていないライセンス・プログラムで、2 次言語をインストールしなければならな いものがまだありますか ?
	- いいえ。次のステップに進みます。
	- v はい。 『非 IBM ライセンス・プログラムの 2 次言語のインストール』を参 照して、 そのライセンス・プログラムの 2 次言語をインストールしてくださ  $\mathcal{U}^{\lambda}$
- 3. システムを作動させるには、まずインストール・プロセスを完了する必要があり ます。 161 [ページの『インストールを完了するためのチェックリスト』に](#page-168-0)進ん で、指示に従ってください。

### 非 **IBM** ライセンス・プログラムの **2** 次言語のインストール

IBM 以外のライセンス・プログラム用に 2 次言語をインストールするには、以下 のステップに従います。

IBM 以外のライセンス・プログラム用の 2 次言語をインストールする場合、ライ センス・プログラム復元 (RSTLICPGM) コマンドを使用するよう指示されることが あります。特注プログラム機能 (PRPQ)、ライセンス・プログラム・オファリング (LPO)、および単一セット・ライセンス・プログラムを含む IBM 提供のライセン ス・プログラム 2 次言語はすべて、LICPGM メニューのオプション 21 を使ってす でにインストールされているはずです。

- 注**:** IBM 以外のライセンス・プログラムがない場合は、この作業をスキップしても かまいません。ただし、インストール・プロセスを完了する必要があります。 161 [ページの『インストールを完了するためのチェックリスト』に](#page-168-0)進んで、指示 に従ってください。
- 1. 別々に出荷されたライセンス・プログラム (ソフトウェア・リリースと同じメデ ィア上にないもの) については、特別なインストール指示があればその指示に従 ってください。
- 2. インストールする 2 次言語が含まれているメディア・ボリュームをロードしま す。

以下の手順では、インストール装置として OPT01 を使用します。別の命名規則 を使用している場合は、実際にインストール装置に割り当てた名前を使用してく ださい。

3. ライセンス・プログラムの 2 次言語をインストールするには、以下のようにコ マンドを入力してから Enter (キー) を押します。

RSTLICPGM LICPGM(xxxxxxx) DEV(OPT01) OPTION(\*BASE) RSTOBJ(\*LNG) LNG(29xx)

ここで、*xxxxxxx* はライセンス・プログラムのプロダクト識別コードを、 29*xx* は各国語バージョンのフィーチャー・コードを表しています。

<span id="page-168-0"></span>4. ライセンス・プログラムのオプション部分用に 2 次言語をインストールする場 合は、次のようにコマンドを入力してから Enter キーを押します。

RSTLICPGM LICPGM(xxxxxxx) DEV(OPT01) OPTION(n) RSTOBJ(\*LNG) LNG(29xx)

ここで、*xxxxxxx* はライセンス・プログラムのプロダクト識別コード、 *n* はオプ ション番号、29*xx* は各国語バージョンのフィーチャー・コードを表していま す。

5. 個別にインストールしたライセンス・プログラムとオプション部分用の 2 次言 語がすべてインストールされるまで、ステップ 3 (160 [ページ](#page-167-0)) と 4 を繰り返し ます。

これで、作業は完了しました。

システムを作動させるには、まずインストール・プロセスを完了する必要がありま す。 『インストールを完了するためのチェックリスト』に進んで、指示に従ってく ださい。

### インストールを完了するためのチェックリスト

このチェックリストは、i5/OS のインストールのプロセスを完了するためのもので す。

- 1. 保守ツールのユーザー ID のパスワードがまだデフォルトの場合は、この時点 で変更してください。 保守ツール・ユーザー ID については、iSeries Information Center の (「セキュリティー」 → 「保守ツール・ユーザー **ID** と パスワード **(Service tools user IDs and passwords)**」 → 「保守ツール・ユーザ ー **ID** とパスワードの管理 **(Manage service tools user IDs and passwords)**」 → 「保守ツール・ユーザー **ID** の管理 **(Manage service tools user IDs)**」 →
	- 「保守ツール・ユーザー **ID** とパスワードの変更 **(Change service tools user IDs and passwords)**」)「保守ツール・ユーザー ID とパスワード」を参照して ください。
- 2. インストールの完了後、メディア・ボリュームを取り出します。テープ・メデ ィアの場合は、テープの巻き戻しが完了するまで待たなければなりません。
- 3. インストールのための特別な指示付きの IBM プロダクトまたは IBM 以外のプ ロダクトがあれば、ここでそれをインストールしてください。 プロダクトの資 料を調べ、特別な指示があればそれに従ってください。
- 4. 論理区画の場合のみ**:**

重要**:** iSeries 8xx およびそれ以前のモデルの場合、次のステップ [\(5 \(162](#page-169-0) ペー [ジ](#page-169-0)) のステップ) は累積 PTF パッケージをインストールするため、論理区画を もつサーバーに関して固有の PTF をインストールする必要について考慮した上 で実行してください。データを失う可能性があります。 iSeries Information Center の「論理区画を持つシステムでの修正のインストール」 (「**i5/OS** およ び関連ソフトウェア」 → 「**i5/OS** および関連ソフトウェアの保守管理」 → 「ソフトウェア修正の使用」 → 「修正のインストール」 → 「ステップ **3:** イ ンストールのシナリオを選択する」 → 「**iSeries** ナビゲーターによる複数サー バーへの修正の配布」 → 「論理区画を持つシステムでの修正のインストー ル」)では、論理区画を持つシステムに累積 PTF パッケージをインストールす る方法が説明されています。

<span id="page-169-0"></span>5. 最新の累積 PTF パッケージをインストールします。 (このパッケージの注文 は、 インストールを行う 1、2 週間前に行う必要があります。)

*PTF* インストール説明書 の指示に従ってください。インストール終了後、ここ へ戻り、次のステップを続けます。

- 注**:** この時点で累積 PTF パッケージをインストールしない場合は、IPL を実行 して、システムの初期設定 (INZSYS) プロセスを完了しなければなりませ ん。これを行う前に、IPL タイプを **B** (または操作で通常使用する IPL タ イプ) に設定し、モード選択を通常に設定します。 199 [ページの『初期化](#page-206-0) システム [\(INZSYS\)](#page-206-0) の回復』 では、INZSYS について詳しく説明していま す。
- 6. 注文した PTF グループがあれば適用してください。 PTF グループについて詳 しくは、「 119 [ページの『最新の情報を入手していることを確認する』」](#page-126-0)を参 照してください。 PTF グループを適用するには、カバー・レターおよびプログ ラム一時修正 (PTF) の指示を参照してください。PTF の適用についての一般情 報は、iSeries Information Center の「**i5/OS** および関連ソフトウェア **(i5/OS and related software)**」 → 「**i5/OS** および関連ソフトウェアの保守管理 **(Maintain and manage i5/OS and related software)**」 → 「ソフトウェア修正の 使用」 → 「修正のインストール」にある「修正のインストール」を参照してく ださい。
- 7. IBM システム i5 または IBM eServer i5 システムがサービス区画として作動 しており、サーバーがハードウェア管理コンソールによって管理されていない 場合、サーバー IPL の実行が必要になる場合があります。 サーバー *IPL* は、 サーバー上のすべての論理区画を同時にシャットダウンする IPL です。たとえ ば、これを使用することによって、サーバー・ファームウェアの新しいレベル をサーバーでアクティブにすることができます。

PTF がライセンス内部コードのサーバー・ファームウェア部分に影響を与える 場合、その PTF をサービス区画上で適用または除去した後にサーバー IPL を 実行する必要が生じることがあります。また、サービス区画上のライセンス内 部コードの新規レベルをアップグレードまたはインストールした後に、サーバ ー IPL を実行する必要が生じる場合があります。

- v サーバー IPL を実行する必要があるかどうかを調べるには、i5/OS 制御言語 (CL) コマンド行で DSPPTF 5722999 と入力して Enter キーを押します。サ ーバー IPL が必要な場合は、 メッセージ CPD35F8「Server IPL required」が画面の下部に表示されます。
- v システムがサービス区画として作動しているかどうかを調べるには、CL コ マンド行で DSPPTF 5729999 と入力して Enter キーを押します。システム がサービス区画として作動している場合は、「IPL ソース (IPL Source)」フ ィールドに直前のサーバー IPL で使用されたサーバー・ファームウェアのコ ピーが示されます。
- 注**:** eServer i5 モデルの保守区画をシャットダウンしている場合、拡張時間の長 さについて参照コード D6xx430B または D6xx430A が表示されることがあ ります。xx は周期的に増加するはずであり、サーバー・ファームウェア・ コードが更新されている場合は、正常な処理の一部です。サーバーが処理 を完了します。この処理を中断させないでください。
- 8. システムの初期設定 (INZSYS) プロセスの状況を示しているメッセージを導入 活動記録ログから見つけてください。
	- a. GO LICPGM と入力して、Enter キーを押します。
	- b. 「ライセンス・プログラムの処理」画面で 50 (ログの表示) を入力して、 Enter キーを押します。
	- c. 「導入活動記録の表示」が表示されます。 Enter キーを押します。

「活動記録ログの内容の表示」画面が表示されます。画面に次のどちらのメッ セージも現れない場合は、2、3 分待ってから再度オプション 50 を選択してく ださい。 システム初期設定 (INZSYS) が開始されたというメッセージを見つけ ます。このメッセージが表示された後、システム初期設定 (INZSYS) 処理が正 常に完了したというメッセージ (CPC37A9) が出るのを待ってください。 画面 にメッセージ CPC37A9 が現れない場合は、 199 [ページの『初期化システム](#page-206-0) [\(INZSYS\)](#page-206-0) の回復』へ進み、問題判別を行います。

9. インストールにイメージ・カタログを使用した場合、サーバーからすべてのイ ンストール・イメージを除去することができます。 カタログおよびすべての光 学式イメージ (イメージ・ファイル) を削除するには、以下のように入力してく ださい。

DLTIMGCLG IMGCLG(*mycatalog*) KEEP(\*NO)

10. イメージ・カタログを使用してインストールを実行し、以前に「ASP バランス の開始 (STRASPBAL)」コマンドを使用してロード・ソース・ディスク装置の ストレージの割り振りを終了している場合、ロード・ソース・ディスク装置の ストレージの割り振りを再開するには以下のコマンドを入力します。 STRASPBAL TYPE(\*RSMALC) UNIT(1)

STRASPBAL TYPE(\*CAPACITY) ASP(1) TIMLMT(\*NOMAX)

11. ご使用のオペレーティング・システム用とキー付きプロダクト用のソフトウェ ア・ライセンス・キーをインストールします。 インストールされているキー付 きプロダクトを表示してライセンス・キー・データを追加するには、ライセン ス情報の処理 (WRKLICINF) コマンドを使用してください。詳細な指示につい ては、iSeries Information Center の「**i5/OS** および関連ソフトウェア **(i5/OS and related software)**」 → 「**i5/OS** および関連ソフトウェアの保守管理 **(Maintain and manage i5/OS and related software)**」 → 「ソフトウェアご使用 条件およびライセンスの処理 **(Work with software agreements and licenses)**」 → 「ソフトウェアご使用条件およびライセンス・キーの管理 **(Manage software agreements and license keys)**」 → 「ソフトウェア・ライセンス情報の表示と変 更」 → 「ライセンス・キー情報の追加」にある 「ライセンス・キー情報の追 加」を参照してください。

ライセンス・キー情報の更新後、ここへ戻り、次のステップに進みます。

12. インストール・プロセスの完了後、すべてのユーザーがシステムを使えるよう にする前に、ソフトウェア・ライセンス管理プロダクトの使用限界を設定して ください。 このようなプロダクトは、ご購入のソフトウェアに添付されて受け 取られたライセンス証書 (POE)、送り状、または他の文書にそのリストがあり ます。使用限界のあるプロダクトの場合、ライセンス情報の処理 (Work with License Information (WRKLICINF)) コマンドを使用して使用限界を設定できま す。

使用限界を設定するには、以下のようにします。

- a. WRKLICINF と入力して、Enter キーを押します。
- b. 「ライセンス情報の処理 (Work with License Information)」画面で、 F11 (使用情報の表示) キーを押します。 POE、送り状、または他の資料にリス トされている各プロダクトの使用制限数は、関連したプロダクトの「ライセ ンス情報の処理 (Work with License Information)」画面の使用限界数と一致 する必要があります。
- c. 使用限界を更新するプロダクト名の入った行にカーソルを移動します。
- d. 2 (変更) と入力し、Enter キーを押します。
- e. 「ライセンス情報の変更」画面が表示されたら、POE に示されている使用 限界に合わせて使用限界プロンプトを更新します。さらに、\*CALC または \*USGLMT を使って限界値プロンプトも更新します。限界値をゼロに設定し たままにしないでください。
	- 注**:** メッセージ CPA9E1B [使用限界の増加が許可されなければなりませ ん。応答する前にヘルプを押してください。(C G)] が送信された場 合、G で応答してください。
- f. 「ライセンス情報の処理」画面のものより多くのプロダクトが POE にリス トされている場合、それらのプロダクトをインストールした後で使用限界を 設定します。
- 13. プロダクト 5722-VI1、Content Manager をインストールした場合、そのプロダ クトを使用できます。ただし、ポストインストール・コマンドを実行する必要 があります。 詳細は、このプロダクトの資料である *IBM ImagePlus VisualInfo AS/400* 用計画およびインストールの手引き (GD88-7004) (V4R5 またはそれ以 前) の「導入後」のセクションを参照してください。
- 14. オペレーティング・システムに対するライセンス・プログラムの互換性をまだ 検査していない場合、ここで次のようにしてください。 LICPGM メニューのオ プション 10 の「導入済みライセンス・プログラムの表示」を使います。ライ センス・プログラムの横に \*COMPATIBLE が示されていない場合、 247 [ペー](#page-254-0) [ジの『インストール状況値』](#page-254-0) を調べて、 以後の処理法を判断します。
- 15. たとえば、インストール時にセキュリティー・レベル (QSECURITY) といった 他のシステム値を変更した場合、すぐにそれを変更して元に戻してください。
- 16. ライセンス・プログラムをインストールする前に、スキャン制御 (QSCANFSCTL) システム値を変更して、復元される一部のオブジェクトの将来 のスキャンを最小化した場合、このシステム値から \*NOPOSTRST 仕様を除去 してください。
- 17. このトピックに示されているタスクのいくつかでは、 QSYSOPR 重大度コー ド・フィルターを 95 に変更する必要があります。 このレベルを継続したくな い場合、または配信通知を変更したい場合には、CHGMSGQ QSYSOPR DLVRY(xx) SEV(yy) と入力します。ここで、*xx* は配信通知を表し、*yy* は使用する重大度コ ードを表します。システム・デフォルトは、DLVRY(\*HOLD) SEV(0) です。
- 18. 通常の保管手順でシステムを保管します。 iSeries Information Center の (「シ ステム管理」 → 「バックアップおよび回復」 → 「サーバーのバックアップ」) 「サーバーのバックアップ」にある指示を参照してください。システムを保管 する前に、システムの初期設定 (INZSYS) プロセスが完了していることを確認 してください。
- 注**:** 保管操作を開始する前に、活動ジョブ処理 (WRKACTJOB) コマンドを使用 して QDCPOBJx ジョブの状況を調べてください。これらのジョブはオブジ ェクトを解凍します。複数の QDCPOBJx ジョブが存在していることがあり ます。ジョブが非アクティブ状態になっていれば、保管操作を開始するこ とができます。サブシステムを終了してシステムを制限状態にすると、 QDCPOBJx ジョブは非アクティブになります。システムが制限状態にない なら、ジョブは再開します。オブジェクトの解凍について詳しくは、 23 [ペ](#page-30-0) [ージの『圧縮オブジェクトとストレージ・スペース』を](#page-30-0)参照してくださ い。
- 19. ワークステーションまたはiSeries上で iSeries Information Center をインストー ルして使用する計画がある場合、ご購入の *iSeries Information Center* に付属の CD-ROM (SK88-8055) を参照してください。 このパッケージには、iSeries の マニュアルの PDF 版が含まれています。インストール方法については、 readme.txt ファイルを参照してください。
- 20. IBM eServer iSeries Access Family プロダクトをインストールしたときには、 その他にいくつかの作業を完了させることが必要になる場合があります。 iSeries Access Family プロダクトのインストールに関する詳細は、以下を参照 してください。
	- v iSeries Information Center のiSeries Access for Windows (「**iSeries** への接 続」 → 「**iSeries Access**」 → 「**iSeries Access for Windows**」)。
	- [IBM eServer iSeries Access Family Web](http://www.ibm.com/servers/eserver/iseries/access/) サイト (http://www.ibm.com/eserver/iseries/access)。
- 21. インストールしたライセンス・プログラムによっては、PC での追加インストー ル・ステップを必要とするものや、iSeries Access Family 機能によって PC に インストールするプログラムがあるものがあります。 このようなプロダクトが ある場合は、プロダクトの指示に従って PC のインストールを完了してくださ い。
- 22. インストール・プロセスを始める前に統合 xSeries サーバーを停止している場 合には、ここで再始動します。
	- a. CL コマンド行上に GO NWSADM と入力します。「ネットワーク・サーバー管 理」画面が表示されます。
	- b. オプション 2 (ネットワーク・サーバーの開始) を選択します。
- 23. 5722-TC1 (TCP/IP Utilities) をインストールした場合、拡張構成およびセットア ップの方法に関する詳細は、iSeries Information Center の「ネットワーキング」 → 「**TCP/IP** セットアップ」 にあるトピック「TCP/IP セットアップ」 を参照 してください。
- 24. 前のリリースで、IBM 提供のプログラム (たとえばライブラリー QSYS の QSTRUP) をカスタマイズした場合、そのプログラムが新しいリリースの中でも 正しく稼働するように、それを必ず再作成してください。
- 25. IBM 提供のオブジェクトを複製していた場合、リリースをインストールした後 に、新しい複製を作成することができます。 これによって、新しいリリースに 追加された機能を利用することができます。複製できるオブジェクトの例とし て、以下のものがあります。
	- メッセージ・テキスト記述
	- コマンド

v コマンド省略時値

これでインストールは完了しました。

# 第 **9** 章 サーバーまたは論理区画の **1** 次言語の変更

2 次言語メディア・セットまたは 1 次言語メディア・セットのいずれかから 1 次 言語をインストールするには、以下の手順を使用してください。

メディアのタイプによって異なるオプションを使用するため、指示に注意深く従っ てください。

注**:**

- 1. 論理区画がある場合、1 次言語を変更する各区画ごとにこれらの指示を実行 する必要があります。
- 2. このトピックの手順は、イメージ・カタログ (仮想光ディスクおよび磁気テ ープ装置) ではサポートされていません。

### **1** 次言語の変更を開始する前に

サーバーまたは論理区画の 1 次言語を変更する前に、以下の情報を考慮してくださ い。

1 次言語の変更を開始する前に、 24 [ページの『グローバリゼーションおよびソフ](#page-31-0) [トウェア・インストール』の](#page-31-0)トピックを参照してください。

以下のメディアのいずれかを入手してください。

- v 1 次言語メディアの完全なセット (IBM i5/OS (5722-SS1) を含む)。 メディアに は B29xx\_01 という文字のラベルが付いています。たとえば、 29xx は、インス トールしたい 1 次言語の言語機能コードを表しています。このトピック・コレク ション ( 168 ページの『1 [次言語の変更』](#page-175-0)) にあるステップを使用するか、あるい は 1 次言語をリリース・アップグレードの一部として変更したい場合には、 [68](#page-75-0) [ページの『自動インストールを使用したソフトウェアのアップグレードまたは置](#page-75-0) [き換え』ま](#page-75-0)たは 78 [ページの『手動インストールを使用したソフトウェアのアッ](#page-85-0) [プグレードまたは置き換え』を](#page-85-0)参照してください。
- 2 次言語メディア。そのメディアには文字 N29xx および言語名を記したラベル が付いていることを確認する必要があります。文字 N はメディアが言語オブジ ェクト専用であることを示し、29xx は 2 次言語の言語機能コードを表します。 さらに、システムの 1 次言語メディア・セットからの B29xx\_01 メディアが必要 です。 168 ページの『1 [次言語の変更』に](#page-175-0)ある 2 次言語メディアの使用に関す る指示に従ってください。
	- 注**:** 2 次言語メディアのラベルが、以下の記述内容と一致していない場合には、 この項の手順は続行しないでください。言語機能コードの前に文字「B」が付 いているときは、 132 [ページの『新しいサーバーまたは論理区画](#page-139-0) (i5/OS が インストールされていない) [へのソフトウェアのインストール』の](#page-139-0)手順に従っ て、1 次言語を変更してください。

使用する 2 次言語メディアのリリースおよびモディフィケーションは、システムの リリースおよびモディフィケーションと同じでなければなりません。

117 ページの『i5/OS [リリースのインストール準備』に](#page-124-0)あるタスクを実行していな い場合、それらを完了させる必要があります。

### <span id="page-175-0"></span>**1** 次言語の変更

サーバーまたは論理区画の 1 次言語を変更するには、以下のステップに従ってくだ さい。

注意**:** 1 次言語を、現在のシステムの 2 次言語としてインストールされている言語 に変更することはできません。最初に 2 次言語を削除しなければ、 その言 語を 1 次言語として指定することはできません。 2 次言語の削除について は、 259 [ページの『オプション](#page-266-0) 22. 2 次言語の削除』を 参照してください。

2 次論理区画がある場合、1 次言語を変更する各区画ごとにこれらの指示を実行す る必要があります。

1. 「i5/OS メイン・メニュー」(または、初期メニューとして選択したメニュー) で作業を開始します。

オペレーティング・システム (5722-SS1) が入っているメディアの最初のボリュ ームをロードします。このボリュームには B29xx\_01 というラベルが付いてい ます。これらの手順に関係していない、他のメディアを装置から除去したこと も確認してください。

注**:** この時点では、2 次言語メディアはロードしません。

- 2. コントロール・パネルでモードを手動に切り替えます。
- 3. PWRDWNSYS OPTION(\*IMMED) RESTART(\*YES) と入力して、 Enter キーを押しま す。
- 4. 「IPL またはシステムの導入」画面がコンソールに表示されるまで待ちます。

IPL またはシステムの導入 システム: XXXX 次の 1 つを選択してください。 1. IPL の実行 2. オペレーティング・システムの導入 3. 専用保守ツール (DST) の使用 4. オペレーティング・システムの自動導入の実行 5. ライセンス内部コードの保管

2 (オペレーティング・システムの導入) と入力して、Enter キーを押します。

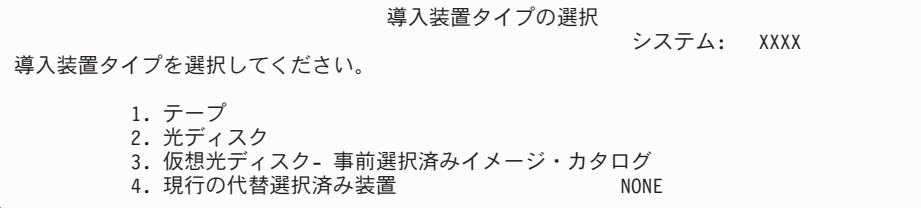

2 (光ディスク (Optical)) と入力し、Enter キーを押します。

5. 「i5/OS の導入の確認」画面がコンソールに表示されます。 Enter キーを押し ます。

6. 「言語グループの選択」画面に、現在システムにインストールされている 1 次 言語が表示されます。 この画面で 2 次言語メディアの言語機能コードを指定 して、システムの 1 次言語を変更してください。

たとえば、1 次言語が日本語 (2962) の状態で 2 次言語メディアを使用してポ ルトガル語 (2922) に変更すると想定します。 画面には 2962 と表示されてい るはずですので、 2922 と入力します。

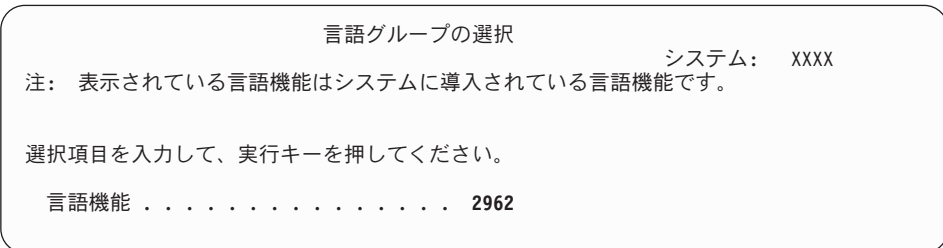

希望する言語の機能コードの番号を入力してから、Enter (キー) を押します。

- 7. 言語機能コードが入力されると、「言語機能選択の確認」画面がコンソールに 表示されます。 Enter キーを押します。
- 8. 状況画面がコンソールに表示されます。これらの状況画面に応答する必要はあ りません。以下のような状況表示画面が表示されます。

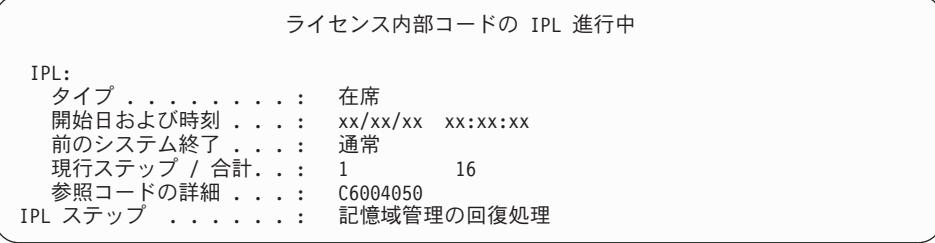

以下に「IPL 進行中」画面に表示される IPL ステップをいくつか示します。

権限の回復処理 ジャーナルの回復処理 データベースの回復処理

ジャーナルの同期化

オペレーティング・システムの開始

中には、長時間かかる IPL ステップもあります。

9. IPL が完了すると、「オペレーティング・システムの導入」画面が表示されま す。

オペレーティング・システムの導入 オプションを入力して、実行キーを押してください。 導入<br>- オプション <sub>・・・・・</sub> 2 オプション ..... **2** 1= 省略時の値を使用 (他のオプションは 表示されない) 2= 導入オプションの変更 日付: 年 . . . . . .  $-$  00-99<br>月 . . . . . . 01-12 月 . . . . . . 日 . . . . . . 01-31 時刻: 時 . . . . . . \_\_ 00-23<br>分 . . . . . . 00-59 分 . . . . . . . \_ 00−59<br>秒 . . . . . . . 00−59  $\mathcal{D}$  . . . . . .

以下を入力して、Enter キーを押します。

インストール・オプション: 2 日付 (現在の年、月、および日を使用) 時刻 (現在の時刻、24 時間表示を使用)

- 10. 「導入の状況」画面が表示されます。この状況画面には応答する必要はありま せん。
- 11. 「導入オプションの指定」画面が表示されます。

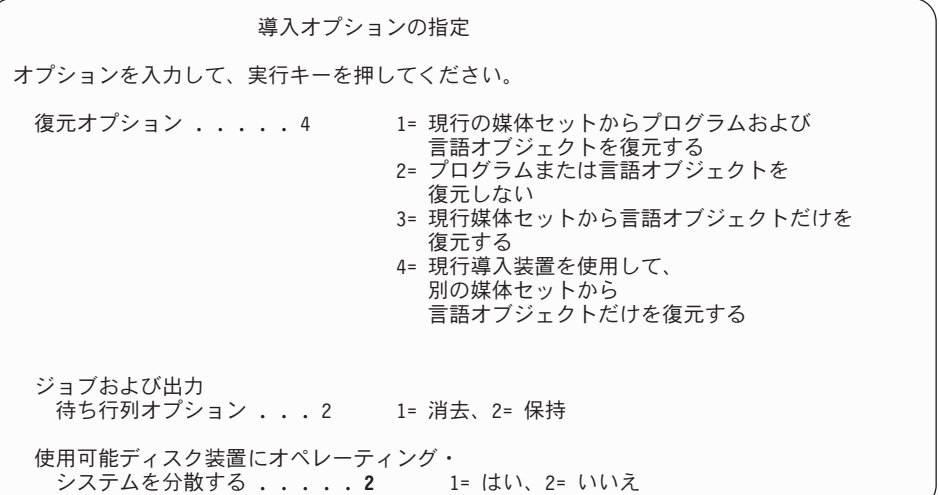

a. 復元オプションには、以下のいずれかを入力します。

- 1) 3 (現行のメディア・セットから言語オブジェクトだけを復元する) 1 次 言語メディアからインストールする場合。
- 2) 4 (現行導入装置を使用して、別のメディア・セットから言語オブジェク トだけを復元する) 2 次言語メディアから導入する場合。
- b. ジョブおよび出力待ち行列オプションに 2 を入力して、 Enter (キー) を押 します。
- 12. 使用するメディアのタイプに基づいて、以下の手順のいずれかを実行します。
	- 2 次言語メディアを使用する場合、「導入状況 (Installation Status)」画面が 表示されます。この状況画面には応答する必要はありません。以下のメッセ

ージが表示されたときに、2 次言語メディアが含まれているボリューム (ラ ベル N29xx) をロードします。値 29xx は 2 次言語の機能コードです。

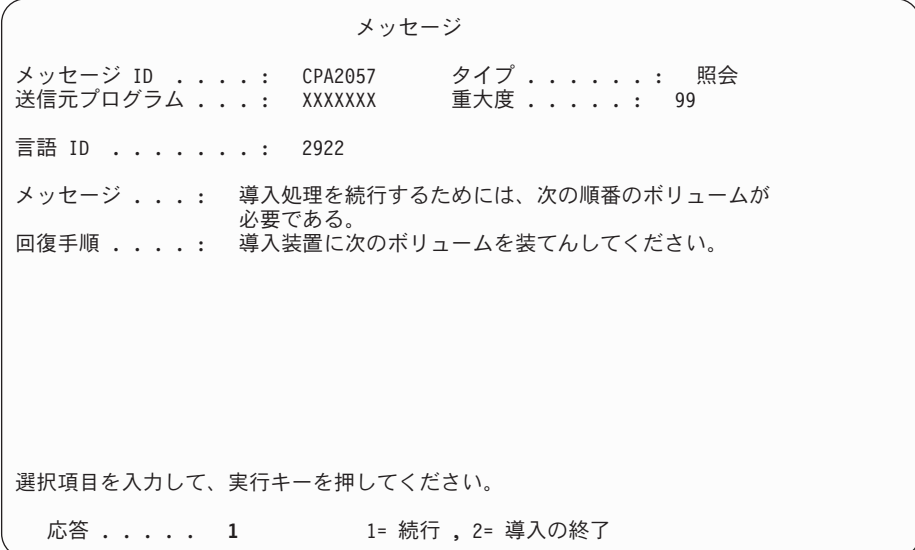

1 と入力して、Enter キーを押します。

システムはメディアを検索して、必要な言語情報をロードします。 (ステー ジ 3 の) 言語が変更されたことを示す「導入の状況」画面が表示されます が、残りのステージのインストールは続行されます。この画面に応答する必 要はありません。

- 1 次言語メディアを使用する場合、プロンプトが出されるときに適切なメデ ィアを挿入してください。
- 13. オペレーティング・システムの基本部分が新しい 1 次言語に変更された後で、 「サインオン」画面がコンソールに表示されます。『『1 次言語の変更後のラ イセンス・プログラムのインストール』』にあるステップを続けて、ライセン ス・プログラムの言語オブジェクトを変更します。

## **1** 次言語の変更後のライセンス・プログラムのインストール

1 次言語の変更後にライセンス・プログラムをインストールするには、以下のステ ップに従ってください。

2 次論理区画がある場合は、ライセンス・プログラムのインストール先にしたい区 画ごとに、この手順を実行しなければなりません。

1. 「サインオン」画面から作業を開始します。

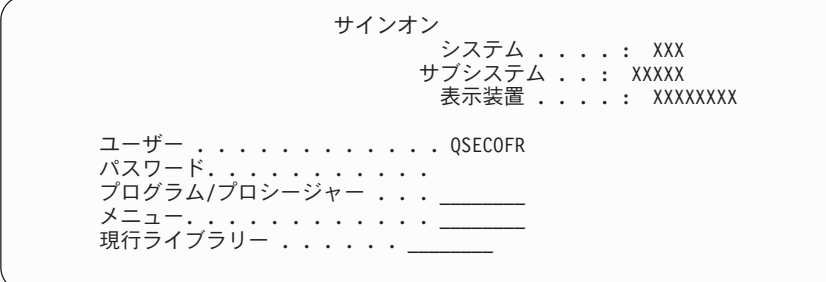

「ユーザー *(User)*」プロンプトに QSECOFR と入力し、必要に応じてパスワード を入力します。 Enter キーを押します。

2. いくつかの「メッセージ表示」画面が表示されます。各画面で Enter キーを押 して作業を続行します。たとえば、次のようなメッセージが表示されます。

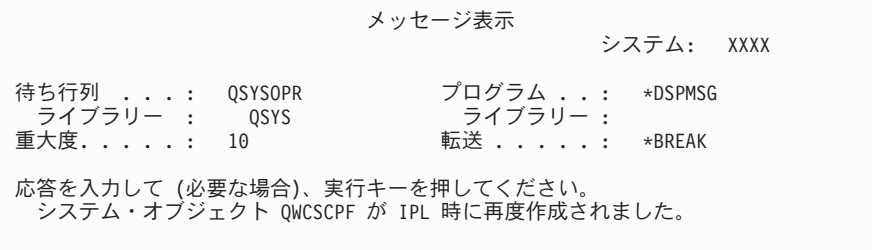

3. 「IPL オプション」画面が表示されます。

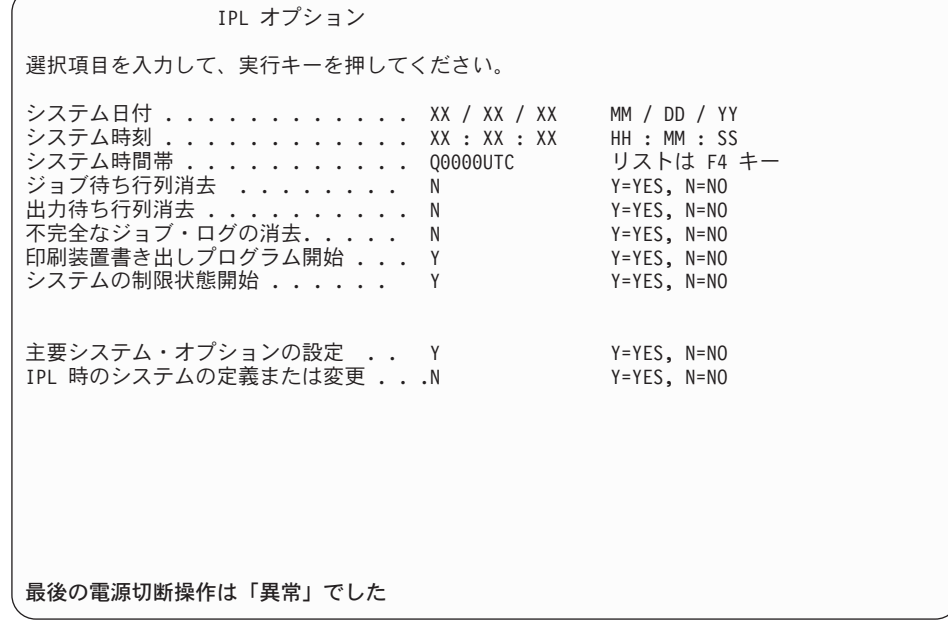

注**:** 「IPL オプション」画面の最下部のメッセージは無視してください。

以下を入力して、Enter キーを押します。

- システム日付 (現在の日付を使用)
- v システム時刻 (現在の時刻、24 時間表示を使用)
- v システム時間帯 (正しいことを確認するか、または F4 キーを押して時間帯 を選択します)。
- v システムの制限状態開始 Y
- v 主要システム・オプションの設定 N
- 4. 追加の画面メッセージが表示されることがあります。

各メッセージの後で Enter キーを押して、作業を続けます。

5. 「i5/OS メイン・メニュー」(または、初期メニューとして選択したメニュー) がコンソールに表示されます。

CHGMSGQ QSYSOPR \*BREAK SEV(95) と入力し、Enter キーを押します。
- 6. メッセージ画面が表示される場合があります。 Enter キーを押します。
- 7. 「i5/OS メイン・メニュー」(または、初期メニューとして選択したメニュー) が再度表示されます。

GO LICPGM と入力して、Enter キーを押します。

8. 「ライセンス・プログラムの処理」画面が表示されます。

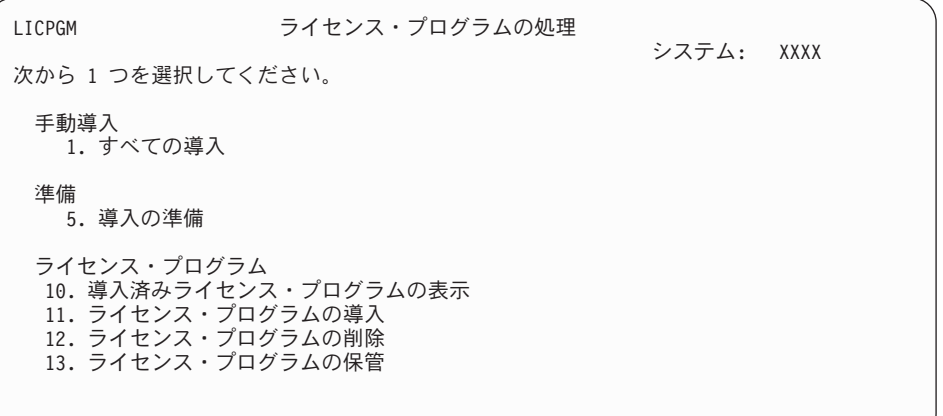

1 次言語メディアを使用する場合、11 を入力して Enter キーを押し、ステップ 9 に進みます。

2 次言語メディアを使用する場合、1 を入力して Enter キーを押し、ステップ [12 \(174](#page-181-0) ページ) に進みます。

- 9. 「ライセンス・プログラムの導入」画面が表示されます。インストール状況値 として \*COMPATIBLE または \*INSTALLED が含まれており、インストールに使用 するメディア上にある IBM 製品およびオプションの隣のオプション列に 1 を 入力します。Enter キーを押します。
- 10. 「ライセンス・プログラムの導入の確認」画面が表示されます。 Enter キーを 押して選択内容を確定するか、 F12 キーを押して「ライセンス・プログラムの 導入」画面に戻り、選択内容を変更します。
- 11. 「導入オプション」画面が表示されます。

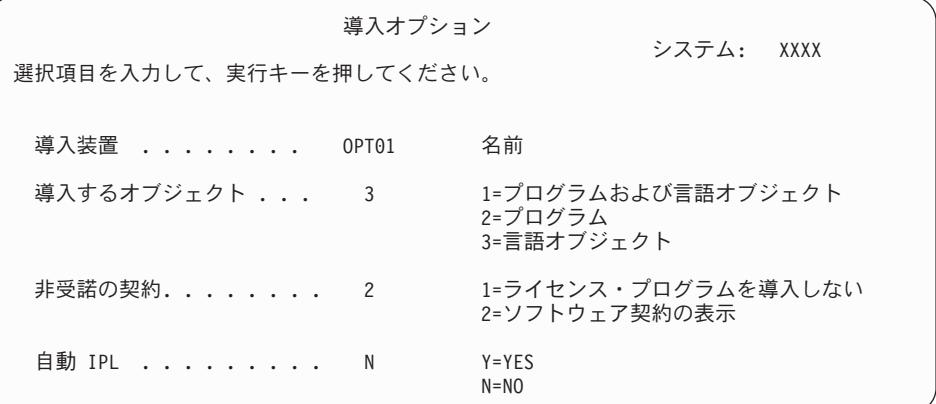

この画面に次のように入力します。

- <span id="page-181-0"></span>v 導入装置: OPT01 (この例では、インストール装置として OPT01 を使用しま す。別の命名規則を使用している場合は、実際にインストール装置に割り当 てた名前を使用してください。)
- v 導入するオブジェクト: 3
- v 非受諾の契約: 2
- 12. 以下の画面には、システムにインストールされるライセンス・プログラムと言 語オブジェクトの状況が表示されます。これらの状況画面に応答する必要はあ りません。

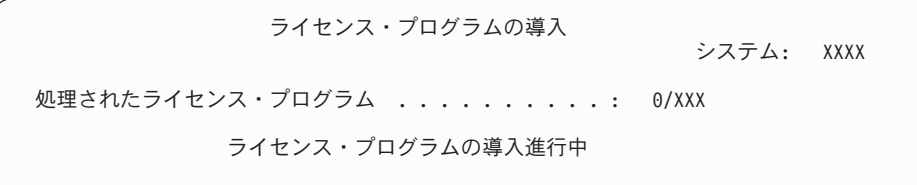

以下の画面は、インストール・プロセス時に表示される画面の例です。

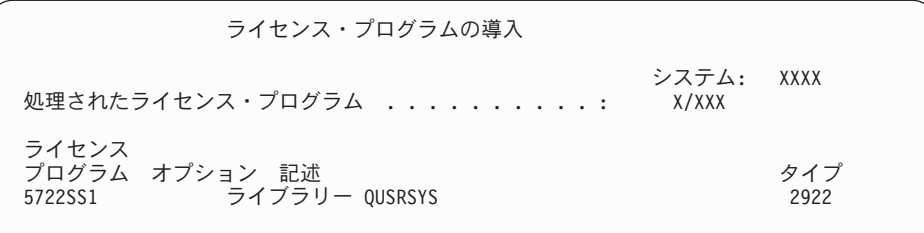

13. 次のようなメッセージが表示されたら、言語メディアの次のボリュームをロー ドしてインストールを続けます。ロードするボリュームのラベルが、今までと 同じ言語のものであることを確認してください。

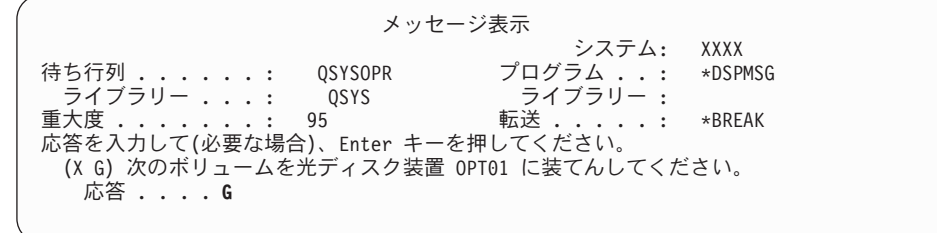

G と入力して、Enter キーを押します。個々のボリュームをロードし終えたら、 G と入力して Enter キーを押します。ライセンス・プログラムを収めたロード 対象のボリュームがなくなったか、またはロード・プロセスを終了したい場 合、X を入力して Enter キーを押します。

14. すべてのライセンス・プログラムの言語オブジェクトがインストールされる と、「ライセンス・プログラムの処理」画面がコンソールに表示されます。次 のいずれかのメッセージが、「ライセンス・プログラムの処理」画面の最下部 に表示されます。

ライセンス・プログラム処理機能が完了した。F3 キー (終了) を押して「i5/OS メイン・メニュー」に戻ります。

ライセンス・プログラム処理機能が完了していない。 181 [ページの『第](#page-188-0) 11 章 [ソフトウェアのインストールに関する問題のトラブルシューティング』へ](#page-188-0)進 み、問題判別を行います。

#### これで、作業は完了しました。

インストールを完了するには、 161 [ページの『インストールを完了するためのチェ](#page-168-0) [ックリスト』に](#page-168-0)進み、その手順に従ってください。

## 第 **10** 章 **i5/OS** に関連したソフトウェアの削除

以下の情報は、ライセンス・プログラムの不要な部分を削除する必要があるかどう かを判別するのに役立ちます。そのような要件はいつも明確であるとは限りませ ん。 また、この項の手順を使用して、不要になったライセンス・プログラムの部分 を削除することができます。

### どの未使用プロダクトのオプション部分を削除するか決定する

オプションのライセンス・プログラムを削除して、ストレージを増やすことができ ます。

業務上の要件によっては、 178 [ページの表](#page-185-0) 8に示されているライセンス・プログラム のオプション部分の一部を削除することができます。( 178 [ページの表](#page-185-0) 8 は V5R4 のプロダクト識別コードを示しています。新規リリース・ソフトウェアをインスト ールする前 (またはインストール後) に、必要ない部分を削除するために使用してく ださい。) たとえば、どの iSeries Access Family クライアントについても使用しな いライセンス・プログラムを削除することができます。必要ないライセンス・プロ グラムまたはオプション部分を削除すると、業務上の要件に合った記憶域を得るこ とができます。

削除する前に、必ず以下をお読みください。

- v オリジナルまたは現行の i5/OS ソフトウェア配布メディアを入手していない場合 は、まず関係するライセンス・プログラムを必ず保管してください。 i5/OS 制御 言語 (CL) コマンド行に GO LICPGM と入力してから、オプション 13 (ライセ ンス・プログラムの保管) を選択します。保管操作には余分のテープが必要にな ります。ライセンス・プログラムをテープに保管するには、数時間かかることが あります。ライセンス・プログラムまたは削除したオプション部分が後で必要に なった場合は、テープから再インストールします。インストールするには、GO LICPGM と入力してからオプション 11 (ライセンス・プログラムの導入) を選択 します。
- v 一部のシステムでは、システム・バックアップ・テープが一緒に配布されます。 バックアップ・テープはソフトウェア配布メディアと同じものではありません。 個々のライセンス・プログラムまたはオプション部分を再インストールするとき は、ソフトウェア配布メディアを使用することはできますが、システム・バック アップ・テープを使用することはできません。オリジナルのインストール・メデ ィアがなかったり、システムに付属していなかった場合、ライセンス・プログラ ムとオプション部分を削除する際には、その前に保管しておく必要があります。 今後ライセンス・プログラムやそのオプション部分を復元する必要が生じた場合 には、保管しておいたコピーが必要になります。

178 [ページの表](#page-185-0) 8、 211 ページの『第 12 [章 ソフトウェア・リファレンス』の](#page-218-0)トピ ック (**i5/OS** リリースに関するインストールの注記および他のライセンス・プログラ ムに関するインストールの注記)、および以下の表にあるキーを考慮して、どのプロ グラムまたはオプション部分を削除するかを決定してください。

<span id="page-185-0"></span>表 *7.* 必要のないライセンス・プログラムを削除するためのキーの表

| キー           | 説明                                                                                                    |
|--------------|----------------------------------------------------------------------------------------------------|
| a            | オペレーティング・システム全体を削除することはできません。オプション部分<br>を削除してもかまいませんが、i5/OS オプション 1 または 3 を削除することは<br>できません。                             |
| b            | IBM はこの部分を削除しないことをお勧めします。                                                                                                |
| $\mathbf{C}$ | iSeries アプリケーションだけを実行している場合には、このオプション部分を削<br>除してください。                                                                    |
| d            | このオプション部分は、ソフトウェア開発者以外は必要ありません。                                                                                          |
| e            | 印刷サービス機能™を使用している場合、このオプション部分は削除しないでく<br>ださい。                                                                             |
| f            | 前のリリースの制御言語プログラムをコンパイルする必要がない場合には、この<br>部分を削除することができます。                                                                  |
| g            | このオプションは個別に注文できます。                                                                                                    |
| h            | このオプション部分は、Unicode アプリケーションを使用する場合に必要です。                                                                                 |
| $\mathbf{i}$ | IBM eServer iSeries Access Family のプロダクトを使用している場合、削除しな<br>いでください。                                                        |
|              | このクライアントを使用していないなら、そのクライアント用のライセンス・プ<br>ログラム全体を削除することができます。                                                              |
| $\mathbf{k}$ | このオプション部分を削除する場合は、まずシステム・ライブラリー・リストか<br>ら QHLPSYS を除去しなければなりません。詳細については、 179 ページの『ラ<br>イセンス・プログラムを削除する場合の考慮事項』を参照してください。 |
|              | 使用していない場合、これらは削除してもかまいません。                                                                                               |

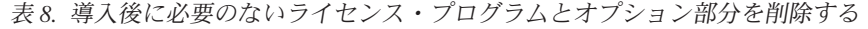

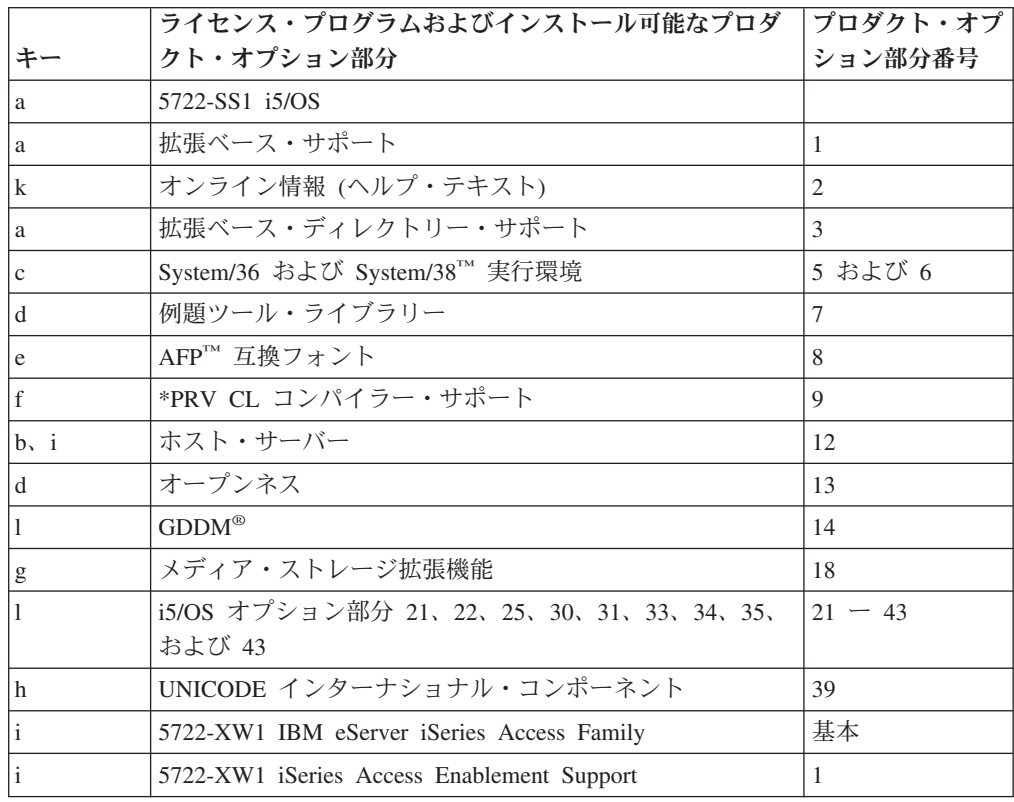

表 *8.* 導入後に必要のないライセンス・プログラムとオプション部分を削除する *(*続き*)*

| ライセンス・プログラムおよびインストール可能なプロダ  プロダクト・オプ <br><b>「クト・オプション部分</b> |         |
|-------------------------------------------------------------|---------|
|                                                             | ション部分番号 |
| 5722-XE1 IBM eServer iSeries Access for Windows             | 基本      |
| 5722-XH2 IBM eServer iSeries Access for Web                 | 基本      |

### <span id="page-186-0"></span>ライセンス・プログラムを削除する場合の考慮事項

これらの情報を検討して、 ライセンス・プログラムを削除するときに生じる個々の 状況を判別します。

ライセンス・プログラムやオプション部分をシステムから除去するために、ライブ ラリー削除 (DLTLIB) コマンドは使用しないでください。ライセンス・プログラム には、オブジェクトを他のライブラリーにコピーしているものがありますが、 DLTLIB コマンドは重複オブジェクトを削除しないためです。ライセンス・プログ ラムまたはオプション部分を削除するのに DLTLIB コマンドを用いると、削除した はずのライセンス・プログラムがまだ部分的にインストールされていることがあり ます。

削除できないライセンス・プログラムがある場合、この原因として、そのライセン ス・プログラムのライブラリーがライブラリー・リストに含まれていることが考え られます。次のようにします。

- 1. WRKSYSVAL コマンドを用いて、システムおよびユーザー・ライブラリー・リ ストをチェックしてください。
- 2. 「システム値の処理」画面が表示されたら、QSYSLIBL と QUSRLIBL システム 値の横に 5 と入力し、関連したライブラリーを表示します。
- 3. 問題となっているライセンス・プログラムのライブラリーがこの画面に含まれて いるなら、Enter キーを押して「システム値の処理」画面に戻り、
- 4. 2 と入力してシステム値を変更します。
- 5. 「システム値の変更」画面が表示されたら、スペース・バーを使用して、ライブ ラリー・リストからそのライセンス・プログラム・ライブラリーを除去してくだ さい。

次の IPL 以後、ライセンス・プログラムは削除できるようになります。

#### ライセンス・プログラムの削除

以下の説明に従って、ライセンス・プログラムを削除します。

- 1. GO LICPGM と入力して、Enter キーを押します。「ライセンス・プログラムの処 理」メニューが表示されます。
- 2. オプション 12 (ライセンス・プログラムの削除) を選択します。「ライセンス・ プログラムの削除」画面が表示されます。
- 3. 削除するライセンス・プログラムの横にあるオプション列にそれぞれ 4 (削除) と入力します。次ページの追加ライセンス・プログラムも表示します。
- 4. Enter キーを押します。「ライセンス・プログラムの削除の確認」画面が表示さ れます。
- 5. 選択が正しい場合は、Enter キーを押してください。 修正を行う場合は、F12 を 押してください。
- 6. ライセンス・プログラムが削除されると、システムから確認メッセージが表示さ れます。
- 7. F12 を押して、「ライセンス・プログラムの処理」メニューに戻ってください。

上記のステップに従ってライセンス・プログラムを削除すると障害が生じる場合 は、ENDSBS \*IMMED と入力して、Enter キーを押してください。それからステップ 1 (179 [ページ](#page-186-0)) に戻ってください。

# <span id="page-188-0"></span>第 **11** 章 ソフトウェアのインストールに関する問題のトラブルシ ューティング

この情報は、ソフトウェアのインストール時の一般的な問題のシナリオ、 問題が生 じた場合の回復方法および支援の依頼方法について説明しています。

エラー・メッセージおよび参照コード (システム参照コードまたは SRC とも呼ばれ る) が示されるので、インストール処理の際にエラーが発生したことを知ることが できます。エラー・メッセージまたは参照コードを使用して、処理のどの部分に障 害が生じたかを判別してください。

### 回復処置の開始場所

インストール・エラーが生じたと判別した場合、 回復に向けての最初のステップは 何かを判別する必要があります。

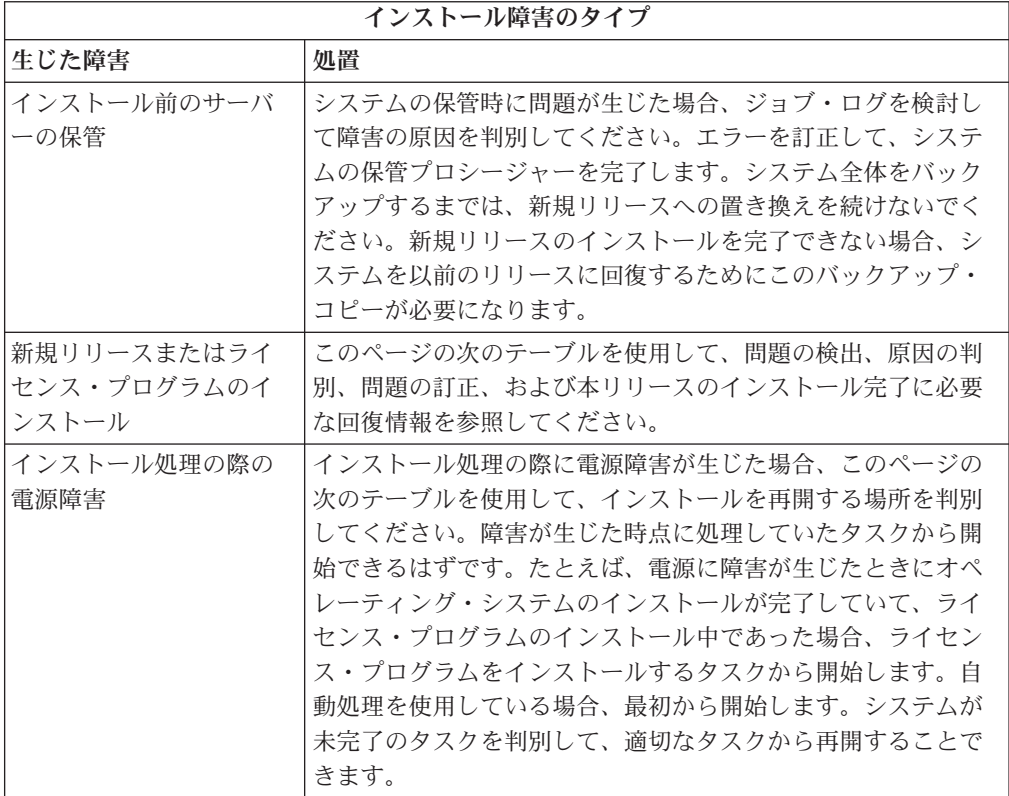

インストール処理が失敗して現行のインストールを続けられない場合、 「バックア ップおよび回復の手引き」 → と、サーバーのバックアップ・コピーを使用して、

以前のリリースに復元してください。

以下のテーブルの左端の列で、障害が生じたときに使用していたインストール・セ クションを見付けます。 2 番目の列で、そのセクションで実行中であったタスクを 見付けます。インストール中に失敗した最初のタスクを見付けてから、最後の列の 情報により回復を再開する場所を判別します。

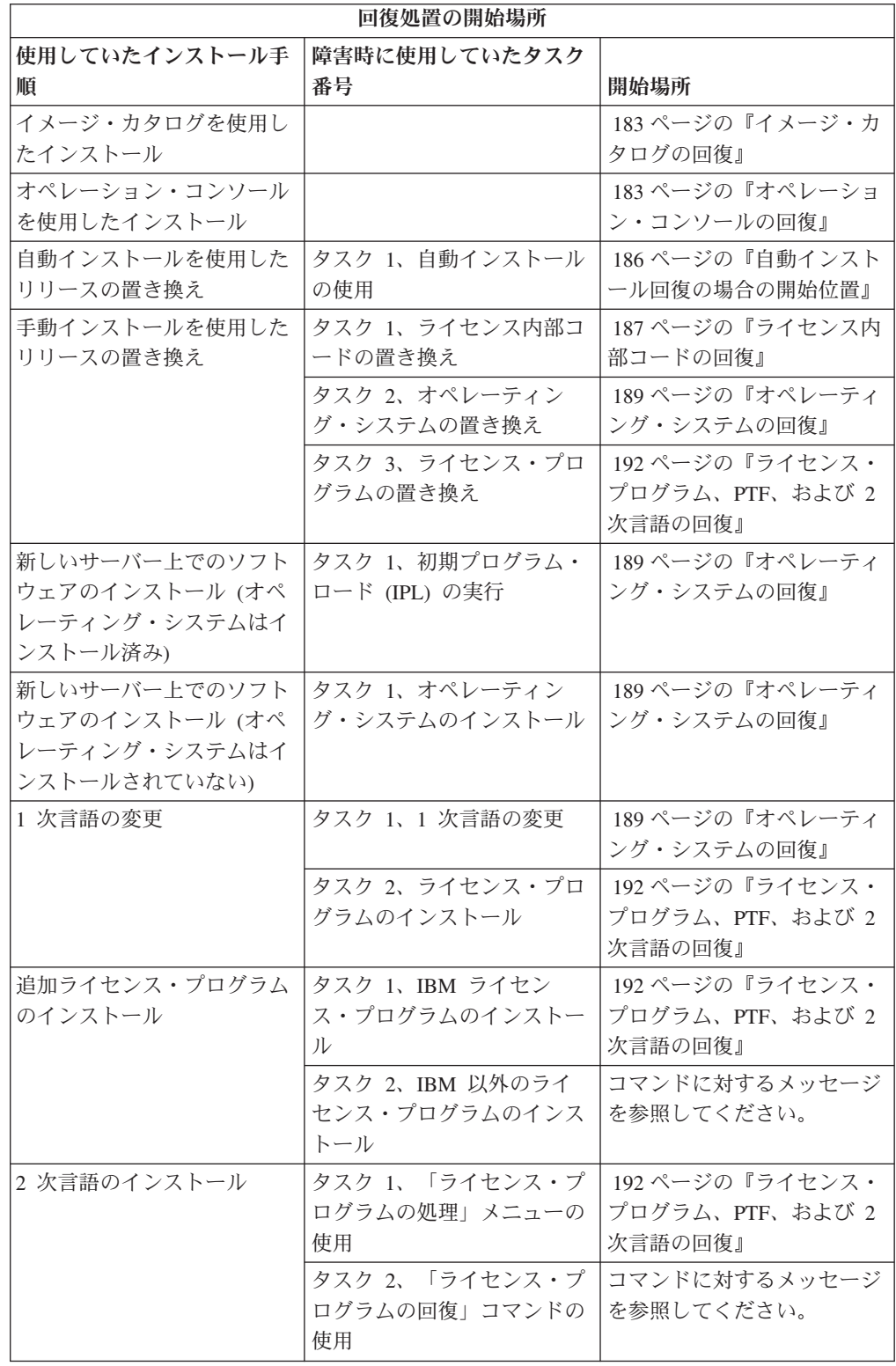

# <span id="page-190-0"></span>イメージ・カタログの回復

イメージ・カタログを使用してインストールした場合、障害が発生した個所と適切 な回復処置を判別するには、 以下の手順を実行してください。

以下の表は、インストールにイメージ・カタログを使用している場合に出される可 能性のあるエラー・メッセージのリストです。

表 *9.* イメージ・カタログ検証回復

| メッセージ          | 説明                                         |
|----------------|--------------------------------------------|
| <b>CPF9897</b> | 原因 (理由コード 01): イメージ・カタログ (仮想光ディスク装置) からの   |
| <b>CPDBD1E</b> | インストールには、ロード・ソース・ディスク装置に、少なくとも 1074        |
|                | MB のフリー・ストレージ・スペースが必要です。                   |
|                | 回復手順: ロード・ソース・ディスク装置のスペースを空けるための手順         |
|                | を実行し、要求をやり直してください。 61 ページの『ディスク・ストレ        |
|                | ージ・スペースの終結処理』のトピックでその手順が説明されています。          |
|                |                                            |
|                | 原因 (理由コード 02): このリリースのインストールには、ライセンス内      |
|                | 部コードのために追加のスペースを割り振る必要があります。               |
|                | 回復手順: エラー・メッセージ中の指示に従ってください。詳細は、 63        |
|                | ページの『必須: ライセンス内部コード用の追加スペースの割り振り』の         |
|                | トピックで解説されています。                             |
|                | 原因 (理由コード 03): インストールされている現行のバージョン、リリ      |
|                | ース、モディフィケーション、または iSeries モデルへのライセンス内部     |
|                | コード・メディアのインストールはサポートされていません。               |
|                | 回復手順: サポートされているリリースで、要求をやり直してください。         |
| CPF3DE5        | 原因: ライセンス内部コードと i5/OS のソフトウェア使用条件が受諾され     |
|                | ませんでした。                                    |
|                | 回復手順: ステップ 58 ページの『必須: ソフトウェア使用条件の同意』      |
|                | を行ってください。                                  |
| CPD4F23        | 原因: リリースがこのサーバー・モデルでサポートされていません。           |
|                | 回復: サポートされるリリースまたはサーバー・モデルを指定してくださ         |
|                | い。その後、要求を再試行してください。                        |
| CPD4F1C        | 原因: システム上の 1 つ以上の PTF が遅延 PTF で、IPL 処置が必要で |
|                | す。仮想メディアからのインストールは、遅延 PTF が存在する場合は実        |
|                | 行できません。                                    |
|                |                                            |
|                | 回復: 不在 IPL を実行してから要求を再試行します。               |

### オペレーション・コンソールの回復

以下は、i5/OS のインストールまたはアップグレード中に、オペレーション・コン ソールを使用する際に起きる可能性のある一般的な問題です。

#### 症状**:** サーバーとオペレーション・コンソール **PC** の間の接続がない。

処置**:**iSeries リリース・アップグレードを受け取ると、配送された保守ツール・ユー ザー ID (11111111 を除く) の期限が切れます。すべてのアップグレードおよびイン ストールのために、保守ツール・ユーザー ID とデフォルト・パスワードの両方に 11111111 (1 が 8 つ) を使って、サーバーとオペレーション・コンソール PC の間 の接続を確立する必要があります。このようにすることにより、クライアントから サーバーへのその後の接続を確実に認証できるようになります。これは自動インス トールの場合、特に重要です。

#### 症状**:** 参照コード **A6005008**

参照コード A6005008 を受け取った場合は、以下の表を使用してください。IPL で コンソールが検出されず、コンソール・タイプが 1 以外に設定されている場合は、 システムはコード A6005008 を表示します。

- v 平衡型コンソールを使用しようとしている場合は、この参照コード中の関連する データはワード 16 のみです。下記の表を使用して、平衡障害を判別してくださ い。このワードの先頭 4 文字には、オリジナルの障害タイプの末尾 4 文字が含 まれます。たとえば、ワード 16 に 50010001 が含まれていた場合、平衡関連の 参照コードは A6005001 で、コンソール・タイプは平衡コンソールを使用するよ うに設定されています。その参照コードを参照してください。
- v オペレーション・コンソールを使用しようとしている場合は、次の情報に基づい て、下記の表の該当する節を選択してください。
	- ネットワーク上のローカル・コンソールはワード 13、14、および 15 を使用 します。
	- 直接サーバーに接続しているローカル・コンソールはワード 17、18、および 19 を使用します。
- 注**:** オペレーション・コンソール (LAN) に関連した LAN アダプターを置き換えた ばかりの場合は、サーバーが新しい LAN アダプター・カードを検出して使用 するまで、35 分以上待つ必要があります。サーバーで条件が満たされると、新 しいアダプターを使用してそのサーバーが開始され、コンソールが開始され、 参照コードが表示されなくなります。

表 *10.* 参照コード *A6005008: LAN*

| <b>LAN</b> |                                                                      |             |                                         |
|------------|----------------------------------------------------------------------|-------------|-----------------------------------------|
| ワード 13     |                                                                      |             |                                         |
| の値:        | 障害                                                                   | ワード 14 の意味: | ワード 15 の意味:                             |
| 1          | サポートされてい<br>るハードウェアが<br>検出されなかった<br>か、検出されたハ<br>ードウェアが予期<br>されているもので |             | 予期されているアダプター<br>の製造番号が表示されるこ<br>とがあります。 |
|            | はなかった (たと<br>えば、LAN IOA<br>を置き換えてお<br>り、製造番号が違<br>う)                 |             |                                         |

表 *10.* 参照コード *A6005008: LAN (*続き*)*

|                | <b>LAN</b>                                                                                                    |                                                                                                    |                          |
|----------------|----------------------------------------------------------------------------------------------------|----------------------------------------------------------------------------------------------------|--------------------------|
| ワード 13<br>の値:  | 障害                                                                                                    | ワード 14 の意味:                                                                                                    | ワード 15 の意味:              |
| $\overline{2}$ | LAN IOA が報告<br>に失敗した                                                                                                    |                                                                                                    |                          |
| 3              | ハードウェア・エ<br>ラー                                                                                                    | 共通エラー・コード:<br>53001A80、53002AC0 ネッ<br>トワーク、ケーブル、また<br>は LAN アダプターが作動<br>可能でない可能性がありま<br>す。エラー・コード<br>00000000 は、アダプターが<br>報告したがまだ初期化され<br>ていないことを示します。<br>この時点ではエラーとは見<br>なされません。アダプター<br>はまもなく活動化するはず<br>です。他のエラー・コード<br>の場合は、担当のサービ<br>ス・プロバイダーに連絡し<br>てください。 | カード位置またはアダプタ<br>ーの製造番号   |
| $\overline{4}$ | BOOTP 状況: 試行 試行回数<br>回数がゼロの場<br>合、BOOTP は呼<br>び出された時点で<br>準備が整います。<br>試行回数の値があ<br>る場合、PC が応<br>答しませんでし<br>た。                                                                  |                                                                                                    | アダプター位置またはアダ<br>プターの製造番号 |
| 5              | サーバーの LAN<br>接続はアクティブ<br>ですが、PC が接<br>続に失敗した。PC<br>とサーバーが同じ<br>ネットワーク上に<br>ありますか ? 両方<br>とも同じプロトコ<br>ルを使用していま<br>すか ? PC はサー<br>バーを ping でき<br>ますか ? (ping<br>serverhostname) | IP アドレス                                                                                                    | カード位置またはアダプタ<br>ーの製造番号   |

<span id="page-193-0"></span>表 *10.* 参照コード *A6005008: LAN (*続き*)*

| <b>LAN</b> |    |                                                                                                    |             |
|------------|----|----------------------------------------------------------------------------------------------------|-------------|
| ワード 13     |    |                                                                                                    |             |
| の値:        | 障害 | ワード 14 の意味:                                                                                                    | ワード 15 の意味: |
| ワード 16     |    | 平衡関連の参照コードは、先頭 4 文字で表されます。コ<br>ンソール・タイプの値は、xxxx xxxx 形式の末尾 4 文字<br>で表されます。<br>00 はユーザーによって定義されていないこと<br>を示す<br>(旧デフォルト値)<br> 01 は平衡型コンソールを示す <br>02 はオペレーション・コンソール (直接)<br>を示す<br>03 はオペレーション・コンソール (LAN) を示す<br>04 はハードウェア管理コンソール (HMC) を示す |             |

表 *11.* 参照コード *A6005008:* ケーブル

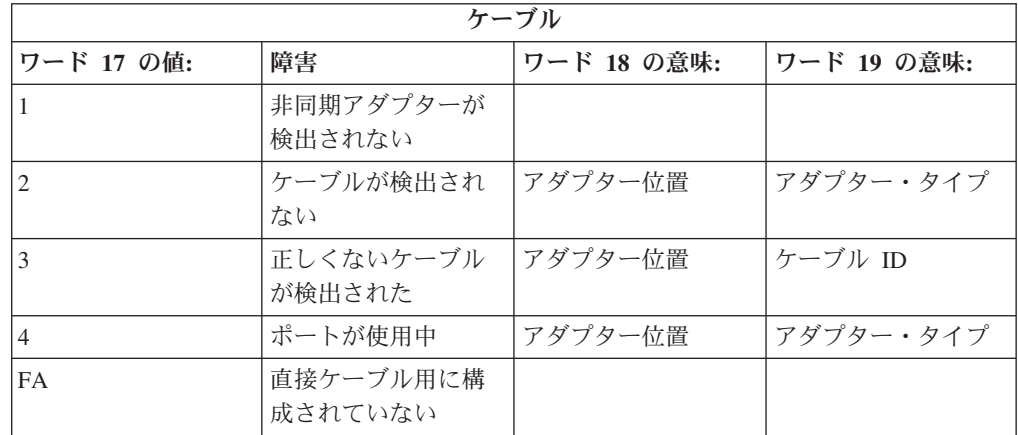

## 自動インストール回復の場合の開始位置

自動インストール処理を使用した場合 (自動インストールを使用してリリースを置 き換えた場合)、 下記の情報に基づいて、 どこで障害が発生したのか、また取るべ き回復処置を判別してください。

問題を修正したら、 197 [ページの『自動インストール・プロセスの再開』に](#page-204-0)進みま す。

- v 自動インストール回復機能を使用するためには、障害の発生したのと同じバージ ョン、リリース、および修正レベルの配布メディアを使用する必要があります。
- v 自動インストール処理中に障害が発生したため、問題分析のためにサインオンし た場合、システムは QSYSSBSD 制御サブシステムの下で実行されるようになり ます。インストールの正常終了後にシステムの IPL が完了すると、制御サブシス テムが再びアクティブになります。

<span id="page-194-0"></span>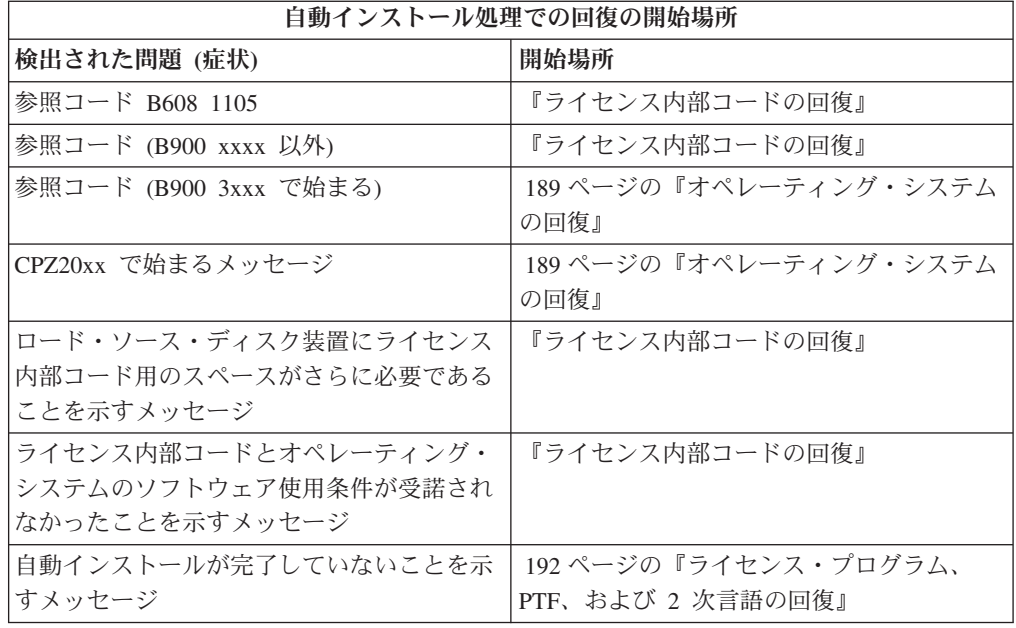

## ライセンス内部コードの回復

この手順は、 ライセンス内部コードのインストール時にエラーが発生した場合に使 用します。

1. 以下のテーブルを使用して、「ライセンス内部コードのインストール - エラー (Install Licensed Internal Code - Error)」画面に以下のメッセージが表示されてい る場合に行う処置を判別します。 An unrecoverable error occurred. The error reason code is listed below. This install cannot be completed. Give the reason code to your authorized service provider. Do not re-IPL the system until your authorized service provider can retrieve any needed information.

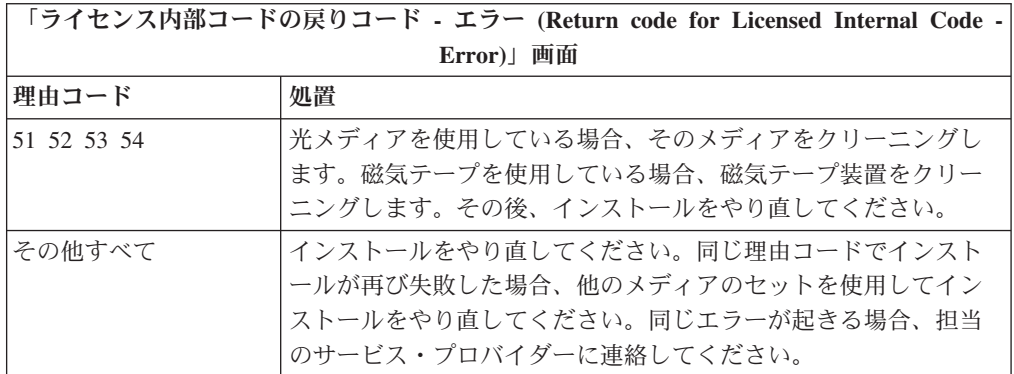

2. ロード・ソース・ディスク装置にライセンス内部コード用のスペースがさらに必 要であることを示すメッセージを受け取った場合、エラー・メッセージに示され た指示に従ってください。ライセンス内部コード用の追加のスペースを割り振る 前に、ディスク・ストレージが十分あることを確認します。この場合のタスクに ついては、トピック 59 [ページの『サーバーがアップグレードのディスク・スト](#page-66-0) [レージ要件を満たしていることの確認』に](#page-66-0)説明されています。追加スペースの割

り振りのためのタスクは、トピック 63 ページの『必須: [ライセンス内部コード用](#page-70-0) [の追加スペースの割り振り』に](#page-70-0)示されています。

- 3. ライセンス内部コードとオペレーティング・システムのソフトウェア使用条件が 受諾されなかったことを示すメッセージを受け取った場合、ステップ 58 [ページ](#page-65-0) の『必須: [ソフトウェア使用条件の同意』](#page-65-0) を行ってください。
- 4. ライセンス内部コードの参照コードの詳細は、以下の資料の 1 つを参照してく ださい。
	- v 参照コードが A6xx 6xxx の形式である場合、「バックアップおよび回復の手 引き」 や のうち、ライセンス内部コードの参照コードに関する付録を参照 してください。
	- v A6xx 6xxx 以外の参照コードが表示された場合は、iSeries Information Center 「問題の分析と処理 (Analyze and handle problems)」 (「トラブルシューティ ング」 → 「問題の分析と処理 **(Analyze and handle problems)**」) に移動して 指示に従ってください。
- 5. コントロール・パネル画面に表示された参照コードを見つけ出して、該当する回 復処置を実行します。メディア・エラーがあることが参照コードに示されている 場合、インストール装置を徹底的にクリーニングします。光メディアを使用して いる場合、そのメディアをクリーニングします。磁気テープを使用している場 合、テープ・ヘッドと磁気テープ・パスを徹底的にクリーニングします。その 後、次のステップを続行します。同じメディアでのメディア・エラーを示す別の エラー・メッセージを受け取った場合、他のメディアのセットを使用してインス トール処理を完了します。
- 6. 以下の 1 つを行おうとしています。
	- v 代替インストール装置が使用可能であるとき、光メディアからインストールす る。
	- v 使用可能ではない代替インストール装置を使用する。

230 [ページの『代替インストール装置の設定』](#page-237-0) または 233 [ページの『代替イン](#page-240-0) [ストール装置を使用不可にする』](#page-240-0) に進んでから、該当する手順を実行してくだ さい。

アドレス情報が見つからないか、または構成が変更されていてアドレスが誤りで ある場合、物理的に検査してアドレスを判別する必要があります。この検査は困 難で、 システム・モデルおよび IO バスの特定の構成に応じて異なります。そ のため、IBM は代替インストール装置のアドレスを判別するために役立つ次の サポート・レベルを呼び出すことをお勧めします。このタイプの支援を受けるに は、サービス契約が必要な場合があります。

7. インストール処理を再始動します。

自動インストール・プロセスを使用していた場合は、 197 [ページの『自動イン](#page-204-0) [ストール・プロセスの再開』に](#page-204-0)進み、インストール・プロセスを再開します。自 動回復インストール処理を開始するには、インストール装置に最初のボリューム をロードしなければなりません。

手動インストール・プロセスを使用していた場合には、 198 [ページの『手動イ](#page-205-0) [ンストール・プロセスの再開』に](#page-205-0)進み、インストール・プロセスを再開します。 <span id="page-196-0"></span>以下のテーブルは、イメージ・カタログを使用しているとき、ライセンス内部コー ドのインストール中に生じる可能性のあるエラー・メッセージをリストしていま す。

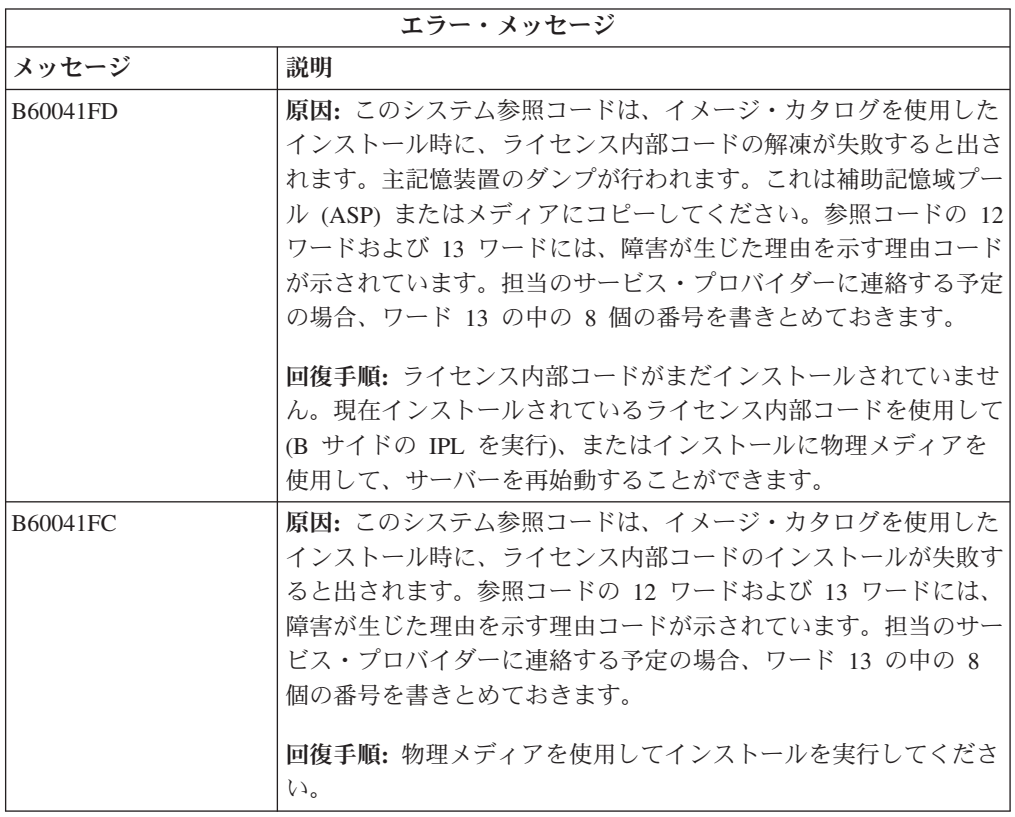

## オペレーティング・システムの回復

この手順は、i5/OS オペレーティング・システムのインストールでエラーが発生し た場合に使用します。

- 1. オペレーティング・システムを置き換えたりインストールしたりしているときに 問題が発生すると、コントロール・パネル表示に参照コードが表示されるか、ま たはコンソールにエラー・メッセージが表示されます。下表を参考にして問題の 原因を特定してから、指示どおりに処置を実行してください。その後、リスト中 の次のステップに進んでください。
- 2. 自動インストール・プロセスを使用していた場合は、 197 [ページの『自動イン](#page-204-0) [ストール・プロセスの再開』に](#page-204-0)示されている手順を用いてプロセスを再開しま す。
- 3. 下記のようにして、手動インストールを再開します。
	- 注意**:** 2 次区画がアクティブの場合に 1 次区画でこの手順を実行すると、すべ ての区画がただちに IPL されることになります。アクティブになってい る 2 次区画がある場合、下記の手順を実行する前に、それらの電源をオ フにしてください。
	- a. 代替 IPL のため、最初のボリューム (B29xx\_01) をインストール装置にロー ドします。装置を準備します。
- b. コントロール・パネルで、モードを「手動」に設定し、機能 **03** を選択しま す。 コントロール・パネルで Enter キーを押します。
- c. 障害が発生した作業に戻り、コンソールに「システムを IPL またはインスト ールしてください (IPL or Install the System)」画面が表示されたステップか ら開始します。
- d. 「オペレーティング・システムのインストール確認 (Confirm Install of Operating System)」画面に応答すると、「言語グループの選択 (Select a Language Group)」画面が表示されます。表示される言語フィーチャーが、使 用している i5/OS インストール・メディアの言語フィーチャーと同じである ことを確認してください。

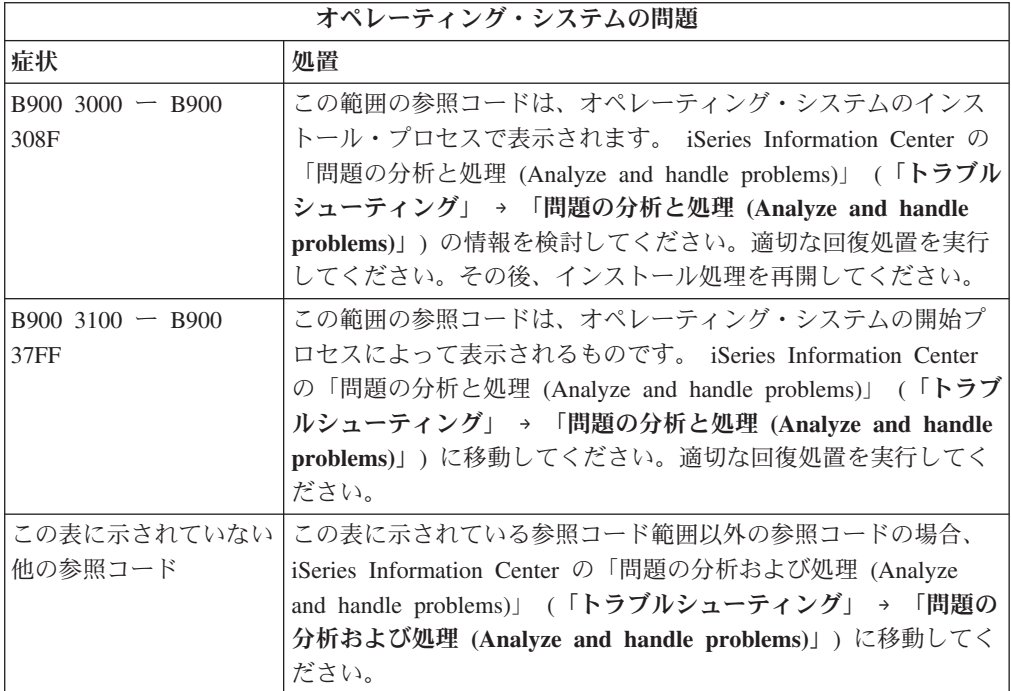

下記の表には、オペレーティング・システムのインストール中に表示される可能性 のあるエラー・メッセージの一部が示されています。

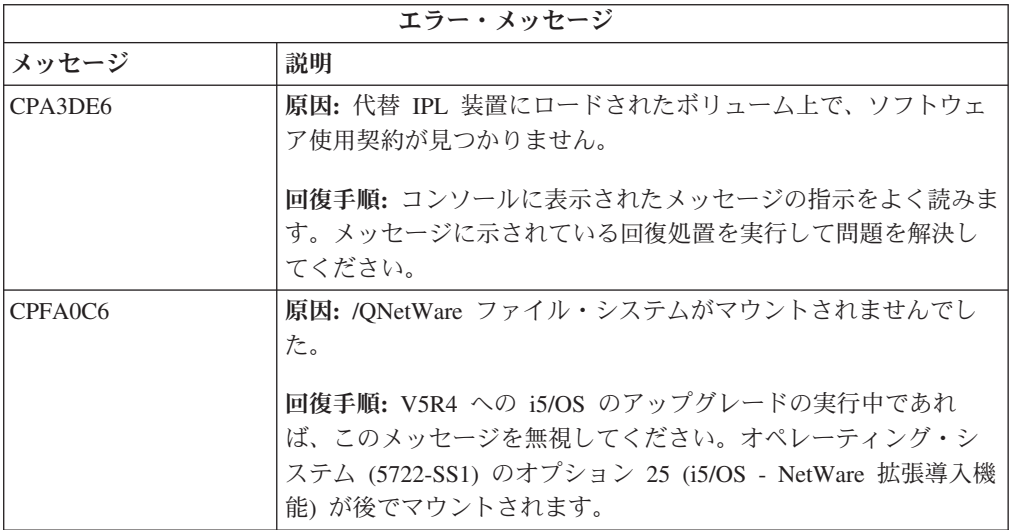

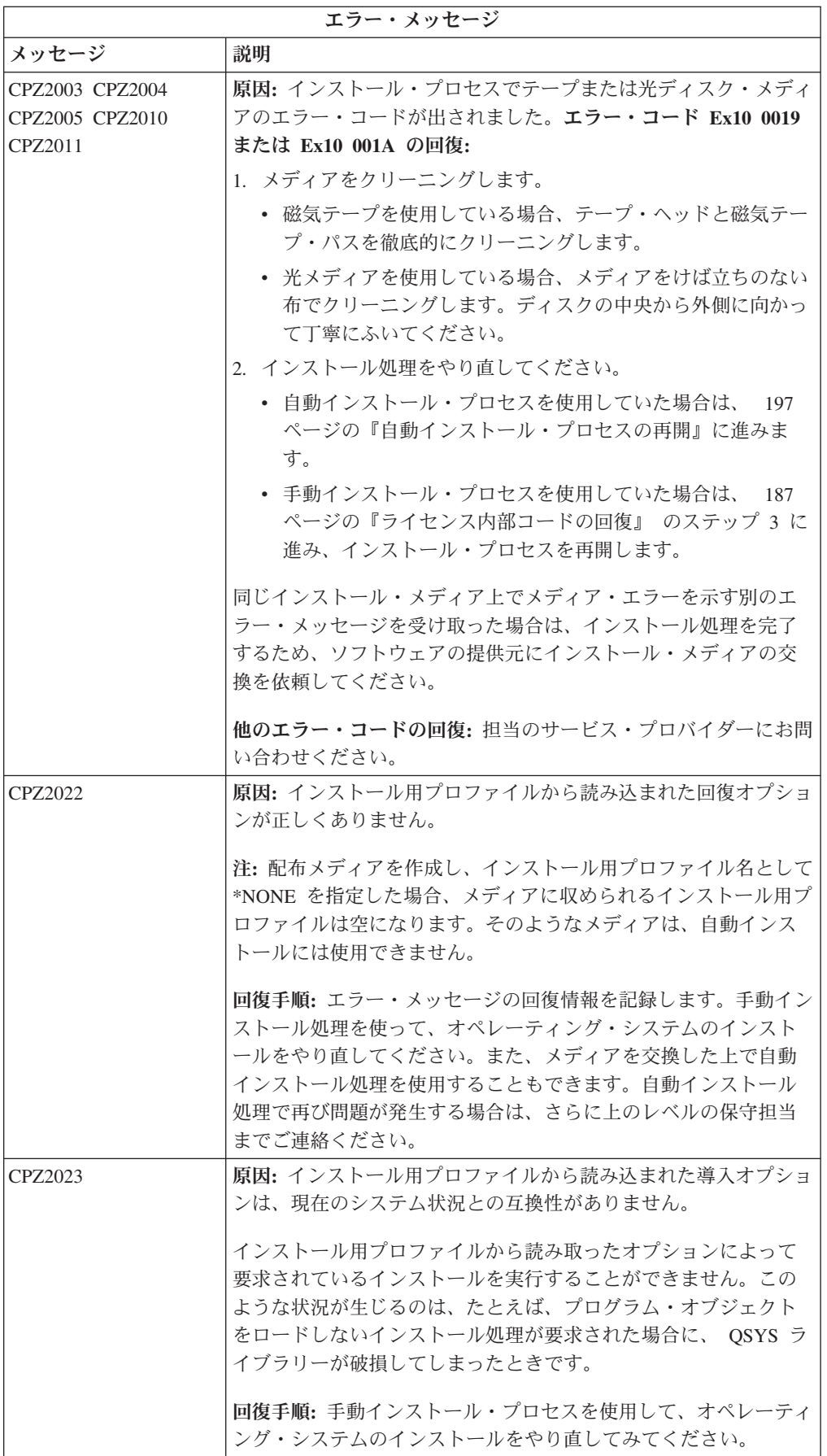

<span id="page-199-0"></span>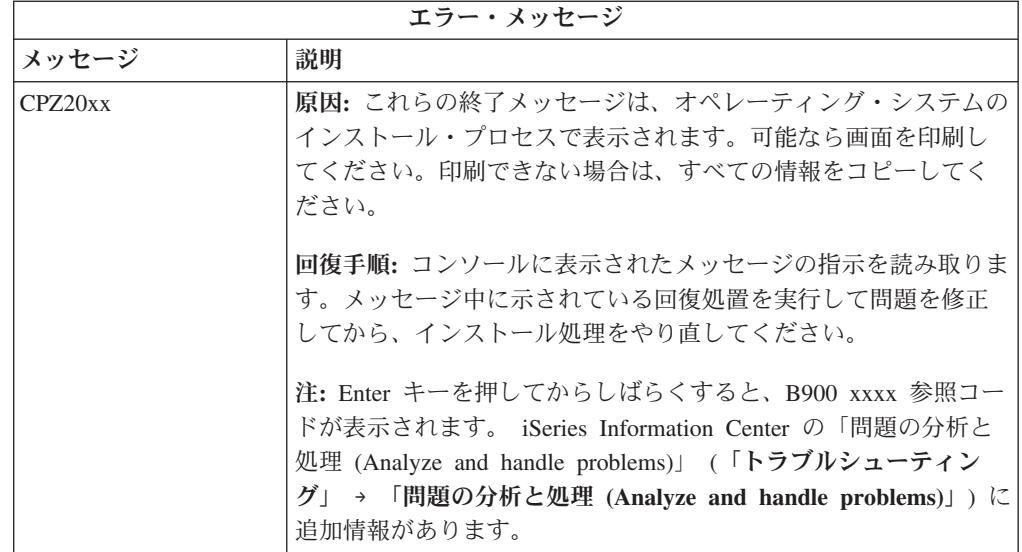

### ライセンス・プログラム、**PTF**、および **2** 次言語の回復

この手順は、ライセンス・プログラム、PTF、または 2 次言語のインストールでエ ラーが発生した場合に実行します。

- 1. i5/OS 制御言語 (CL) コマンド行に、GO LICPGM と入力します。
- 2. 「ライセンス・プログラムの処理」メニューで、50 (「メッセージのログの表 示」) を入力します。 Enter キーを押します。
- 3. 「導入活動記録の表示」が表示されます。 Enter キーを押します。
- 4. 「活動記録ログの内容の表示」画面が表示されます。メッセージを見て、ライセ ンス・プログラムと PTF のインストール状況を確認します。メッセージには、 ライセンス・プログラム・インストール機能のうちのどの部分でエラーが発生し たかが示されています。エラーが発生する可能性のある領域としては、以下のも のがあります。
	- IBM 提供ライブラリーのインストール
	- v ライセンス・プログラムのインストール
	- PTF のインストール
	- v 2 次言語のインストール
	- 初期化プロセス

前述のリストのいずれかのプロセスで電源障害などの問題が発生した場合、その プロセスが開始されたというメッセージが表示されることがあります。このよう なメッセージの例には、「ライセンス・プログラムのインストール・プロセスが 開始された」などがあります。しかし、エラーまたは完了の状況を示すメッセー ジは表示されないことがあります。

- 5. IBM 提供ライブラリーまたはライセンス・プログラムでエラーが発生したこと を示すメッセージがあるはずです。すべてのメッセージを調べてください。すべ てのメッセージを見るには、F10 (「すべての表示」) を使用してください。
- 6. オンライン・ヘルプ情報を表示するには、カーソルをメッセージの部分に移動し て、ヘルプ・キーを押してください。オンライン・ヘルプ情報の中からそのエラ

ー・メッセージに関する情報を見て、メッセージ ID を調べ、障害の原因や回復 手順について調べてください。本トピックのエラー・メッセージ表に進んで、表 示される可能性のあるメッセージを確かめてください。

7. ジョブ・ログのコピーが、出力待ち行列にスプールされています。

ジョブ・ログを検索して表示するには、スプール・ファイル処理 (WRKSPLF) コ マンドを以下のいずれかの方法で入力します。

- v 自動インストールの場合、WRKSPLF SELECT(QLPAUTO) ASTLVL(\*INTERMED) と入 力してから、Enter キーを押します。
- v 手動インストールの場合、 WRKSPLF SELECT(QSECOFR) ASTLVL(\*INTERMED) と 入力してから、Enter キーを押します。
- v PTF プロセスの場合、 WRKSPLF SELECT(QSYS \*ALL \*ALL SCPF) ASTLVL(\*INTERMED) と入力してから、Enter キーを押します。

画面の下に「続く...」と表示されたら、「終わり...」が表示されるまで次ページ (Roll up) キーを押します。 最後の項目で、オプション 5 (5=表示) を選択しま す。

注**:** nnnnnn/QSYS/QLPINSTALL ジョブ・ログに示されるエラー・メッセージ は、無視してください。それらのメッセージは、インストールのエラー・メ ッセージではありません。

ジョブ・ログを調べて、エラー・メッセージを確かめます。ジョブ・ログ中の各 エラー・メッセージの原因と回復手順について調べてください。本トピックのエ ラー・メッセージ表に進んで、表示される可能性のあるメッセージのリストを確 かめてください。ジョブ・ログの全体を調べるようにしてください。複数のエラ ーがある場合があります。ジョブ・ログを調べる際に、メッセージ ID を使用し てください。 メッセージ ID では、大文字と小文字が区別されることに注意し てください。

8. 「ライセンス・プログラムの処理」画面で、オプション 10 (導入済みライセン ス・プログラムの表示) を選択します。「導入状況」欄に、インストールされて いるライセンス・プログラムおよびオプション部分が示されます。「導入状況」 欄には、各ライセンス・プログラムが正常にインストールされたかどうかと、イ ンストールされているオペレーティング・システムと互換性があるかどうかが示 されます。導入状況の値の説明については、 247 [ページの『インストール状況](#page-254-0) [値』を](#page-254-0)参照してください。

F11 キーを押すと、「導入リリース」欄のある画面表示になります。インストー ルされているライセンス・プログラムのうち、互換性のあるものとバックレベル のもののバージョン、リリース、および修正レベルの値が表示されます。次ペー ジ (Page Down、Roll Up) キーを使って、画面の全体を表示し、ライセンス・プ ログラムの状況を調べてください。

インストールするライセンス・プログラムの言語フィーチャー・コードが、 1 次言語フィーチャー・コードと違っていないかどうかを確認します。違っている 場合、そのライセンス・プログラムには \*ERROR と表示されるか、またはその 欄がブランクになっています。ライセンス・プログラムの言語オブジェクトは、 2 次言語ライブラリーの中にインストールされます。現在の 1 次言語フィーチ

ャー・コードに対応する配布メディアを入手してください。 F3 キーを押して、 「ライセンス・プログラムの処理」メニューに戻ります。

9. エラーの原因を調べて、推奨されている回復処置を実行したなら、インストール 処理を再開します。自動インストールを使用した場合、 197 [ページの『自動イン](#page-204-0) [ストール・プロセスの再開』に](#page-204-0)進みます。手動インストール・プロセスを使用し ていた場合は、 198 [ページの『手動インストール・プロセスの再開』に](#page-205-0)進みま す。

下記の表には、可能性のあるエラー・メッセージの一部と、エラーの原因として可 能性のあるものが示されています。正確な原因と回復手順については、サーバー上 のメッセージで調べてください。

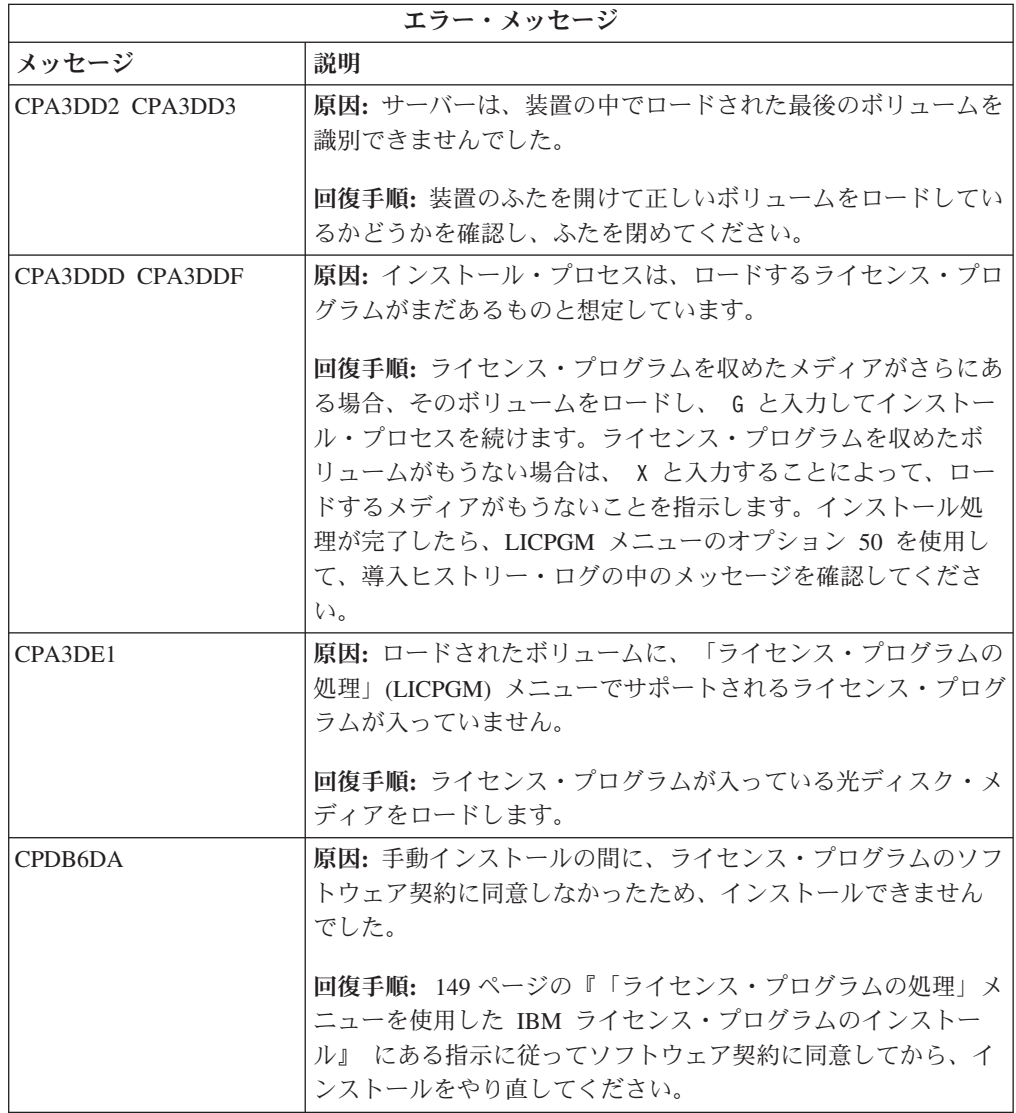

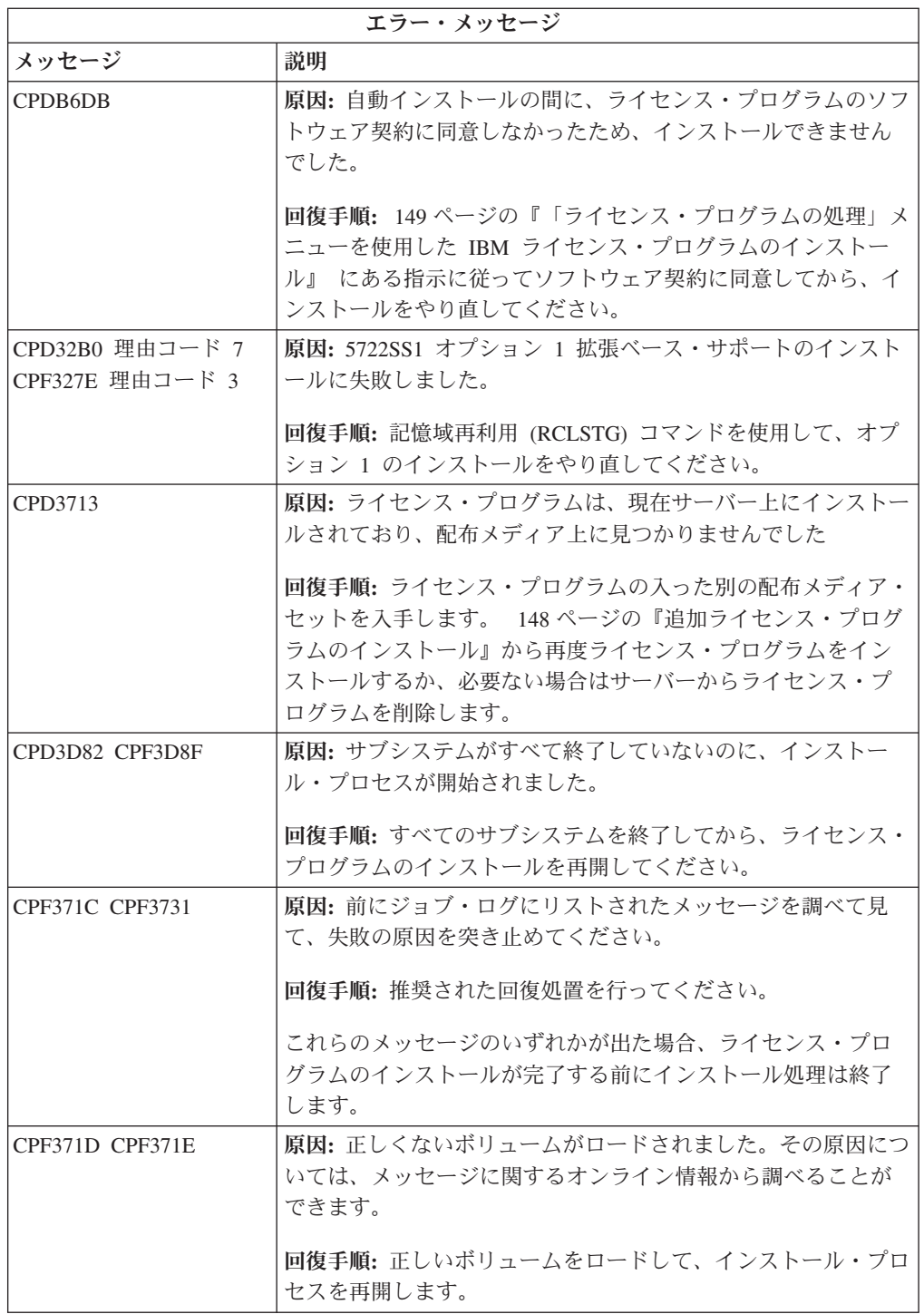

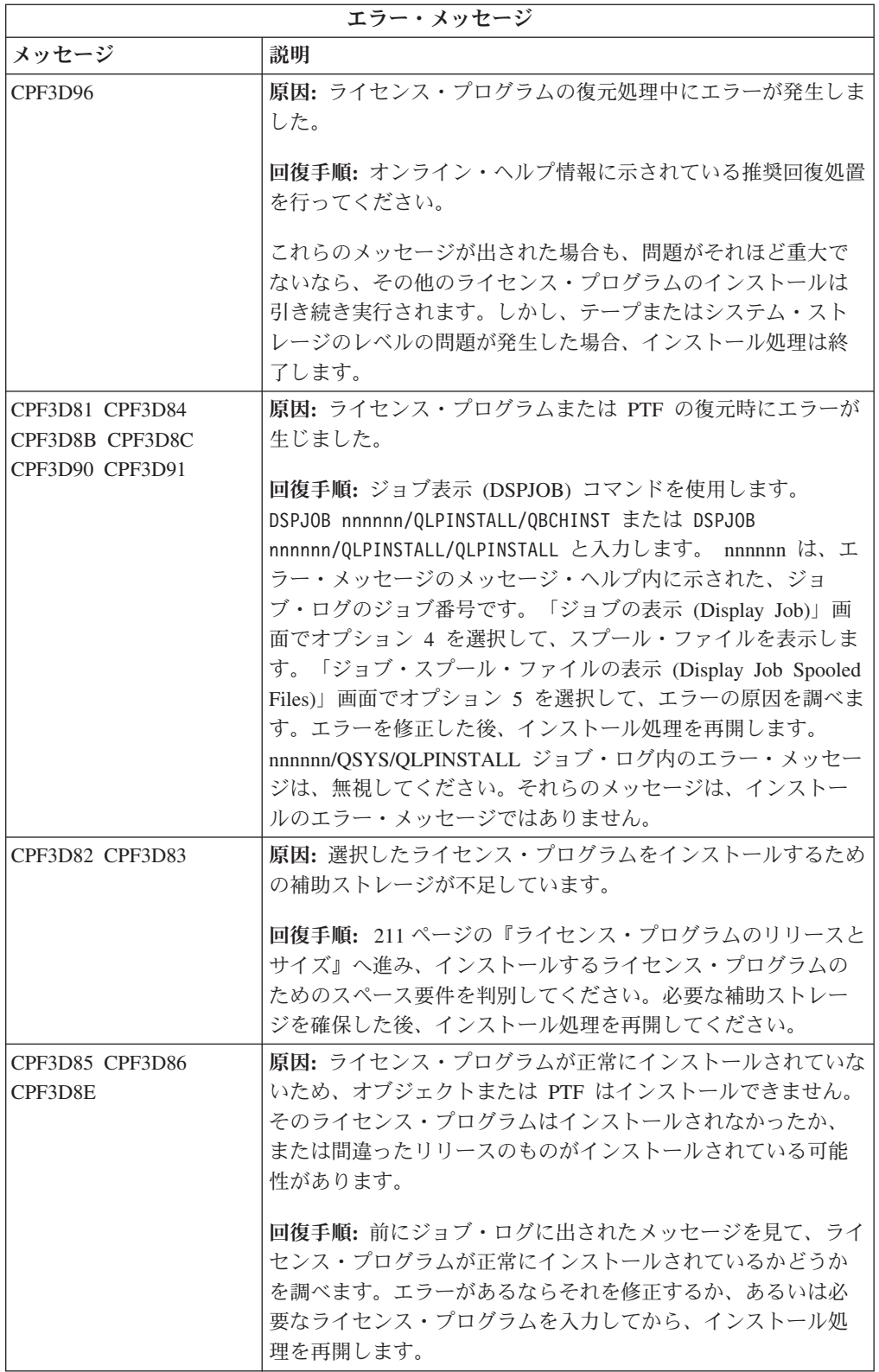

<span id="page-204-0"></span>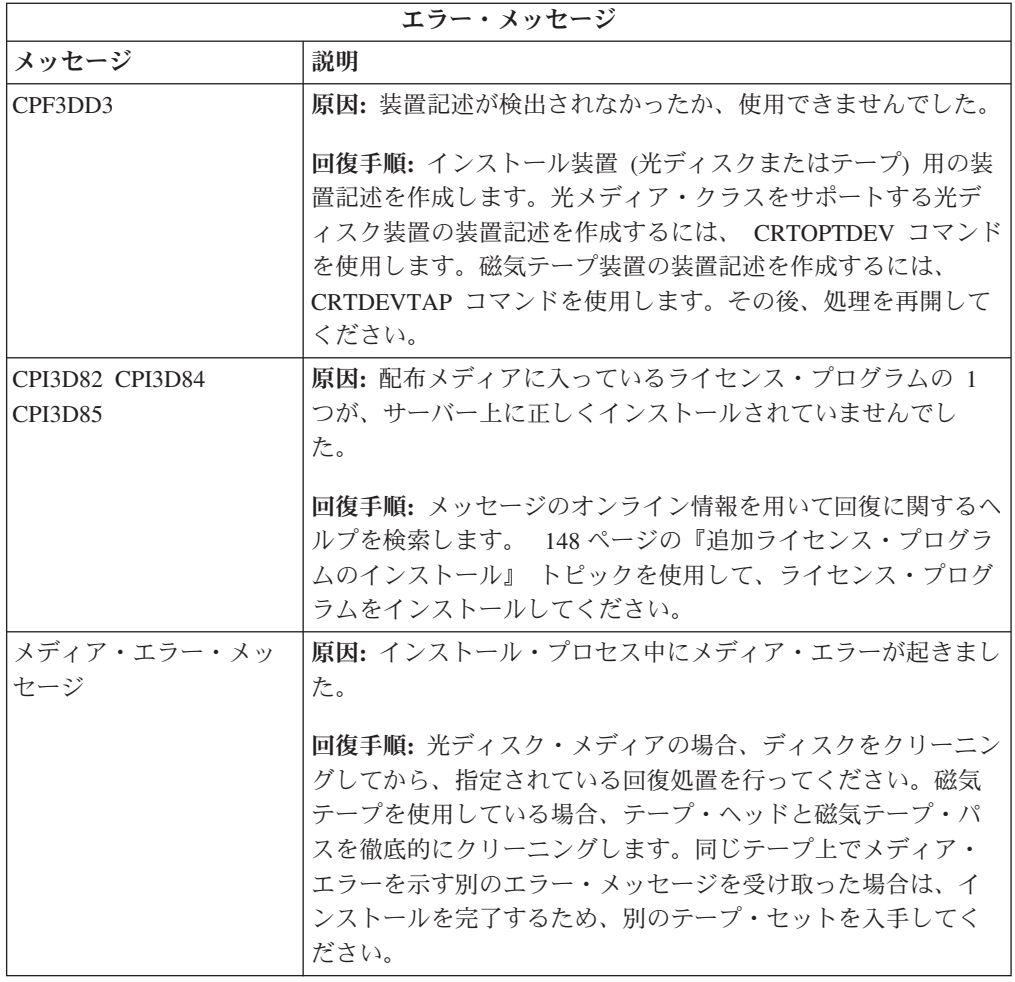

# 自動インストール・プロセスの再開

エラーから回復した後、自動インストール処理を再開するには、3 つの方法のいず れかを使用します。

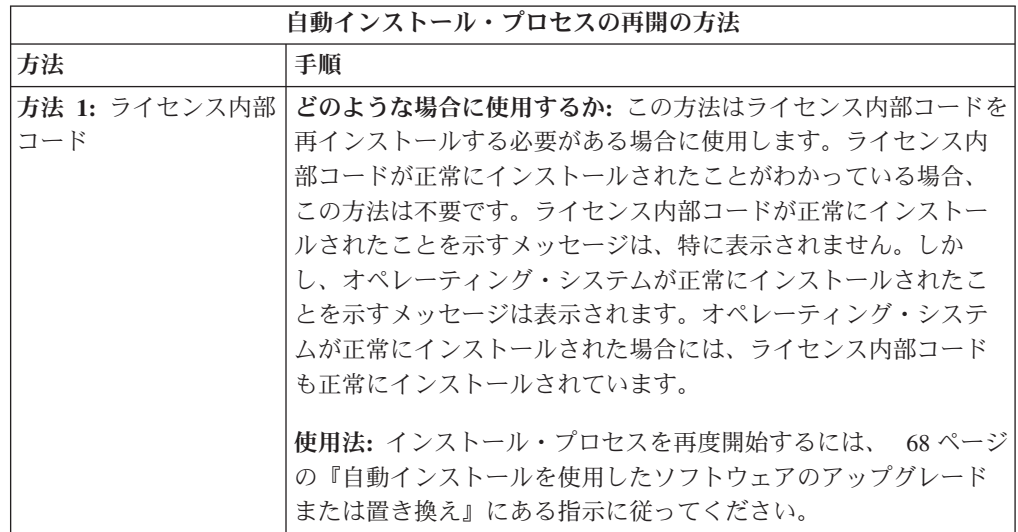

<span id="page-205-0"></span>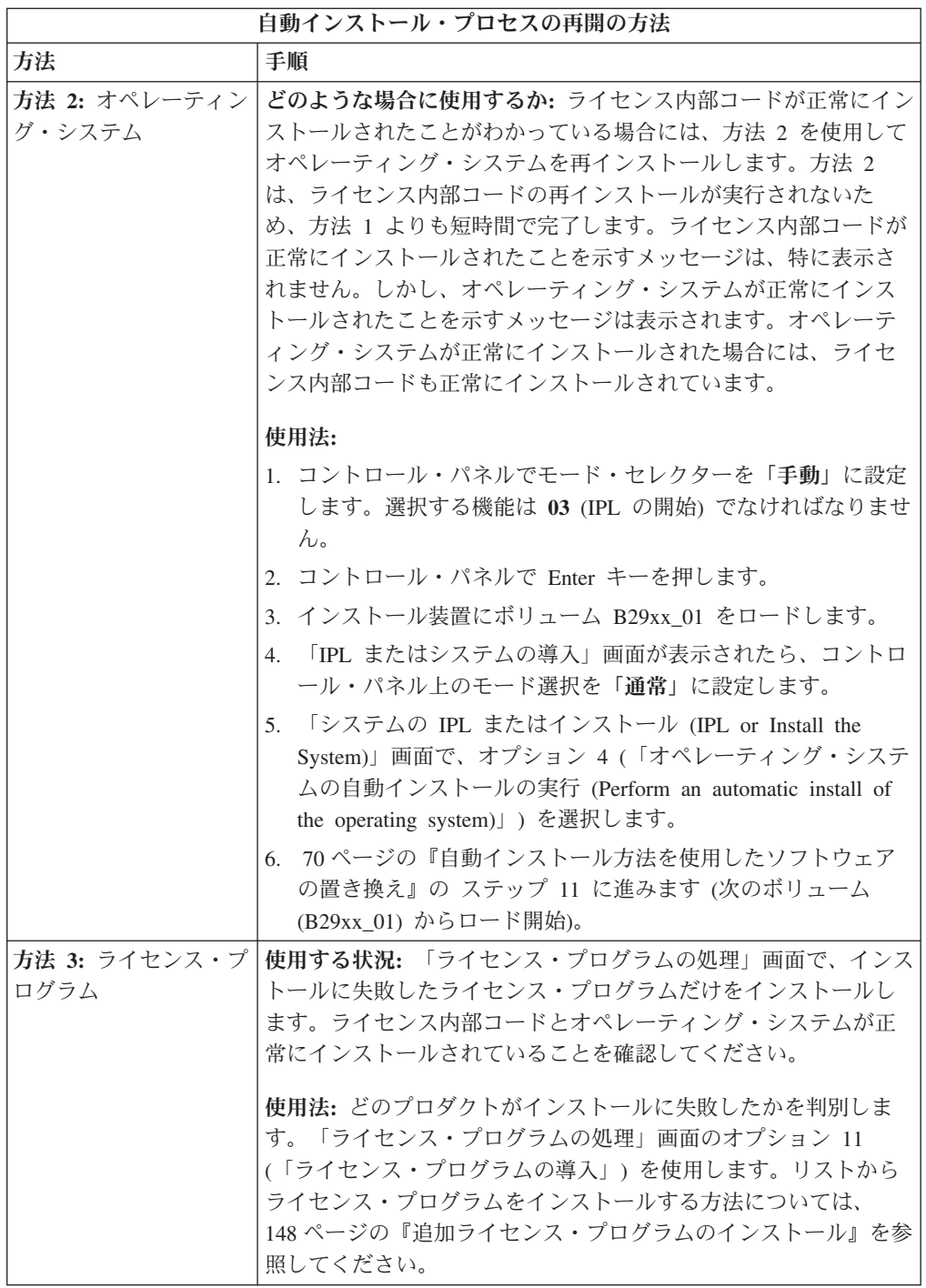

# 手動インストール・プロセスの再開

ライセンス・プログラム、PTF、または 2 次言語のインストール中に発生したエラ ーから回復した後、 手動インストール処理を再開するには、以下のいずれかのよう にします。

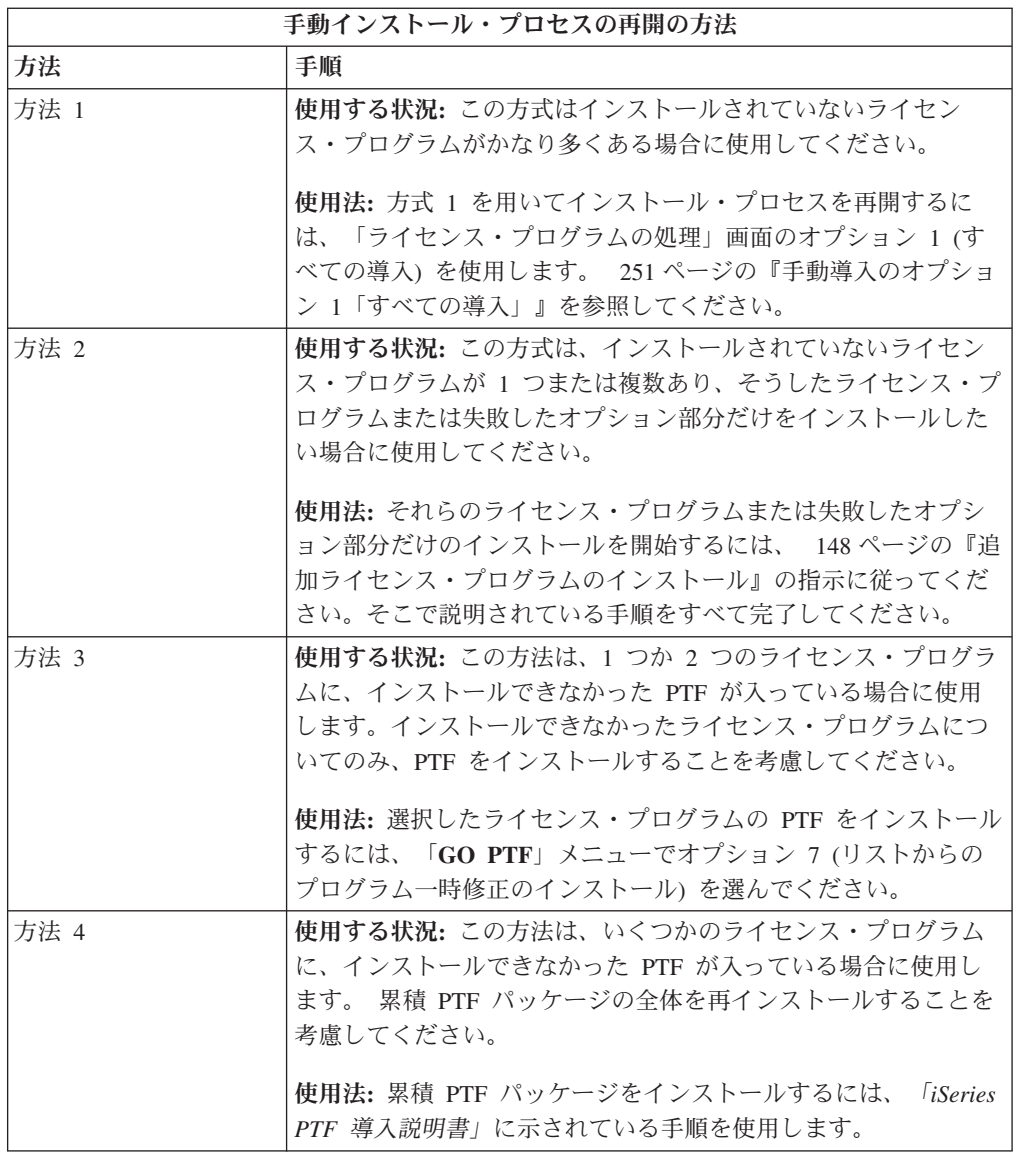

## 初期化システム **(INZSYS)** の回復

ソフトウェアのアップグレードでは、 インストール処理のライセンス・プログラム 部分が完了して、 INZSYS 処理が正常に終了すると、インストールが完了します。 INZSYS 処理が完了しなかった場合には、この情報を使用してください。

インストール処理は、INZSYS プロセスが自動的に開始する前に終了していなけれ ばなりません。このプロセスは、INZSYS プロセスが正常に完了するまで、 QUSRSYS ライブラリーをインストールした後の毎回の IPL において開始されま す。システムが制限状態の場合には、IPL 中に INZSYS プロセスが開始されること はありません。 IPL 中に INZSYS プロセスが開始されると、 それは SCPF シス テム・ジョブの中で実行されます。

注**:** 累積 PTF パッケージをインストールする前に IPL を実行する場合には、 その PTF パッケージのインストールを開始する前に、INZSYS プロセスが完了して

いなければなりません。 INZSYS プロセスの完了前にどの PTF コマンドを使 用しても、INZSYS はエラーになります。

INZSYS に必要な時間は、状況によって異なります。このプロセスが完了するため に、十分な時間を見込んでください。

「ライセンス・プログラムの処理」メニューのオプション 50 (メッセージ・ログの 表示) を選択すると、システム初期設定 (INZSYS) が開始されたというメッセージ が表示されます。その後、システム初期設定 (INZSYS) 処理が正常に完了した (CPC37A9) というメッセージが表示されることになります。この完了メッセージが 表示されない場合、またはシステム初期設定 (INZSYS) が失敗したというメッセー ジが表示された場合には、ジョブ・ログを調べて問題を判別してください。ジョ ブ・ログの中の情報を使用して、問題を修正してください。その後、変換処理を再 開してください。

自分で変換処理を開始するには、バッチ・ジョブを使用するか、または i5/OS 制御 言語 (CL) コマンド行で INZSYS と入力します。バッチ・ジョブを使用する場合 は、プロセスの実行中に自分のワークステーションを使用できますが、サーバーを 制限状態にすることはできません。サーバーが制限状態の場合、バッチ・ジョブは 実行されません。 CL コマンド行から INZSYS を入力する場合、 IBM はシステム を制限状態にしておくようお勧めします。サーバーを制限状態にすると、 INZSYS プロセスが完了するための時間が短くなります。 INZSYS コマンドを使用する前 に、モード選択を通常に、IPL タイプを **B** (または普段の操作で使用する IPL タイ プ) にそれぞれ設定してください。

サーバーを制限状態にするには、以下のようにします。

- 1. CHGMSGQ QSYSOPR \*BREAK SEV(60) と入力し、Enter キーを押します。
- 2. メッセージ画面が表示される場合があります。 Enter キーを押します。(表示さ れるメッセージは無視してください。)
- 3. サブシステム終了 (ENDSBS) コマンド ENDSBS \*ALL \*IMMED を入力します。

システムは制約された条件で終了したというメッセージが表示されます。

続行するには、Enter キーを押してください。

変換処理を再開するには、以下のようにします。

- 1. INZSYS と入力して、Enter キーを押します。
- 2. 「ライセンス・プログラムの処理」メニューでオプション 50 (「メッセージの ログの表示」) を使用して、プロセスが正常に完了するようにします。

INZSYS プロセスが正常に完了するまで、システムを保管する操作はしないでくだ さい。

### ディスク構成に関する警告およびエラー・メッセージ

ディスク構成についての警告またはエラー・レポートが表示された場合、必要な処 理を実行してください。

サーバーがディスク構成にエラー状態または警告状態を検出すると、ディスク構成 に関する警告またはエラー報告書が表示されます。

この画面が表示されるのは、ハードウェア・アップグレード手順の直後か、または オペレーティング・システムのインストール中です。

各メッセージに対して取る処置は、使用するアップグレード方法に応じて異なりま す。画面に表示される可能性のあるメッセージと取るべき処置は、次の表のとおり です。

各メッセージに対してオプション 5 (「明細報告書の表示 (Display Detailed Report)」) を選択すると、メッセージが表示された理由や可能な処置に関する詳し い情報が表示されます。

注意**:** オプション **1** を使用していますか。 「ライセンス内部コード (LIC)」メニュ ーのオプション 1 を使用してライセンス内部コードをインストールしているときに ディスク構成警告メッセージが出ると、サーバーがディスク装置上のデータにアク セス可能な状態に回復できなくなる場合があります。重要**:**それらのメッセージを無 視したり、下記の表を参考にしないで解決を試みたりしないようにしてください。 応答を誤ると、データの再ロードが必要になります。

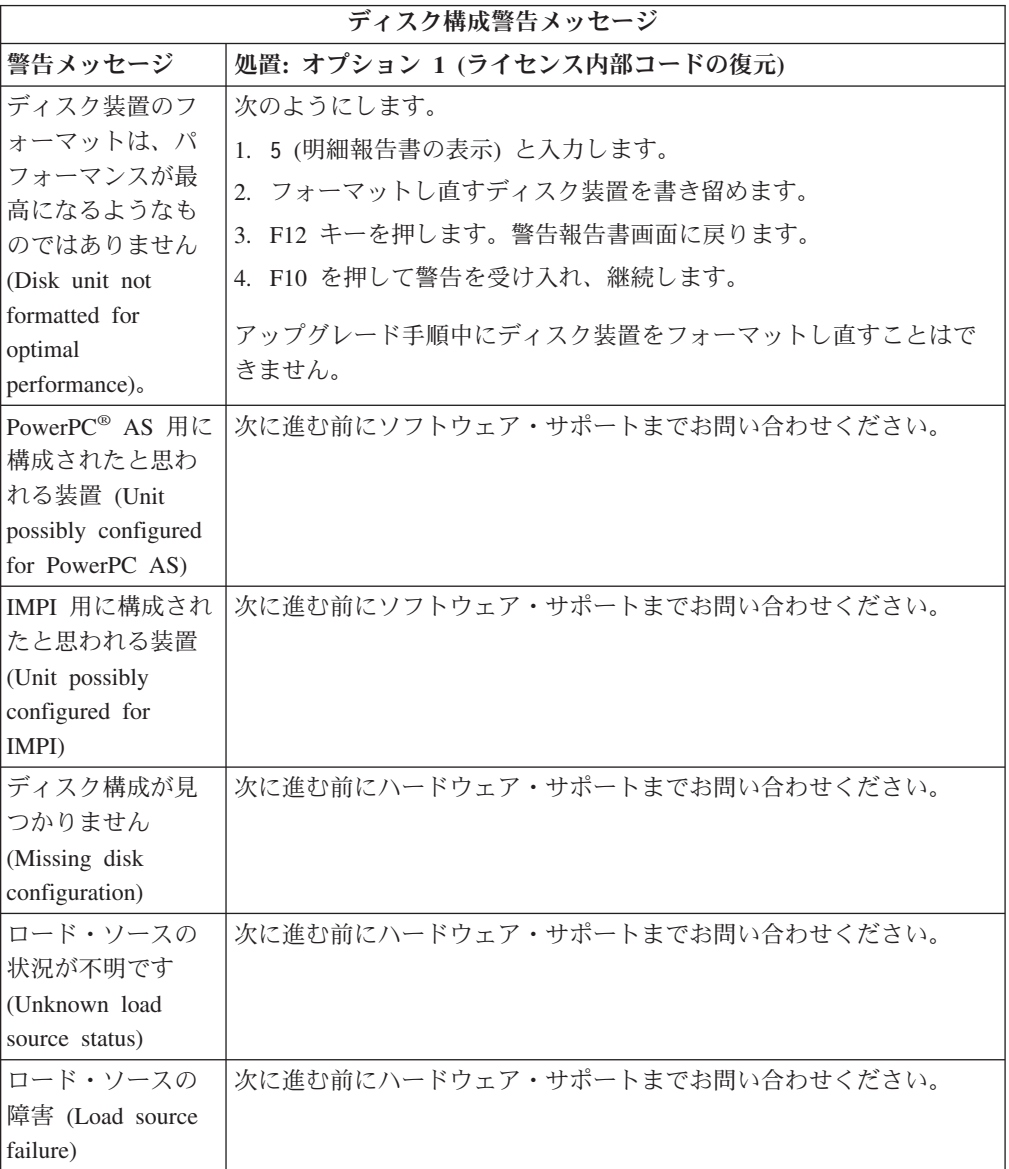

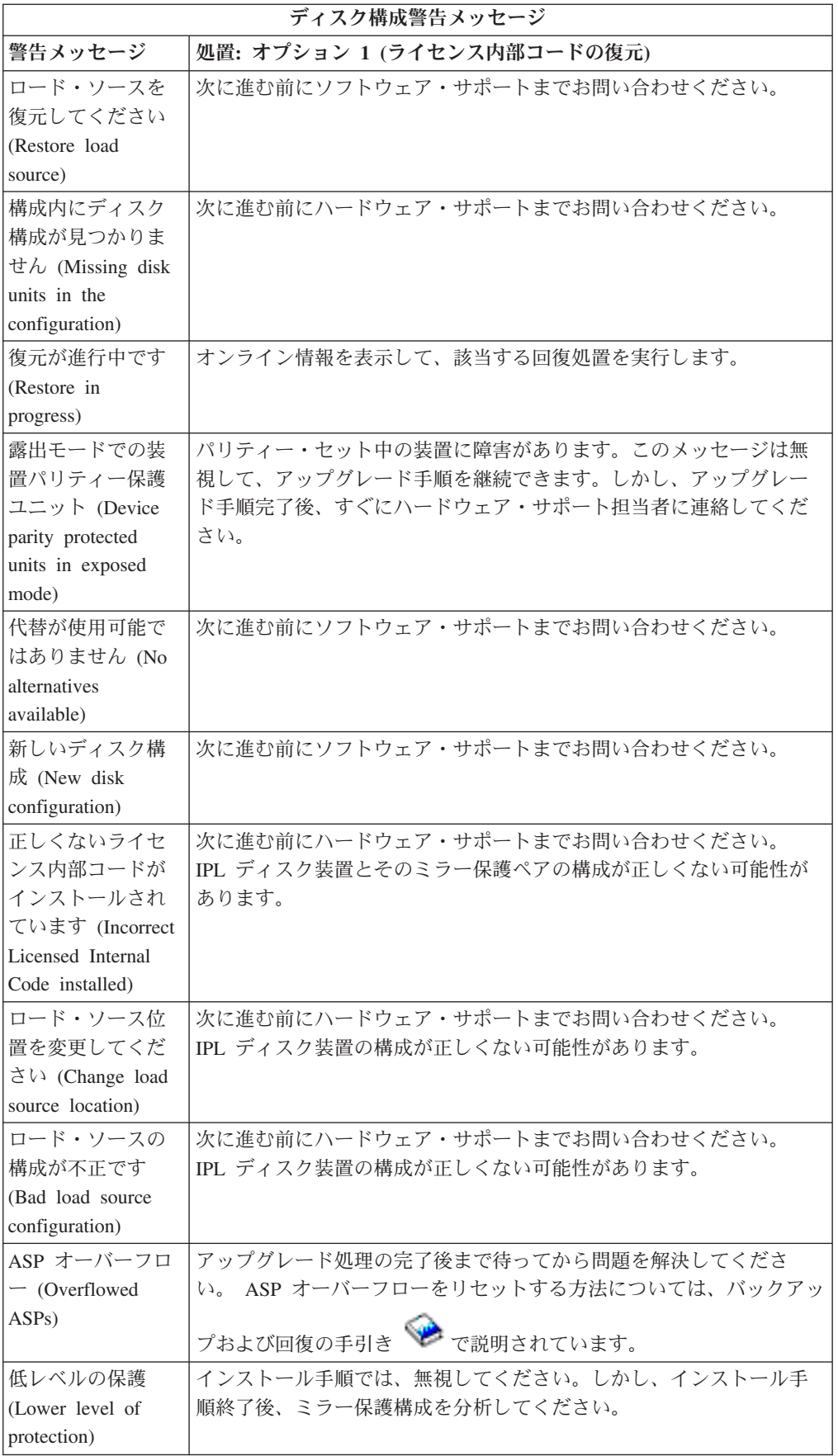

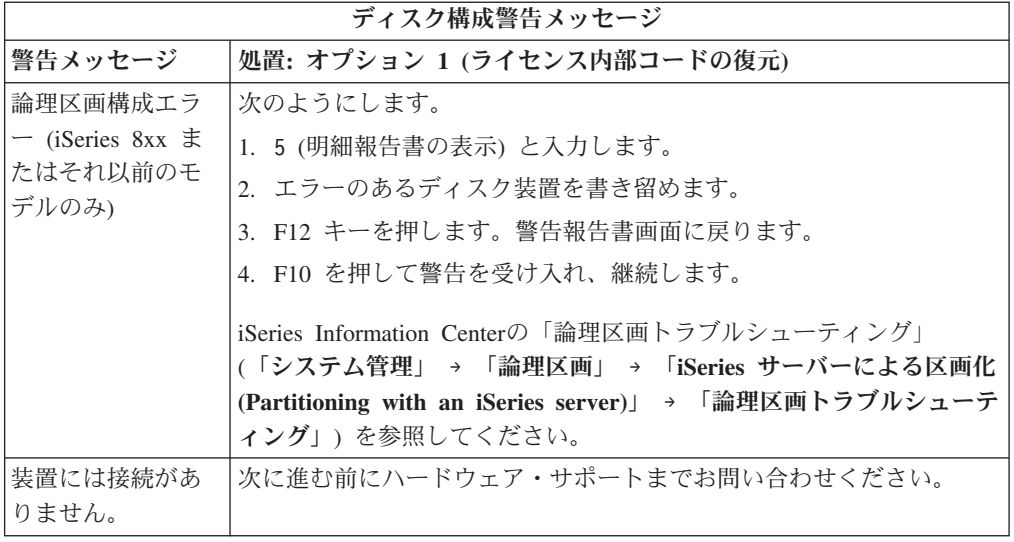

#### 電源オフ状態からの開始

システム装置の電源がオフの場合、 以下の手順を実行することによってシステムの 電源をオンにしてから、 通常のインストールを開始してください。

このトピックを完了した時点で、元のインストール手順のうちの該当するステップ に戻ることになります。

- 1. コントロール・パネルを使って、以下のようにモードと IPL タイプを設定しま す。
	- v 68 [ページの『自動インストールを使用したソフトウェアのアップグレードま](#page-75-0) [たは置き換え』か](#page-75-0)らここに到達した場合、IPL タイプを **D** に設定し、モード を「通常」に設定します。モデルによっては、これは **DN** と表示されます。
	- v 78 [ページの『手動インストールを使用したソフトウェアのアップグレードま](#page-85-0) [たは置き換え』か](#page-85-0)らここに到達した場合、IPL タイプを **D** に設定し、モード を「手動」に設定します。モデルによっては、これは **DM** と表示されます。
- 2. コントロール・パネルで Enter キーを押します。
- 3. ご使用のコンソールで、サーバーに対する接続があることを確認します。
- 4. インストール装置に別個のオン/オフ・スイッチがある場合は、スイッチがオンの 位置にあることを確認します。
- 5. メディアをロードし、装置を処理可能状態にします。この時点でメディアをロー ドできない場合、ステップ 7 で行うことができます。
- 6. サーバーの電源スイッチを 1 回押して、サーバーの電源をオンにします。
- 7. 前の手順でメディアをロードできなかった場合は、ここで代替 IPL 用の磁気テ ープまたは光ディスク装置に最初のボリュームをロードします。
- 8. これで、元のインストール手順に戻ることができます。
	- v 自動インストールを実行する場合、自動インストール手順のステップ [4 \(72](#page-79-0) ペ [ージ](#page-79-0)) に進んでください。
	- v 手動インストールを実行する場合、手動インストール手順 (ライセンス内部コ ードの置き換え) のステップ 5 (82 [ページ](#page-89-0)) に進んでください。

### ソフトウェア・インストールの参照コード

自動インストールまたは手動インストール中に参照コードが表示された場合は、 こ の手順を使用してください。

ここでは、リリースのアップグレードまたは置き換えの際に表示される共通システ ム参照コード (システム参照コードまたは SRC とも呼びます) について簡単に説明 します。

### ソフトウェア・インストールの共通参照コード

以下の表は、ソフトウェア・インストールに関連した共通参照コードをリストして います。

論理区画をもったシステムで参照コードを表示した場合、その参照コードは、帰属 する区画タイプを示します。たとえば、参照コード B1xx xxxx は、1 次区画を示し ます。 参照コード B2xx xxxx は、2 次区画を示します。

表 *12.* 共通参照コード

| 症状                         | 処置                                                                                                    |
|----------------------------|----------------------------------------------------------------------------------------------------|
| $A1xx$ 19xx<br>$A12x$ 19xx | これらの参照コードは、代替 IPL のインストール装置の準備がで<br>きていない場合に示されます。以下の点を確認してください。                                                                                                    |
| (x は任意の文字)                 | • 正しいメディア・ボリュームがロードされているか?<br>• 装置は作動可能か?<br>• 前回の IPL で使用したときとは違う目的で装置が使用されてい<br>るか?<br>• インストール・メディアがロードされた代替 IPL または代替イ<br>ンストール装置は、その区画用に割り振られているか?<br>上記のいずれの状態の場合も、参照コードが表示されることになり<br>ます。最初の 2 つの例の場合には、メディア・ボリュームが正し<br>くロードされていて、しかも装置が作動可能であることを確認して |
|                            | ください。最後の例の場合は、システムが新しいインストール装置<br>を検出するまで待つ必要があります。<br>その後、 208 ページの『参照コードの使用後のインストール回復』<br>の該当する手順を実行します。                                                                                                    |
| A600 1103                  | この参照コードは、ライセンス内部コードが破損したときに表示さ<br>れます。コントロール・パネルまたは仮想コントロール・パネル<br>(「区画状況の処理」画面)を使用して、 IPL タイプを D に、モー<br>ドを手動にそれぞれ設定してください。その後、78ページの『手<br>動インストールを使用したソフトウェアのアップグレードまたは置<br>き換え』の指示に従います。                                                                    |
| A600 1104                  | この参照コードは、インストール・メディアが読み取り不能な場合<br>に表示されます。メディアが汚れていたり損傷しているか、または<br>光ディスク装置でエラーが生じました。メディアを清掃するか、ま<br>たは新しいメディア・セットを購入してください。<br>その後、 208 ページの『参照コードの使用後のインストール回復』<br>の該当する手順を実行します。                                                                           |

表 *12.* 共通参照コード *(*続き*)*

| 症状                    | 処置                                                                                                    |
|-----------------------|----------------------------------------------------------------------------------------------------|
| B <sub>101</sub> 4500 | この参照コードは、iSeries 用統合 xSeries サーバーでエラーが検出<br>された時に示されます。                                                                                                    |
| <b>B1xx 4504</b>      | この参照コードが示される結果となった機能を実行する前に、必ず<br>iSeries 用統合 xSeries サーバーをオフに構成変更してください。参<br>照コードがさらに示される場合、インストールをやり直してくださ<br>い。同じエラーが起きる場合、担当のサービス・プロバイダーに連<br>絡してください。<br>注: iSeries 用統合 xSeries サーバーは、統合 PC サーバー (IPCS)<br>、またはファイル・サーバー入出力プロセッサー (FSIOP) に付けら<br>れた新しい名前です。<br>この参照コードは、代替 IPL に使用する装置がシステムに見つか |
| <b>B1xx 1933</b>      | らない時に表示されます。インストール・メディアが正しい装置に<br>挿入されていることを確認し、(必要であれば)装置を作動可能にし<br>てください。<br>その後、 208 ページの『参照コードの使用後のインストール回復』                                                                                                    |
| <b>B1xx 4505</b>      | の該当する手順を実行します。<br>これらの参照コードが表示されるのは、インストール・メディアが<br>汚れているか、または間違ったメディアがロードされている場合で<br>す。正しいメディアがロードされていることを確認してください。<br>それでも問題が解決しなければ、光ディスクをクリーニングしてく<br>ださい。テープを使用している場合は、テープ・ヘッドとテープ・<br>パスの汚れを取ります。                                                                                               |
|                       | その後、208ページの『参照コードの使用後のインストール回復』<br>の該当する手順を実行します。                                                                                                    |
| <b>B1xx</b> 4507      | これらの参照コードが表示されるのは、代替 IPL のテープ装置が<br>見つからない場合や、作動可能になっていない場合です。テープ装<br>置の電源が入っており、正しいテープがロードされて作動可能にな<br>っていることを確認してください。テープ装置を作動可能にするに<br>は、テープ装置のふたを開けてから閉じる必要があるかもしれませ<br>$\mathcal{h}_{\alpha}$                                                                                                    |
|                       | その後、208ページの『参照コードの使用後のインストール回復』<br>の該当する手順を実行します。                                                                                                    |

表 *12.* 共通参照コード *(*続き*)*

| 症状                            | 処置                                                      |
|-------------------------------|---------------------------------------------------------|
| B <sub>2pp</sub> 1310 (pp は区画 | 代替 IPL 装置 IOP が選択されませんでした。 IPL は続行しよう                   |
| ID)                           | としますが、正しい代替 IPL 装置を見付けるのに十分な情報がそ                        |
|                               | ろっていない可能性があります。論理区画用の代替 IPL 装置 IOP                      |
|                               | を構成してください。 その後、区画 IPL をやり直します。それで                       |
|                               | も失敗する場合は、サービス・プロバイダーに連絡してください。                          |
|                               | iSeries 8xx およびそれ以前のモデルについて詳しくは、iSeries                 |
|                               | Information Center 内 (「システム管理」 → 「論理区画」 →               |
|                               | 「iSeries サーバーを使用した論理区画 (Partitioning with an            |
|                               | iSeries server)」 → 「論理区画 管理」)の「論理区画の管理」を参               |
|                               | 照してください。IBM システム i5、 System p5、および IBM                  |
|                               | eServer i5 および p5 システムについては、IBM Systems Hardware        |
|                               | Information Center の 「i5/OS 論理区画の管理 (Managing i5/OS     |
|                               | logical partitions)」 (「サーバーの区画化 (Partitioning the       |
|                               | server)」 → 「HMC による区画化」 → 「i5/OS の区画化                   |
|                               | (Partitioning for i5/OS)」 → 「i5/OS 論理区画の管理 (Managing    |
|                               | i5/OS logical partitions)」) を参照してください。                  |
| B <sub>2pp</sub> 1320 (pp は区画 | タイプ A またはタイプ B の IPL 用のデフォルトのロード・ソー                     |
| ID)                           | ス IOP が選択されていません。 IPL は続行しようとしますが、正                     |
|                               | しい装置を見付けるのに十分な情報がそろっていない可能性があり                          |
|                               | ます。論理区画用のロード・ソース IOP を構成してください。 そ                       |
|                               | の後、区画 IPL をやり直します。それでも失敗する場合は、サー                        |
|                               | ビス・プロバイダーに連絡してください。                                     |
|                               | iSeries 8xx またはそれ以前のモデルに関しては、iSeries Information        |
|                               | Center の「論理区画の管理」 (「システム管理」 → 「論理区画」                    |
|                               | → 「iSeries サーバーによる区画化 (Partitioning with an iSeries     |
|                               | server)」 → 「論理区画 管理」) を参照してください。IBM システ                 |
|                               | ム i5, System p5、および IBM eServer i5 および p5 システムにつ        |
|                               | いては、IBM Systems Hardware Information Center の 「i5/OS 論理 |
|                               | 区画の管理」 (「サーバーの区画化 (Partitioning the server)」 →          |
|                               | 「HMC による区画化」 → 「i5/OS の区画化 (Partitioning for            |
|                               | i5/OS)」 → 「i5/OS 論理区画の管理 (Managing i5/OS logical        |
|                               | partitions)」)を参照してください。                                 |
| B <sub>2pp</sub> 3110 (pp は区画 | 論理区画のパワーオン操作は失敗しました。論理区画の参照コード                          |
| ID)                           | のヒストリー・リストを調べて、これまでの B2ppxxxx 障害参考コ                     |
|                               | ードを確かめてください。見つかった問題を 1 つずつ解決してか                         |
|                               | ら、区画 IPL をやり直します。それでも失敗する場合は、サービ                        |
|                               | ス・プロバイダーに連絡してください。                                      |

表 *12.* 共通参照コード *(*続き*)*

| 症状                            | 処置                                                                                                    |
|-------------------------------|----------------------------------------------------------------------------------------------------|
| B <sub>2pp</sub> 3200 (pp は区画 | 論理区画はプログラム・ロードの初期化に失敗しました。                                                                                                    |
| ID)                           | 1. IPL タイプ D から電源オン操作を実行した場合、インストー<br>ル・メディア (光ディスクまたはテープ) を取り外してから、装<br>置を清掃し、可能ならメディアも清掃します。メディアをもう<br>一度挿入し、IPL タイプ D を使用して電源を入れてみてくださ<br>$\mathcal{V}^{\lambda}$<br>2. 装置のアドレス指定が正しいことを確認してください。                                                                   |
|                               | - メディアが正しい装置内にあることを確認してください。<br>3.                                                                                                    |
|                               | 4. 装置内のメディアに互換性があることを確認してください。                                                                                                    |
|                               | 5. IPL リソースとして選択した IOP が正しいことを確認してくだ<br>さい。                                                                                                    |
|                               | 6. 区画 IPL をやり直してください。                                                                                                    |
| B2xx xxxx                     | 他のすべての参照コードの場合: D モードの IPL を実行した場<br>合、装置とメディアを清掃してから同じタイプのパワーオン操作を<br>やり直してください。詳しくは、以下のトピックを参照してくださ<br>いい                                                                                                    |
|                               | • iSeries 8xx およびそれ以前のモデルの場合、iSeries Information<br>Center (「システム管理」 → 「論理区画」)の中の「論理区画」<br>を参照してください。                                                                                                    |
|                               | • IBM システム i5、 System p5、および IBM eServer i5 および<br>p5 システムについては、IBM Systems Hardware Information<br>Center の 「i5/OS の区画化 (Partitioning for i5/OS)」 (「サーバー<br>の区画化 (Partitioning the server)」 → 「HMC による区画化」<br>→ 「i5/OS の区画化 (Partitioning for i5/OS)」) を参照してくだ<br>さい。 |
| B608 1105                     | この参照コードは、システムに接続されている代替インストール装<br>置に次のいずれかの問題があるために、自動インストールが終了し<br>たときに出されます。                                                                                                    |
|                               | • 装置は使用可能になっているが、テープがロードされていないた<br>めに作動不能である。                                                                                                    |
|                               | • 装置が代替インストール装置として使用可能になっていない。                                                                                                    |
|                               | • 装置自体に問題がある。                                                                                                    |
|                               | 代替インストール装置を使用するためには、以下のことを行ってく<br>ださい。                                                                                                    |
|                               | 1. システムの電源をオフにします。                                                                                                    |
|                               | 2. 必要ならば、装置を修理します。                                                                                                    |
|                               | 3. システムの電源をオンにします。                                                                                                    |
|                               | 4. 代替インストール装置が代替インストール装置として使用可能<br>であることを検査します。                                                                                                    |
|                               | 5. テープ・メディアを代替インストール装置にロードして、それ<br>からインストール手順を再始動します。                                                                                                    |

<span id="page-215-0"></span>表 *12.* 共通参照コード *(*続き*)*

| 症状        | 処置                                                                                                    |
|-----------|----------------------------------------------------------------------------------------------------|
| B900 3121 | この参照コードは、インストールが失敗した後で IPL を試行した<br>ときに出されます。その場合、オペレーティング・システムの一部<br>または全部を再インストールする必要があります。基本オペレーテ<br>ィング・システムが入ったメディア・ボリュームから始めてくださ<br>い。 (光ディスク・メディアの場合、このボリュームには<br>B29xx 01 というラベルが付いています。)<br>その後、『参照コードの使用後のインストール回復』の該当する手<br>順を実行します。 |
| 2644 3136 | この参照コードは、テープ装置が別のシステムまたは区画に割り当<br>てられている場合に表示されます。該当するシステムまたは区画<br>で、このテープ装置をオフに構成変更してください。正しいテープ<br>がロードされていることを確認してください。<br>その後、『参照コードの使用後のインストール回復』の該当する手<br>順を実行します。                                                                        |
| 他の参照コード   | 181 ページの『第 11 章 ソフトウェアのインストールに関する問<br>題のトラブルシューティング』に進んでから、そこに示されている<br>指示に従ってください。                                                                                                    |

#### 参照コードの使用後のインストール回復

参照コードの修正処置を実行した後は、以下の手順のいずれかを実行してくださ い。

参照コードが表示された時に使用していたインストール・プロセス (自動または手 動) に該当する手順を使用します。

#### 自動インストールを使用した場合**:**

- 1. コントロール・パネルのモード選択を手動に設定または切り替えます。
- 2. 電源スイッチを遅延オフに入れて、もう一度押し、システム全体の電源が切れる のを待ちます。
- 3. コントロール・パネルのモード選択を通常に設定または切り替えます。
- 4. 電源スイッチをオンにして、インストール装置を作動可能にします。システム・ アテンション・ライトがオンになって、同じ参照コードが再度表示された場合 は、 187 [ページの『ライセンス内部コードの回復』へ](#page-194-0)進んでください。そうでな い場合は、ステップ 12 (74 [ページ](#page-81-0)) に進みます。

#### 手動インストールを使用した場合**:**

- 1. 代替 IPL のインストール装置にメディアがロードされていることを確かめま す。
- 2. 電源スイッチを遅延オフに入れて、もう一度押し、システム全体の電源が切れる のを待ちます。
- 3. 電源スイッチをオンにして、インストール装置を作動可能にします。システム・ アテンション・ライトがオンになって、同じ参照コードが再度表示された場合
は、 187 [ページの『ライセンス内部コードの回復』へ](#page-194-0)進んでください。そうでな い場合は、ステップ 12 (83 [ページ](#page-90-0)) に進みます。

# <span id="page-218-0"></span>第 **12** 章 ソフトウェア・リファレンス

このトピックでは、ソフトウェアのアップグレードまたはインストールに関連した 概念や作業に関するサポート情報が示されています。

# ライセンス・プログラムのリリースとサイズ

以下のライセンス・プログラムは、今回のリリースで使用可能であり、 i5/OS オペ レーティング・システムとの互換性を持ちます。

新しいリリースのインストールを計画する際に、この情報を使用して、リストされ ているライセンス・プログラムのリリースおよびサイズを把握してください。

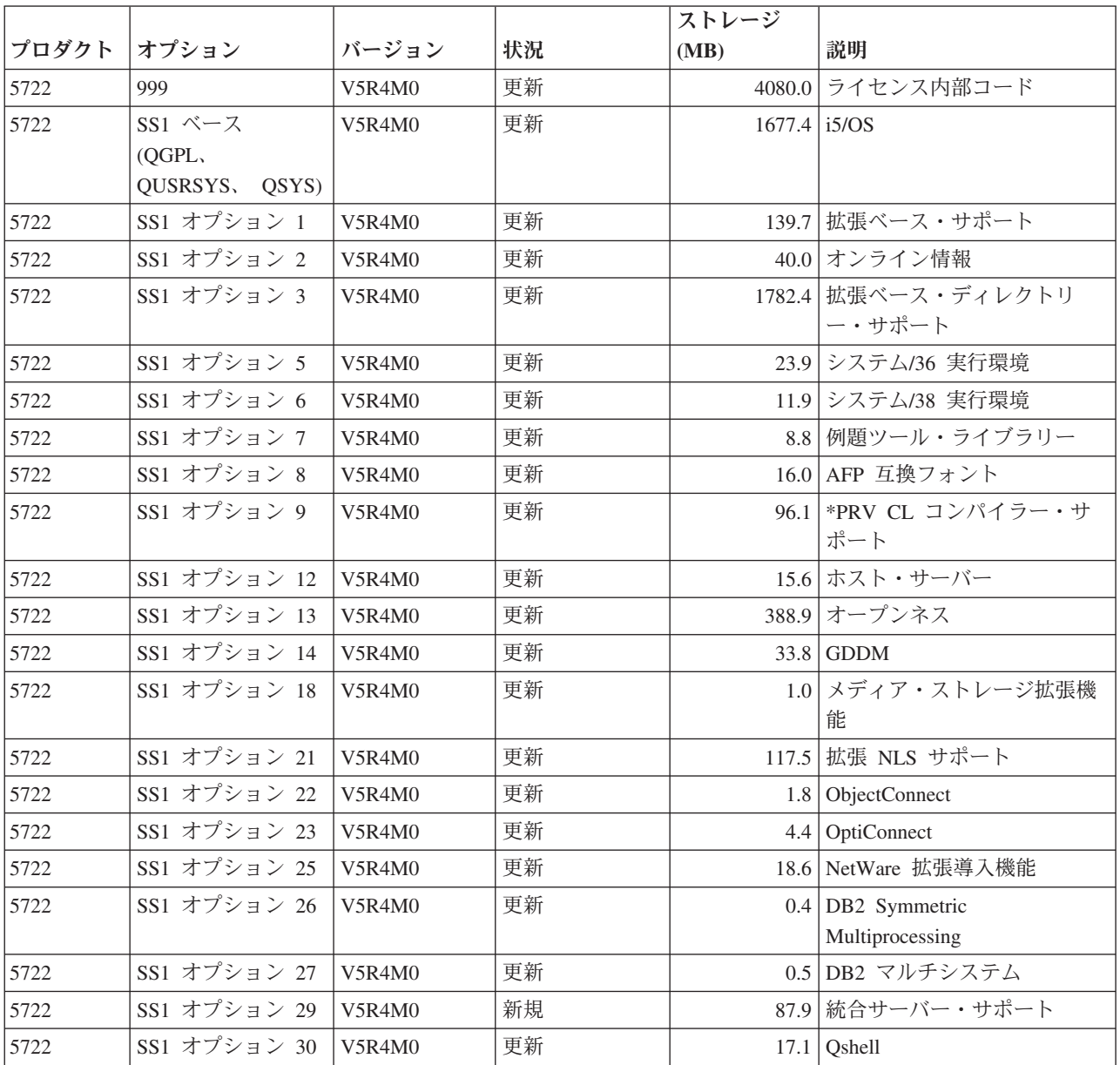

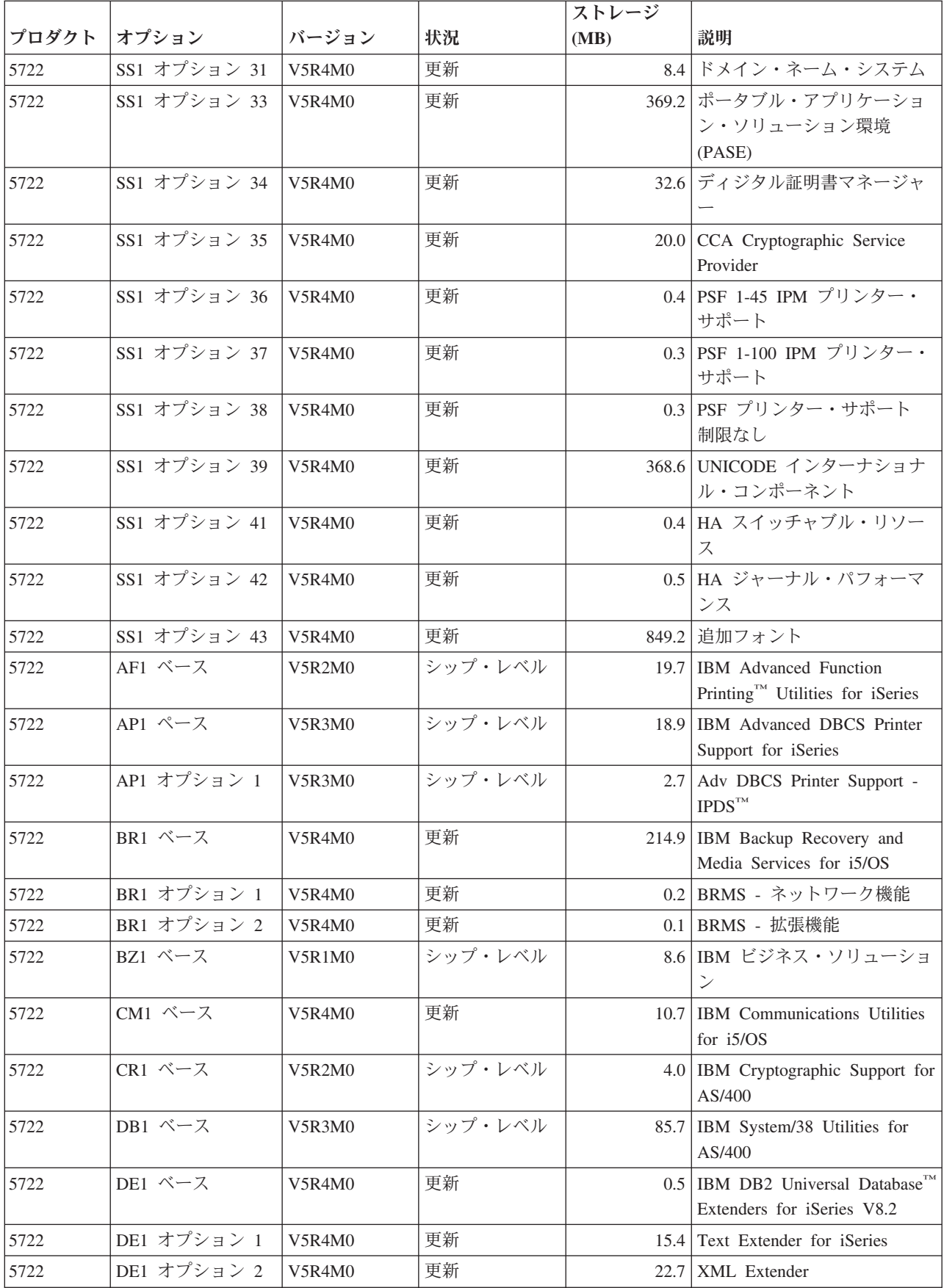

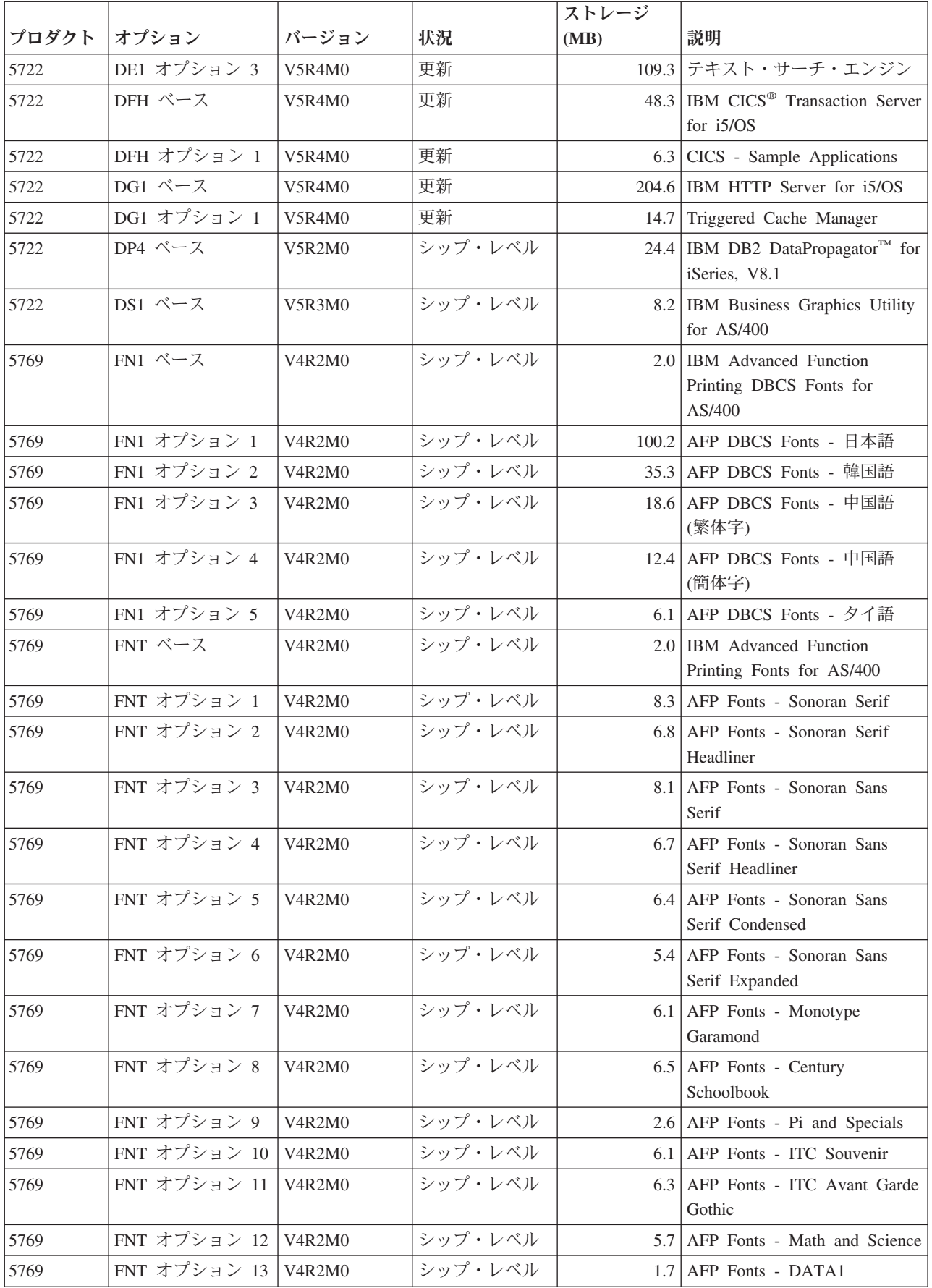

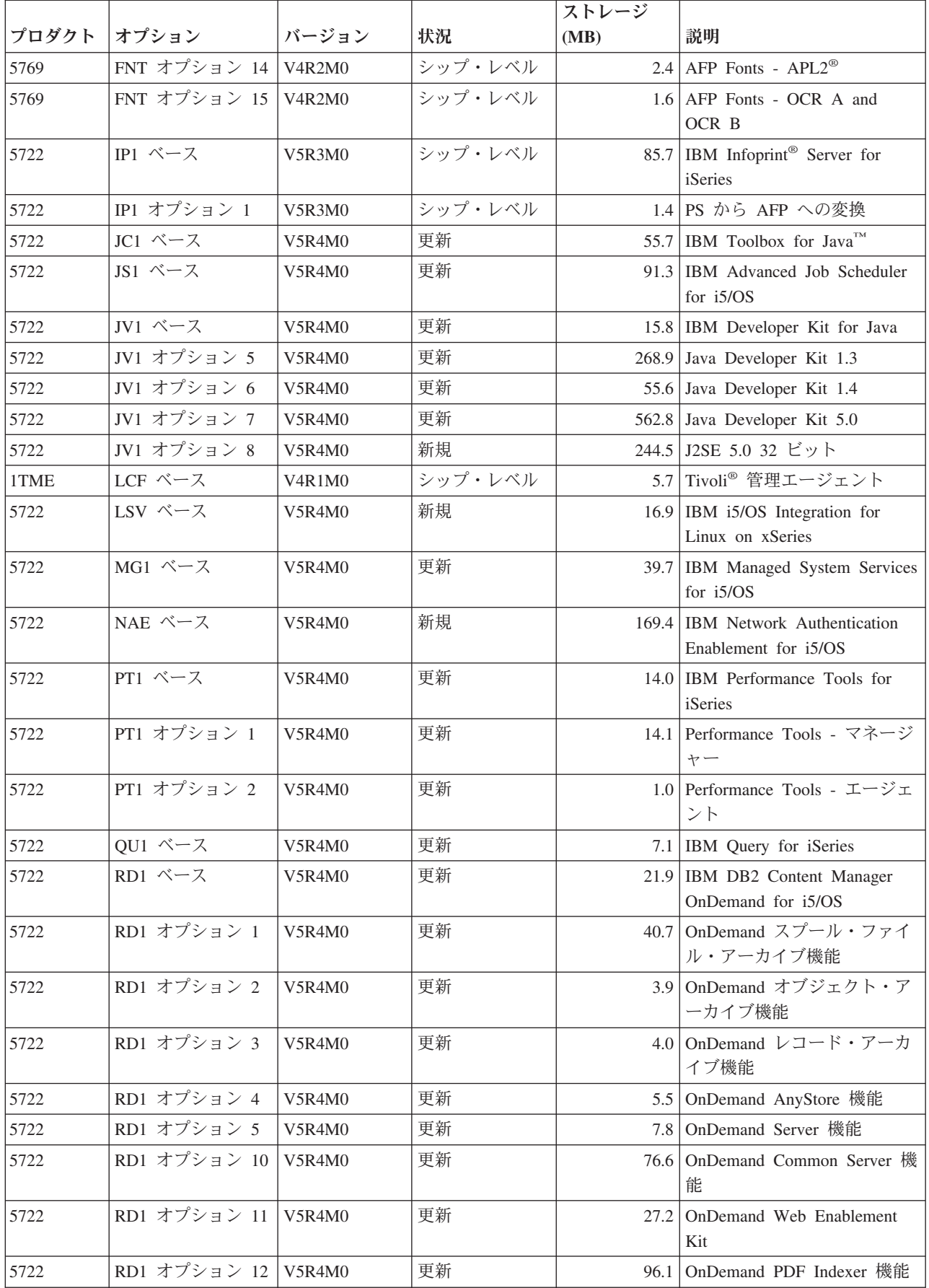

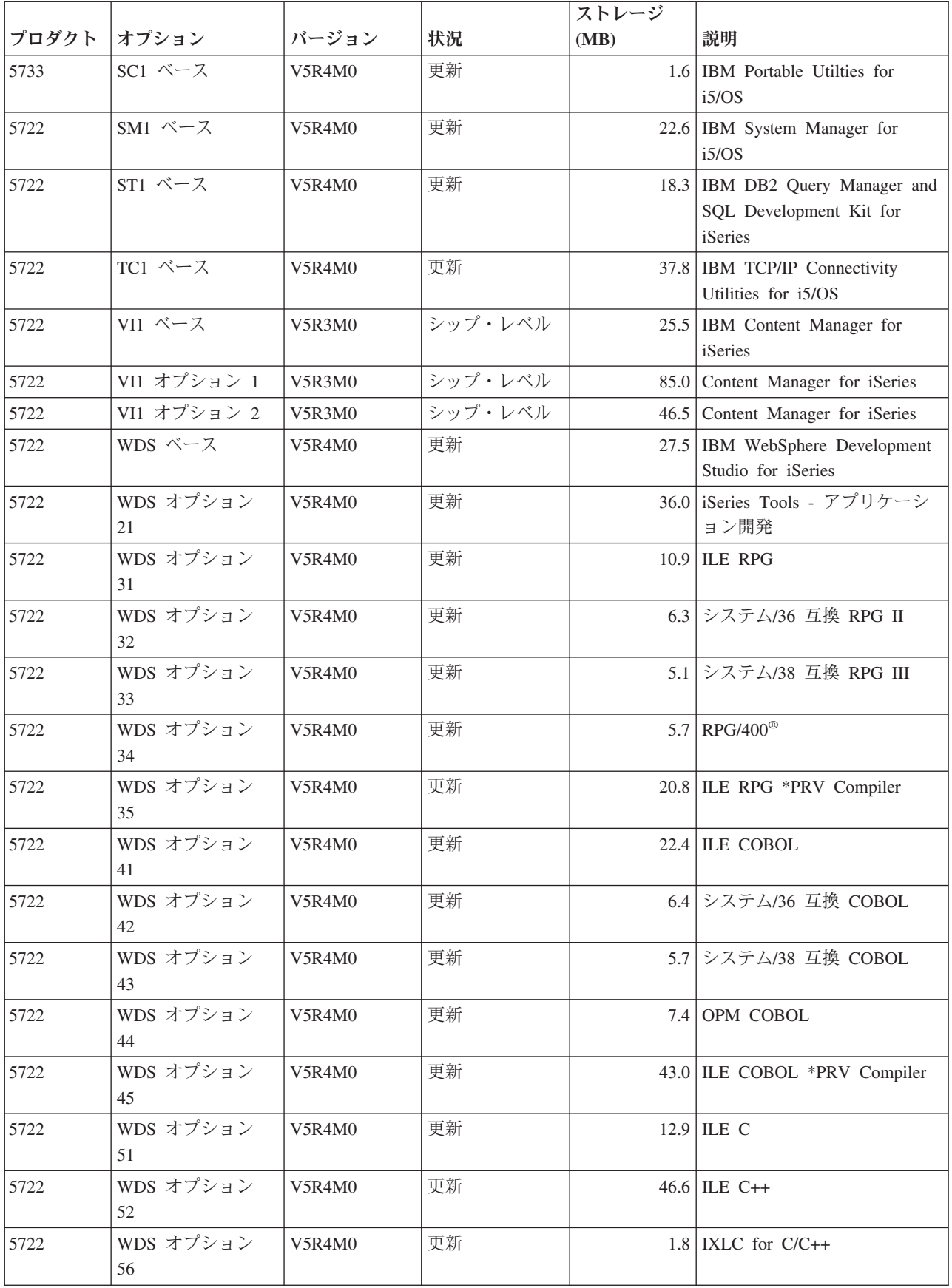

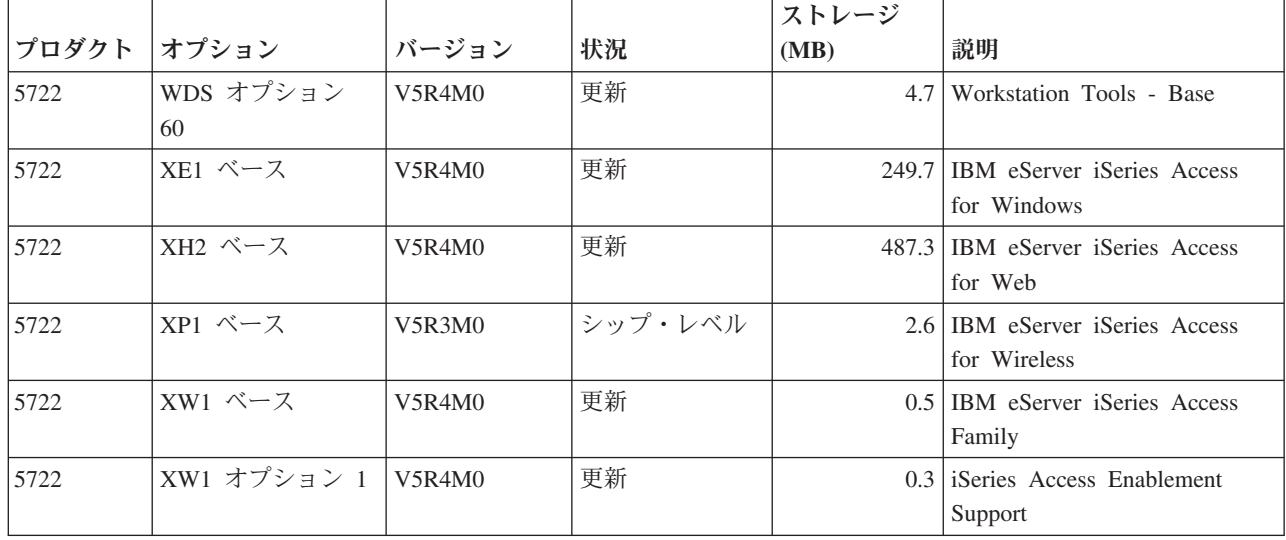

## ソフトウェアのインストール時間の見積もり

この情報を活用して、新規リリースをインストールするための時間を見積もること ができます。

新規リリースのソフトウェアをインストールするための時間を正確に見積もること は困難です。多くの可変要素が組み合わされ、それぞれのシステムで独自の環境が 構築されるからです。

45 [ページの『ソフトウェアのインストール時間を最小限に抑える』は](#page-52-0)、ソフトウェ ア・インストールに費やす時間を最も有効に用いるのに役立ちます。

## インストール時間の一般的な見積もり方法

インストール時間を見積もるためのさまざまな方法を理解するために、以下の情報 を利用してください。

以下のリストは、アップグレードに要するインストール時間を見積もる際の最も一 般的な方法を示しています。

v 前のリリースのインストール時間に基づいた見積もり方法。システム構成および 負荷が以前と同様である場合は、見積もりの手掛かりとして 前のリリースのシス テムへのインストール時間を使用できます。前のリリースのインストール時間だ けを基準に見積もりを行うと、正確な時間が得られない場合があります。

この方法は、インストール・プロセス中にデータ変換が大量に行われる場合は、 正確なものとはなりません。また、リリース・レベルをスキップすると、一般的 にインストール時間は長くなります。スキップするリリースにおいて行われる変 換、および新規リリースのための情報を必ず追加するようにしてください。

v 同様のシステムのインストール時間に基づいた見積もり方法。企業内に複数のシ ステムがある場合は、 ある 1 つのシステムに新規リリースをインストールする のに実際にかかった時間を記録することができます。この時間を、構成および負 荷が似ているシステムに新規リリースをインストールする時間を見積もる場合に

利用することができます。当然、この方法を行うには、まずいずれかのシステム 上でインストールを完了しておかなければなりません。

- v 公式を使用した見積もり方法。以下の項に示す情報を使用して、現行リリースを システムにインストールするための時間を見積もることができます。ただし、イ ンストール時間に影響を与える可変要素のために、得られる数値は実際のインス トール時間とは多少異なりますので注意してください。
- v 上記にリストした方法を組み合わせた方法。

### インストール時間に影響を与える条件

この情報を使用して、インストール・パフォーマンスに影響を与える主な原因を理 解します。

ライセンス・プログラムのインストール時間は、システム構成とインストールする ライセンス・プログラムによって異なります。つまり、同一のライセンス・プログ ラムをロードする場合、多くのシステム容量を持つ大きなモデルのほうが、小さい モデルよりインストール時間が短くて済みます。インストール・パフォーマンスに 影響を与える主な要因は、以下のとおりです。

- v 導入装置
- ディスク装置入出力プロセッサーの数とタイプ
- 処理装置の容量
- 使用可能なディスク装置スペース
- v 基本プールで使用可能な主記憶域
- オペレーターとの対話
- v インストールするライセンス・プログラム

## インストール・プロセス

使用可能なシステム資源、またはインストールするプロダクト・タイプに従って、 システムがインストール・プロセスのタイプを決定します。

単一処理インストール は、ライセンス・プログラムを一度に 1 つずつ順次にイン ストールするときに使用されます。複数処理インストール は、システムが複数のジ ョブを開始して、複数のライセンス・プログラムを同時にインストールするときに 使用されます。

ライセンス内部コードとオペレーティング・システムの基本部分はどんな場合でも 単一処理インストールでインストールされます。ライセンス・プログラム (ライブ ラリーの QGPL と QUSRSYS、およびオペレーティング・システムのオプション部 分を含む) は、どちらのインストール方式でもインストールすることができます。

ライセンス・プログラムを 1 つだけインストールする場合は、単一処理インストー ルが使用されます。複数のライセンス・プログラムをインストールする場合は、シ ステム資源が使用可能ならば複数処理インストールが使用されます。システム資源 が使用不能の場合は、単一処理インストールが使用されます。システムの主記憶域 または補助記憶域に制限がある場合、およびライセンス・プログラムが複数処理イ ンストールの要件を超えている場合に、単一処理インストールが使用されます。ラ イセンス・プログラムをどのように組み合わせても、システムが単一処理インスト ールを使用したときの方がインストール時間は長くなります。

#### <span id="page-225-0"></span>複数処理インストール

オペレーティング・システムは、複数処理インストールを使用してライセンス・プ ログラムをインストールできるほどの十分なシステム容量があるかどうかを判別し ます。十分な資源がシステムにある場合は、ライセンス・プログラムは次のように 並行インストールされます。

- v 配布メディアから一時保管ファイルにライセンス・プログラム・インストール・ ファイルをロードする。
- 複数のバッチ・ジョブを使用して、ライセンス・プログラムを保管ファイルから 並行インストールする。保管ファイルは、必要ではなくなった時点で、インスト ール・プロセス中に削除されます。

インストール中は、保管ファイルから並行インストールしているライセンス・プロ グラムが状況表示パネルに示されます。この画面にはライセンス・プログラムのほ か、インストールしている項目のタイプが示されます。以下のとおりです。

**\*PGM** プログラム・オブジェクト

**\*LNG** 言語オブジェクト

複数処理インストールに必要な資源がシステムにない場合には、ライセンス・プロ グラムはインストール・メディアから順次インストールされます (単一処理インス トール)。単一処理インストールでは、メディアからインストール中のライセンス・ プログラムが状況表示パネルに示されます。

### チェックリスト**:** インストール時間の見積もり

これらの指示に従い、このリリースのおおよそのインストール時間を見積もりま す。

以下の情報は、このリリースをシステムにインストールするためのおおよその時間 を見積もるためのものです。以下のチェックリストをガイドとしてご使用くださ い。チェックリストでは、値を取得するために他の情報やワークシートを参照する ようになっています。

また、システムの 1 次言語は変更しないことを前提としています。このチェックリ ストの使用により得られる作業時間の見積値は、システムが必ず単一処理インスト ールを行うという前提に基づいています。システムが複数処理インストールを使用 できる場合は、時間はこの値より短くなります。

チェックリストおよび確認用のワークシートには次のボリュームのロード、メディ ア・エラー、またはリカバリー手順に要する時間は含まれていません。ユーザー・ データも含まれていません。 また、INZSYS の完了に必要な時間も含まれていませ ん。

以下のステップを実行して、合計インストール時間を見積もります。

1. 新規リリースのインストール前に、システムを保管するために要する時間を見 積もります。システムの保管に要する時間は、記憶域の容量と使用している記 憶域の割合によって異なります。システムの最新バックアップの時間を使用し てください。

時間:  $\qquad \qquad$ 

<span id="page-226-0"></span>2. ライセンス内部コードの置き換えに要する時間を見積もります。小型のサーバ ーの場合は 30 分の余裕をみておいてください。大型のサーバーに必要な時間 は、平均 15 分です。

時間: \_\_\_\_\_\_\_\_\_\_\_\_\_

- 3. オペレーティング・システムの置き換えに要する見積もり時間を追加します。 この時間は、すべてのシステムについてほぼ同じです。
	- 注**:** このインストールにかかる時間は、光ディスク・インストール・メディア を使用した場合に基づいています。テープ (中央サイトで作成される配布テ ープなど) からインストールする場合、上記の数値は当てはまりません。光 ディスク・ドライブの速度は秒速 600K バイトであり、 これは 6390 テー プ装置 (8mm) と同じ速度です。次にこの速度に最も近いテープの速度は、 6380 テープ装置 (1/4 インチ) の毎秒 300K バイトです。

時間: \_\_80 分

4. 220 [ページの『ライセンス・プログラムのインストール時間』を](#page-227-0)使用して、こ の時間を見積もります。インストールするライセンス・プログラムおよびオプ ション部分のすべてを必ず含めるようにしてください。

時間: \_

- 5. オブジェクト変換の時間を加算します。 224 [ページの『変換時間』中](#page-231-0)のステッ プに従って、以下の変換に加算する必要のある時間を判別します。
	- v 225 ページの『SQL [ステートメントを含むオブジェクトの変換』](#page-232-0)

SQL 変換の時間: \_\_\_\_\_\_\_\_\_\_\_\_\_

 $\overline{\phantom{a}}$ 

• 225 [ページの『データベース・ファイル変換』](#page-232-0)

データベース・ファイル変換の時間 :

• 226 ページの『[IBM Backup Recovery and Media Services for i5/OS](#page-233-0) の変換』

IBM Backup Recovery and Media Services for i5/OS 変換の時間:

6. サーバーがシステム ASP 内のディスク装置でミラーリングまたは RAID-5 技 術の実装を使用している場合は、 226 [ページの『データ保護機構』の](#page-233-0)説明どお り余分の時間を追加してください。

時間: \_\_\_\_\_\_\_\_\_\_\_\_\_

7. システムが IPL を実行するのに必要な時間を考慮します。使用しているシステ ムが IPL の実行に 20 分以上要するならば、20 分を超える分の時間を含めて ください。たとえば、システムが IPL の実行に 45 分を要する場合、 記入す る時間は、差の 25 分 (45 - 20 = 25) となります。

時間: \_\_\_\_\_\_\_\_\_\_\_\_\_

8. インストール後にシステムを保管するために要する時間を加えます。保管操作 中にデータ変換が行われることがあり、この場合システムの保管に要する時間 は長くなることがあるため注意してください。

時間: \_\_\_\_\_\_

<span id="page-227-0"></span>9. 累積 PTF パッケージのインストールに要する時間を判別します。 *iSeries System PTF* 導入説明書 に記載されている時間情報を使用してください。

時間:

10. その他のクリーンアップ作業に要する時間、およびシステムの再カスタマイズ に要する時間を追加します。

時間:  $\qquad \qquad$ 

上記のステップの合計が、新規リリースのインストールに要する見積時間となりま す。

見積時間:

データ保護メカニズムがある場合には、 226 [ページの『データ保護機構』](#page-233-0) にある情 報から入手した値を追加します): \_\_\_\_\_\_\_\_\_\_\_\_

合計見積時間: \_\_\_\_\_\_\_\_\_\_\_\_\_

### ライセンス・プログラムのインストール時間

このトピックの情報を使用して、ライセンス・プログラムのインストールに要する 最大の時間を見積もることができます (分単位)。

以下の表には、本稿発刊時点において入手できたデータが示されています。このデ ータを使用してステップ 4 (219 [ページ](#page-226-0)) を完了してください。

見積もり値はインストールする各ライセンス・プログラムの個々の処理時間です。 値に多少の差異が生じる場合があります。テープ (中央サイトで作成された配布テ ープなど) からインストールする場合、これらの値は正確ではありません。

以下の表をオンラインで表示する場合は[、ライセンス・プログラムのインストール](rzahcmultiplyvalue.htm) 時間の対話式計算 [\(Interactive calculation of total licensed program installation time\)](rzahcmultiplyvalue.htm) の情報を用いてライセンス・プログラムのインストール時間を計算してください。

注**:**

- 1. 値は、イメージ・カタログにプリロードされたイメージを使って作成された ものです。
- 2. ハイフンは計算できる値がないことを表します。

|            |          |                                   | ライセンス・<br>プログラム置<br>き換えの場合 | ライセンス・<br>プログラム追 |
|------------|----------|-----------------------------------|----------------------------|------------------|
| プロダクト      | オプション    | 説明                                | の値                         | 加の場合の値           |
| $5722-SS1$ |          | ライブラリー i5/OS - ライブラリー QGPL        |                            |                  |
| $5722-SS1$ |          | ライブラリー   i5/OS - ライブラリー QUSRSYS   |                            |                  |
| $5722-SS1$ | $\Omega$ | i5/OS - Per Processor Pricing Key |                            |                  |
| $5722-SS1$ |          | 拡張ベース・サポート                        | 1.9                        | 1.8              |
| 5722-SS1   | 2        | オンライン情報                           | 0.5                        | 0.3              |
| $5722-SS1$ | 3        | 拡張ベース・ディレクトリー・サポート                | 21.0                       | 15.1             |

表 *13.* ライセンス・プログラム時間情報

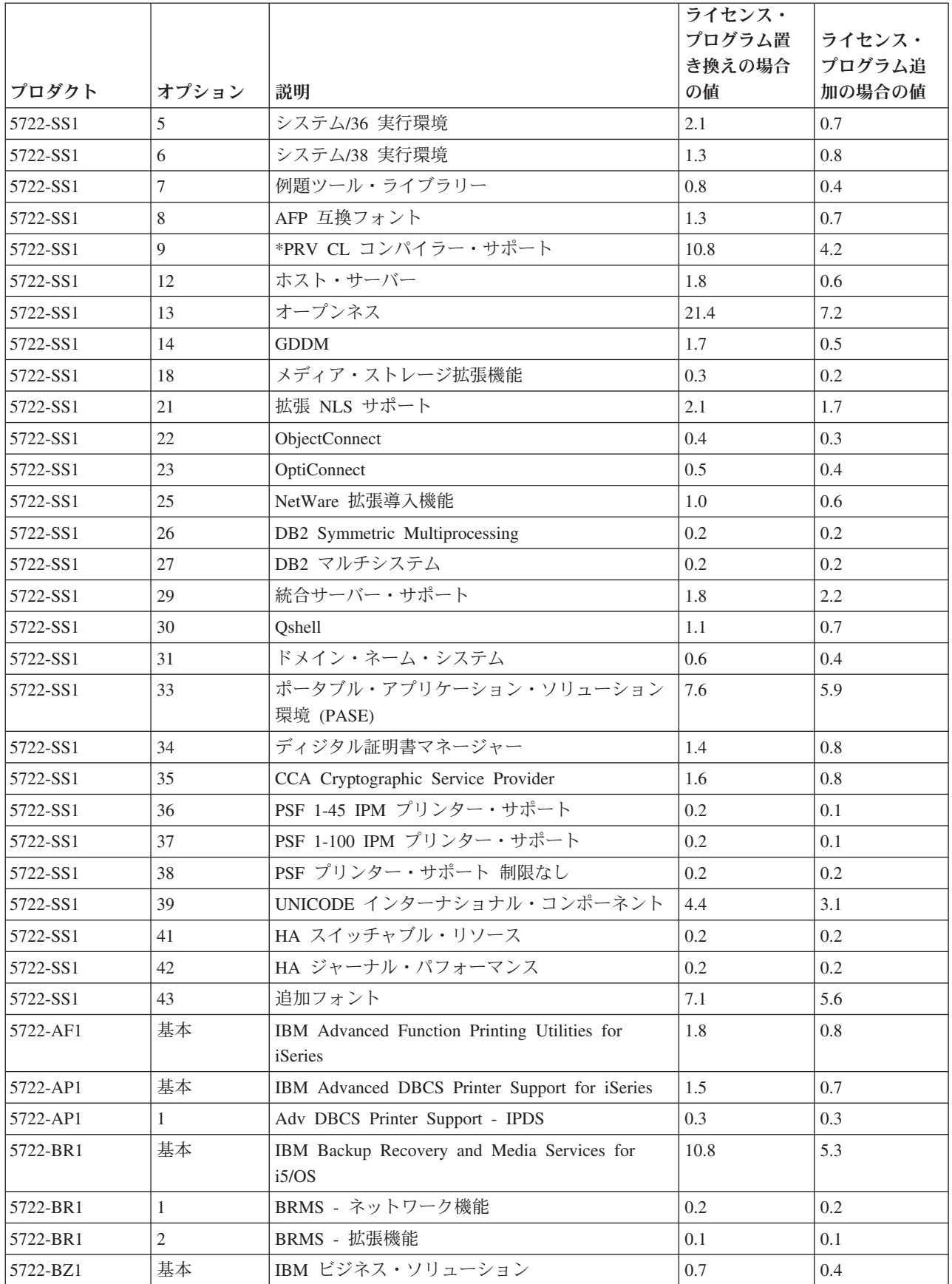

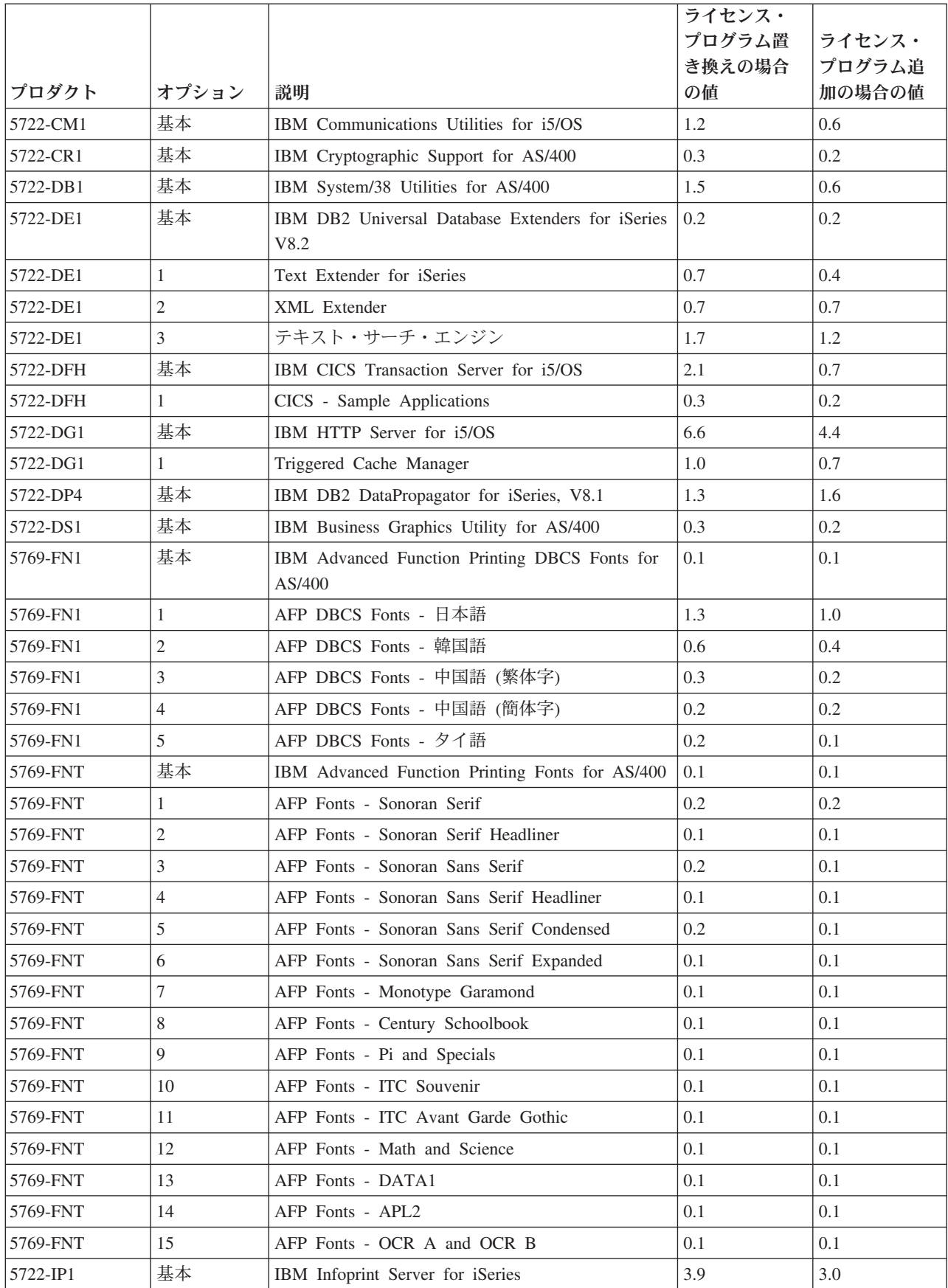

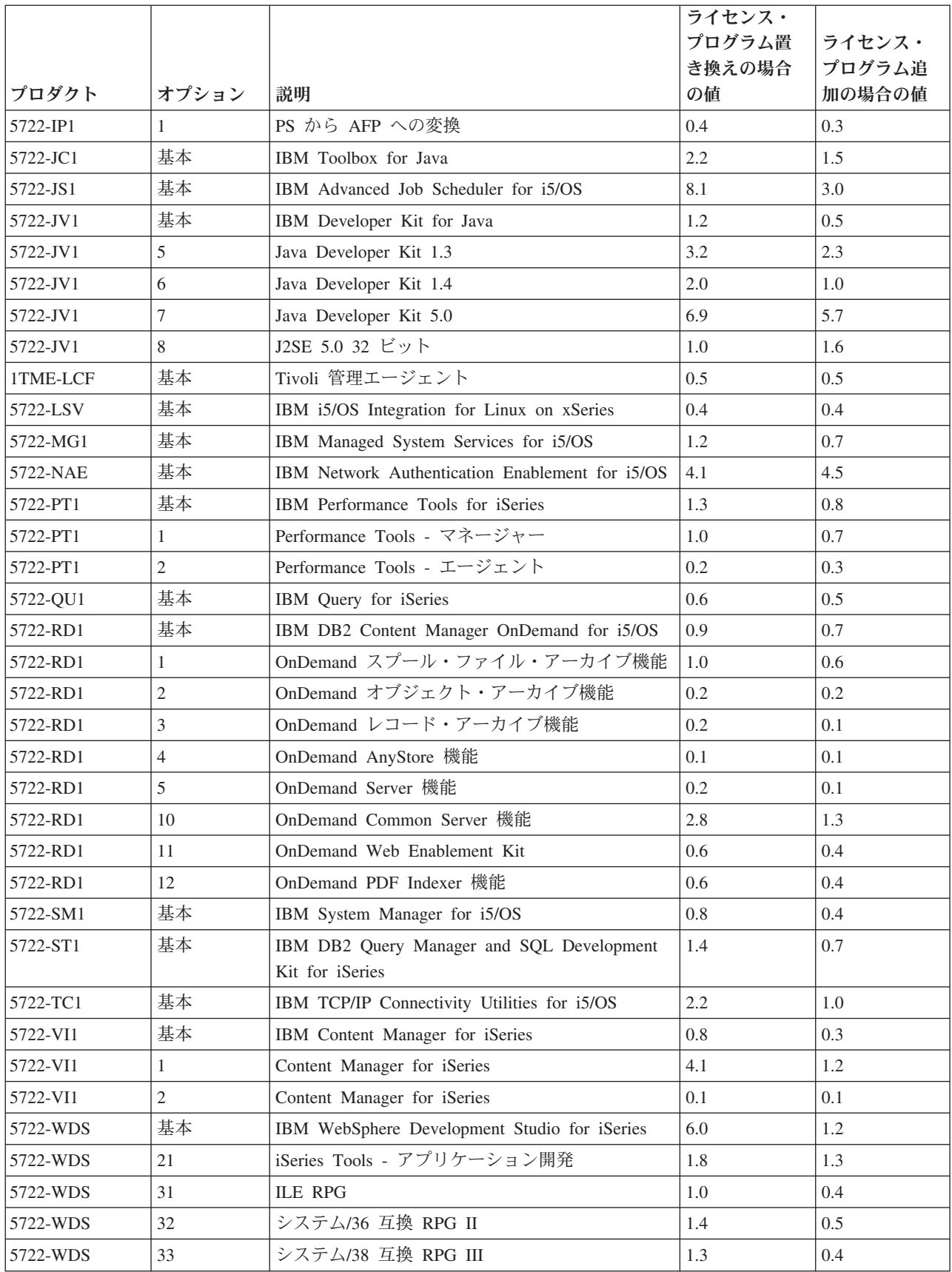

<span id="page-231-0"></span>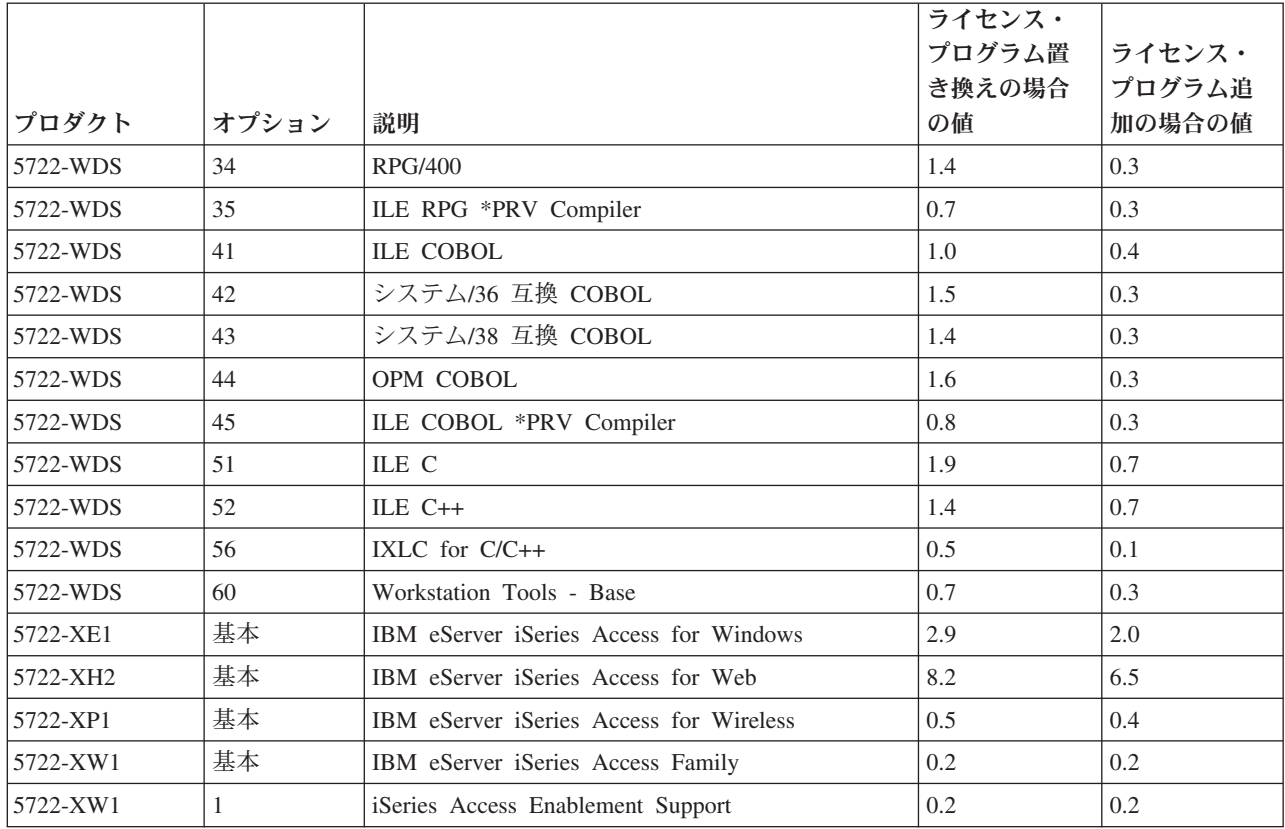

ライセンス・プログラムのインストール時間の合計: \_\_\_\_\_\_\_\_\_\_\_\_\_\_\_\_\_\_\_\_

#### 変換時間

新規リリースへのアップグレード時に行われる変換の回数およびタイプは、アップ グレード中またはアップグレード後の通常の操作に重要な影響を与える場合があり ます。リリース・レベルをスキップすると、変換量は増加します。 スキップするリ リースと新規リリースの両方における変換時間を考慮する必要があります。

変換に要する可能性のある追加時間を見積もるには、システム上で特定のオブジェ クト・タイプに関する情報を収集します。スキップしたリリースからの変換情報を

#### 検討するには、**[iSeries Information Center](http://www.ibm.com/servers/eserver/iseries/infocenter)**

(http://www.ibm.com/eserver/iseries/infocenter) で、該当するリリースに関するソフト ウェア・アップグレード情報を参照してください。

#### 統合ファイル・システムの変換**:**

(この情報は、V5R2 からアップグレードする場合のみ適用します。変換は、アップ グレードの時間の長さには影響しません。)V5R1 以降、統合ファイル・システム内 の「ルート」(/)、QOpenSys、およびユーザー定義のファイル・システム (UDFS) は、 \*TYPE2 ディレクトリー形式をサポートしています。

\*TYPE2 ディレクトリー形式は、元の \*TYPE1 ディレクトリー形式の機能が強化さ れたものです。 \*TYPE2 ディレクトリーは、\*TYPE1 ディレクトリーとは異なる内 部構造を持ち、パフォーマンスと信頼性が改良されています。 V5R1 および V5R2

<span id="page-232-0"></span>のリリースでは、適切な変換ユーティリティーを使用して、 \*TYPE2 ディレクトリ ー形式に変換することができます。さらに、サーバーが V5R2 でプリロードされた 場合には、ディレクトリー形式は \*TYPE2 となります。

\*TYPE2 ディレクトリーをサポートするように変換を実行したことがこれまでにな かった場合、V5R4 のインストールのすぐ後に、すべてのファイル・システムにお いて \*TYPE2 ディレクトリーへの変換が自動的に開始されます。この変換は、通常 の操作中にバックグラウンドで実行されるため、システム活動に大きな影響はない はずです。統合ファイル・システムのディレクトリー変換について詳しくは、iSeries Information Center の「\*TYPE1 から \*TYPE2 へのディレクトリーの変換」 (「ファ イルおよびファイル・システム」 → 「統合ファイル・システム」 → 「**\*TYPE1** か ら **\*TYPE2** へのディレクトリーの変換」) を参照してください。

**SQL** ステートメントを含むオブジェクトの変換**:**

V5R4 では、SQL ステートメントの内部表記が、最大 2 097 152 バイトの長さのス テートメントをサポートするように変更されました。

新規リリースへのアップグレード後、最初にこれらのオブジェクトが参照される と、プログラム中の SQL ステートメント、サービス・プログラム、Distributed Relational Database Architecture™ (DRDA®) パッケージ、および V5R4 の前に作成 された拡張動的パッケージの内部表記は、自動的に新しいフォーマットに変換され ます。この変換はリリースのインストールにかかる時間にそれほど影響しないはず ですが、インストールが完了し、SQL ステートメントを含むオブジェクトが最初に 参照された後には注意が必要です。これらのオブジェクト変換の実行時期を制御す るには、アップグレード後に「オブジェクト変換の開始 (STROBJCVN)」コマンド

を使用します。詳細は、[Support for iSeries Family](http://www.ibm.com/servers/eserver/support/iseries/) Web サイト (www.ibm.com/servers/eserver/support/iseries/) の「Informational APAR II14080」を参 照してください。ナビゲーション・バーで、「**Technical databases**」、次に 「**Authorized Problem Analysis Reports APARs**」をクリックしてください。

データベース・ファイル変換**:**

V5R4 では、拡張ハードウェア・ストレージ保護のサポートのために発生する可能 性がある性能低下を避けるため、V5R4 より前のリリースで作成されたデータベー ス・ファイルが変換されます。

データベース・ファイル (\*FILE オブジェクト) は多くのマシン・インターフェース (MI) オブジェクトから構成されるため、V5R4 のインストール後最初にアプリケー ションが開始される場合、それらを変換するための時間が非常に長くなることが考 えられます。また、MI オブジェクトは変換中にヘッダー・サイズを 4K に増やす ので、データベース・ファイルに関連した各 MI オブジェクトのサイズは 4K (4096 バイト) ずつ大きくなります。

MI オブジェクト変換を一定期間以上に広げるため、データベース・ファイル変換サ ポートは、データベース MI オブジェクトが最初にアクセスされたとき、または V5R4 のインストール後に使用された時に実行されるように設計されています。デ ータベース・ファイル変換が 1 つ以上のアプリケーションに及ぼす可能性のある影 響を評価し、重要なアプリケーションの開始時の性能低下を避けるための必要なス テップを実行する十分な時間がアップグレード期間中にあるかどうかを判別したい

<span id="page-233-0"></span>場合、PTF SI18716 (V5R2 からアップグレードしている場合) または PTF SI18615 (V5R3 からアップグレードしている場合) に入っている QDBFIMIC プログラムを 実行してください。これらの PTF (およびその他のすべての PTF) のカバー・レタ

ーは、[Support for iSeries Family](http://www.ibm.com/servers/eserver/support/iseries/) Web サイト (www.ibm.com/servers/eserver/support/iseries/) にあります。ナビゲーション・バーで、 「**Technical databases**」、次に「**PTF Cover Letters**」をクリックしてください。

**IBM Backup Recovery and Media Services for i5/OS** の変換**:**

このライセンス・プログラムをインストールし終えたら、プロダクトの初期化に関 する以下の情報を検討してください。

IBM Backup Recovery and Media Services for i5/OS (Backup Recovery and Media Services)、5722-BR1 をアップグレードする場合、BRMS の機能が使用できるように なるには、ソフトウェアのアップグレード後にプロダクトの初期化が必要です。 BRMS を含むソフトウェア・アップグレードを完了するために必要な時間を短縮す るため、 BRMS プロダクトの初期化はインストール時間から除かれています。

BRMS プロダクトの初期化についての詳細、およびプロダクト初期化の見積時間の

判別方法は、iSeries Information Centerの「プログラム資料説明書」 きに記載さ

れています。プログラム資料説明書 は、 [Support for iSeries Family](http://www.ibm.com/servers/eserver/support/iseries/) Veb サ イト (www.ibm.com/servers/eserver/support/iseries/) からもアクセスできます。

#### データ保護機構

サーバーがシステム ASP 内のディスク装置でミラーリングまたは RAID-5 技術の 実装を使用している場合は、インストール時間が長くなることがあります。

この時間は、構成によって変わりますが、もしディスク装置が RAID-5 で保護され ていれば、インストールにかかる合計時間は (ライセンス内部コード、i5/OS オペレ ーティング・システム、およびライセンス・プログラムの場合) およそ 15 % 長く なります。ディスク装置がミラーで保護されているなら、インストールにかかる時 間の合計は、およそ 10 % 長くなります。 ミラーリングおよび RAID-5 技術の実 装による保管操作の所要時間への影響はありません。

指定されたパーセントを使用して、 218 [ページの『チェックリスト](#page-225-0): インストール時 [間の見積もり』](#page-225-0) にあるサーバーの時間見積もりを含めてください。

### インストール装置とメディア

以下の情報を使用して、アップグレードまたはインストールに使用するデバイスお よびメディアに関する情報を確認します。

以下の装置を使用して、i5/OS リリースをインストールすることができます。 15 [ペ](#page-22-0) [ージの『ソフトウェア・インストール装置のタイプ』](#page-22-0) では、使用可能なデバイスお よびその命名規則の概要について説明します。

## 光ディスク・メディア

このトピックには、光ディスク装置および光メディアを使用するためのヒントが含 まれています。

光ディスク・メディア・クラスで使用する光ディスク装置は、代替 IPL 装置である と見なされます。

光ディスク・メディアを使用しないときには、保護ケースに保管してください。光 ディスク・メディアを扱うときには、その表面に触れないようにしてください。メ ディアにほこりや指紋が付いてしまったら、けば立ちのない布でふくことができま す (テープ・クリーニング用の布を使用できます)。メディアは、ディスクの中央か ら外側に向かって丁寧にふいてください。

光ディスク・メディアからインストールする場合、インストールの処理を不完全な ままで終了することのないように、各メディア・ボリュームの内容を知っておくこ とが大切です。マスター・インストール・リストを作成することは、各メディア・ ボリュームに含まれるソフトウェアに精通するために役立ちます。

メディア・ドロワーで光ディスク・メディアをロードする前に、システムの電源を オンにしておく必要があります。 203 [ページの『電源オフ状態からの開始』で](#page-210-0)は、 電源がオフになっている場合にシステムを始動する方法について説明します。

DVD を使用している場合、メディアを正しいメディア・ドライブに挿入しているか どうか確認します。

### 仮想光ディスク装置のイメージ・カタログ

オプションのイメージ・カタログを使用して、ソフトウェアのアップグレード、 PTF (修正プログラム) のインストール、 または CD-ROM または光ディスク・メ ディアに含まれる単一のライセンス・プログラムのインストールを実行できます。 また、磁気テープ・イメージ・カタログおよび仮想磁気テープ装置を使用して PTF のインストールまたは単一のライセンス・プログラムのインストールを行うことが できます。ただし、仮想磁気テープ装置を使用して i5/OS リリースのインストー ル、またはそのリリースへのアップグレードを行うことはできません。

イメージ・カタログ は、光学式イメージが含まれるサーバー上のオブジェクトで す。各カタログは、ユーザーが指定した特定の統合ファイル・システム・ディレク トリーに関連付けられます。システムが識別するオブジェクト・タイプの ID は \*IMGCLG です。

イメージ・カタログの要件**:**

- v イメージ・カタログのアップグレードは、ライセンス内部コードのインストール の際にコンソールがない D モード IPL のような動作をします。参照コードは、 状況を表示するのに使用されます。
- v イメージ・カタログを使用するインストールは、i5/OS 制御言語 (CL) コマンド 行からインストールを開始することが必要です。
- v 独立補助記憶域プール (ASP) にアクセス可能な場合には、インストールは実行で きません。イメージ・ファイルは独立 ASP には常駐できません。
- v 仮想光ディスク装置がサポートしない対象は、以下のとおりです。
- 書き込み操作 (V5R3 より前の)
- 複数のメディアを使用する LODRUN コマンド
- 2 次言語メディアから 1 次言語への変更
- v イメージ・カタログを使用してインストールを実行するには、ロード・ソース・ ディスク装置上に少なくとも 1074 MB のフリー・ストレージがなければなりま せん。 49 [ページの『イメージ・カタログを使用してのソフトウェアのアップグレ](#page-56-0) [ードまたは置き換えの準備』に](#page-56-0)は、ストレージの必要量の計算方法、イメージ・ カタログ用にロード・ソース・ディスク装置にスペースを空ける方法が説明され ています。 61 [ページの『ディスク・ストレージ・スペースの終結処理』に](#page-68-0)は、ロ ード・ソース・ディスク装置にスペースを空ける方法に関する他の一般的な考慮 事項が説明されています。

## テープまたはテープ・ライブラリー

このトピックでは、テープ装置またはテープ・ライブラリーの要件について説明し ます。

インストールの際にテープを使用する場合、代替 IPL に使用するテープ装置を判別 する必要があります。代替 IPL 用のテープ装置は、システム・バス 1 のストレー ジ IOA に接続された内蔵型または外付け型のテープ装置です。テープ装置が 1 つ しかない場合、それを代替 IPL 用のテープ装置として使用します。使用すべきテー プ装置が分からない場合、営業担当員または権限のあるサービス・プロバイダーに 連絡してください。

注**:** 磁気テープ・イメージ・カタログおよび仮想磁気テープ装置を使用して、PTF 修正のインストールまたは単一のライセンス・プログラムのインストールを行 うことができます。仮想磁気テープを使用して i5/OS リリースをインストール またはアップグレードすることはできません。

メディアのエラーを防ぐため、代替 IPL テープ・ドライブのヘッドをクリーニング してから、インストール・プロセスを開始します。ヘッドのクリーニング方法の詳 細が必要であれば、テープ・ドライブの解説書を参照してください。インストー ル・プロセスで、メディアのエラー・メッセージが表示された場合は、回復情報に ついて 181 ページの『第 11 [章 ソフトウェアのインストールに関する問題のトラブ](#page-188-0) [ルシューティング』を](#page-188-0)参照してください。

#### テープ装置の共用

共用している代替インストール・テープ装置がある場合、インストール・プロセス が失敗する場合があるため、インストール中に他のユーザーがそのテープ装置を割 り当てていないか、または使用しようとしていないかを確認してください。

#### インストール用のテープ・ライブラリーのセットアップ

テープ・ライブラリー装置を使用してリリースをインストールする場合、装置をラ イブラリー・モードまたはランダム・モードで使用しないでください。 3494 テー プ・ライブラリーでは、スタンドアロン・モードを使用する必要があります。 3490 および 35xx テープ・ライブラリーでは、自動、順次、手動のいずれかのモードを 使用するようにします。正しいモードの設定と使用の詳細については、メディア・ ライブラリー装置のオペレーター用資料を参照してください。

### **IBM** 以外のテープ装置

このトピックでは、IBM 以外のテープ装置を使用する場合の推奨事項を示します。

IBM 以外のテープ装置を使用している場合、リリースのインストールの詳細につい ては、通知用 APAR II09685 をお読みください。この通知用 APAR は、これが V3R2、V3R6、および V3R7 用のものであることを示しています。ただし、指示は このリリースにも有効です。

使用しているテープ装置が IBM テープ装置をエミュレートする場合、インストー ル・プロセスで問題が生じ、メッセージ CPF5401 が表示される可能性があります。 このようなことが生じたら、それぞれのベンダーに連絡して、テープ・ドライブが V5R4 と互換性があるかどうかを確認してください。

### 代替インストール装置

このトピックでは、代替インストール装置のセットアップおよび使用不可化に関す るガイドラインを示します。

代替インストール装置を使用する場合、その装置がセットアップされていて、使用 可能になっていることを確認する必要があります。以下のメディアが必要になりま す。

- インストール・メディアのレベルと一致するライセンス内部コードを含むメディ ア。 IBM 提供のライセンス内部コードのメディアを使用することをお勧めしま す。テープまたは DVD-RAM メディアも使用できます。
- v テープまたは光ディスク・インストール・メディア。

以下のトピックは、代替インストール装置のセットアップおよび使用に関連したも のです。

#### 概要**:** 代替インストール装置

代替インストール装置と基本のインストール装置を共に使用することにより、イン ストール手順およびリカバリー手順を実行することができます。

磁気テープ装置または光ディスク装置を代替インストール装置とすることができま す。一般に高速な装置が接続されているサーバーの中には、代替インストール装置 を使用するときにパフォーマンスが向上するものがあります。

代替インストール装置を使用する場合、システムは基本インストール装置を使用し て IPL - タイプ D の間にライセンス内部コードの小部分をロードします。それか ら代替インストール装置のメディアを用いてインストールを継続します。

この代替インストール装置の機能は、ライセンス内部コード、オペレーティング・ システム、ライセンス・プログラム、またはデータを置き換える必要のあるすべて のインストールまたは回復に対して使用可能です。いくつかのモデルでは、代替イ ンストール装置をセットアップし、それから中央サイトで作成された配布メディア をインストールするため、または SAVSYS メディア・ボリュームを使用して回復 するために、代替インストール装置を使用することが必要になる場合があります。

注意**:** ファイバー・チャネル・インターフェースで接続された磁気テープ装置を、 代替インストール装置としてセットアップする必要があります。

代替インストール装置を使用する場合、必ずその装置をセットアップし、使 用可能にしてください。ライセンス内部コードを含む

CD-ROM、DVD-RAM、またはテープ・メディアと、保管メディアも必要で す。

### 代替インストール装置の設定

代替インストール装置を使用する前に、特定の要件が満たされている必要がありま す。

装置を使用可能にする必要があります。さらに、 代替インストール装置が接続して いるシステム・バスおよびシステム・カードの論理アドレスを記録して保持するこ とが必要です。以前とは異なるバスで装置をセットアップしたり、上記の情報がな い場合には、インストールまたは回復を終了させることができなくなります。

システム構成を変更する場合、代替インストール装置の使用を開始する前に上記の 情報が正確であることを確認する必要があります。

アドレスを設定し、代替インストール装置を使用可能にするために次のことを行っ てください。

#### 注**:**

- v この手順を実行するには、専用保守ツールのパスワードを知る必要がありま す。
- v 論理区画ユーザーの場合**:**
	- 1 次区画があり、1 次区画に以下のコマンドを使う場合は、コマンドを実 行する前に必ずすべての 2 次区画の電源をオフにしてください。
	- ハードウェア管理コンソール (HMC) を使用する場合、IBM Systems Hardware Information Center のトピック「ハードウェア管理コンソールを 使用したサーバーの管理 (Managing your server using the Hardware Management Console)」(「サーバーと装置の管理 **(Managing your server and devices)**」 → 「「ハードウェア管理コンソールを使用したサーバーの 管理 **(Managing your server using the Hardware Management Console)**」) を参照してください。
- 1. コントロール・パネルで、モードを手動に設定します。 それから、次のコマン ドを使用して IPL を実行します。PWRDWNSYS OPTION(\*IMMED) RESTART(\*YES) IPLSRC(B)
	- 注**:** このステップに代わるものとして、コントロール・パネルで「機能 21」(専 用保守ツール) を選択することができます。この代替方式を使用する場合、 ステップ 3 に進んでください。 ステップ [12 \(233](#page-240-0) ページ) を実行する必要 はありません。
- 2. 「IPL またはシステムの導入」画面が表示されたら、オプション 3 (専用保守 ツール (DST) の使用) を選択し、Enter キーを押します。
- 3. 「専用保守ツール (DST) サインオン」画面が表示されます。

<span id="page-238-0"></span>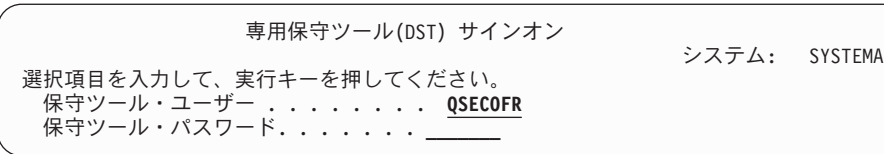

QSECOFR ユーザー・プロファイルを使用してサインオンします。

注**:** QSECOFR 以外のプロファイルでは、サインオンしないでください。

- 4. 「専用保守ツール (DST) の使用」メニューが表示されます。「専用保守ツール (DST) の使用」メニューから、以下のようにしてください。
	- a. オプション 5 (DST 環境の処理) を選択します。
	- b. 「DST 環境の処理」画面で、オプション 2 (システム装置) を選択します。
	- c. 「システム装置の処理」画面で、オプション 5 (代替導入装置) を選択しま す。
- 5. 「メディア・タイプの選択 (Select Media Type)」画面が表示されたら、磁気テ ープの場合は 1、光ディスク・メディアの場合は 2 を選択します。Enter キー を押します。
- 6. 「代替導入装置の選択」画面から、選択する資源の横に 5 (詳細の表示) と入力 して Enter キーを押します。

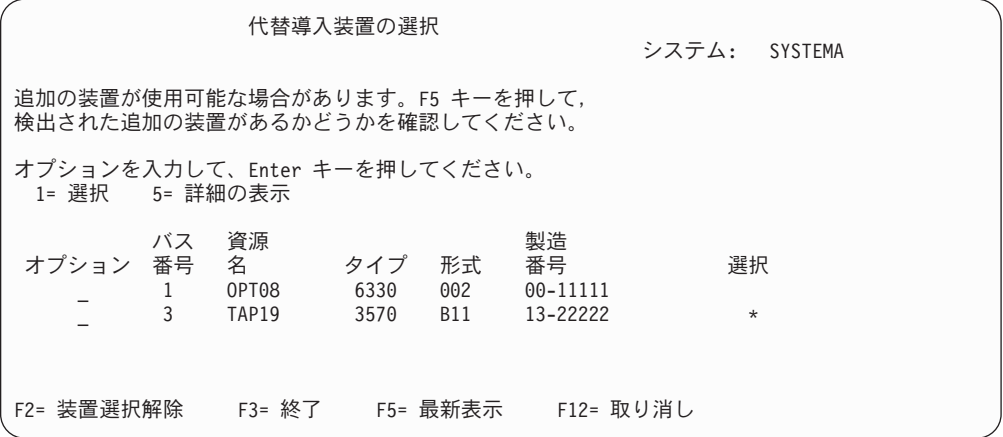

7. 「装置詳細の表示」画面が表示されます。

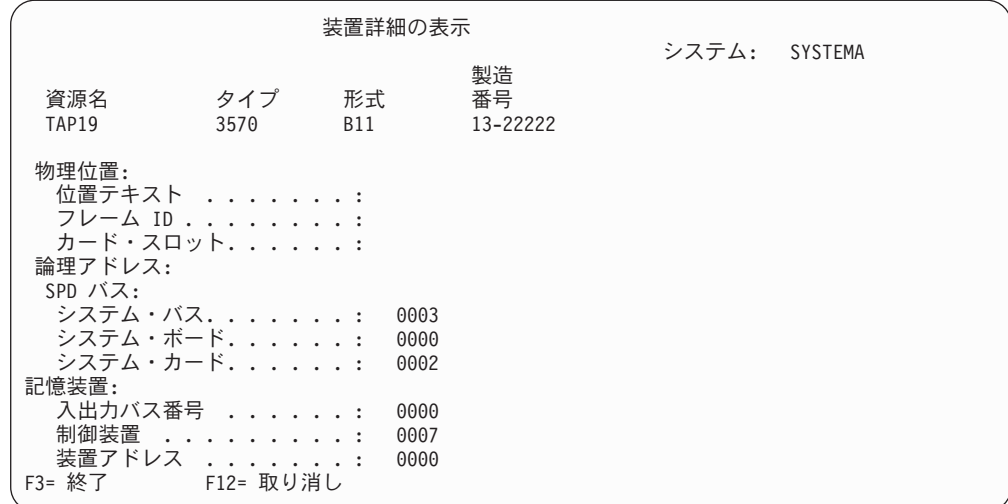

システムのインストールと回復のために、選択済み代替インストール装置に割 り当てられたアドレスを記録しておく必要があります。次の情報を記録してく ださい。

- タイプ / 形式: \_\_\_\_\_\_\_
- v システム・バス: \_\_\_\_\_\_\_\_\_
- システム・カード: \_\_\_\_\_\_\_

注**:**

- a. この処理を繰り返すことにより、ステップ 6 (231 [ページ](#page-238-0)) に出てくる代 替インストール装置のすべてのアドレスを記録しておくことができま す。回復情報や回復メディアを保管しているところなど、安全な場所に この情報を保管してください。
- b. 複数の代替インストール装置が定義される場合、そのうちの 1 つの装 置だけが使用可能となります。
- c. 1 つの装置だけに有効なインストール・メディアが入っていることを確 認してください。そうするなら、間違ったバージョンのライセンス内部 コードをロードしてしまうのを避けることができます。

Enter キーを押します。

- 8. 「代替導入装置の選択」画面が表示されます。希望する資源の横に 1 (選択) を 入力し、Enter キーを押します。
- 9. 画面の最下部に次のメッセージが表示されます。 代替導入装置が選択された
- 10. F3 (終了) を押して、「専用保守ツール (DST) の使用」画面に戻ります。
- 11. 再度 F3 (終了) を押します。 「専用保守ツール (DST) の終了」画面が表示さ れます。

専用保守ツールの終了

システム: SYSTEMA

<span id="page-240-0"></span>次の 1 つを選択してください。

1. 専用保守ツール (DST) の終了 2. 専用保守ツールの再開

1 (専用保守ツール (DST) の終了)を入力し、Enter キーを押します。

12. 表示される次の画面は「IPL またはシステムの導入」画面です。 1 (IPL の実 行) を入力し、Enter キーを押して、この手順を終了します。

#### 代替インストール装置を使用不可にする

特定の状態下では、代替インストール装置を使用不可にする必要が生じる場合があ ります。

次のいずれかの理由があれば、代替インストール装置を使用不可にできます。

- v CD-ROM メディアを使用してインストールを継続する。
- v 別の装置を代替インストール装置として使用可能にする。
- v ハードウェアが移動したか変更された場合に論理アドレスを訂正する。
- 1. コントロール・パネルで、モードを手動に設定します。それから、次のコマンド を使用して在席 IPL を実行します。 PWRDWNSYS OPTION(\*IMMED) RESTART(\*YES) IPLSRC(B)
	- 注**:** このステップに代わるものとして、コントロール・パネルで「機能 21」を 選択することができます (機能 21 (専用保守ツール))。この代替を使用する 場合は、以下のステップ 2 および 9 (234 [ページ](#page-241-0)) をスキップしてくださ  $\mathcal{U}$
	- 注**:** 1 次区画および 2 次区画があり、1 次区画にこのコマンドを使う場合は、 コマンドを実行する前に必ずすべての 2 次区画の電源をオフにしてくださ い。

ハードウェア管理コンソール (HMC) を使用する場合、IBM Systems Hardware Information Center の「ハードウェア管理コンソールを使用したサーバーの管理 (Managing your server using the Hardware Management Console)」 (「サーバーと 装置の管理 **(Managing your server and devices)**」 → 「ハードウェア管理コン ソールを使用したサーバーの管理 **(Managing your server using the Hardware Management Console)**」) を参照してください。

- 2. 「IPL またはシステムの導入」画面が表示されたら、オプション 3 (専用保守ツ ール (DST) の使用) を選択し、Enter キーを押します。
- 3. 「専用保守ツール (DST) サインオン」画面が表示されます。QSECOFR ユーザ ー・プロファイルを使用してサインオンします。
- 4. 「専用保守ツール (DST) の使用」メニューが表示されます。「専用保守ツール (DST) の使用」メニューから、以下のようにしてください。

a. オプション 5 (DST 環境の処理) を選択します。

b. 「DST 環境の処理」画面で、オプション 2 (システム装置) を選択します。

- <span id="page-241-0"></span>c. 「システム装置の処理」画面で、オプション 5 (代替導入装置) を選択しま す。
- 5. 「代替導入装置の選択」画面で、F2 (装置選択解除) を押します。
- 6. 画面の最下部に次のメッセージが表示されます。 代替導入装置が選択解除された
- 7. F3 (終了) を押して、「専用保守ツール (DST) の使用」画面に戻ります。
- 8. 再度 F3 (終了) を押します。 「専用保守ツール (DST) の終了」画面が表示され ます。 1 (専用保守ツール (DST) の終了)を入力し、Enter キーを押します。
- 9. 表示される次の画面は「IPL またはシステムの導入」画面です。 1 (IPL の実行) を入力し、Enter キーを押して、この手順を終了します。

#### 手動インストール時の代替インストール装置の確認と選択

代替インストール装置の確認と選択を行うには、以下のステップに従ってくださ い。

1. 「ライセンス内部コードの導入」画面が表示されます。

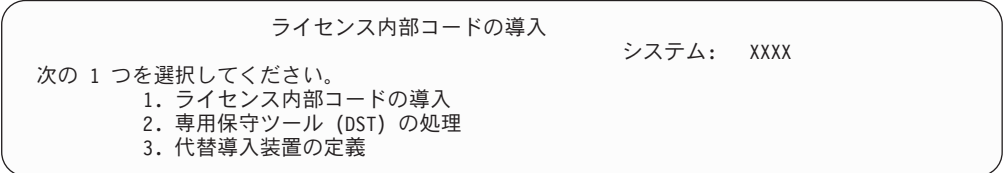

3 を入力し、Enter キーを押します。こうすると、システムに接続している代替 インストール装置のアドレスを検査し、それが使用可能か使用不能かを判別でき ます。

2. 代替インストール装置の確認と選択**:** 「代替導入装置バスの選択」画面が表示さ れます。

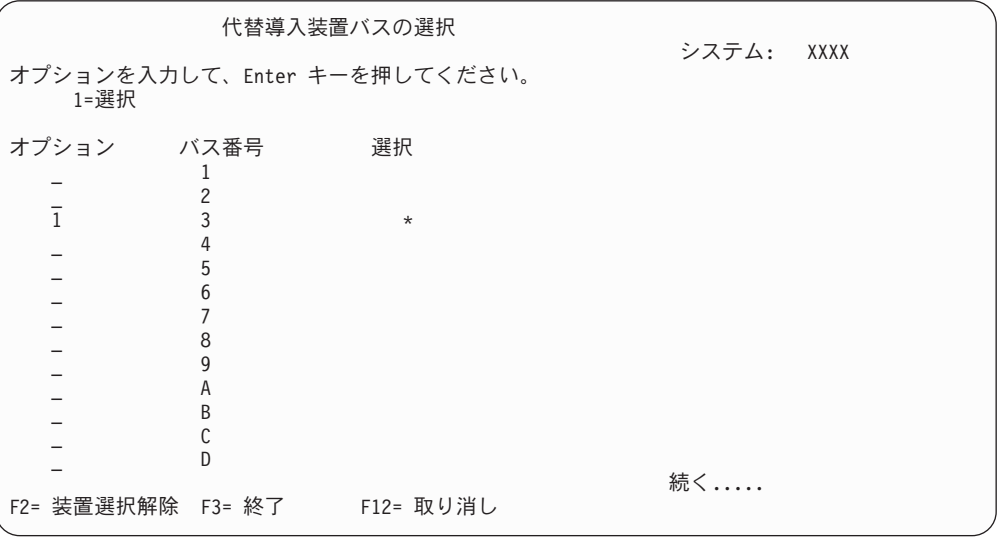

a. 選択した装置が正しいシステム・バス (デバイスが接続されているバス) に接 続されているか確認します。正しいバスがわからない場合、それぞれのバス

番号を試行できます。選択したバスのとなりの「オプション」フィールドに 1 と入力してから Enter キーを押し、バスに接続している装置に関する情報 を表示します。この処理には数分間かかります。「構成済みの代替導入装置 がありません」というメッセージが表示された場合には、1 分ほど待ってか ら画面を最新表示します。

- b. 「メディア・タイプの選択 (Select Media Type)」画面が表示されたら、磁気 テープの場合は 1、光ディスク・メディアの場合は 2 を選択します。Enter キーを押します。
- c. 「代替導入装置の選択」画面が表示されます。この画面で、装置の資源名、 タイプ、形式および製造番号を確認します。次の画面は、磁気テープ装置の 例を示しています。

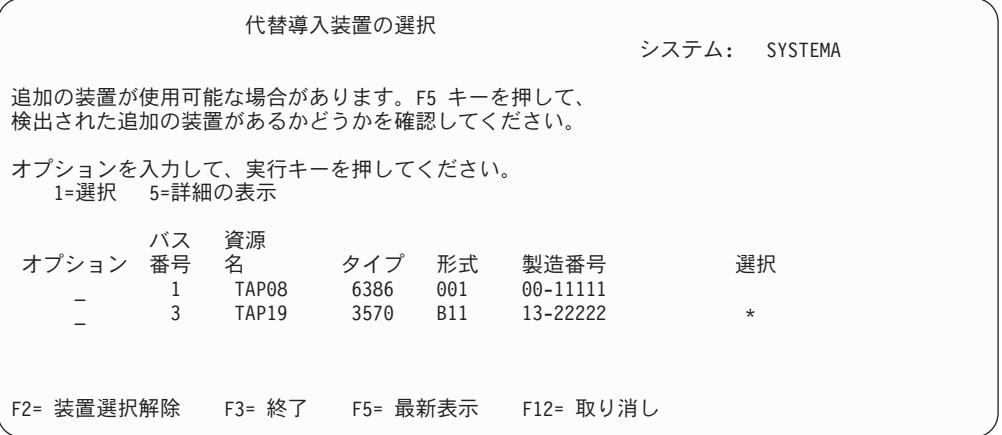

- d. 1 と入力して装置を選択し、装置を、選択、使用可能、または使用不可のい ずれかに訂正します。Enter キーを押して変更を確認します。
- e. 「代替導入装置が選択された」というメッセージが表示されます。 F3 を押 して、「ライセンス内部コードの導入」画面に戻ります。
- f. 1 と入力し、Enter キーを押してライセンス内部コードをインストールしま す。

代替インストール装置の確認と選択は終わりです。

## **i5/OS** リリース間の相互運用性

データをやり取りする場合や、オブジェクトの保管と復元を実行する場合のため に、サーバー間には相互運用性が確保されています。 OS/400 および i5/OS リリー スの中で、相互運用性がサポートされている組み合わせについて考慮します。

相互運用性とは、システム間でデータやオブジェクトをやり取りできる能力のこと をいいます。そのようなやり取りは電子的に実行されることもあれば、物理メディ ア (テープなど) によって実行されることもあります。また、どちらのシステムから も、やり取りを開始できるようでなければなりません。

データをやり取りする場合や、オブジェクトの保管と復元を実行する場合のため に、サーバー間には相互運用性が確保されています。

ネットワーク内に複数のサーバーがある場合は、すべてのサーバーのリリースに互 換性が必要になります。そのような互換性は、システム間でオブジェクトやデータ をやり取りする場合に必要です。すでにインストールされているライセンス・プロ グラムのリリースを調べるには、「ライセンス・プログラムの処理」メニュー (GO LICPGM と入力する) のオプション 10 (ライセンス・プログラムの表示) を使用しま す。

データが交換されるとき、サーバー上のリリースはすべてサポートされていなけれ ばなりません。

ソース・システム (情報を送信する側のシステム) とターゲット・システム (情報を 受信する側のシステム) は、サポートされているリリースの範囲内になければなり ません。

例えば、V5R4M0 IBM eServer iSeries Access for Windows をインストールしてある PC は、i5/OS (OS/400) V5R2 移行のバージョンを実行しているサーバー上で機能を サポートします。

#### 以前のリリースと相互運用可能なオブジェクトを保管および復元するための要件

オブジェクトを相互運用できるようにするため、ターゲット・リリース (TGTRLS) パラメーターの値として、 特定のリリースか \*PRV を指定することにより、オブ ジェクトを保管する必要があります。

リリースがオペレーティング・システムのリリースと互換性がある限り、他のオブ ジェクトのように、ライセンス・プログラムを保管して復元できます。 211 [ページ](#page-218-0) [の『ライセンス・プログラムのリリースとサイズ』で](#page-218-0)は、ライセンス・プログラム のリリースの互換性に関する情報が記載されています。

i5/OS (OS/400) のリリースのサポートされる組み合わせと、以前のリリースを実行 しているシステムへオブジェクトを保管するための詳しい情報については、 「バッ

クアップおよび回復の手引き」 → の資料に記載されている、リリース間のサポー トについてのセクションを参照してください。

## **i5/OS** リリースに関するインストールの注記

i5/OS リリースでの特定の変更点について考慮します。

注**:** QGPL および QUSRSYS ライブラリーをインストールするため、およびオプシ ョン 12 (ホスト・サーバー) をインストールするためには、システムが制限状 態になければなりません。

**5722-SS1**、**i5/OS** オプション **1** このオプションは、オペレーティング・システムの 新規リリースをインストールするときに自動的にインストールします。このオプシ ョンは削除できません。

**5722-SS1**、**i5/OS** オプション **3** このオプションは、オペレーティング・システムの 新規リリースをインストールするときに自動的にインストールします。このオプシ ョンには、IFS ディレクトリーが含まれます。このオプションは削除できません。

IBM Cryptographic Access Provider 128-bit for iSeries、5722-AC3 は除去されまし た。このライセンス・プログラムからの機能は、IBM Network Authentication Enablement for i5/OS (5722-NAE)、およびいくつかの i5/OS (5722-SS1) オプション に含められています。

IBM iSeries Integration for Windows Server 5722-WSV はオプション 29、IBM i5/OS Integration for Windows Server として、オペレーティング・システムの一部 になりました。

このリリースの他の新機能または変更点については、Information Center の 「プロ

グラム資料説明書」 → を参照してください。オペレーティング・システムの将 来のリリースでサポートされないかもしれない製品やフィーチャー、または将来の モデル、製品プレビューや Statements of Directions についての詳細情報は、 「[iSeries Support Planning](http://www.ibm.com/servers/eserver/support/iseries/planning/)」

two (http://www.ibm.com/servers/eserver/support/iseries/planning/) を参照してくださ

## メディアのラベルと内容

以下のリストは、i5/OS のオーダーに対して発送される光メディアを示していま す。

電子的なソフトウェアの配信を要求した場合、[Electronic software delivery](http://www.ibm.com/servers/eserver/support/software/delivery/en_US/downloadinfo.html)

(http://www.ibm.com/servers/eserver/support/software/delivery/en\_US/downloadinfo.html)

Web サイトを参照してください。このサイトには、標準セットおよびキー付きセッ ト・プロダクトと関連するファイル名のリストがあります。

インストール用のメディアは、リストされている順序で配置する必要があります。 ライセンス・プログラムは、標準セット製品およびキー付きセット製品として識別 されます。

#### **V5R4** のリリース **ID: R04M00**

配布メディアのラベルには、インストール時に画面表示される形式とは別の形式 で、バージョン、リリース、モディフィケーション・レベルが示されます。メディ アのラベルの 1 行目には、バージョン V5 と記されています。リリースとモディフ ィケーション・レベルは、R0xM00 の形式で示されています。

#### メディア・タイプ **ID**

インストールで使用する配布メディアのラベルには、固有の ID があります。 メデ ィア・タイプ ID は、CD-ROM ラベルの中央に記されています。 このような ID を参考に、各メディア・ボリュームの使用時期を決定します。ラベル上の ID は文 字 *RS* で始まり、一連の番号が続きます。B29xx\_01 の ID と B29xx\_02 の ID と は、互いに一致している必要があります。

注**:** V5R4 ソフトウェアをオーダーすると、「*Prepare for install PTFs for V5R1, V5R2, and V5R3*」(SK3T-8163) という CD-ROM を受け取ります。 このメディ アには、V5R4 ライセンス・プログラムのオンライン・ソフトウェア使用条件へ の同意を可能にするために一時的に適用する PTF が含まれます。

新規ソフトウェアをインストールする準備ができたら、以下の順序でメディアを配 置します。

1. I BASE 01 i5/OS 用のライセンス内部コード

この言語別のライセンス内部コードは、すべての各国語機能をサポートしま す。ライセンス内部コードは、標準セットのメディアの一部です。

2. B29xx\_01 IBM i5/OS

この標準セット・メディアには、i5/OS オペレーティング・システムの基本部 分が含まれています。

3. B29xx\_02 i5/OS 無償オプション

この標準セット・メディアには、IBM 提供のライブラリー QGPL と QUSRSYS、 そして i5/OS の無償オプション部分が含まれています。

4. B29MM\_03 i5/OS 無償オプション

この標準のメディア・セットには、無償オプション 3 i5/OS - 拡張ベース・デ ィレクトリー・サポートが含まれています。

5. B29MM\_04 i5/OS 無償オプション

この標準のメディア・セットには、さらに多くの無償オプション 3 i5/OS - 拡 張ベース・ディレクトリー・サポートが含まれています。

6. D29xx\_01 i5/OS 無償オプション

この標準セット・メディアには、さらに多くの i5/OS の無償オプション部分が 含まれています。

7. D29xx\_02 i5/OS 無償オプション

この標準セット・メディアには、さらに多くの i5/OS の無償オプション部分が 含まれています。

8. D29xx\_03i5/OS 無償オプション

この標準セット・メディアには、オペレーティング・システムのオプション 39、i5/OS - International Components for Unicode が含まれています。

9. D29xx\_04 i5/OS 無償オプション

この標準セット・メディアには、オペレーティング・システムのオプション 43、i5/OS - 追加のフォントが含まれています。

10. D29xx\_05 無償ライセンス・プログラム

この標準セット・メディアには、いくらかの無償ライセンス・プログラムが含 まれています。

11. D29xx\_06 無償ライセンス・プログラム

この標準セット・メディアには、いくらかの無償 Java Developer Kit ライセン ス・プログラムが含まれています。

12. D29xx\_07 無償ライセンス・プログラム

この標準セット・メディアには、無償 Java Developer Kit 5.0 ライセンス・プ ログラムが含まれています。

13. D29xx\_08 無償ライセンス・プログラム

この標準セット・メディアには、無償 IBM Network Authentication Enablement for i5/OS ライセンス・プログラムが含まれています。

14. L29xx\_01 有料ライセンス・プログラム

このキー付きセット・メディアには、 i5/OS のキー付きオプションと、いくつ かのキー付きプロダクト・オプションが含まれています。

15. L29xx\_02 有料ライセンス・プログラム

このキー付きセット・メディアには、残りのキー付きプロダクト・オプション が含まれています。

16. F29xx\_01 単一ライセンス・プログラム

このメディアには、注文した個別の製品が含まれます。メディアの各部分に、 同じ F29xx\_01 というラベルが記されます。単一のライセンス・プログラムで 複数のメディア・ボリュームを受け取る場合、追加されるボリュームのラベル は F29xx\_02、F29xx\_03、のようになります。このリリースで使用できる単一の プロダクトについては、 211 [ページの『ライセンス・プログラムのリリースと](#page-218-0) [サイズ』を](#page-218-0)参照してください。

17. N29xx\_01 2 次言語メディア

このメディアには、指定した 2 次言語の言語オブジェクトだけが含まれていま す。 2 次言語メディアでは、29xx の値は、インストール時に使用される、 2 次言語のフィーチャー・コードになります。 244 [ページの『各国語バージョン](#page-251-0) [のフィーチャー・コード』に](#page-251-0)は、特定の各国語フィーチャー・コードがリスト されています。

18. SK88-8055 iSeries Information Center

このメディア・ボリュームは、すべての i5/OS の注文に付属します。このパッ ケージには、iSeries Information Center および PDF バージョンの iSeries トピ ックおよび資料が含まれます。

- 注**:**
- 1. 配布メディアはすべて保管しておいてください。リカバリー手順実行時に必要と なる場合があります。
- 2. ストリング 29*xx* (*xx* は数字) を含むメディア ID は、言語別のメディアである ことを示します。このストリングは、1 次言語の各国語フィーチャー・コードを 示します。たとえば、B2928\_01 というメディアは、1 次言語がフランス語の i5/OS です。
- 3. これらの説明に一致しない別のメディア・ボリュームを受け取る場合がありま す。たとえば、PRPQ を含むメディアや、ワークステーションにインストールさ

れる iSeries Access プロダクトのメディアがあります。また、IBM Business Partners では、メディアにそれぞれ別のラベルが付けられる可能性があります。

4. ユリウス日付は *yddd* で示されます。 *y* は年の最終桁 (0 から 9) で、*ddd* は年 間通算日 (0 から 366) です。たとえば、1998 年 4 月 6 日のユリウス日付の場 合、 4 月 6 日は 1998 年の 96 日目であるため、8096 と示されます。

## 標準セット・プロダクト

以下の表では、標準セットの CD-ROM に含まれる特定のプロダクトをリストしま す。

標準セットは、ソフトウェアのリリースを注文すると必ず配布されます。サーバー にインストールするハードウェアとソフトウェアのコンポーネントが含まれます。 これには、ライセンス内部コード、オペレーティング・システム、無償のオプショ ン、そして無償の (ボーナス) ライセンス・プログラム、およびオンライン・ヘル プ・メッセージなどのフィーチャーが含まれます。

#### **I\_BASE\_01** 標準セット

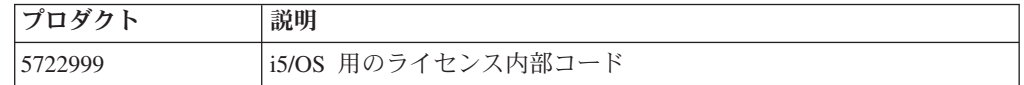

#### **B29xx\_01** 標準セット

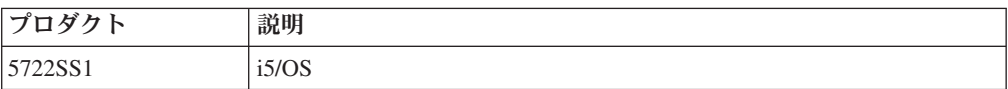

#### **B29xx\_02** 標準セット

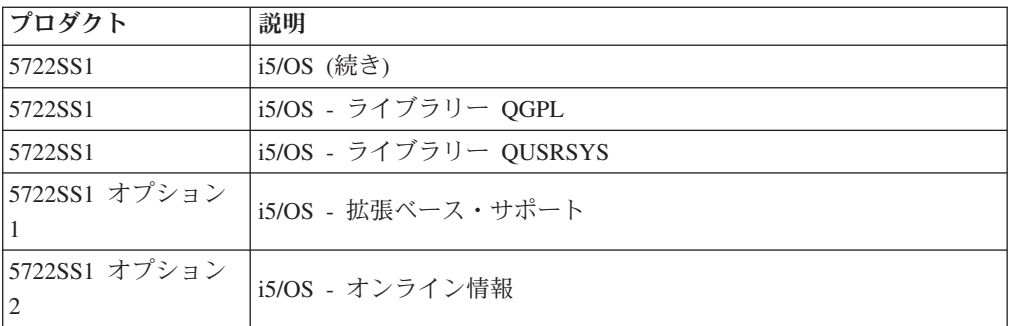

#### **B29MM\_03** 標準セット

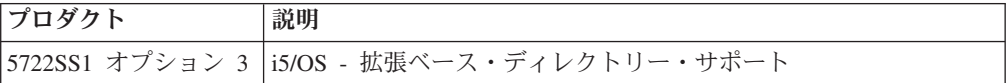

#### **B29MM\_04** 標準セット

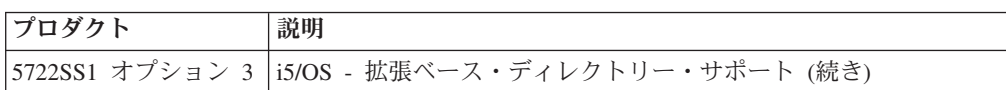

## **D29xx\_01** 標準セット

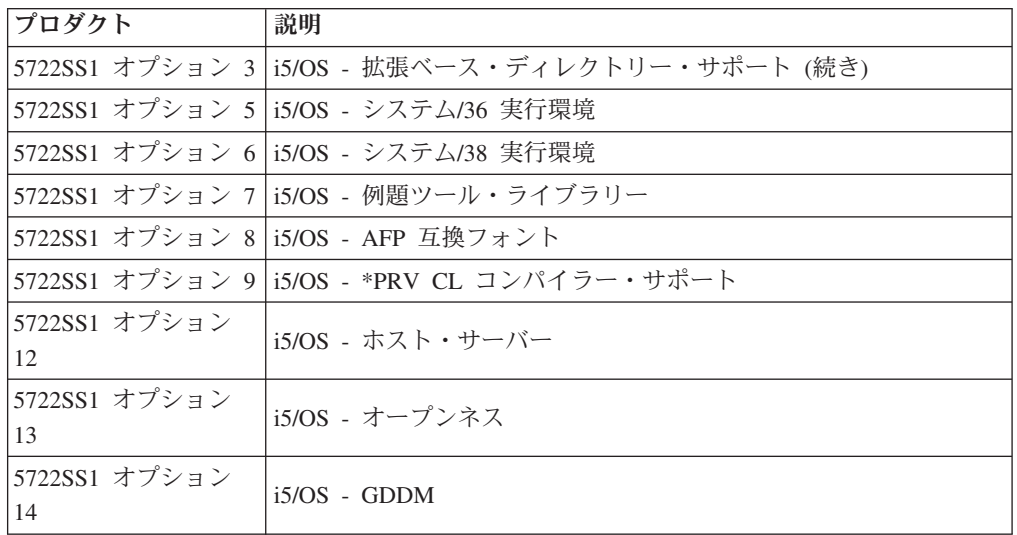

## **D29xx\_02** 標準セット

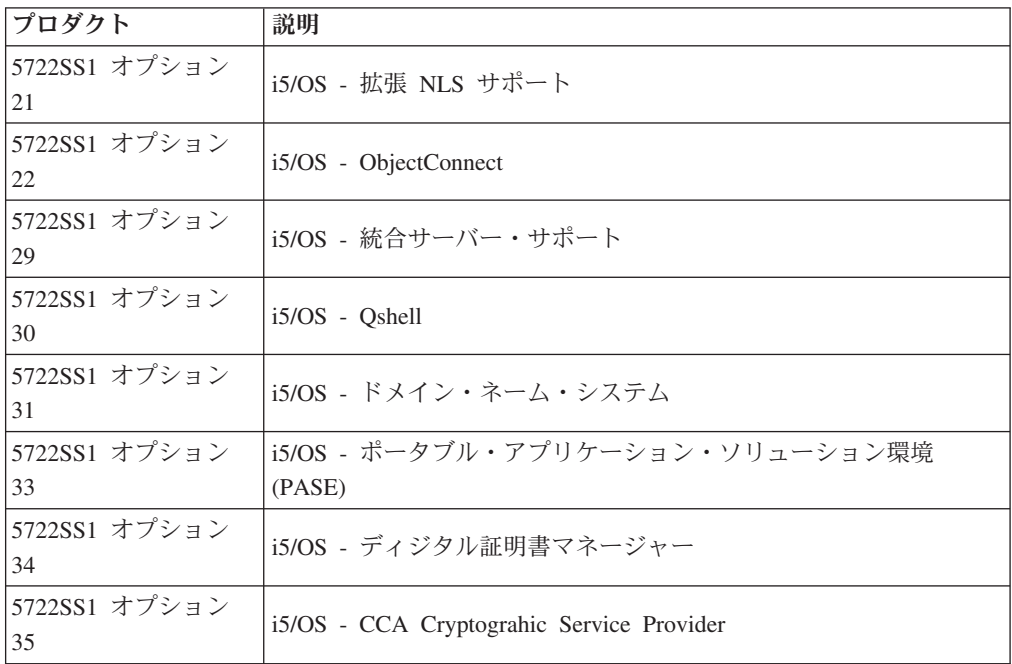

## **D29xx\_03** 標準セット

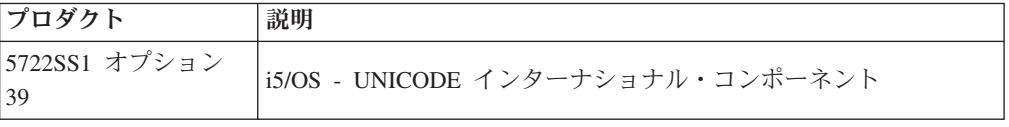

## **D29xx\_04** 標準セット

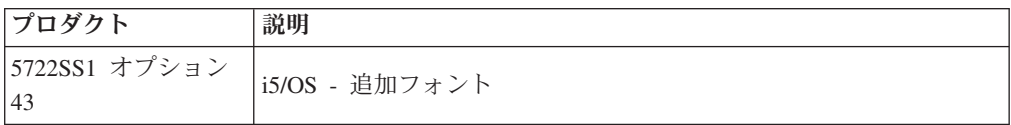

### **D29xx\_05** 標準セット

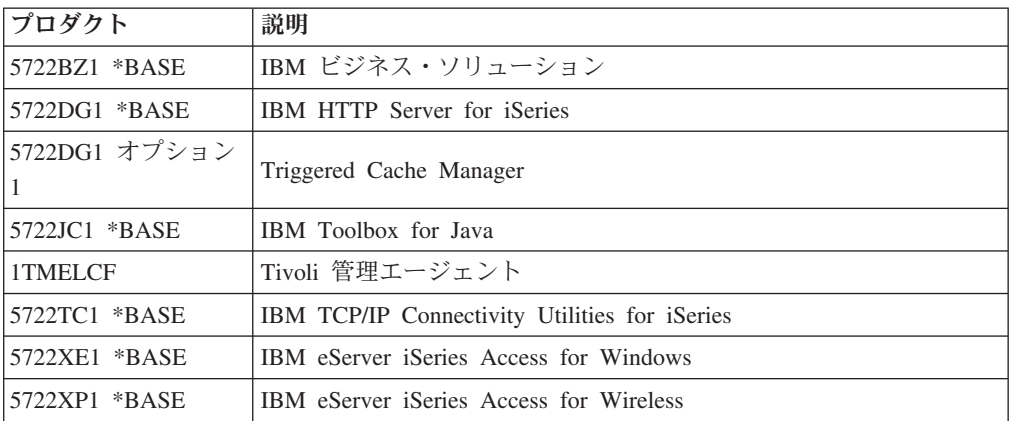

## **D29xx\_06** 標準セット

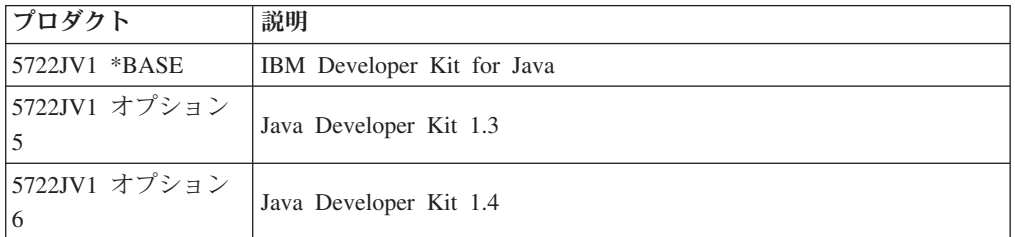

## **D29xx\_07** 標準セット

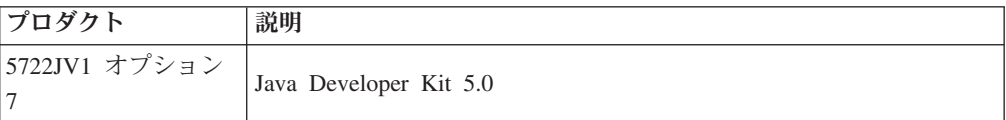

### **D29xx\_08** 標準セット

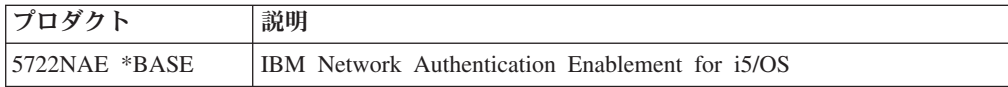

## キー付きセット・プロダクト

以下の表は、有料ライセンス・プログラム CD-ROM に収録されているプロダクト をリストしています。

キー付きセットは、ソフトウェアやアップグレードを注文すると必ず、標準セット とともに配布されます。これには、キー付きプロダクトとプログラムのオプション が含まれます。次の情報を使用して、注文したライセンス・プログラムを確認して ください。

## **L29xx\_01** キー付きセット

| プロダクト            | 説明                                                           |  |
|------------------|--------------------------------------------------------------|--|
| 5722SS1 オプション 18 | i5/OS - メディア・ストレージ拡張機能                                       |  |
| 5722SS1 オプション 36 | i5/OS - PSF 1-45 IPM プリンター・サポート                              |  |
| 5722SS1 オプション 37 | i5/OS - PSF 1-100 IPM プリンター・サポート                             |  |
| 5722SS1 オプション 38 | i5/OS - PSF プリンター・サポート制限なし                                   |  |
| 5722SS1 オプション 41 | i5/OS - HA スイッチャブル・リソース                                      |  |
| 5722SS1 オプション 42 | i5/OS - HA ジャーナル・パフォーマンス                                     |  |
| 5722AF1 *BASE    | IBM Advanced Function Printing Utilities for iSeries         |  |
| 5722BR1 *BASE    | IBM Backup Recovery and Media Services for i5/OS             |  |
| 5722BR1 オプション 1  | BRMS - ネットワーク機能                                              |  |
| 5722BR1 オプション 2  | BRMS - 拡張機能                                                  |  |
| 5722CM1 *BASE    | IBM Communications Utilities for i5/OS                       |  |
| 5722DE1 *BASE    | IBM DB2 Universal Database Extenders for iSeries V8.2        |  |
| 5722DE1 オプション 1  | Text Extender for iSeries                                    |  |
| 5722DE1 オプション 2  | XML Extender                                                 |  |
| 5722DE1 オプション 3  | テキスト・サーチ・エンジン                                                |  |
| 5722DP4 *BASE    | IBM DB2 DataPropagator for iSeries V8.1                      |  |
| 5722JS1 *BASE    | IBM Advanced Job Scheduler for i5/OS                         |  |
| 5722PT1 *BASE    | IBM Performance Tools for iSeries                            |  |
| 5722PT1 オプション 1  | Performance Tools - マネージャー                                   |  |
| 5722PT1 オプション 2  | Performance Tools - エージェント                                   |  |
| 5722QU1 *BASE    | IBM Query for iSeries                                        |  |
| 5722ST1 *BASE    | IBM DB2 Query Manager and SQL Development Kit for<br>iSeries |  |

**L29xx\_02** キー付きセット

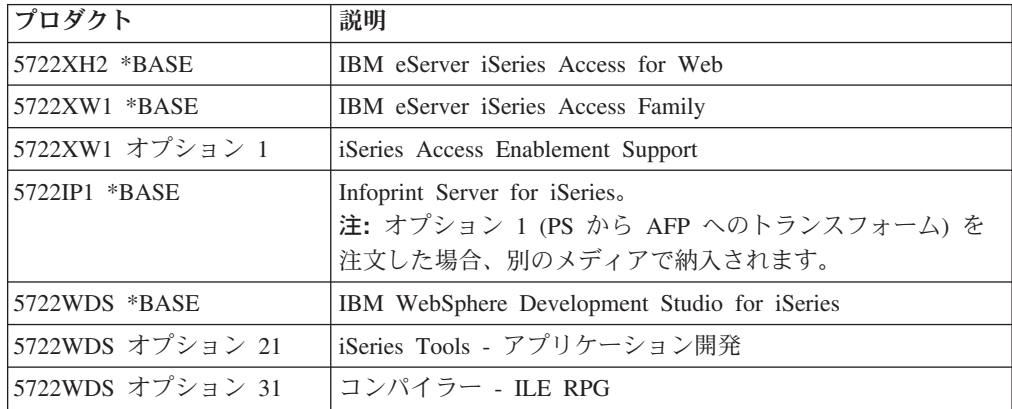

<span id="page-251-0"></span>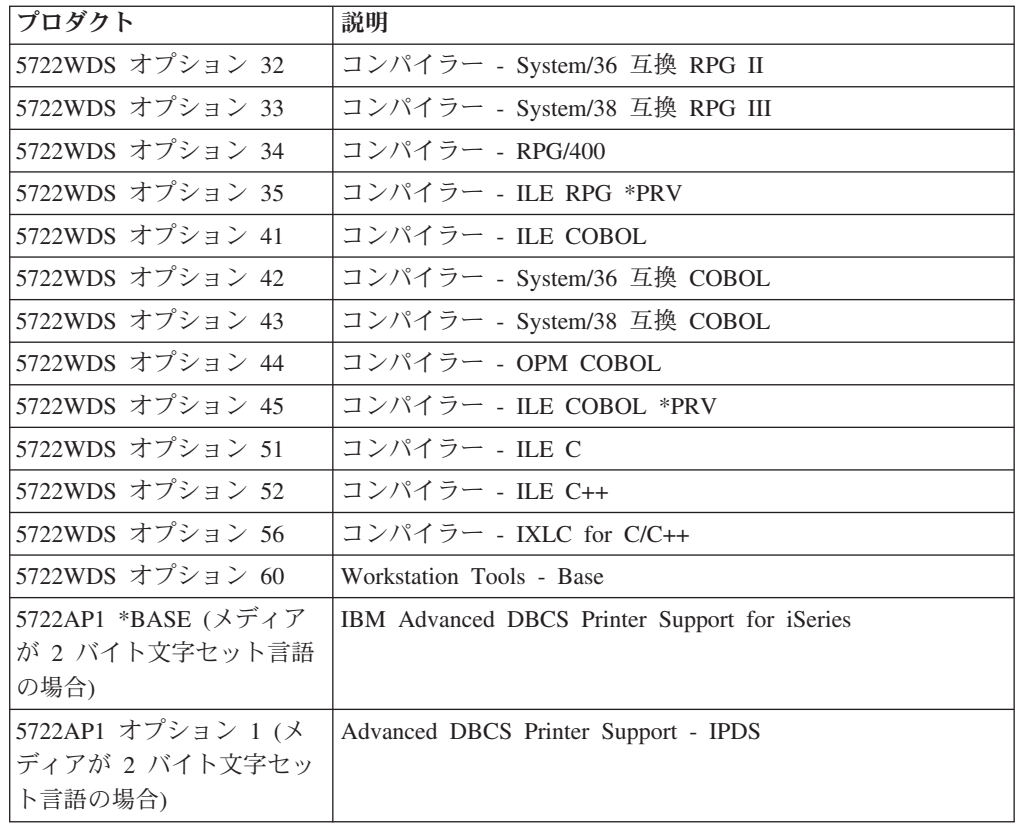

## 各国語バージョンのフィーチャー・コード

以下の表を使用して、ご使用の 1 次または 2 次言語に対する適切なフィーチャ ー・コードを見付けてください。

注**:** インストール・メディアのラベルは、 1 次言語のフィーチャー・コードを示し ています (29xx)。 i5/OS オペレーティング・システムのインストール時に、シ ステムは 29xx 形式での 1 次言語を尋ねるプロンプトを出します。

2 次言語のフィーチャー・コードが使用されるのは、 2 次言語をオーダーする 場合だけです (56xx)。 2 次言語のインストール時に、 29xx の形式のフィーチ ャー・コードを各国語フィーチャー・コード ID のリストから選択します。 た とえば、2 次言語としてフランス語を選択した場合、 2 次言語メディア・ボリ ュームには N2928 のラベルが付けられ、 2 次言語のインストール時にフィー チャー・コードのリストから 2928 を選択することになります。

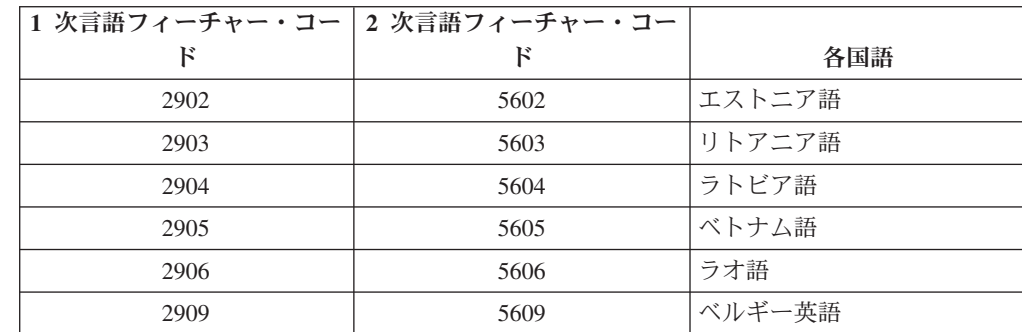
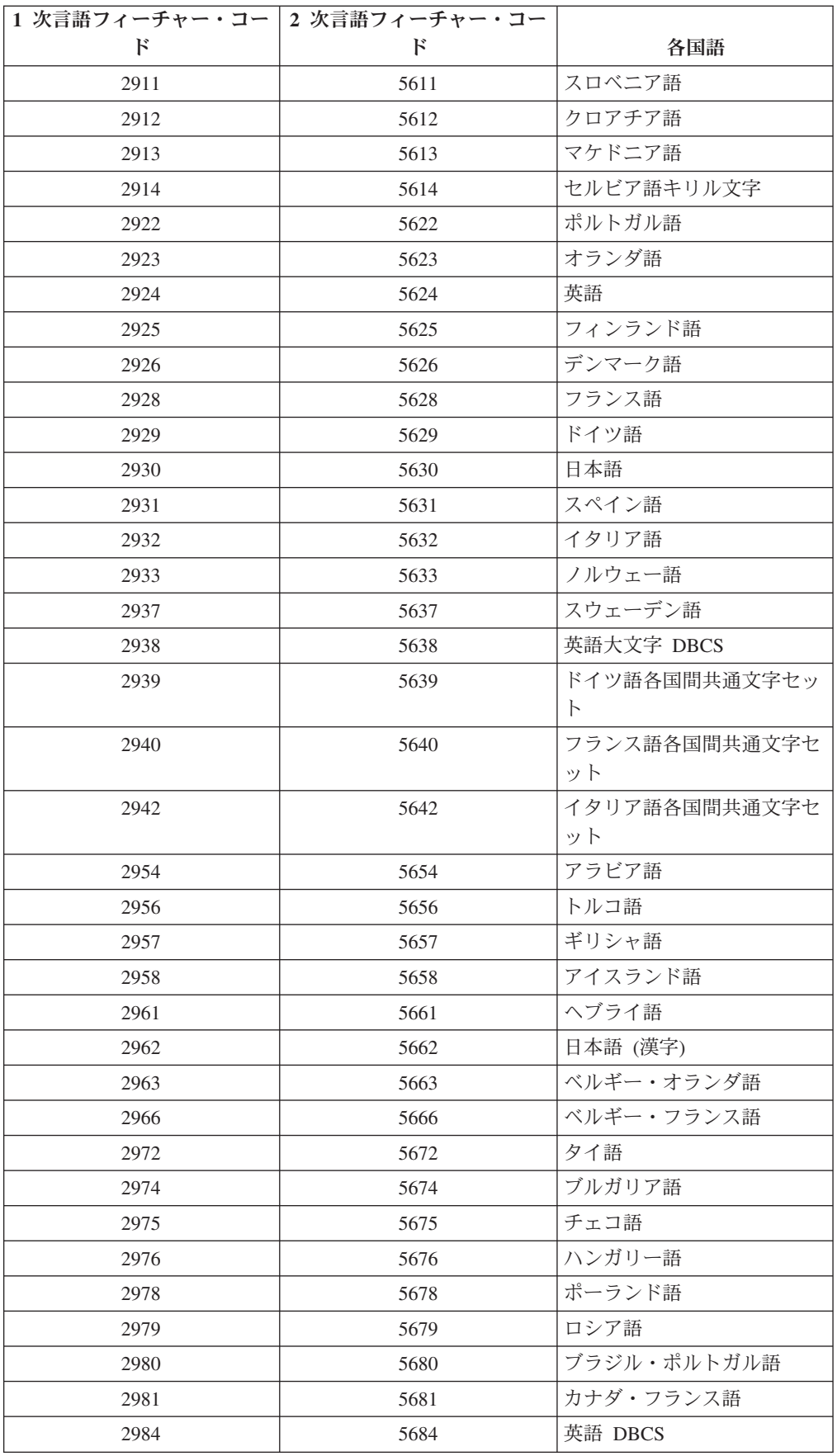

<span id="page-253-0"></span>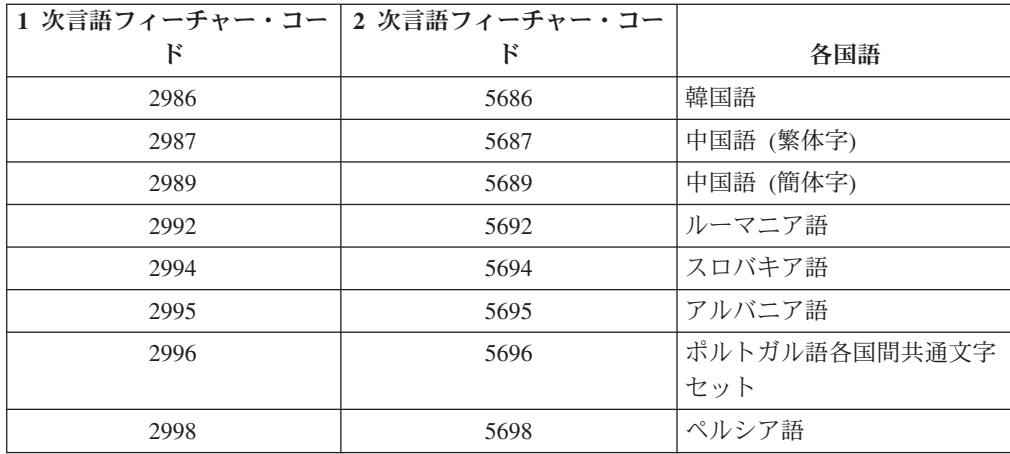

## ブランク画面

このトピックでは、インストール中に表示されるブランク画面の原因について説明 します。

インストール・プロセスでは、ブランク画面がいくつか表示されます。そのうちい くつかは予期されるもので、インストール活動が何も行われていないように映る状 態がどのくらい続くか指示が出されます。その他のブランク画面は、システムでの 固有な状況のために生じるものですので予期できません。処理装置のライトが明滅 している、または参照コードが変化しているなら、インストール・プロセスは活動 しています。処理装置ライトが消え、アテンション・ライトがオンになり、参照コ ードがコントロール・パネルに表示された場合は、 181 [ページの『第](#page-188-0) 11 章 ソフト [ウェアのインストールに関する問題のトラブルシューティング』に](#page-188-0)進んで、その指 示に従ってください。

## システム・パスワード

ここでは、システム・パスワードの基本概念と、そのソフトウェア・インストール との関連について説明します。

すべての iSeries サーバー・モデルでプロセッサー・モデルの変更を検出するサポー トがあります。 16 文字のシステム・パスワードの使用により、そのサポートは実 現します。システム・パスワードは、すべてのモデル変更を識別して iSeries サーバ ーの品質と保全性を保持します。また、システム・パスワードは IBM のライセン ス内部コードおよびライセンス・プログラムを含む IBM の知的所有権を保護しま す。

新しいサーバーには、工場から出荷される時点で正しいシステム・パスワードがイ ンストールされています。新しいシステム・パスワードが必要になるのは、モデル 変更のときや、所有権が変更されたときです。最初の IPL 実行時にシステム・パス ワードがない場合は、IBM の営業担当員に連絡して、 iSeries システム・パスワー ドの RPQ (特注機構) を要求してください。RPQ 要求は IBM の製造部門に渡さ れ、そこからお客様のインストール先へシステム・パスワードが送られます。正し いシステム・パスワードが入力できなかった場合は、IBM の営業担当員から正しい システム・パスワードが与えられるまで、システム・パスワード・バイパス期間を

選択することができます。正しいパスワードが入力できず、かつバイパス期間が過 ぎてしまった場合は、正しいパスワードが入力されるまで、システムの IPL は完了 しません。バイパス・モード中、バイパス期間が過ぎるまでの残余時間が、システ ムによりオペレーター・メッセージに示されます。

## <span id="page-254-0"></span>インストール状況値

これらの値を使用して、プロダクトを使用できるかどうか、およびライセンス・プ ログラムをアップグレードする必要があるかどうかを判断することができます。

以下に、LICPGM 画面に表示されるインストール状況値について説明します。これ らの値を使用して、プロダクトを使用できるかどうか、およびライセンス・プログ ラムをアップグレードする必要があるかどうかを判断することができます。 \*COMPATIBLE の値が表示されていない場合、他のインストール状況値を調べて、 以後の処理法を確かめることができます。

#### **\*COMPATIBLE**

プロダクトはインストール済みです。そのバージョン、リリース、およびモ ディフィケーションは、オペレーティング・システムのインストール・レベ ルと互換性があります。このプログラムを、オペレーティング・システムの インストール・レベルで使用できます。

#### **\*INSTALLED**

プロダクトは、インストール済みですが、インストールされているオペレー ティング・システムのレベルと互換性があることもないこともあります。

注**:** 単一セットの一部を成しているライセンス・プログラムは、表示パネル に \*INSTALLED と表示されます。ライセンス・プログラムのリリー ス・レベルが、オペレーティング・システムのリリース・レベルと互換 性のあることを確認する必要があります。 IBM プロダクトの場合、ラ イセンス・プログラムを使用する前に 211 [ページの『ライセンス・プ](#page-218-0) [ログラムのリリースとサイズ』](#page-218-0) トピックでライセンス・プログラムの 現行リリース・レベルを調べるか、またはソフトウェアの製造元に確認 してください。

#### **\*ERROR**

- プロダクトは、正常にインストールされていないか、または部分的にしかイ ンストールされていません。たとえば、プロダクト用の言語あるいは言語オ ブジェクトがインストールされていません。障害の原因を判別するには、プ ロダクト・オプションの検査 (CHKPRDOPT) コマンドを使います。オブジ ェクトが欠落している原因を判別するために、 GO LICPGM と入力し、オプ ション 10 と 50 を選択します。
- 注**:** 現在、プロダクト・リストは、PRPQ (特注プログラム機能)、ライセン ス・プログラム・オファリング (LPO)、および IBM 以外のプロダクト などの多数のプロダクトを示しています。この \*ERROR 状況は、現行 のオペレーティング・システムのリリースへのアップグレードより前に 存在していて、検出されなかったものと考えられます。 CHKPRDOPT コマンド を使って、プロダクトが \*ERROR を示した理由を突き止めて から、問題を解決するのに支援が必要であれば、ソフトウェア製造元に 連絡してください。

#### <span id="page-255-0"></span>**\*BACKLEVEL**

プロダクトはインストール済みです。そのバージョン、リリース、およびモ ディフィケーションは、現在インストールされているオペレーティング・シ ステムのレベルと互換性がありません。この問題を解決するには、そのプロ ダクトの現行リリースをインストールしてください。 2 次言語をご使用の 場合、LICPGM メニューのオプション 21 を使って、その言語の新リリー スもインストールしてください。

注**:** \*BACKLEVEL と示されたライセンス・プログラムを使うと、複数のリ リース・レベルの情報が混在する危険性があったり、ライセンス・プロ グラムが部分的に正しく働かなかったりすることがあります。インスト ール状況値は \*COMPATIBLE であることが望まれます。

#### **\*BKLVLOPT**

プロダクトはインストール済みです。このオプションのバージョン、リリー ス、またはモディフィケーションは、現在インストールされている関連基本 プロダクトのレベルと互換性がありません。この問題を解決するには、その オプションの現行リリースをインストールしてください。

#### **\*BKLVLBASE**

プロダクトは、インストール済みですが、それに関連した基本プロダクト は、このオプションと互換性がありません。この問題を解決するには、その 基本プロダクトの現行リリースをインストールしてください。

#### ブランク **(LICPGM** メニューのオプション **11)**

なにも値が示されていない場合、インストール状況列のブランクは、プロダ クトはインストールされていないことを意味します。

#### **\*NOPRIMARY**

プロダクトはインストールされていますが、そのプロダクトの言語は、オペ レーティング・システムの 1 次言語と同じではありません。この問題を解 決するには、ライセンス・プログラム復元 (RSTLICPGM) コマンドを使用 するか、 または LICPGM メニューから 1 次言語をインストールします。

注**:** このプロダクトが LPO、PRPQ、または IBM 以外のプロダクトである 場合、そのライセンス・プログラム (製造元からの) には、オペレーテ ィング・システムの 1 次言語のものはない可能性があります。

## 「導入の準備」メニューのオプション

この情報を使用して、「導入の準備」メニューの各種の機能について理解します。

この機能の特徴として、次のものがあります。

- インストール・リストのカスタマイズ。自動インストール・プロセス時にインス トールする新しいライセンス・プログラムとオプションの事前選択。
- v インストールを開始する前の、メディアの内容の検査。
- v インストール予定のライセンス・プログラムの追加の記憶域要件の判別。

この機能は、「ライセンス・プログラムの処理」メニューのオプション 5 (導入の 準備) として表示されます。このオプションを選択すると、「導入の準備」画面が 表示されます。

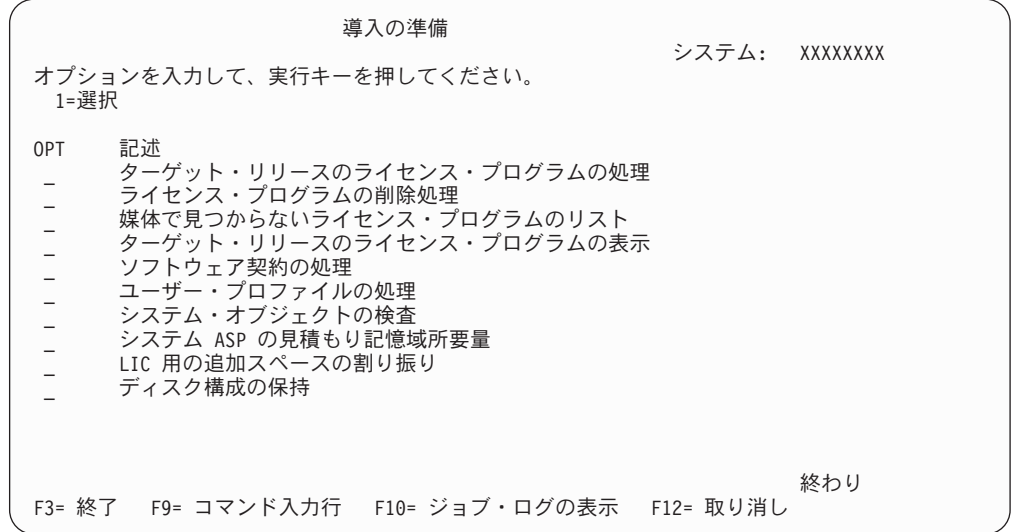

オプション 5「導入の準備」を使用するための指示については、 53 [ページの『必須](#page-60-0): [インストールするソフトウェアのカスタム・リストの作成』を](#page-60-0)参照してください。

「ターゲット・リリースのライセンス・プログラムの処理」オプションを使用する と、ターゲット・リリースのライセンス・プログラムのリストを処理することがで きます。このオプションを使用すると、インストール・メディアの内容を調べて、 ターゲット・リリースのためにインストールするライセンス・プログラムのカスタ マイズされたリストを作成できます。システムは、作成したリストを使用して、ソ フトウェアのリリースを選択した追加のライセンス・プログラムに置き換えるイン ストールも行うことができます。詳しくは、 34 [ページの『ソフトウェア・オーダー](#page-41-0) [の内容の確認』を](#page-41-0)参照してください。

注**:** すべてのプロダクトがこのリストに載っているわけではありません。載ってい ないものには、特注プログラム機能 (PRPQ)、ライセンス・プログラム・オファ リング (LPO)、および単一セットのライセンス・プログラムがあります。これ らのプロダクトを初めてインストールしようとする場合、GO LICPGM メニュー のオプション 1 または 11 を使用してください。

「ライセンス・プログラムの削除処理」オプションを使用すると、インストールさ れているライセンス・プログラムで、すでにサポートされていないか、または置き 換えないことにしたためにシステムに残す必要がないものを処理できます。さらに このリストには、配布メディア上で置き換えられていないプロダクトも含められま す。画面には、ライセンス・プログラムがこのリストに含まれる理由と、リストさ れているプロダクトの保管と削除のオプションが表示されます。詳しくは、 61 [ペー](#page-68-0) [ジの『ディスク・ストレージ・スペースの終結処理』を](#page-68-0)参照してください。

「媒体で見つからないライセンス・プログラムのリスト」オプションを使用する と、既存のプロダクトと置き換えることができるライセンス・プログラムで、光デ ィスク配布メディア上にはないもののリストを表示します。ライセンス・プログラ ムの可用性について詳しくは、 211 ページの『第 12 [章 ソフトウェア・リファレ](#page-218-0) [ンス』を](#page-218-0)参照してください。

「ターゲット・リリースのライセンス・プログラムの表示」オプションを使用する と、ターゲット・リリースをインストールするときにインストールされるライセン ス・プログラムのリストを表示できます。リストのそれぞれのライセンス・プログ ラムごとに、インストール・プロセス中に予期される処置などの情報を表示した り、プロダクト・オプションを別途注文する必要があるかどうかを表示したりする ことができます。このオプションを使用してインストール計画を確認してくださ い。

「ソフトウェア契約の処理」オプションを使用すると、対象リリースをインストー ルする前にソフトウェア使用条件を確認し、受け入れることができます。使用条件 は、ソフトウェア・プロバイダーが提供する異なる言語で印刷または表示できま す。ソフトウェア使用条件を受け入れないまたは拒否すると、対象リリースへのア ップグレードの間にライセンス・プログラムはインストールされません。ライセン ス内部コードおよび i5/OS のソフトウェア使用条件を受け入れないと、対象リリー スへのアップグレードは行われません。

「ユーザー・プロファイルの処理」オプションを使用すると、システム上のユーザ ー・プロファイルのリストと、各ユーザー・プロファイルが所有するオブジェクト を処理することができます。このオプションは、ターゲット・リリースをインスト ールする前に、システム上のすでに必要でないユーザー・プロファイルをクリーン アップするために使用します。詳しくは、 61 [ページの『ディスク・ストレージ・](#page-68-0) [スペースの終結処理』を](#page-68-0)参照してください。

「システム・オブジェクトの検査」オプションを使用すると、システム・ディレク トリー項目に、インストール・プロセスに必要なユーザー・プロファイルが含まれ ていることを確認できます。システムでデータベース相互参照ファイル内のエラー を検査することもできます。必要な場合には、QSECOFR および QLPINSTALL ユ ーザー・プロファイルがシステム配布ディレクトリーに追加されます。詳しくは、 43 [ページの『ユーザー・プロファイルの確認と相互参照ファイルのチェック』を](#page-50-0)参 照してください。

「システム **ASP** の見積もり記憶域所要量」オプションを使用すると、インストー ル・プロセスを始める前に追加の記憶域が必要かどうかを判別できます。このオプ ションを使うと、「ターゲット・リリースのライセンス・プログラムの処理」画面 にリストされているライセンス・プログラムの今後の発展に合わせて計画する上で 役に立ちます。このオプションでは、標準セットあるいはキー・セットにはないラ イセンス・プログラム、プログラミング RPQ (PRPQ)、ライセンス・プログラム・ オファリング (LPO)、あるいはスプール・ファイルなどのシステム移行に伴う成長 は、考慮に入れられていません。一時的に適用されたプログラム一時修正 (PTF) に 必要な記憶域も、このオプションでは考慮されていません。

「**LIC** 用の追加のスペースの割り振り」オプションは、直後のリリースに必要な追 加スペースの割り振りに使用できる方式の 1 つです。しかし、このオプションは、 スペースを割り振ることができるかどうかに関する状況を提供しません。追加スペ ースを割り振る方法としては、「ライセンス内部コード (LIC) スペースの割り振 り」API (QLPALCSP) を使用する方が望ましいといえます。これを実行する際の指 示は、 63 ページの『必須: [ライセンス内部コード用の追加スペースの割り振り』に](#page-70-0) 含まれています。

「ディスク構成の保持」オプションは V5R3 システムでの開始時に表示されます。 このオプションを使用して、リリースをアップグレードまたは置換する前にディス ク構成を変更します。

## <span id="page-258-0"></span>「ライセンス・プログラムの処理」メニューのオプション

それらのオプションを使用する状況や使用法について知ることができます。

各表示画面でヘルプ・キーを使用することにより、その画面に関する詳しい情報が 入手できます。

## 手動導入のオプション **1**「すべての導入」

「ライセンス・プログラムの処理」メニューのオプション 1 (すべての導入) は、す べてのライセンス・プログラムおよびオプション部分を配布メディアからインスト ールするために使用します。

配布メディアの 2 次言語も、このオプションを使ってインストールできます。

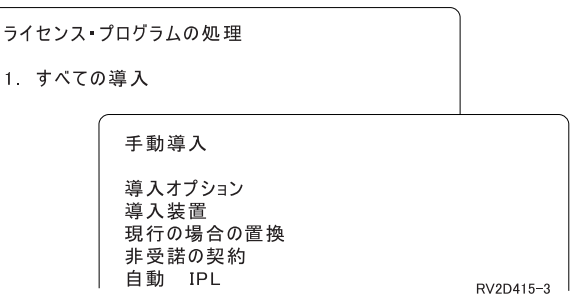

「手動導入」画面では、以下でリストするプロンプトに対して選択を行うことがで きます。各プロンプトについて詳細が必要な場合は、ヘルプ・キーを押してくださ  $\mathcal{U}^{\mathcal{A}}$ 

1. 導入オプション

このオプションは、配布メディアからインストールするライセンス・プログラム とオプション部分を決定します。システムにインストールされているプロダクト の新規リリースだけをインストールするよう選択したり、すべてのプロダクト、 または新規プロダクトだけをインストールするように選択したり、あるいは、シ ステムにインストールされているプロダクトの新規リリースに加えて選択したプ ロダクトもインストールしたりすることができます。

- 注**:**
	- a. 導入オプション は、QGPL および QUSRSYS ライブラリーには適用さ れません。 QGPL と QUSRSYS ライブラリーは、メディア上にあれば 必ずインストールされます。どの導入オプション についても、新しいオ ブジェクトだけが QGPL および QUSRSYS ライブラリーにインストー ルされます。
	- b. インストールを正常に完了するには、現時点でシステムにインストール されている全プロダクトの更新バージョンが、インストール・メディア

に含まれていなければなりません。新規のオペレーティング・システ ム・リリースに含まれているプロダクトよりも、インストール・メディ アに含まれているプロダクトの方が、バージョン、リリース、およびモ ディフィケーションが古い (つまり、オペレーティング・システムの更新 時に、プロダクトの更新は行われなかった) ことがあります。

2. 導入装置

このトピック内の例では、インストール装置名として OPT01 を使用していま す。インストール装置の命名規則について詳しくは、 15 [ページの『ソフトウェ](#page-22-0) [ア・インストール装置のタイプ』を](#page-22-0)参照してください。

3. 現行の場合置き換え

\*NO を指定すると、ライセンス・プログラムは、現在インストールされていて しかもインストール・メディアのものと同じリリース・レベルである場合は、ア ップグレードのときに置き換えられません。インストール・メディアのものと同 じリリース・レベルのインストール済みプロダクトも含め、すでにインストール されているライセンス・プログラムを置き換えたい場合、現行の場合置き換え パラメーターを \*YES に変更することができます。\*YES を選択すると、メディ アで置き換えられた特定のライセンス・プログラムに対してもう一度 PTF を適 用する必要があるかもしれません。

4. 非受諾の契約

ライセンス・プログラムのインストールにおいて、過去にソフトウェア使用条件 が受け入れられなかったことがある場合、非受諾の使用条件オプションは、ソフ トウェア使用条件を受け入れるか拒否するか、またはライセンス・プログラムを インストールせずにインストールを継続するかどうかを決定します。値 1 は、 ライセンス・プログラムをインストールしないことを表します。値 2 は、ライ センス・プログラムを表示してソフトウェア使用条件を受け入れることを表しま す。

5. 自動 IPL

このオプションは、インストール・プロセスが正常に完了した時に、システムの 自動 IPL を実行するかどうかを決定します。

注意**:** 2 次区画がアクティブの場合に 1 次区画でこの手順を実行すると、すべ ての区画がただちに IPL を実行することになります。 活動中の 2 次区 画がある場合、この手順を行う前に、電源をオフにしてください。

ハードウェア管理コンソール (HMC) を使用する場合、IBM Systems Hardware Information Center の「ハードウェア管理コンソールを使用したサーバーの管理 (Managing your server using the Hardware Management Console)」 (「サーバーと 装置の管理 **(Managing your server and devices)**」 → 「ハードウェア管理コン ソールを使用したサーバーの管理 **(Managing your server using the Hardware Management Console)**」) を参照してください。

## 自動インストールのオプション

「導入の準備」オプションは、自動インストール・プロセス中に、インストール・ リストを作成し、インストールしたいプログラムを選択する際に役立ちます。

<span id="page-260-0"></span>また、自動インストールの準備中に、インストール・メディアの内容を検査し、他 の必要な作業との関連で記憶域要件を判別するのにも役立ちます。 248 [ページの](#page-255-0) [『「導入の準備」メニューのオプション』](#page-255-0) には、オプション 5 (インストールの準 備) に関する詳しい情報が説明されています。

#### オプション **5.** 導入の準備

53 ページの『必須: [インストールするソフトウェアのカスタム・リストの作成』に](#page-60-0) は、 オプション 5 (導入の準備) が説明されています。

## リストからの表示、インストール、削除、および保管のためのオプ ション

このトピックでは、リストからライセンス・プログラムを表示、インストール、削 除、および保管する方法について説明します。

### オプション **10.** 導入済みライセンス・プログラムの表示

インストール・プロセスの完了後、普通は、ライセンス・プログラムがシステムに 正しくインストールされたかどうかを判別する必要があります。そのためには、 「ライセンス・プログラムの処理」メニューのオプション 10 (導入済みライセン ス・プログラムの表示) を選択します。

「導入済みライセンス・プログラムの表示」画面には、システムにインストールさ れたライセンス・プログラム、オプション部分、IBM 提供のユーザー・ライブラリ ーが示されます。

「導入状況」列は、ライセンス・プログラムが正常にインストールされているかど うかを示します。導入状況の値の説明については、 247 [ページの『インストール状](#page-254-0) [況値』を](#page-254-0)参照してください。

ライセンス・プログラムが正常にインストールされていない場合、 181 [ページの](#page-188-0) 『第 11 [章 ソフトウェアのインストールに関する問題のトラブルシューティング』](#page-188-0) に書かれているリカバリー手順を使用して、ライセンス・プログラムを再インスト ールしてください。

F11 キーを押すと、「導入リリース」列を表示することができます。この列には、 インストールされている各ライセンス・プログラムのリリースおよびモディフィケ ーションが示されます。F11 キーには、各ライセンス・プログラムのプロダクト・ オプション番号を示す第 3 のビューも備わっています。

### オプション **11** ライセンス・プログラムの導入

「ライセンス・プログラムの処理」画面のオプション 11 (ライセンス・プログラム の導入) は、現在インストールされているオペレーティング・システムが発表され た時点で、LICPGM インストール・プロセスでサポートされていたライセンス・プ ログラムおよびオプション部分を表示します。

注**:** ライセンス・プログラムをインストールする前に、必ず iSeries Information Center にある製品資料を調べ、またご購入のプロダクトに添付されている資料 を調べて、特別な指示を確かめてください。

<span id="page-261-0"></span>このリストから、システムにインストールするライセンス・プログラムとオプショ ン部分を選択することができます。また、前回のインストール・プロセスで正しく インストールされなかったライセンス・プログラムをインストールすることもでき ます。

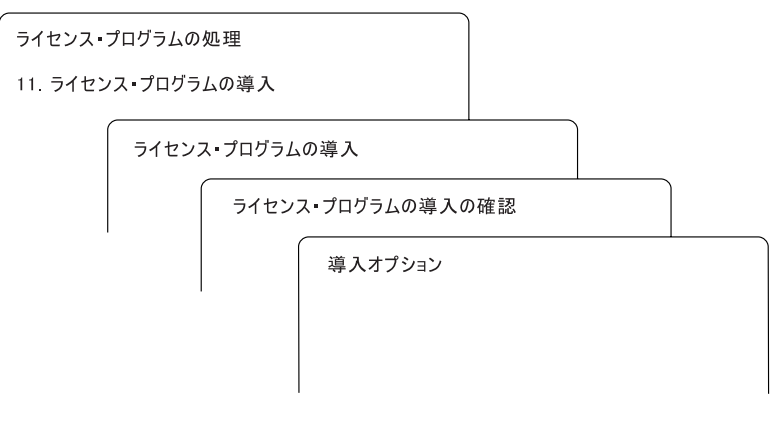

RV3D003-0

このリストからライセンス・プログラムをインストールするには、インストールし たいライセンス・プログラムおよびオプション部分の横のオプション列に 1 と入力 します。メディアに入っているライセンス・プログラムのリストは、 211 [ページの](#page-218-0) [『ライセンス・プログラムのリリースとサイズ』を](#page-218-0)参照してください。

インストールしたいライセンス・プログラムが「ライセンス・プログラムの導入」 画面に含まれていないことがあります。ライセンス・プログラムがリストに載って いない場合、リストの最上部のブランク・フィールドに情報を入力すれば、リスト に追加することができます。Enter キーを押すと、他のプロダクトと一緒にこのプロ ダクトがリストに表示されます。

- 1. オプション列に 1 と入力します。
- 2. ライセンス・プログラム列にプロダクトの識別コードを入力します。
- 3. プロダクト・オプション列にプロダクト・オプション値を入力します。
- 4. Enter キーを押します。

プロダクト・オプションを入力するときは、システムは \*BASE、 オプション番 号、または \*ALL の 3 つの値しか受け入れません。

- v 値が \*BASE の場合、該当するプロダクト識別コードの基本プロダクトのみがイ ンストールされます。
- v プロダクト・オプション番号の場合、該当するプロダクト識別コードの個々のオ プションのみがインストールされます。オプションをインストールできるように するには、基本プロダクト (\*BASE) をインストールしなければなりません。
- 値が \*ALL の場合、メディア上の該当するプロダクト識別コードの基本プロダク トとすべてのオプションがインストールされます。

リストに追加したライセンス・プログラムは、そのプロダクト識別コードのみ示さ れ、プロダクトの記述名は示されないことに注意してください。

<span id="page-262-0"></span>「ライセンス・プログラムの導入の確認」画面には、どのライセンス・プログラム が選択されてインストールされることになったかが示されます。変更する必要がな ければ、Enter キーを押して選択項目を確認します。

「導入オプション」画面で、以下の選択項目を入力してください。この画面上の各 プロンプトに関する詳しい説明を表示するには、ヘルプ・キーを押してください。

1. 導入装置

このトピック内の例では、インストール装置名として OPT01 を使用していま す。インストール装置の命名規則について詳しくは、 15 [ページの『ソフトウェ](#page-22-0) [ア・インストール装置のタイプ』を](#page-22-0)参照してください。

2. 導入するオブジェクト

このオプションを使用すると、プログラムと言語オブジェクトの両方をインスト ールする、プログラムだけをインストールする、あるいは言語オブジェクトだけ をインストールするかを選択できます。

3. 自動 IPL

このオプションは、インストール・プロセスが正常に完了した後に、システムの 自動 IPL を実行するかどうかを決定します。

ライセンス・プログラムがインストールされると、「ライセンス・プログラムの処 理」メニューまたは「サインオン」画面が再表示されます。すべてのライセンス・ プログラムが正しくインストールされたことを確認するには、オプション 50 (メッ セージのログの表示) を使用します。(このオプションの詳しい説明は、 259 [ページ](#page-266-0) [の『完了状況』に](#page-266-0)あります。) エラーが生じると、「ライセンス・プログラムの処 理」画面の最下部に「ライセンス・プログラム処理機能が完了していない (Work with licensed program function not complete)」というメッセージが表示されま す。 181 ページの『第 11 [章 ソフトウェアのインストールに関する問題のトラブル](#page-188-0) [シューティング』へ](#page-188-0)進み、問題判別を行います。

ライセンス・プログラムとオプション部分を再インストールした場合は、そのライ センス・プログラムの PTF も再インストールする必要があります。

### オプション **12.** ライセンス・プログラムの削除

「ライセンス・プログラムの処理」メニューのオプション 12 は、システムにイン ストールされているライセンス・プログラムまたはオプション部分を削除します。

注**:** ライセンス・プログラムを削除する前に、 179 [ページの『ライセンス・プログ](#page-186-0) [ラムを削除する場合の考慮事項』を](#page-186-0)検討してから、この節に戻ってください。

このオプションを選択すると、「ライセンス・プログラムの削除」画面が表示され ます。リストには、システムにインストールされたライセンス・プログラムとオプ ション部分が示されます。このリストを用いて、削除するライセンス・プログラム またはオプション部分を選択してください。

オプション部分を持つ (\*BASE) ライセンス・プログラムを削除すると、そのライセ ンス・プログラムのすべてのオプション部分がシステムによって削除されます。あ るオプション部分だけを削除すると、基本プログラムと他のオプション部分はシス

<span id="page-263-0"></span>テムに残ります。このオプションは、選択したライセンス・プログラムまたはオプ ション部分に関連するすべてのオブジェクトを削除します。

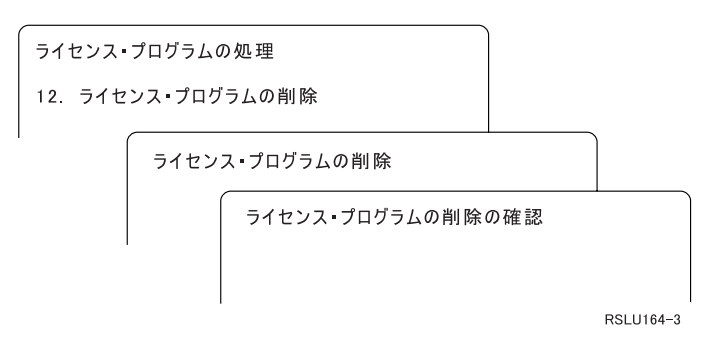

システムから削除したいライセンス・プログラムまたはオプション部分の横にある オプション列に 4 と入力してください。

「ライセンス・プログラムの削除の確認」画面に、削除するよう選択されたライセ ンス・プログラムまたはオプション部分が表示されます。Enter キーを押して、ライ センス・プログラムまたはオプション部分を削除してください。

### オプション **13.** ライセンス・プログラムの保管

「ライセンス・プログラムの処理」メニューのオプション 13 は、ライセンス・プ ログラムを再配布できるように保管します。

「ライセンス・プログラムの保管」画面には、システムにインストールされたライ センス・プログラムとオプション部分が示されます。このリストを用いて、保管す るライセンス・プログラムとオプション部分を選択してください。「ライセンス・ プログラムの保管」画面で、保管したいライセンス・プログラムの横のオプション 列に 1 と入力します。

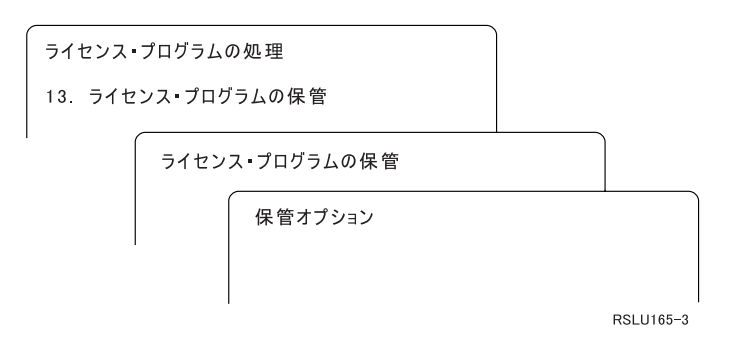

以下の情報を用いて、「保管オプション」画面に情報を入力します。

画面の各プロンプトについてより詳しい情報が必要な場合は、ヘルプ・キーを押し てください。

#### 1. 装置

このトピック内の例では、テープ装置として TAP01 を使用しています。テープ 装置の命名規則について詳しくは、 15 [ページの『ソフトウェア・インストール](#page-22-0) [装置のタイプ』を](#page-22-0)参照してください。

<span id="page-264-0"></span>2. 順序番号

\*Default を使用するか、保管プロセスで使用する順序番号を選択します。

3. メディア・オプションの終了

テープ: 保管操作時にテープ装置で自動的に行われる、位置指定操作を決定しま す。複数ボリュームの保管操作の場合は、このパラメーターは最後のボリューム だけに適用されます。他のすべてのボリュームについては、テープを終了してか ら巻き戻して、アンロードされます。以下の値を指定できます。

- v \*REWIND: 操作終了後にテープは自動的に巻き戻されますが、アンロードは 行われません。
- v \*LEAVE: 操作終了後にテープの巻き戻しやアンロードは行われません。磁気 テープ・ドライブの現在位置にそのまま残ります。
- v \*UNLOAD: 操作終了後にテープは自動的に巻き戻され、アンロードされま す。

光ディスク: 保管操作の終了後に光ディスク・ボリュームで自動的に実行される 操作を指定します。光ディスク装置は特殊値 \*UNLOAD のみをサポートしま す。\*REWIND および \*LEAVE は無視されます。光ディスク装置の中には、操 作の終了後にボリュームを排出するものもあります。

- 注**:**
	- 1. オペレーティング・システムのリリースやモディフィケーション・レベルと は関係なく出荷されるライセンス・プログラムとオプション部分は表示され ません。そのような IBM ライセンス・プログラムとオプション部分を保管 するには、ライセンス・プログラムの保管 (SAVLICPGM) コマンドを使用し ます。
	- 2. このオプションをバックアップおよび回復のために使用しないでください。 このオプションは再配布専用です。再配布の詳細については、iSeries Information Center (「**i5/OS** および関連ソフトウェア **(i5/OS and related software)**」 → 「ソフトウェアの配布」) の「ソフトウェアの配布」のトピッ クを参照してください。サーバーの保管についての詳細は、 iSeries Information Center (「システム管理」 → 「バックアップおよび回復」 → 「サーバーのバックアップ」) の 「サーバーのバックアップ」のトピックを 参照してください。

## **2** 次言語のオプション

このトピックでは、システムで 2 次言語を表示、インストール、および削除する方 法について説明します。

#### オプション **20. 2** 次言語の表示

インストール・プロセスの完了後、多くの場合、2 次言語がシステムに正しくイン ストールされたかどうかを判別する必要があります。 そのためには、「ライセン ス・プログラムの処理」メニューのオプション 20 を選択します。

「導入済み 2 次言語の表示」画面には、システムにインストールされている 1 次 言語とすべての 2 次言語が表示されます。

<span id="page-265-0"></span>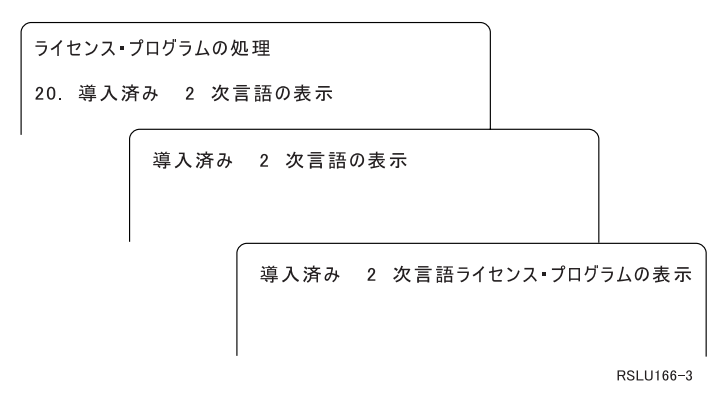

2 次言語の横のオプション列に 5 と入力して Enter キーを押し、特定の 2 次言語 を指定してインストールされているライセンス・プログラムを表示します。この情 報は、次の画面「導入済み 2 次言語ライセンス・プログラムの表示」に表示されま す。 F11 キーを何回か押すと、この画面の情報が次々に変更されます。この画面に は、2 次言語ライブラリー、プロダクト・リリース、インストール状況値、または プロダクト・オプションが示されます。

インストール状況値の詳細は、 247 [ページの『インストール状況値』を](#page-254-0)参照してく ださい。

### オプション **21. 2** 次言語の導入

オプション 21 を使用して、システムにインストールされているライセンス・プロ グラムの 2 次言語を選択しながらインストールします。

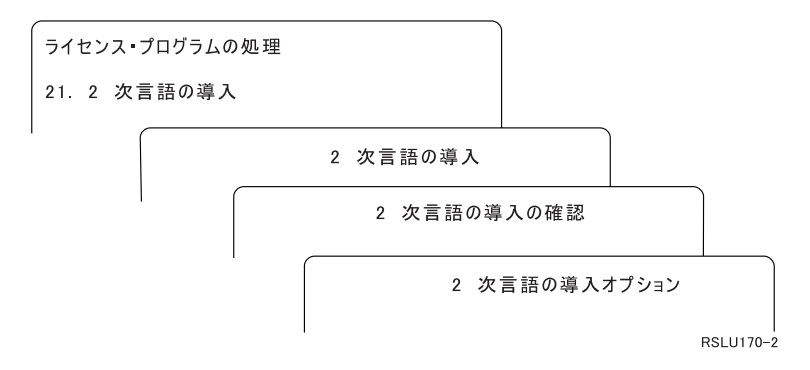

インストールする言語について 1 と入力して、Enter キーを押します。一度に複数 の 2 次言語はインストールできません。 「2 次言語の導入の確認」画面には、次 のものが表示されます。

- v インストールすることを選択した言語
- その言語をインストールするためのライブラリー
- その言語のリリース・レベル

「2 次言語の導入オプション」画面で、インストール装置を選択して、「現行の場 合置き換え」パラメーターに対して「はい」または「いいえ」を指定します。

このトピック内の例では、インストール装置名として OPT01 を使用しています。 15 [ページの『ソフトウェア・インストール装置のタイプ』に](#page-22-0)は、インストール装置

<span id="page-266-0"></span>命名規則に関する詳細情報が含まれています。「現行の場合の置換」パラメーター に \*NO を指定すると、現在 2 次言語がインストールされており、しかもインスト ール・メディアのものと同じリリースである場合、その 2 次言語はアップグレード のときに置き換えられません。インストール・メディアのものと同じリリースのイ ンストール済み 2 次言語も含め、すでにインストールされている 2 次言語を置き 換えたい場合、「現行の場合の置換」パラメーターを \*YES に変更することができ ます。

### オプション **22. 2** 次言語の削除

オプション 22 は、システムから削除したい 2 次言語を削除します。

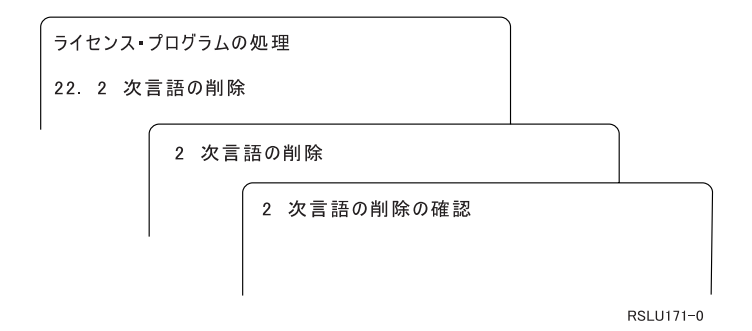

「2 次言語の削除」画面で、4 と入力して削除したい 2 次言語を選択します。Enter キーを押します。確認画面でもう一度 Enter キーを押します。

ユーザー・プロファイルにある 2 次言語ライブラリーに関する詳細は、iSeries Information Center の「プログラミング」 → 「**i5/OS** グローバリゼーション」にあ るトピック「i5/OS グローバリゼーション」を参照してください。

## 完了状況

ライセンス・プログラム、2 次言語、または PTF をインストールする場合は、シス テム使用時に問題が生じないよう、インストール・プロセスが正常に完了したこと を必ず確認してください。

#### オプション **50.** メッセージのログの表示

オプション 50 は、「導入活動記録の表示」画面を表示します。「活動記録ログ内 容の表示」画面のインストール開始と完了メッセージを表示するには、Enter キーを 押してください。このオプションは、活動記録ログに含まれている個々のメッセー ジを表示します。

<span id="page-267-0"></span>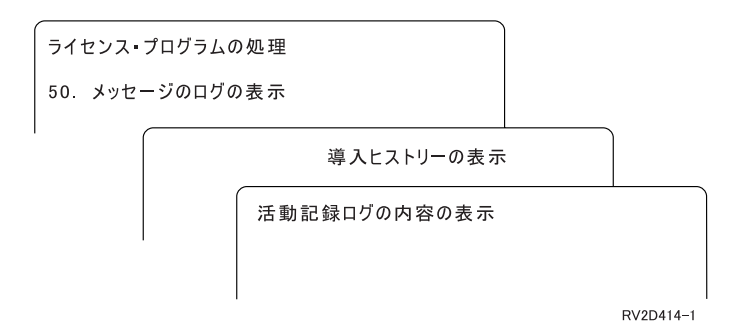

インストール・プロセスの各部分 (たとえば、ライセンス・プログラム、PTF、シス テムの初期設定 (INZSYS)) には完了メッセージがあるはずです。画面にメッセージ が出ない場合は、数分待ってから、再度オプション 50 を選択します。それでもな お完了メッセージが出ない場合は、 181 ページの『第 11 [章 ソフトウェアのインス](#page-188-0) [トールに関する問題のトラブルシューティング』の](#page-188-0)リカバリー手順に従って、正し くインストールされなかったライセンス・プログラムまたは PTF をインストールし ます。

## 「ライセンス・プログラムの処理」メニューに関係したコマンド

オプション 70、71、および 72 は、使用可能な追加コマンドのメニューを表示しま す。

オプション 70 は「保管および復元コマンド」画面を表示します。この画面には、 使用可能な関連コマンド・メニューのリストが表示されます。

オプション 71 は、「プログラム一時修正コマンド」画面を表示します。これらの コマンドを使用して、1 つ以上の個々の PTF に対する処理を実行できます。修正に ついての詳細情報は、iSeries Information Center の (「**i5/OS** および関連ソフトウェ ア **(i5/OS and related software)**」 → 「**i5/OS** および関連ソフトウェアの保守管理 **(Maintain and manage i5/OS and related software)**」 → 「ソフトウェア修正の使 用」) にある「ソフトウェア修正の使用」を参照してください。

オプション 72 は、「ライセンス・コマンド」画面を表示します。

以下のコマンドに関する詳細は、iSeries Information Center の「制御言語 (CL)」 (「プログラミング」 → 「**CL**」) のトピックを参照してください。

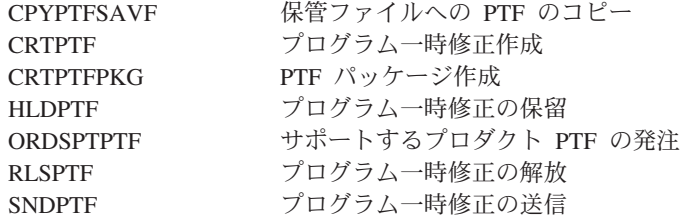

# <span id="page-268-0"></span>第 **13** 章 ソフトウェア・インストールの関連情報

このリストには、ソフトウェア・インストールまたはアップグレードの関連情報源 が記載されています。

#### マニュアル

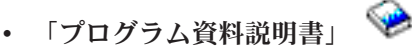

この文書には、システム運用に影響する可能性のある、ソフトウェアおよびハー ドウェアの変更についての情報が載せられています。

• 「バックアップおよび回復の手引き」

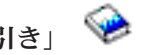

この文書には、iSeries サーバーのバックアップおよびリカバリー・オプションに 関する情報が載せられています。トピックには、システムの保管、(OS/400) の他 のリリースへの復元、および正しい回復方針の選択が含まれます。

#### **Redbooks™**

**• [IBM eServer i5 and iSeries System Handbook i5/OS Version](http://www.redbooks.ibm.com/redpieces/abstracts/ga195486.html)** 

この文書には、eServer および IBM Systems i5 および iSeries サーバーの製品概 要が載せられています。そこでは、現在提供されているサーバー・モデルのフィ ーチャー、機能、および技術仕様について説明され、現在の製品ラインでサポー トされるソフトウェアが識別されます。この Web ページ (http://publib-b.boulder.ibm.com/cgi-bin/searchsite.cgi?query=iseries+AND+handbook) を使用して、正しいバージョンを探してください。

v **[iSeries and TotalStorage: A Guide to Implementing External Disk on eServer](http://www.redbooks.ibm.com/abstracts/sg247120.html)**

**[i5; SG24-7120](http://www.redbooks.ibm.com/abstracts/sg247120.html)**

この文書は、2847 入出力処理機構を介して接続されたロード・ソース・ディスク 装置から i5/OS にブートする場合の計画およびインプリメンテーションに関する 考慮事項を説明しています。

#### **Web** サイト

v **[Support for iSeries family](http://www.ibm.com/eserver/support/iseries)** (http://www.ibm.com/eserver/support/iseries)

この Web サイトには、予防サービス計画 (PSP) 情報やプログラム診断依頼書 (APAR) など、ソフトウェアのインストールに役立つツールやリソースが含まれ ています。

• **[iSeries Support Planning](http://www.ibm.com/servers/eserver/support/iseries/planning/)** 

(http://www.ibm.com/servers/eserver/support/iseries/planning/)

この Web サイトは、さまざまな計画ツールおよび情報へのリンクを用意してい ます。

## [iSeries Support Planning: Migration and Upgrades](http://www.ibm.com/servers/eserver/support/iseries/planning/migrationupgrade.html)

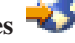

(http://www.ibm.com/servers/eserver/support/iseries/planning/migrationupgrade.html)

この Web サイトには、iSeries の製品やフィーチャーのうち、i5/OS オペレーテ ィング・システムの将来のリリースまたは将来の iSeries モデルでサポートされ ないかもしれないものについての情報、そして製品プレビューや Statements of Directions が載せられています。

**[IBM eServer iSeries support services](http://www.ibm.com/services/its/us/inteapps.html)** (http://www.ibm.com/services/its/us/inteapps.html)

v **[IBM Electronic Service Agent for iSeries](http://publib.boulder.ibm.com/isrvagt/sdsadoc.html)** (http://publib.boulder.ibm.com/isrvagt/sdsadoc.html)

この Web サイトでは、i5/OS オペレーティング・システムの一部である Electronic Service Agent™ に関する情報を提供します。Electronic Service Agent は、ハードウェア障害レポート機能を提供します。これは、潜在的な問題、ダウ ンロード、フィックスを早期に検出することによってハードウェア・エラーを予 期し防止するもので、必要に応じて IBM サービスを自動的に呼び出します。問 題判別に役立つ補足的なサービス情報が送信され、IBM サポート・センターは、 問題解決をタイムリーかつ先行して行うことができます。

v **[Entitled software support](http://www.ibm.com/eserver/ess)** (http://www.ibm.com/eserver/ess)

この Web サイトから、ライセンス・プログラムのダウンロード、ソフトウェ ア・キーの管理、およびライセンス証書の管理を行うことができます。ソフトウ ェア保守契約 (SWMA) があれば、ソフトウェアのアップグレードを注文できま す。

**• [Electronic software delivery](http://www.ibm.com/servers/eserver/support/software/delivery/en_US/downloadinfo.html)** 

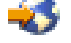

(http://www.ibm.com/servers/eserver/support/software/delivery/en\_US/downloadinfo.html)

この Web サイトは、IBM ライセンス・プログラムのダウンロードおよびインス トールの準備に関する追加情報を提供します。

#### **iSeries Information Center** に含まれるその他の情報

v 「バックアップおよび回復」のカテゴリーには、バックアップおよび回復方針を 計画する方法、データに対するディスク保護をセットアップする方法、システム をバックアップする方法、障害時にシステム・シャットダウンを制御する方法に ついての情報が含まれています。バックアップ、回復、iSeries ナビゲーターに対 する Media Services プラグインについての情報も含まれます。

この Web サイトは、iSeries 保守サービスで使用可能なサービスに関する情報が 記載されています。

- v 「システム操作の基本」トピックには、iSeries の基本操作、 i5/OS のさまざまな 概念、およびシステム問題の分析と報告に関する説明が含まれています。
- v 「論理区画」トピックでは、単一の iSeries サーバー内のリソースを分散させ て、それが複数の独立したサーバーであるかのようにする方法が説明されていま す。
- v 「**i5/OS** および関連ソフトウェアの保守管理」トピックでは、ネットワーク内で 修正プログラムおよびライセンス・プログラムを管理および保守する方法につい て説明されています。
- 「ソフトウェアの配布」トピックでは、システム上のプログラム (オペレーティ ング・システムを含む) の一部またはすべてを別のシステムに配布する方法につ いて説明されています。

# 第 **14** 章 コードに関する特記事項

IBM は、お客様に、すべてのプログラム・コードのサンプルを使用することができ る非独占的な著作使用権を許諾します。お客様は、このサンプル・コードから、お 客様独自の特別のニーズに合わせた類似のプログラムを作成することができます。

強行法規で除外を禁止されている場合を除き、IBM、そのプログラム開発者、およ び供給者は「プログラム」および「プログラム」に対する技術的サポートがある場 合にはその技術的サポートについて、商品性の保証、特定目的適合性の保証および 法律上の瑕疵担保責任を含むすべての明示もしくは黙示の保証責任を負わないもの とします。

IBM、そのプログラム開発者、または供給者は、いかなる場合においてもその予見 の有無を問わず、以下に対する責任を負いません。

- 1. データの喪失、または損傷。
- 2. 直接損害、特別損害、付随的損害、間接損害、または経済上の結果的損害
- 3. 逸失した利益、ビジネス上の収益、あるいは節約すべかりし費用

国または地域によっては、法律の強行規定により、上記の責任の制限が適用されな い場合があります。

# 付録**.** 特記事項

本書は米国 IBM が提供する製品およびサービスについて作成したものです。

本書に記載の製品、サービス、または機能が日本においては提供されていない場合 があります。日本で利用可能な製品、サービス、および機能については、日本 IBM の営業担当員にお尋ねください。本書で IBM 製品、プログラム、またはサービス に言及していても、その IBM 製品、プログラム、またはサービスのみが使用可能 であることを意味するものではありません。これらに代えて、IBM の知的所有権を 侵害することのない、機能的に同等の製品、プログラム、またはサービスを使用す ることができます。ただし、IBM 以外の製品とプログラムの操作またはサービスの 評価および検証は、お客様の責任で行っていただきます。

IBM は、本書に記載されている内容に関して特許権 (特許出願中のものを含む) を 保有している場合があります。本書の提供は、お客様にこれらの特許権について実 施権を許諾することを意味するものではありません。実施権についてのお問い合わ せは、書面にて下記宛先にお送りください。

 $\overline{\tau}$ 106-0032 東京都港区六本木 3-2-31 IBM World Trade Asia Corporation Licensing

以下の保証は、国または地域の法律に沿わない場合は、適用されません。 IBM お よびその直接または間接の子会社は、本書を特定物として現存するままの状態で提 供し、商品性の保証、特定目的適合性の保証および法律上の瑕疵担保責任を含むす べての明示もしくは黙示の保証責任を負わないものとします。国または地域によっ ては、法律の強行規定により、保証責任の制限が禁じられる場合、強行規定の制限 を受けるものとします。

この情報には、技術的に不適切な記述や誤植を含む場合があります。本書は定期的 に見直され、必要な変更は本書の次版に組み込まれます。 IBM は予告なしに、随 時、この文書に記載されている製品またはプログラムに対して、改良または変更を 行うことがあります。

本書において IBM 以外の Web サイトに言及している場合がありますが、便宜のた め記載しただけであり、決してそれらの Web サイトを推奨するものではありませ ん。それらの Web サイトにある資料は、この IBM 製品の資料の一部ではありませ ん。それらの Web サイトは、お客様の責任でご使用ください。

IBM は、お客様が提供するいかなる情報も、お客様に対してなんら義務も負うこと のない、自ら適切と信ずる方法で、使用もしくは配布することができるものとしま す。

本プログラムのライセンス保持者で、(i) 独自に作成したプログラムとその他のプロ グラム (本プログラムを含む) との間での情報交換、および (ii) 交換された情報の 相互利用を可能にすることを目的として、本プログラムに関する情報を必要とする 方は、下記に連絡してください。

IBM Corporation Software Interoperability Coordinator, Department YBWA 3605 Highway 52 N Rochester, MN 55901 U.S.A.

本プログラムに関する上記の情報は、適切な使用条件の下で使用することができま すが、有償の場合もあります。

本書で説明されているライセンス・プログラムまたはその他のライセンス資料は、 IBM 所定のプログラム契約の契約条項、IBM プログラムのご使用条件、IBM 機械 コードのご使用条件、またはそれと同等の条項に基づいて、 IBM より提供されま す。

この文書に含まれるいかなるパフォーマンス・データも、管理環境下で決定された ものです。そのため、他の操作環境で得られた結果は、異なる可能性があります。 一部の測定が、開発レベルのシステムで行われた可能性がありますが、その測定値 が、一般に利用可能なシステムのものと同じである保証はありません。さらに、一 部の測定値が、推定値である可能性があります。実際の結果は、異なる可能性があ ります。お客様は、お客様の特定の環境に適したデータを確かめる必要がありま す。

IBM の将来の方向または意向に関する記述については、予告なしに変更または撤回 される場合があり、単に目標を示しているものです。

本書には、日常の業務処理で用いられるデータや報告書の例が含まれています。よ り具体性を与えるために、それらの例には、個人、企業、ブランド、あるいは製品 などの名前が含まれている場合があります。これらの名称はすべて架空のものであ り、名称や住所が類似する企業が実在しているとしても、それは偶然にすぎませ ん。

著作権使用許諾:

本書には、様々なオペレーティング・プラットフォームでのプログラミング手法を 例示するサンプル・アプリケーション・プログラムがソース言語で掲載されていま す。お客様は、サンプル・プログラムが書かれているオペレーティング・プラット フォームのアプリケーション・プログラミング・インターフェースに準拠したアプ リケーション・プログラムの開発、使用、販売、配布を目的として、いかなる形式 においても、IBM に対価を支払うことなくこれを複製し、改変し、配布することが できます。このサンプル・プログラムは、あらゆる条件下における完全なテストを 経ていません。従って IBM は、これらのサンプル・プログラムについて信頼性、 利便性もしくは機能性があることをほのめかしたり、保証することはできません。

それぞれの複製物、サンプル・プログラムのいかなる部分、またはすべての派生的 創作物にも、次のように、著作権表示を入れていただく必要があります。

© (お客様の会社名) (西暦年). このコードの一部は、IBM Corp. のサンプル・プロ グラムから取られています。 © Copyright IBM Corp. \_年を入れる\_. All rights reserved.

この情報をソフトコピーでご覧になっている場合は、写真やカラーの図表は表示さ れない場合があります。

## プログラミング・インターフェース情報

本書「i5/OS および関連ソフトウェアのインストール、アップグレードおよび削 除」には、プログラムを作成するユーザーが i5/OS のサービスを使用するためのプ ログラミング・インターフェースが記述されています。

## 商標

400 Advanced Function Printing AFP AIX APL2 AS/400 CICS DataPropagator DB2 DB2 Universal Database Distributed Relational Database Architecture DRDA Electronic Service Agent eServer GDDM i5/OS IBM ImagePlus Infoprint IPDS iSeries Lotus Lotus Domino Netfinity OS/400 PowerPC Print Services Facility Redbooks RPG/400 System/36 System/38 Tivoli VisualAge

以下は、IBM Corporation の商標です。

VisualInfo WebSphere xSeries

Microsoft、Windows および Windows ロゴは、Microsoft Corporation の米国および その他の国における商標です。

Java およびすべての Java 関連の商標およびロゴは、Sun Microsystems, Inc. の米国 およびその他の国における商標または登録商標です。

Linux は、Linus Torvalds の米国およびその他の国における商標です。

他の会社名、製品名およびサービス名等はそれぞれ各社の商標です。

## 使用条件

これらの資料は、以下の条件に同意していただける場合に限りご使用いただけま す。

個人使用**:** これらの資料は、すべての著作権表示その他の所有権表示をしていただ くことを条件に、非商業的な個人による使用目的に限り複製することができます。 ただし、IBM の明示的な承諾をえずに、これらの資料またはその一部について、二 次的著作物を作成したり、配布 (頒布、送信を含む) または表示 (上映を含む) する ことは できません。

商業的使用**:** これらの資料は、すべての著作権表示その他の所有権表示をしていた だくことを条件に、お客様の企業内に限り、複製、配布、および表示することがで きます。ただし、 IBM の明示的な承諾をえずにこれらの資料の二次的著作物を作 成したり、お客様の企業外で資料またはその一部を複製、配布、または表示するこ とはできません。

ここで明示的に許可されているもの以外に、資料や資料内に含まれる情報、デー タ、ソフトウェア、またはその他の知的所有権に対するいかなる許可、ライセン ス、または権利を明示的にも黙示的にも付与するものではありません。

資料の使用が IBM の利益を損なうと判断された場合や、上記の条件が適切に守ら れていないと判断された場合、IBM はいつでも自らの判断により、ここで与えた許 可を撤回できるものとさせていただきます。

お客様がこの情報をダウンロード、輸出、または再輸出する際には、米国のすべて の輸出入関連法規を含む、すべての関連法規を遵守するものとします。

IBM は、これらの資料の内容についていかなる保証もしません。これらの資料は、 特定物として現存するままの状態で提供され、第三者の権利の不侵害の保証、商品 性の保証、特定目的適合性の保証および法律上の瑕疵担保責任を含むすべての明示 もしくは黙示の保証責任なしで提供されます。

# 索引

日本語, 数字, 英字, 特殊文字の 順に配列されています。なお, 濁 音と半濁音は清音と同等に扱われ ています。

# [ア行]

圧縮オブジェクトとストレージ・スペース [概念](#page-30-0) 23 アップグレード [サポートされるリリース](#page-28-0) 21 アップグレードまたは置き換え [サーバーの準備のステップ](#page-44-0) 37 ソフトウェア [概要](#page-40-0) 33 [準備ステップ](#page-40-0) 33 アップグレード・タスク [初期](#page-55-0) 48 一般的な方法 [インストール時間の見積もり](#page-223-0) 216 イメージ・カタログ [アップグレードのためのシナリオ](#page-56-0) 49 [回復](#page-190-0) 183 [仮想光ディスク装置](#page-234-0) 227 イメージ・カタログ (仮想光ディスク装 置) [自動インストール](#page-76-0) 6[9, 79](#page-86-0) [ライセンス・プログラムのインストー](#page-156-0) ル [149](#page-156-0) [印刷可能](#page-12-0) PDF 5 インストール オプション 21 [を使用して](#page-265-0) 2 次言語を [258](#page-265-0) [完了チェックリスト](#page-168-0) 161 ライセンス・プログラム [リストから](#page-261-0) 254 ライセンス・プログラムとオプション 部分 [オプション](#page-261-0) 11 の使用 254 2 次言語 [「ライセンス・プログラムの処理」](#page-164-0) [メニューの使用](#page-164-0) 157 インストール、新規 ソフトウェア [概要](#page-124-0) 117 インストール、ソフトウェアの [オペレーティング・システムがインス](#page-150-0) [トールされている新規サーバー](#page-150-0) 143 [はじめに](#page-150-0) 143

インストール時間 [一般的な見積もり方法](#page-223-0) 216 [影響を与える条件](#page-224-0) 217 [処理が与える影響](#page-224-0) 217 [データ保護機構](#page-233-0) 226 [見積もり](#page-225-0) 218 インストール時間の見積もり [一般的な方法](#page-223-0) 21[6, 217](#page-224-0) [処理が与える影響](#page-224-0) 217 インストール時間の見積もり: [チェックリスト](#page-225-0) 218 インストール処理 [インストール時間の見積もり](#page-224-0) 217 インストールに関する問題 [トラブルシューティング](#page-188-0) 181 インストールの準備メニュー [自動インストール](#page-260-0) 253 インストールの注記 [i5/OS 236](#page-243-0) インストール方法 [選択](#page-56-0) 49 インストール・タスク [初期](#page-126-0) 119 置き換え、リリースの [自動インストールの使用](#page-75-0) 68 手動インストールの使用 [置き換え、オペレーティング・シス](#page-97-0) [テムの](#page-97-0) 90 [置き換え、ライセンス・プログラム](#page-102-0) の [95](#page-102-0) [確認、インストールの](#page-106-0) 99 オブジェクト [ソフトウェア・インストールの概念](#page-29-0) [22](#page-29-0)[, 23](#page-30-0)[, 26](#page-33-0) オブジェクト、システム [アップグレード前の整合性の確認](#page-50-0) 43 オブジェクトの変換 [概念](#page-33-0) 26 オペレーション・コンソール [回復](#page-191-0) 184 [自動インストール](#page-72-0) 6[5, 69](#page-76-0)[, 79](#page-86-0)[, 120](#page-127-0)[,](#page-130-0) [123](#page-130-0) オペレーティング・システム [回復](#page-196-0) 189 [新規サーバーへのインストール](#page-139-0) 132 [新規サーバーへのソフトウェアのイン](#page-150-0) [ストール](#page-150-0) 143 [新規リリースの追加時の置き換え](#page-97-0) 90

# [カ行]

開始場所 [回復](#page-188-0) 181 回復 [イメージ・カタログ](#page-190-0) 183 [オペレーション・コンソール](#page-191-0) 184 [オペレーティング・システム](#page-196-0) 189 [開始場所](#page-188-0) 181 [参照コード使用後](#page-215-0) 208 [自動インストール](#page-193-0) 186 [初期化システム](#page-206-0) (INZSYS) 199 [ライセンス内部コード](#page-194-0) 187 [ライセンス・プログラム](#page-199-0) 192 2 [次言語](#page-199-0) 192 INZSYS ([初期化システム](#page-206-0)) 199 [PTF 192](#page-199-0) 概要 [新規のソフトウェア・インストール](#page-124-0) [117](#page-124-0) [ソフトウェアのアップグレードまたは](#page-40-0) [置き換え](#page-40-0) 33 [ソフトウェアのインストール](#page-18-0) 11 カスタム・リスト [インストールするソフトウェア](#page-60-0) 53 [仮想磁気テープ装置](#page-22-0) 15 [仮想光ディスク装置](#page-22-0) 15 [イメージ・カタログ](#page-234-0) 227 仮想メディア [アップグレードのためのシナリオ](#page-56-0) 49 各国語バージョン [フィーチャー・コード](#page-251-0) 244 各国語バージョンの機能コード [使用する場所](#page-143-0) 13[6, 158](#page-165-0) 環境、混合リリース [概要](#page-27-0) 20 完了状況 オプション 50 [を使用したメッセー](#page-266-0) [ジ・ログの表示](#page-266-0) 259 [関連情報](#page-268-0) 261 キー、ソフトウェア・ライセンス [検査](#page-43-0) 3[6, 119](#page-126-0) キー付きセット [説明](#page-250-0) 243 グローバリゼーション [準備](#page-56-0) 49 [ソフトウェア・インストールの概念](#page-31-0) [24](#page-31-0) 1 [次言語の変更](#page-32-0) 25 2 [次言語のインストール](#page-32-0) 25

警告およびエラー・メッセージ [ディスク構成](#page-208-0) 201 検査 オプション 50 [を使用したインストー](#page-266-0) ル [259](#page-266-0) ご使用条件 [同意](#page-65-0) 58 コマンド、CL [ソフトウェア資源の表示](#page-260-0) [\(DSPSFWRSC\) 253](#page-260-0) ライセンス・プログラム復元 (RSTLICPGM) コマンド 2 [次言語のインストール](#page-167-0) 160 ライブラリー削除 (DLTLIB) [使用しない時](#page-186-0) 179 混合リリース環境 [概念](#page-27-0) 20

# [サ行]

サーバーの準備のステップ [アップグレードまたは置き換え](#page-44-0) 37 サーバーの保管 [アップグレードする前](#page-74-0) 67 サイズ [ライセンス・プログラム](#page-218-0) 211 削除 [ライセンス・プログラム](#page-186-0) 179 [未使用部分の判別](#page-184-0) 177 [ライセンス・プログラム、リストから](#page-262-0) [255](#page-262-0) ライセンス・プログラムとオプション 部分 [オプション](#page-186-0) 12 の使用 179 [注意事項](#page-186-0) 179 DLTLICPGM [コマンドの使用](#page-186-0) 179 2 次言語 [オプション](#page-266-0) 22 の使用 259 i5/OS [に関連したソフトウェア](#page-184-0) 177 [サポートされるリリース、](#page-28-0)OS/400 (i5/OS) [のアップグレード](#page-28-0) 21 参照コード [使用後の回復](#page-215-0) 208 [ソフトウェアのインストール](#page-211-0) 204 時間 [最小限に抑える方法](#page-52-0) 45 [ソフトウェアのインストール](#page-52-0) 45 [データベース・ファイル変換](#page-232-0) 225 [統合ファイル・システムの変換](#page-231-0) 224 [変換](#page-231-0) 224 [ライセンス・プログラムのインストー](#page-227-0) ル [220](#page-227-0) [Backup Recovery and Media Services](#page-233-0) [for i5/OS](#page-233-0) の変換 226 SQL [ステートメントを含むオブジェク](#page-232-0) [トの変換](#page-232-0) 225

磁気テープ装置 [仮想](#page-22-0) 15 IBM [以外](#page-236-0) 229 システム値 [アップグレード前の記録および印刷](#page-47-0) [40](#page-47-0) [アップグレード前のタスク](#page-47-0) 40 [アップグレード前の変更](#page-48-0) 41 システムの時間帯 [データ領域の作成](#page-49-0) 42 システム・オブジェクト [アップグレード前の整合性の確認](#page-50-0) 43 システム・パスワード [説明](#page-253-0) 246 自動インストール [回復](#page-193-0) 186 [はじめに](#page-75-0) 68 [リリースを置き換えるためのステップ](#page-77-0) [70](#page-77-0) 修正 (PTF) [アップグレードのために必要](#page-44-0) 37 準備 [ソフトウェアのアップグレードまたは](#page-40-0) [置き換え](#page-40-0) 33 状況値 [インストール](#page-254-0) 247 条件 [インストール時への影響](#page-224-0) 217 情報リソース [ソフトウェアのアップグレードまたは](#page-41-0) [置き換え](#page-41-0) 34 [ソフトウェアのインストール](#page-125-0) 118 初期化システム (INZSYS) [回復](#page-206-0) 199 処理 [インストール時間](#page-224-0) 217 新機能 [コンソール・モード値](#page-10-0) 3 [ソフトウェア契約の受諾](#page-10-0) 3 [ライセンス内部コードのストレージ要](#page-8-0) [件](#page-8-0) 1 1 [次言語](#page-11-0) [4, 24](#page-31-0) 新着情報 [サーバー・ファームウェア](#page-11-0) 4 ストレージ・スペース [アップグレード](#page-66-0) 59 [アップグレードのための判別](#page-67-0) 60 [イメージ・カタログ](#page-57-0) 50 [インストールのための判別](#page-127-0) 120 [終結処理](#page-68-0) 61 [ライセンス内部コード](#page-70-0) 63 [セキュリティー・レベル](#page-148-0) 14[1, 146](#page-153-0) 相互運用性 [説明](#page-242-0) 235 相互参照ファイル [アップグレード前のチェック](#page-50-0) 43

ソフトウェア [新しい論理区画またはサーバーへのイ](#page-139-0) [ンストール](#page-139-0) 132 [削除](#page-184-0) 177 [ソフトウェア資源の表示](#page-260-0) (DSPSFWRSC) [コマンド](#page-260-0) 253 ソフトウェア使用条件 [同意](#page-65-0) 58 必要な [PTF 38](#page-45-0) ソフトウェアのアップグレードまたは置き 換え [同じリリースのチェックリスト](#page-114-0) 107 [概要](#page-40-0) 33 [準備ステップ](#page-40-0) 33 [チェックリスト](#page-36-0) 29 ソフトウェアのインストール [新しい論理区画またはサーバー](#page-139-0) 132 [オペレーティング・システムがインス](#page-139-0) [トールされていない新規サーバー](#page-139-0) [132](#page-139-0) [オペレーティング・システムがインス](#page-150-0) [トールされている新規サーバー](#page-150-0) 143 [概念](#page-18-0) 11 [関連情報](#page-268-0) 261 [参照コード](#page-211-0) 204 ソフトウェアのインストール時間 [最小限に抑える方法](#page-52-0) 45 ソフトウェアのインストールに関する問題 [トラブルシューティング](#page-188-0) 181 ソフトウェア・インストール、新規 [概要](#page-124-0) 117 [チェックリスト](#page-122-0) 115 ソフトウェア・インストール装置 [概念](#page-22-0) 15 ソフトウェア・インストールの概念 [圧縮オブジェクトとストレージ・スペ](#page-30-0) [ース](#page-30-0) 23 [オブジェクトの変換](#page-33-0) 26 [概要](#page-18-0) 11 グローバリゼーション [概要](#page-31-0) 24 1 [次言語の変更](#page-32-0) 25 2 [次言語のインストール](#page-32-0) 25 [混合リリース環境](#page-27-0) 20 [サポートされるリリース、](#page-28-0)OS/400 (i5/OS) [のアップグレード](#page-28-0) 21 [ソフトウェア・インストール装置](#page-22-0) 15 [ソフトウェア・インストールのプロセ](#page-18-0) ス [11](#page-18-0) [ソフトウェア・オーダーの内容](#page-23-0) 16 [ソフトウェア・ライセンス文書](#page-23-0) 16 [プロダクト文書](#page-26-0) 19 [メディア配布セット](#page-25-0) 18 [リリースのスキップ](#page-26-0) 19 IBM [提供のオブジェクト](#page-29-0) 22

ソフトウェア・インストールのプロセス [概要](#page-18-0) 11 ソフトウェア・オーダーの内容 [概念](#page-23-0) 16 [検査](#page-41-0) 3[4, 118](#page-125-0) ソフトウェア・ライセンス文書 [概念](#page-23-0) 16 ソフトウェア・ライセンス・キー [検査](#page-43-0) 3[6, 119](#page-126-0)

# [タ行]

代替インストール装置 [概要](#page-236-0) 229 [自動インストール](#page-77-0) 7[0, 80](#page-87-0) [手動インストール時の検査と選択](#page-241-0) 234 [使用不可にする](#page-240-0) 233 [セットアップ](#page-237-0) 230 チェックリスト [インストール時間の見積もり](#page-225-0) 218 [インストールの完了](#page-168-0) 161 チェックリスト、準備の [同じリリースのソフトウェアのアップ](#page-114-0) [グレードまたは置き換え](#page-114-0) 107 [新規のソフトウェア・インストール](#page-122-0) [115](#page-122-0) [ソフトウェアのアップグレードまたは](#page-36-0) [置き換え](#page-36-0) 29 注文、ソフトウェアの [検査](#page-41-0) 3[4, 118](#page-125-0) [追加ライセンス・プログラム、インストー](#page-155-0) ル [148](#page-155-0) [追加ライセンス・プログラムのインストー](#page-155-0) ル [148](#page-155-0) データベース・ファイル [変換](#page-232-0) 225 データ保護機構 [インストール時間](#page-233-0) 226 テープまたはテープ・ライブラリー [説明](#page-235-0) 228 ディスク構成 [アップグレード前の選択](#page-71-0) 64 [警告およびエラー・メッセージ](#page-208-0) 201 PTF ([プログラム一時修正](#page-46-0)) 39 [電源オフ状態からの開始](#page-210-0) 203 [電源オフ状態からの再開](#page-210-0) 203 導入オプション [リストからの表示、インストール、削](#page-260-0) [除、および保管](#page-260-0) 253 導入装置 [選択](#page-56-0) 49 導入の準備メニュー [概要](#page-255-0) 248 [トピックの印刷](#page-11-0) 4

トラブルシューティング [ソフトウェアのインストールに関する](#page-188-0) [問題](#page-188-0) 181

# [ハ行]

パスワード [システムの説明](#page-253-0) 246 パフォーマンス・データ [アップグレード前の収集](#page-53-0) 46 光ディスク装置 [仮想](#page-22-0) 15 [説明](#page-234-0) 227 光ディスク配布メディア [新規インストールのための検査](#page-126-0) 119 [ソフトウェアのアップグレードまたは](#page-42-0) [置き換えのための確認](#page-42-0) 35 表示 オプション 10 [を使用してインストー](#page-260-0) [ル済みライセンス・プログラムを](#page-260-0)  $253$ オプション 20 [を使用してインストー](#page-264-0) ル済み 2 [次言語を](#page-264-0) 257 [ブランク](#page-253-0) 246 標準セット [説明](#page-247-0) 240 ファースト・パス [インストール、アップグレード、また](#page-14-0) [は削除タスク](#page-14-0) 7 フィーチャー・コード [各国語バージョン](#page-251-0) 244 復元 ライセンス・プログラムとオプション 部分 [オプション](#page-261-0) 11 の使用 254 RSTLICPGM [コマンドの使用](#page-261-0) 254 [ブランク画面への応答](#page-253-0) 246 プログラム一時修正 (PTF) [永久的な適用](#page-46-0) 39 [コマンド](#page-267-0) 260 [ソフトウェア使用条件](#page-45-0) 38 [ディスク構成の選択](#page-46-0) 39 プロダクト [インストール時間](#page-227-0) 220 [リリースとサイズ](#page-218-0) 211 プロダクト文書 [概念](#page-26-0) 19 プロダクト・ライブラリー [システム](#page-51-0) ASP 44 文書 [ソフトウェアのアップグレードまたは](#page-41-0) [置き換え](#page-41-0) 34 [ソフトウェアのインストール](#page-125-0) 118 変換 [時間](#page-231-0) 224 [データベース・ファイル](#page-232-0) 225

変換 (続き) [統合ファイル・システム](#page-231-0) 224 [Backup Recovery and Media Services](#page-233-0) [for i5/OS 226](#page-233-0) SQL [ステートメントを含むオブジェク](#page-232-0) ト [225](#page-232-0) 方法 [インストール時間の見積もり](#page-223-0) 216 保管 ライセンス・プログラムとオプション 部分 [オプション](#page-263-0) 13 の使用 25[6, 257](#page-264-0) SAVLICPGM [コマンドの使用](#page-264-0) 257

# [マ行]

メディア [キー付きセットの説明](#page-250-0) 243 [標準セットの説明](#page-247-0) 240 メディア配布セット [概念](#page-25-0) 18 メディア・ラベル [概要](#page-244-0) 237

# [ヤ行]

ユーザー・プロファイル [アップグレード前の確認](#page-50-0) 43 [アップグレード前のチェック](#page-51-0) 44 [終結処理](#page-69-0) 62 予防、問題の [ブランク画面](#page-253-0) 246 予防保守計画情報 [新規のインストール](#page-126-0) 119

# [ラ行]

ライセンス内部コード [新しい論理区画へのインストール](#page-130-0) 123 [回復](#page-194-0) 187 [スペース](#page-70-0) 63 ライセンス内部コードの導入 [新しい論理区画](#page-130-0) 123 ライセンス・キー [検査](#page-43-0) 3[6, 119](#page-126-0) ライセンス・プログラム インストール [リストから](#page-261-0) 254 [インストール時間](#page-227-0) 220 [回復](#page-199-0) 192 [削除](#page-68-0) 61 [オプション](#page-186-0) 12 の使用 17[9, 180](#page-187-0) [注意事項](#page-186-0) 179 [手順](#page-187-0) 180 [リストから](#page-262-0) 255

ライセンス・プログラム *(*続き*)* [削除](#page-68-0) *(*続き*)* DLTLICPGM [コマンドの使用](#page-186-0) 179 [削除する未使用部分の判別](#page-184-0) 177 [事前選択](#page-61-0) 54 [修正サポート](#page-47-0) 40 [その他をインストール・リストに追加](#page-64-0) [57](#page-64-0) 復元 [オプション](#page-261-0) 11 の使用 254 RSTLICPGM [コマンドの使用](#page-261-0) 254 保管 [オプション](#page-264-0) 13 の使用 257 SAVLICPGM [コマンドの使用](#page-264-0) 257 [リリースとサイズ](#page-218-0) 211 1 [次言語の変更後のインストール](#page-178-0) 171 [ライセンス・プログラム、追加のインスト](#page-155-0)  $-11$  148 ライセンス・プログラムのインストール [時間](#page-227-0) 220 「ライセンス・プログラムの処理」メニュ ー 使用 2 [次言語のインストール](#page-164-0) 157 ライセンス・プログラムの処理メニュー [オプションの概要](#page-258-0) 251 [説明](#page-258-0) 251 [ライセンス・プログラム復元](#page-167-0) [\(RSTLICPGM\)](#page-167-0) コマンド 160 ライセンス・プログラム文書 [概念](#page-26-0) 19 ライブラリー削除 (DLTLIB) コマンド [使用しない時](#page-186-0) 179 リスト、カスタム [インストールするソフトウェア](#page-60-0) 53 リソース、情報の [ソフトウェアのアップグレードまたは](#page-41-0) [置き換え](#page-41-0) 34 [ソフトウェアのインストール](#page-125-0) 118 リリース [インストールの注記](#page-243-0) 236 リリース、i5/OS [のインストール](#page-130-0) 123 リリースのスキップ [概念](#page-26-0) 19 累積 PTF パッケージ [注文](#page-127-0) 120 [ロード・ソース・ディスクの要件](#page-67-0) 6[0,](#page-127-0) [120](#page-127-0) 論理区画 [自動インストール](#page-76-0) 6[9, 79](#page-86-0)[, 123](#page-130-0) [ソフトウェアのインストール](#page-139-0) 132 [ライセンス内部コードの導入](#page-130-0) 123 [ライセンス・プログラムのインストー](#page-156-0) ル [149](#page-156-0)

# [数字]

1 次言語 [新機能](#page-11-0) [4, 24](#page-31-0) [変更](#page-174-0) 167 使用しての、2 [次言語メディアを](#page-175-0) [168](#page-175-0) [変更後のライセンス・プログラムのイ](#page-178-0) [ンストール](#page-178-0) 171 [変更におけるインストールの概念](#page-32-0) 25 1 [次言語の変更](#page-174-0) 167 2 次言語 [インストール](#page-164-0) 157 [インストールの概念](#page-32-0) 25 [回復](#page-199-0) 192 GO LICPGM [メニューのオプションの](#page-264-0) [使用](#page-264-0) 257 2 [次言語のインストール](#page-164-0) 157 2 フェーズ・コミットの整合性 [アップグレード前の確認](#page-51-0) 44

**B**

Backup Recovery and Media Services for i5/OS [変換時間](#page-233-0) 226

# **C**

CD-ROM メディア [キー付きセットの説明](#page-250-0) 243 [標準セットの説明](#page-247-0) 240 i5/OS [の概要](#page-244-0) 237 CPA9E1B [メッセージ](#page-110-0) 10[3, 113](#page-120-0)[, 164](#page-171-0)

**D**

DLTLIB (ライブラリー削除) コマンド [使用しない時](#page-186-0) 179 DSPSFWRSC ([ソフトウェア資源の表示](#page-260-0)) [コマンド](#page-260-0) 253

# **G**

GO LICPGM (ライセンス・プログラムの 処理) メニュー 関係するコマンド [オプション](#page-267-0) 70 の使用 260 [オプション](#page-267-0) 71 の使用 260 完了状況オプション [オプション](#page-266-0) 50 の使用 259 ライセンス・プログラム・オプション [オプション](#page-260-0) 10 の使用 253 [オプション](#page-261-0) 11 の使用 254 [オプション](#page-262-0) 12 の使用 255

GO LICPGM (ライセンス・プログラムの 処理) メニュー *(*続き*)* ライセンス・プログラム・オプション *(*続き*)* [オプション](#page-263-0) 13 の使用 256 2 次言語オプション [オプション](#page-264-0) 20 の使用 257 [オプション](#page-265-0) 21 の使用 258 [オプション](#page-266-0) 22 の使用 259

# **I**

i5/OS [リリースのインストール](#page-130-0) 123 IBM 以外のテープ装置 [説明](#page-236-0) 229 IBM 提供のオブジェクト [概念](#page-29-0) 22 INZSYS (初期化システム) [回復](#page-206-0) 199 iSeries 統合 xSeries サーバー [アップグレードの準備](#page-74-0) 67

LICPGM メニュー 使用 2 [次言語のインストール](#page-164-0) 157

# **O**

**L**

OS/400 (i5/OS) アップグレード [サポートされないモデル](#page-29-0) 22 [サポートされるリリース](#page-28-0) 21

# **P**

PDF[、印刷可能](#page-12-0) 5 PTF (プログラム一時修正) [アップグレードのために必要](#page-44-0) 37 [永久的な適用](#page-46-0) 39 [回復](#page-199-0) 192 [コマンド](#page-267-0) 260 [ソフトウェア使用条件](#page-45-0) 38 [ディスク構成の選択](#page-46-0) 39 [ライセンス・プログラムのサポート](#page-47-0) [40](#page-47-0)

# **R**

RSTLICPGM ([ライセンス・プログラム復](#page-167-0) 元) [コマンド](#page-167-0) 160

# **S**

SQL [オブジェクトの変換](#page-232-0) 225

# **V**

V5R4 [での新機能](#page-8-0) 1 V5R4[、新機能](#page-8-0) 1

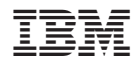

Printed in USA

SD88-5002-09

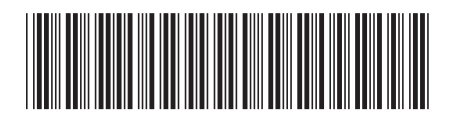

〒106-8711 東京都港区六本木3-2-12